## **Mixed-Signal Oscilloscope**

MSO-2000E & MSO-2000EA

**USER MANUAL**

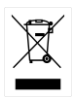

ISO-9001 CERTIFIED MANUFACTURER

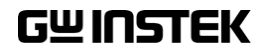

#### September 2016

This manual contains proprietary information, which is protected by copyright. All rights are reserved. No part of this manual may be photocopied, reproduced or translated to another language without prior written consent of Good Will company.

The information in this manual was correct at the time of printing. However, Good Will continues to improve products and reserves the rights to change specification, equipment, and maintenance procedures at any time without notice.

## **Table of Contents**

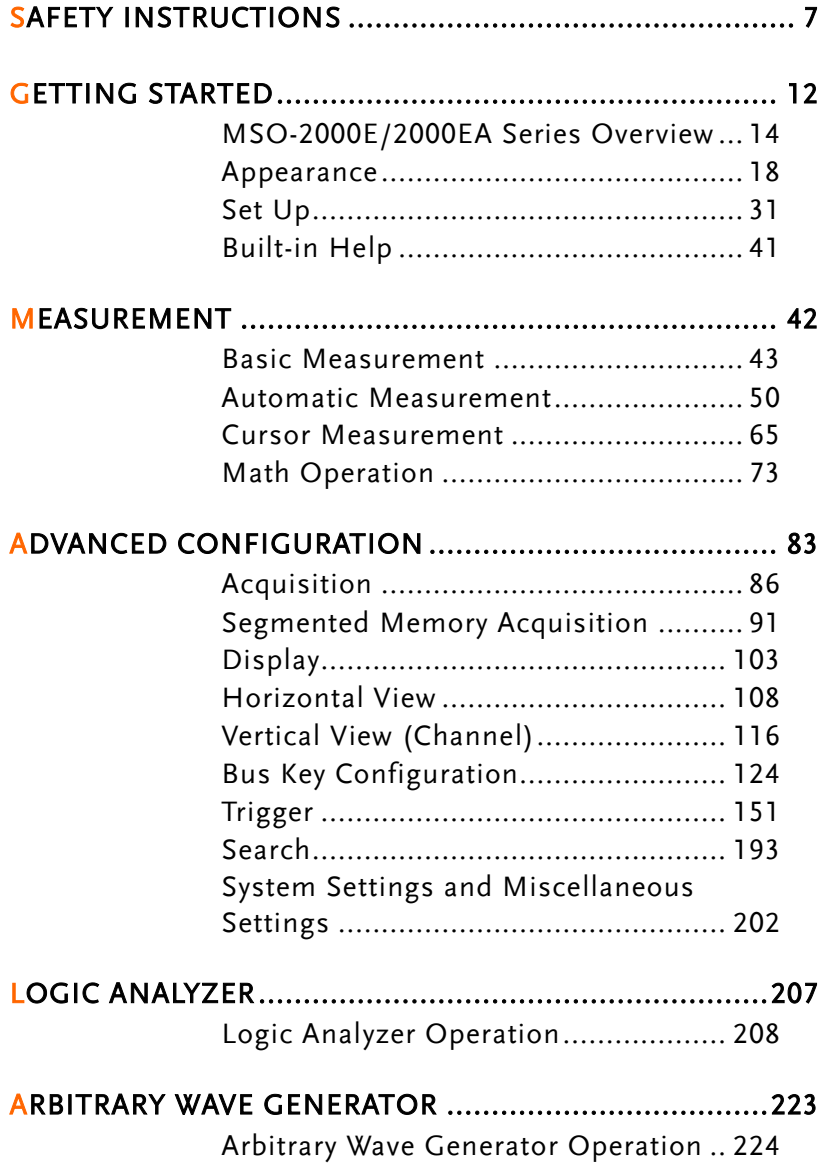

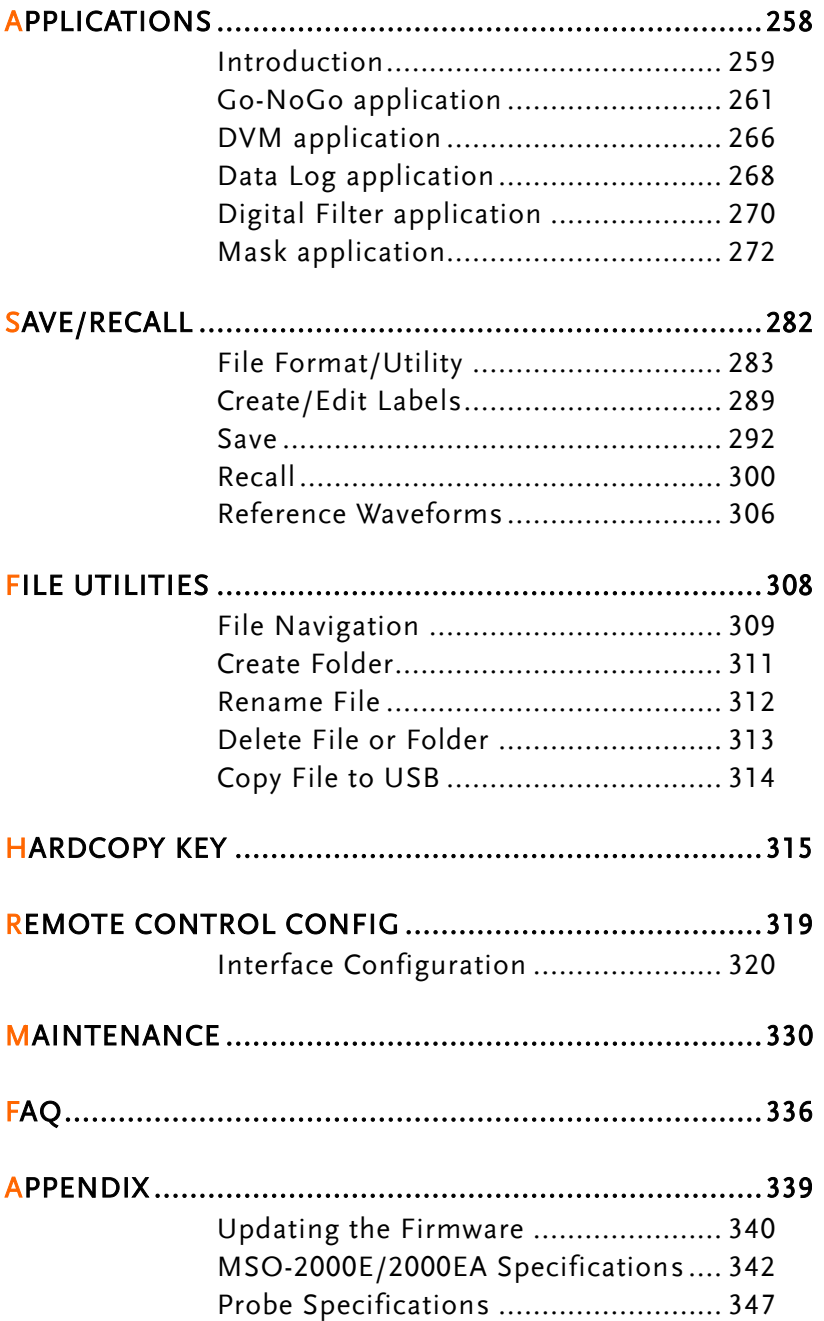

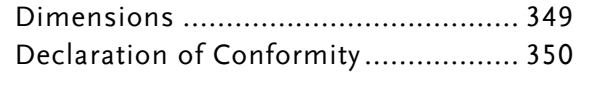

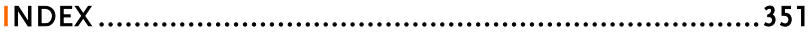

# **SAFETY INSTRUCTIONS**

This chapter contains important safety instructions that you must follow during operation and storage. Read the following before any operation to insure your safety and to keep the instrument in the best possible condition.

#### Safety Symbols

These safety symbols may appear in this manual or on the Product name.

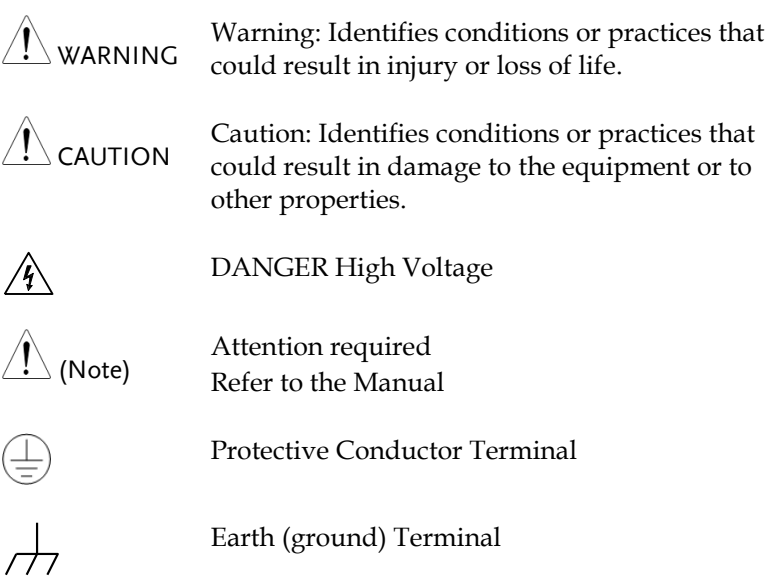

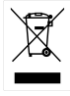

Do not dispose electronic equipment as unsorted municipal waste. Please use a separate collection facility or contact the supplier from which this instrument was purchased.

#### Safety Guidelines

General Guideline

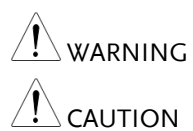

- Make sure the BNC input voltage does not exceed 300Vrms.
- Never connect a hazardous live voltage to the ground side of the BNC connectors. It might lead to fire and electric shock.
	- Do not place any heavy object on the MSO-2000E/2000EA.
	- Avoid severe impact or rough handling that leads to damaging the MSO-2000E/2000EA.
	- Do not discharge static electricity to the MSO-2000E/2000EA.
	- Use only mating connectors, not bare wires, for the terminals.
	- Do not block the cooling fan opening.
	- Do not perform measurement at a power source or building installation (Note below).
	- Do not disassemble the MSO-2000E/2000EA unless you are qualified.

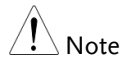

(Measurement categories) EN 61010-1:2010 specifies the measurement categories and their requirements as follows. The MSO-2000E/2000EA falls under category I.

- Measurement category IV is for measurements performed at the source of low-voltage installation.
- Measurement category III is for measurements performed in the building installation.
- Measurement category II is for measurements performed on circuits directly connected to the low voltage installation.
- Measurement category I is for measurement performed on circuits not directly connected to Mains.

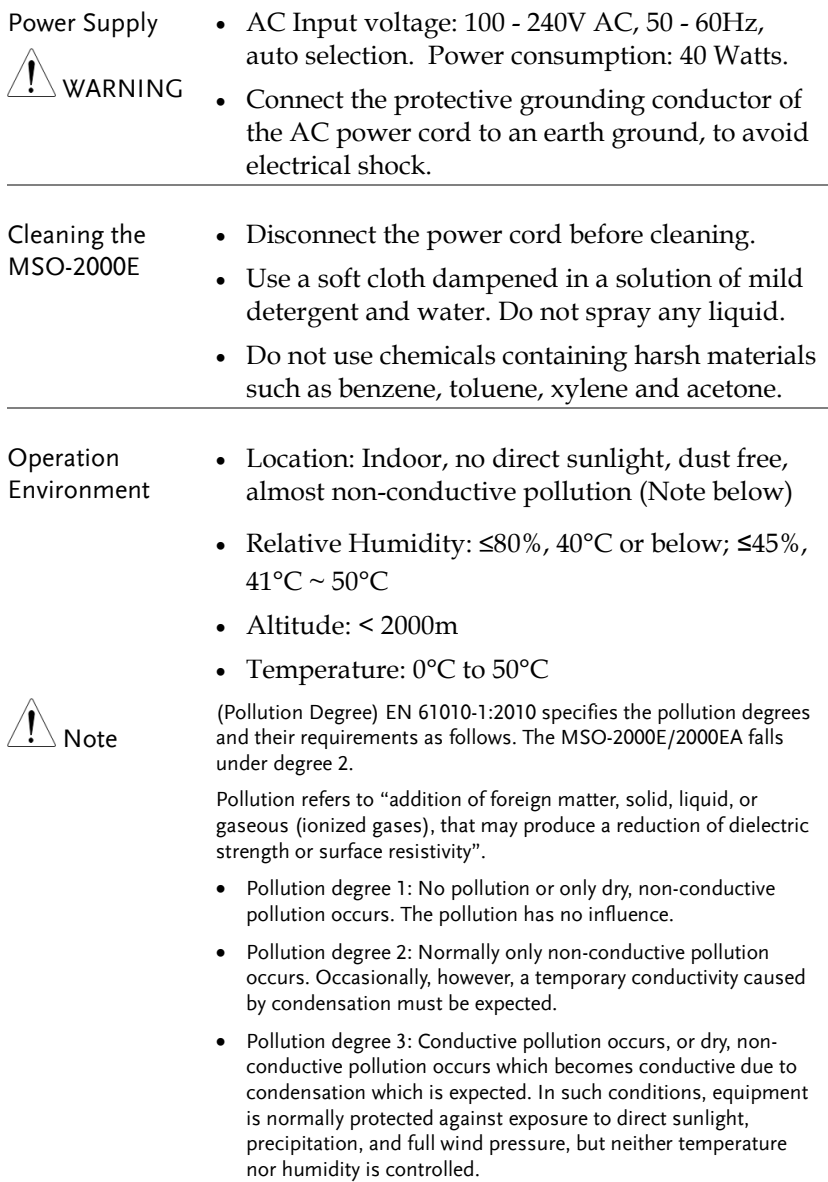

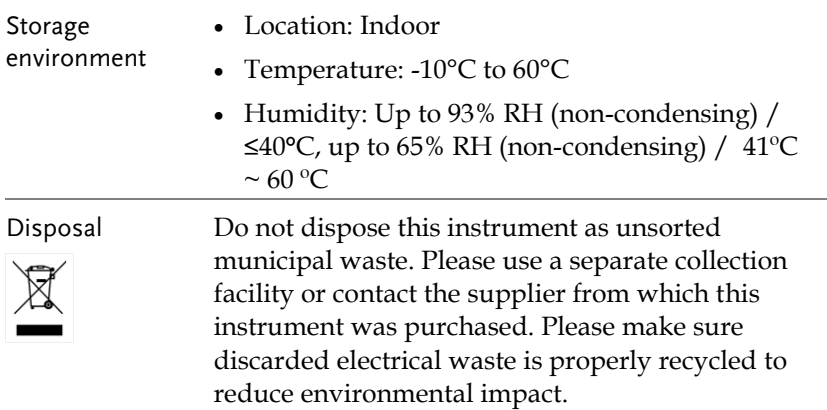

Power cord for the United Kingdom

When using the oscilloscope in the United Kingdom, make sure the power cord meets the following safety instructions.

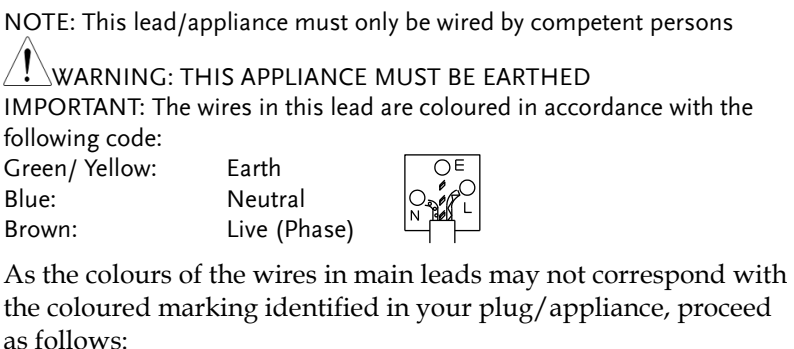

The wire which is coloured Green & Yellow must be connected to the Earth terminal marked with either the letter E, the earth symbol  $\bigcirc$  or coloured Green/Green & Yellow.

The wire which is coloured Blue must be connected to the terminal which is marked with the letter N or coloured Blue or Black.

The wire which is coloured Brown must be connected to the terminal marked with the letter L or P or coloured Brown or Red.

If in doubt, consult the instructions provided with the equipment or contact the supplier.

This cable/appliance should be protected by a suitably rated and approved HBC mains fuse: refer to the rating information on the equipment and/or user instructions for details. As a guide, a cable of 0.75mm<sup>2</sup> should be protected by a 3A or 5A fuse. Larger conductors would normally require 13A types, depending on the connection method used.

Any exposed wiring from a cable, plug or connection that is engaged in a live socket is extremely hazardous. If a cable or plug is deemed hazardous, turn off the mains power and remove the cable, any fuses and fuse assemblies. All hazardous wiring must be immediately destroyed and replaced in accordance to the above standard.

# **GETTING STARTED**

This chapter describes the MSO-2000E/2000EA in a nutshell, including its main features and front / rear panel. After going through the overview, follow the Set Up section to properly set up the device for first time use. The Set Up section also includes an introduction on how to use this manual effectively.

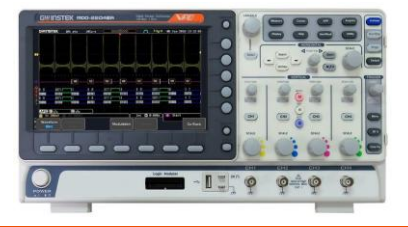

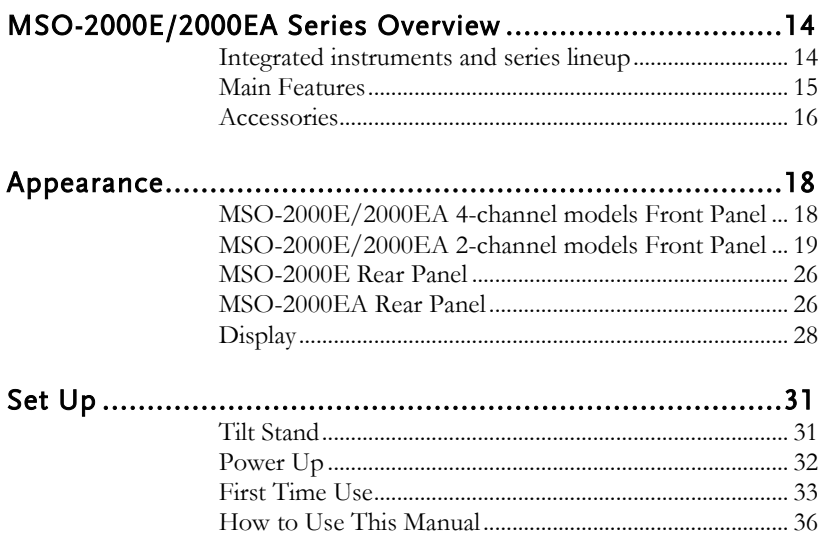

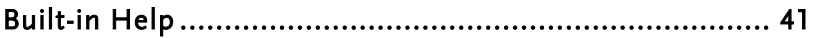

## <span id="page-13-0"></span>MSO-2000E/2000EA Series Overview

#### <span id="page-13-1"></span>Integrated instruments and series lineup

The MSO-2000E and MSO-2000EA have different hardware implemented instruments:

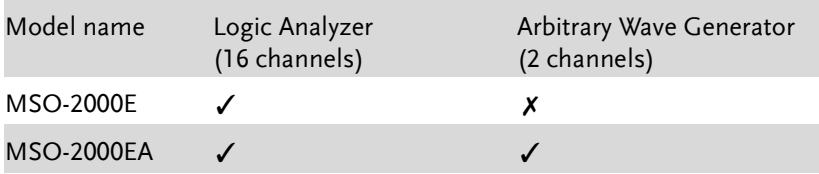

The MSO-2000E/2000EA series consists of 6 models, divided into 2 channel and 4-channel versions. Note that throughout the user manual, the term "MSO-2000E/2000EA" refers to all models of the series, unless stated otherwise.

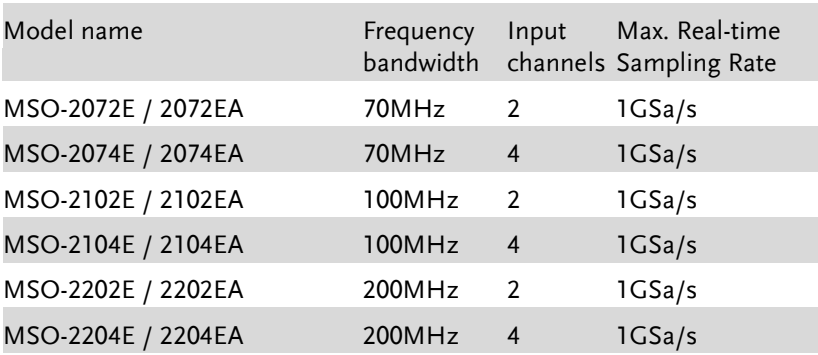

#### <span id="page-14-0"></span>Main Features

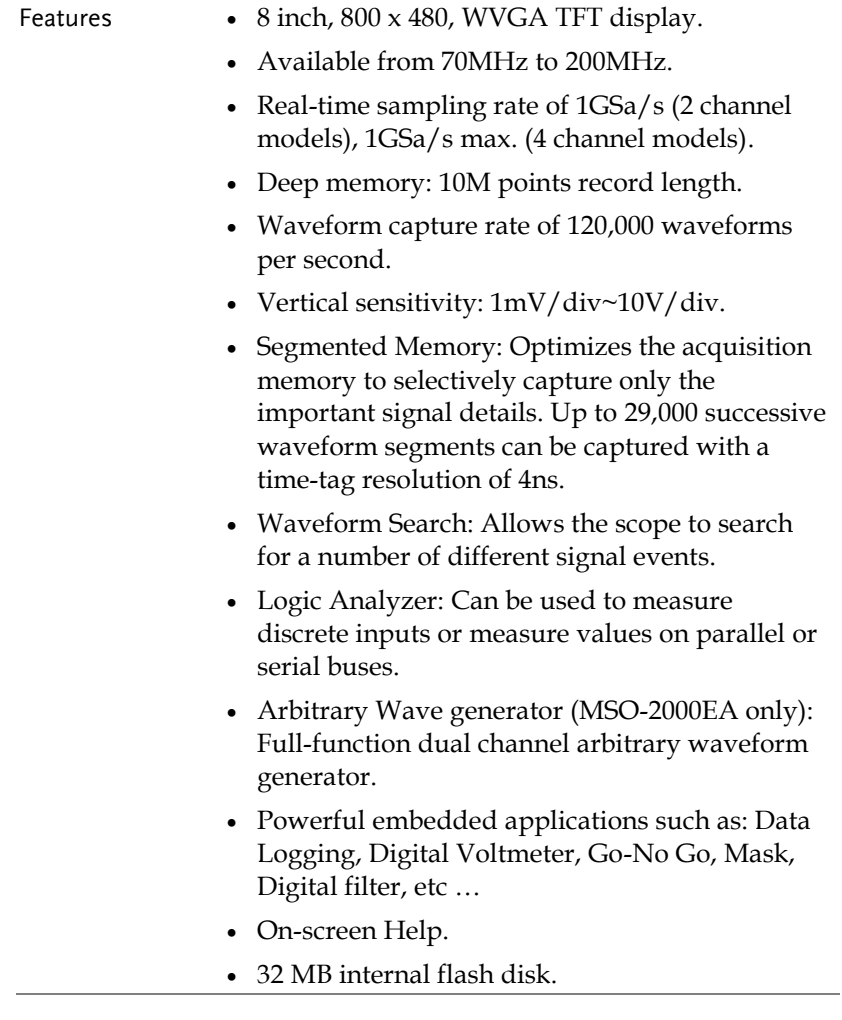

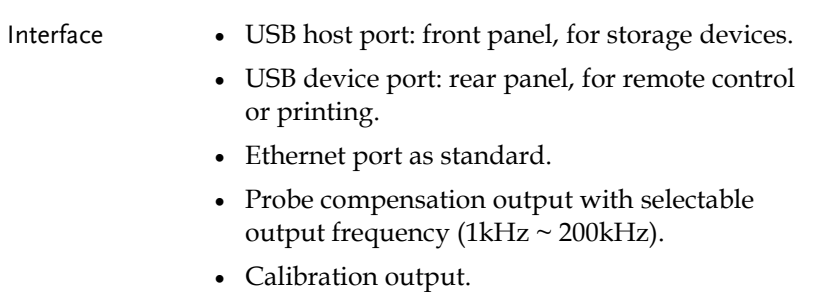

#### <span id="page-15-0"></span>Accessories

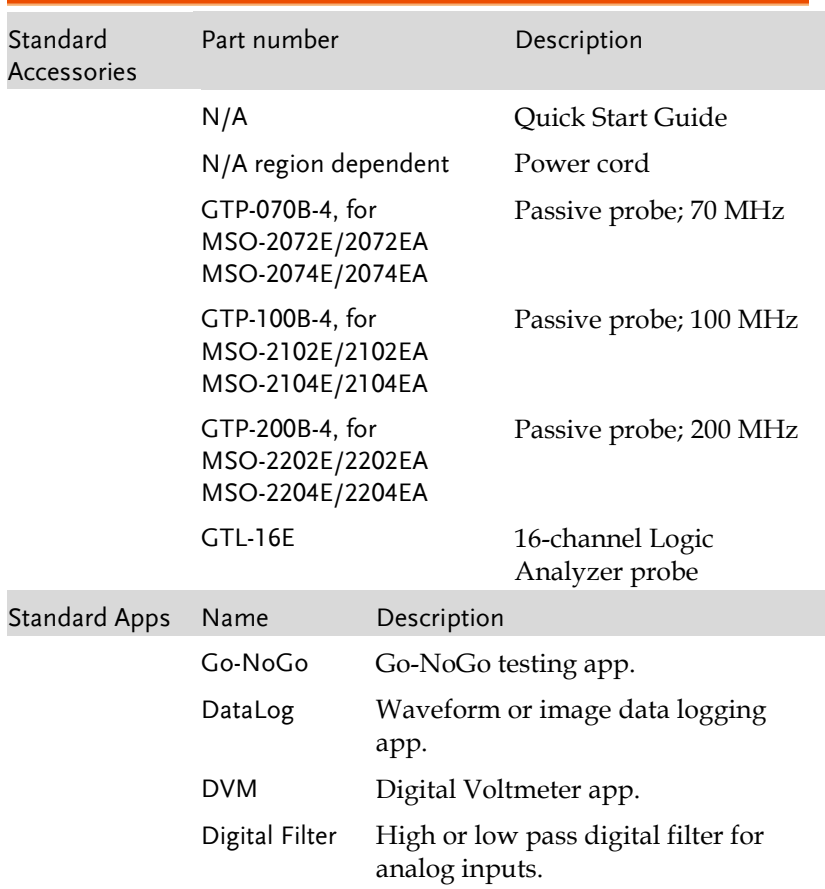

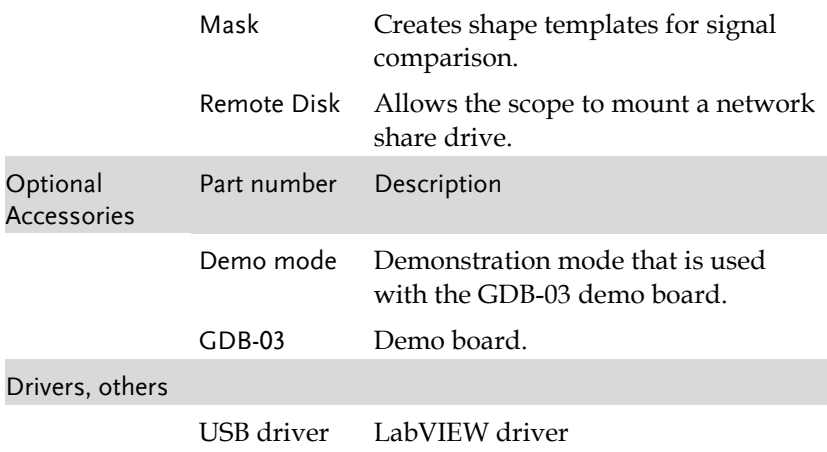

### <span id="page-17-0"></span>Appearance

#### <span id="page-17-1"></span>MSO-2000E/2000EA 4-channel models Front Panel

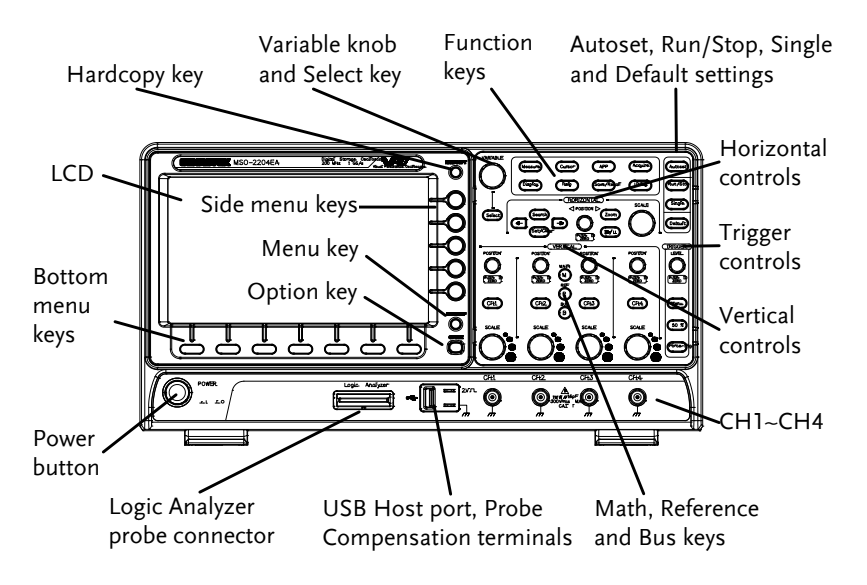

#### <span id="page-18-0"></span>MSO-2000E/2000EA 2-channel models Front Panel

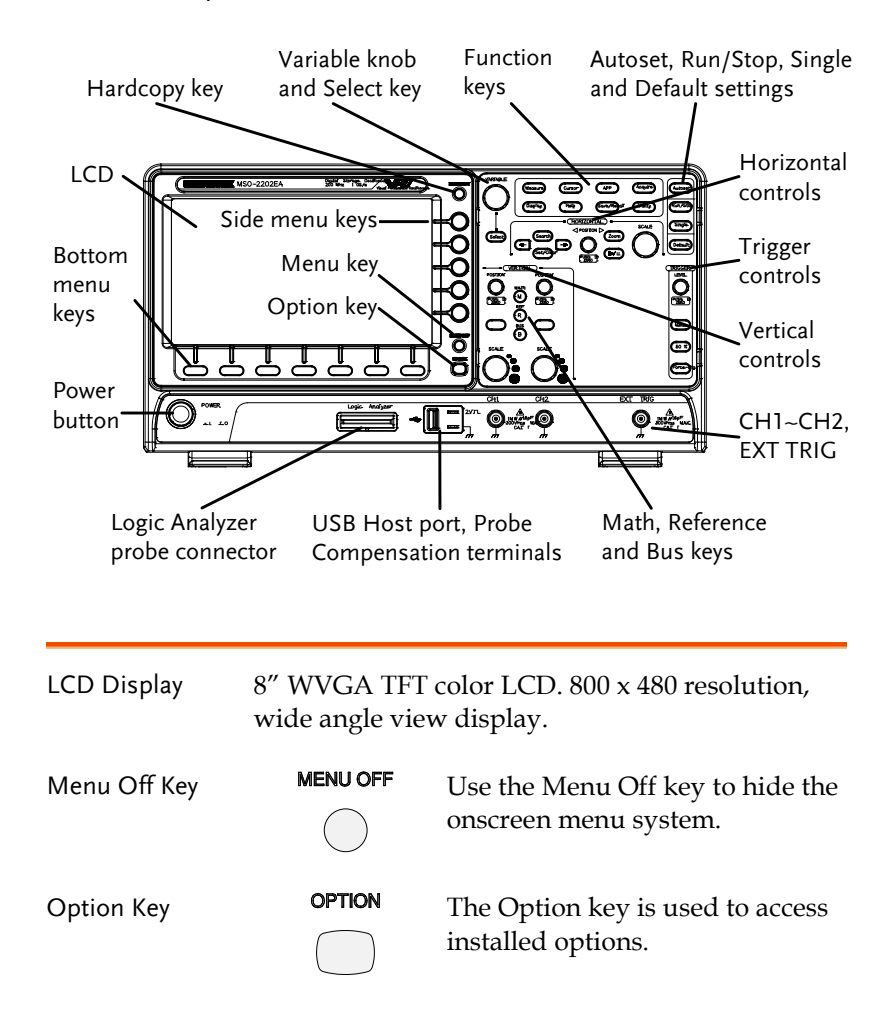

Menu Keys The side menu and bottom menu keys are used to make selections from the soft-menus on the LCD user interface.

> To choose menu items, use the 7 Bottom menu keys located on the bottom of the display panel.

To select a variable or option from a menu, use the side menu keys on the side of the panel. See page [36](#page-35-0) for details.

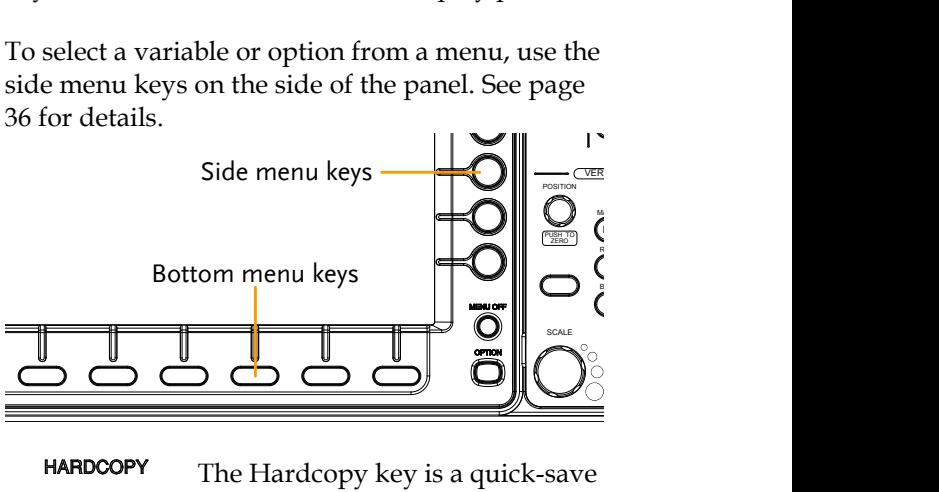

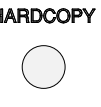

Hardcopy Key **HARDCOPY** The Hardcopy key is a quick-save or quick-print key, depending on its configuration. For more information see pages [317](#page-316-0) (save) or [316](#page-315-0) (print).

Variable Knob and Select Key

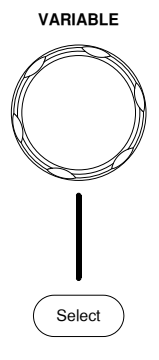

**VARIABLE** The Variable knob is used to increase/decrease values or to move between parameters.

> The Select key, when lit up, is used to make selections.

Measure

Cursor

APP

Acquire

Display

Help

Utility

Autoset

Save/Recall

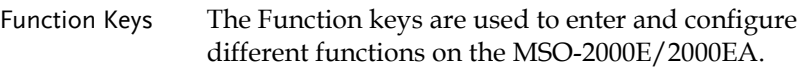

**Measure**

**Cursor**

**Display**

**Help**

**Save/Recall**

**Utility**

measurements. **APP** Configures and runs GW Instek applications. **Acquire** Configures the acquisition mode, including Segmented Memory acquisition.

Configures the display settings.

Configures and runs automatic

Configures and runs cursor

measurements.

Shows the Help menu.

Used to save and recall waveforms, images, panel settings.

Configures the Hardcopy key, display time, language, probe compensation and calibration. It also accesses the file utilities menu.

**Autoset** Press the Autoset key to automatically set the trigger, horizontal scale and vertical scale.

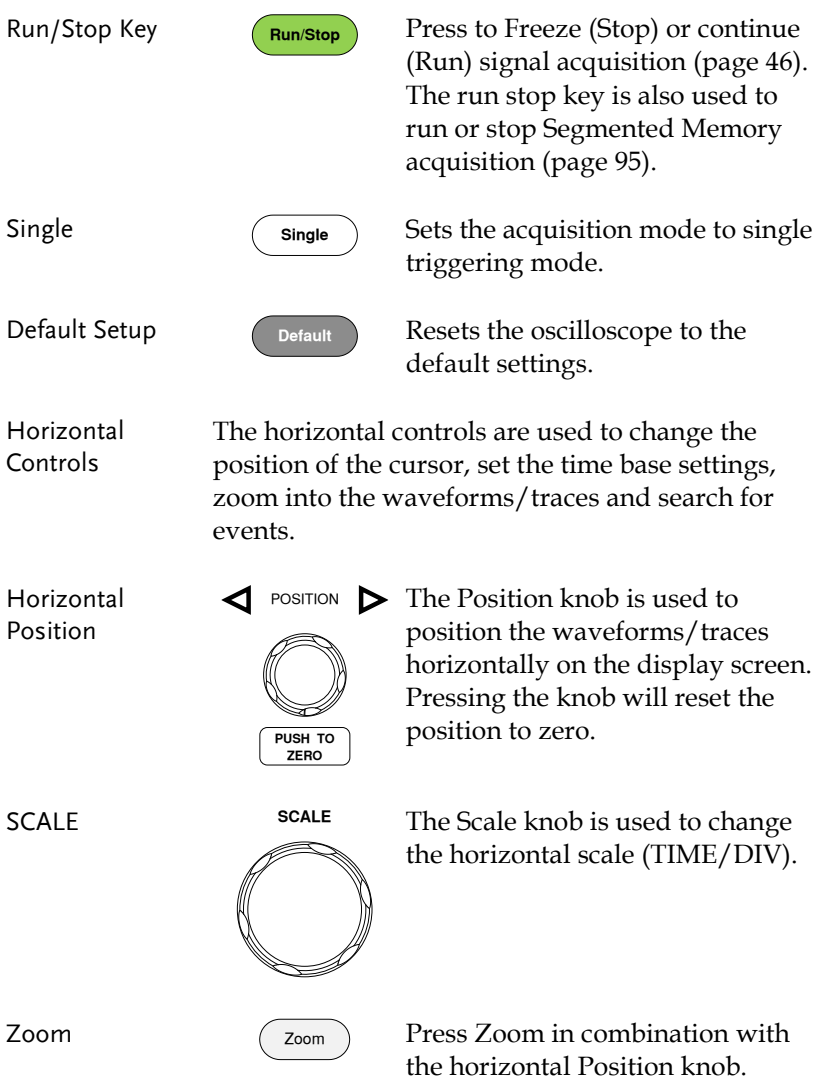

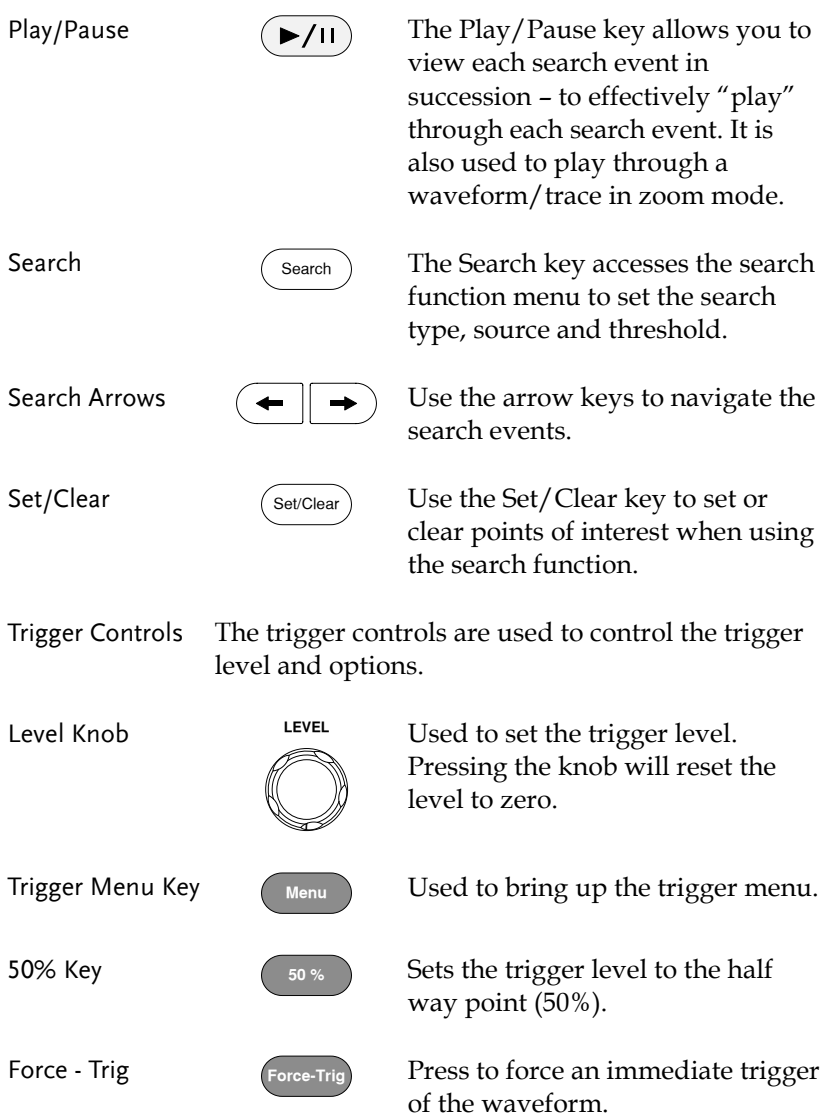

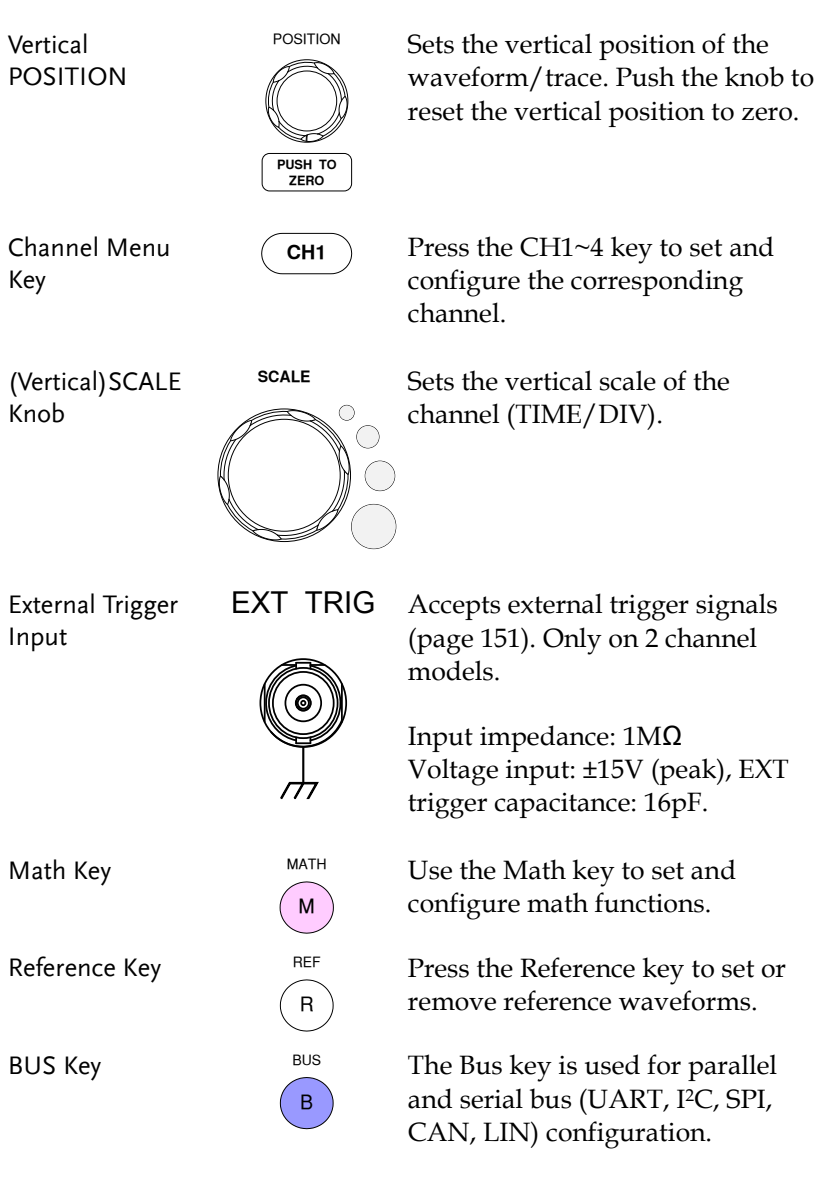

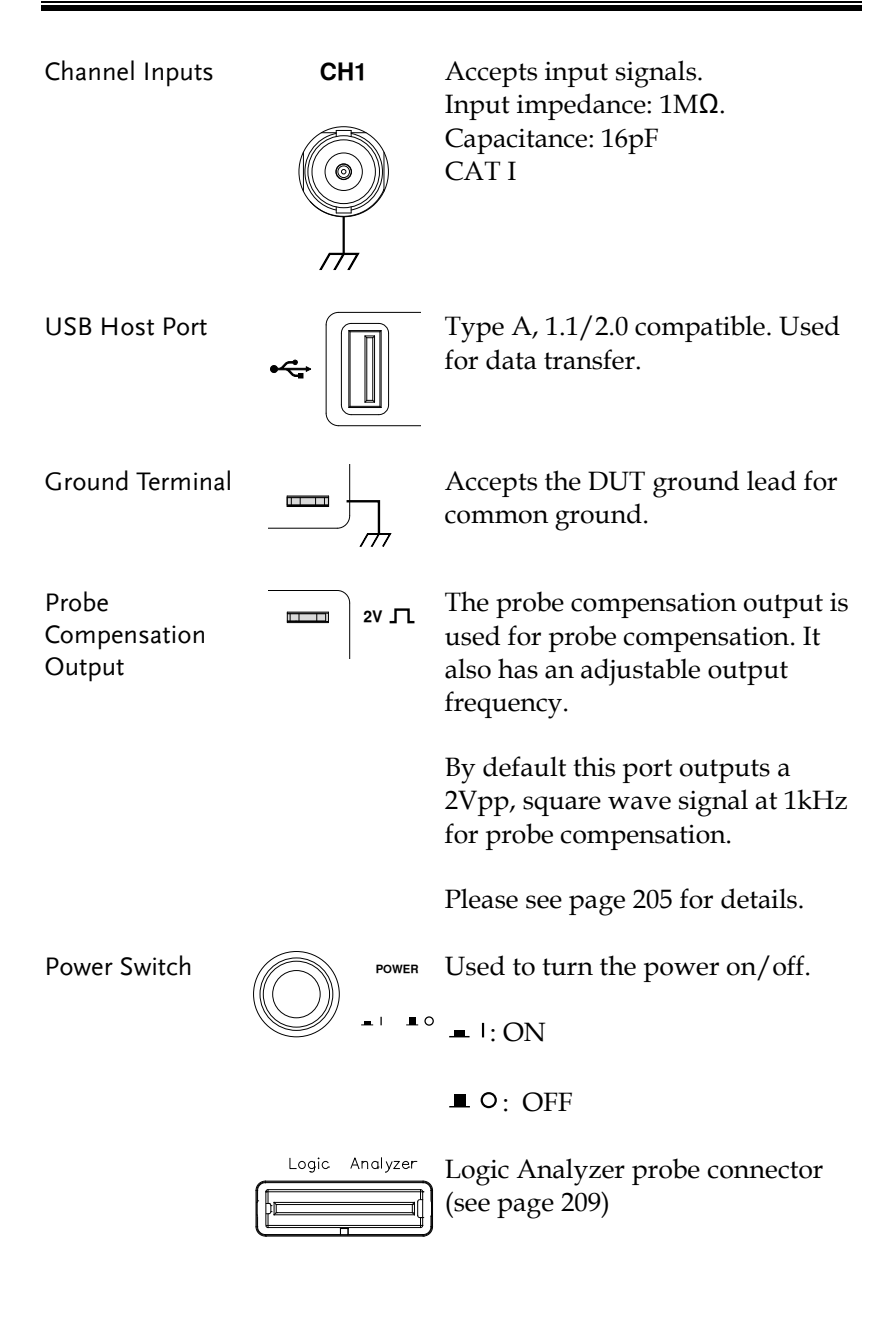

#### <span id="page-25-0"></span>MSO-2000E Rear Panel

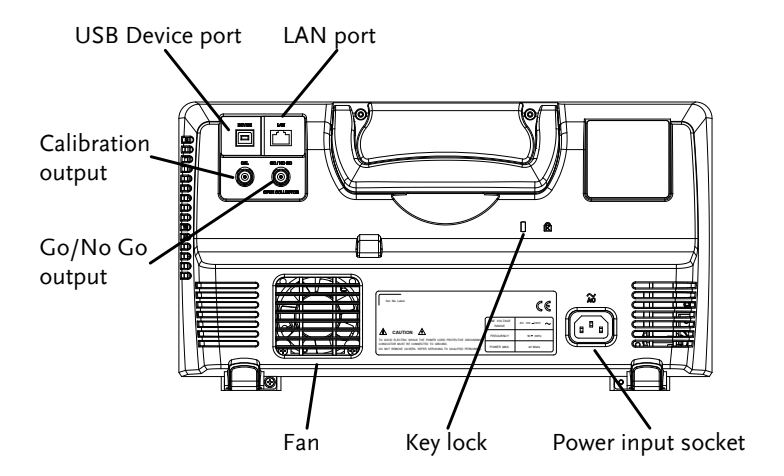

#### <span id="page-25-1"></span>MSO-2000EA Rear Panel

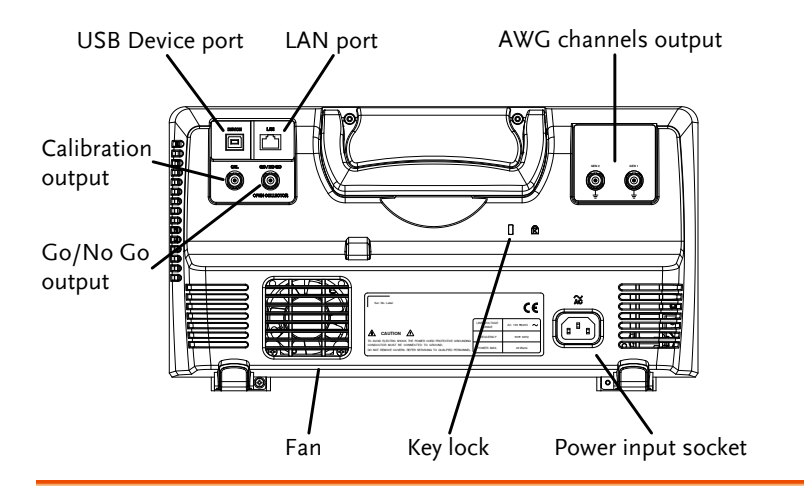

**Calibration** Output

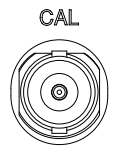

Outputs the signal for vertical scale accuracy calibration (page [332\)](#page-331-0).

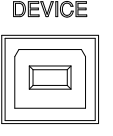

LAN (Ethernet) Port

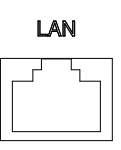

USB Device Port DEVICE The USB Device port is used for remote control.

> The LAN port is used for remote control over a network or when combined with the Remote Disk app, allows the scope to be mounted to a share disk.

Power Input Socket

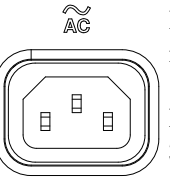

Power cord socket accepts AC mains, 100 ~ 240V, 50/60Hz.

For power up sequence, see page [32.](#page-31-0)

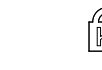

Security Slot  $\bigcap_{\mathbb{K}}$  Kensington security slot compatible.

Go-No Go Output

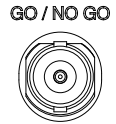

Outputs Go-No Go test results (page [261\)](#page-260-0) as a 500us pulse signal.

OPEN COLLECTOR

AWG Output

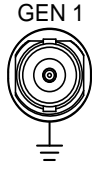

Output the GEN1 or GEN2 signal from the Arbitrary Wave Generator function, MSO-2000EA only (see page [226\)](#page-225-0).

#### <span id="page-27-0"></span>**Display**

Below is a general description of the main display. As the display changes while activating the different functions of the MSO-2000E/2000EA, please refer to each function sub-chapters of this user manual for more details.

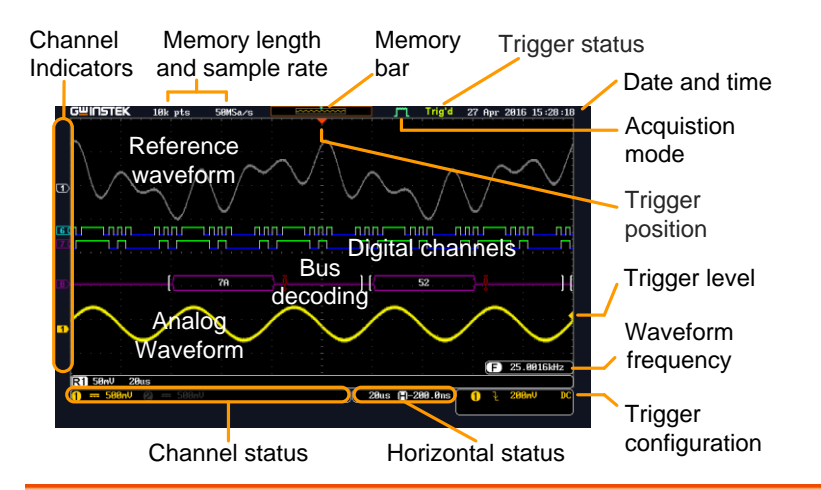

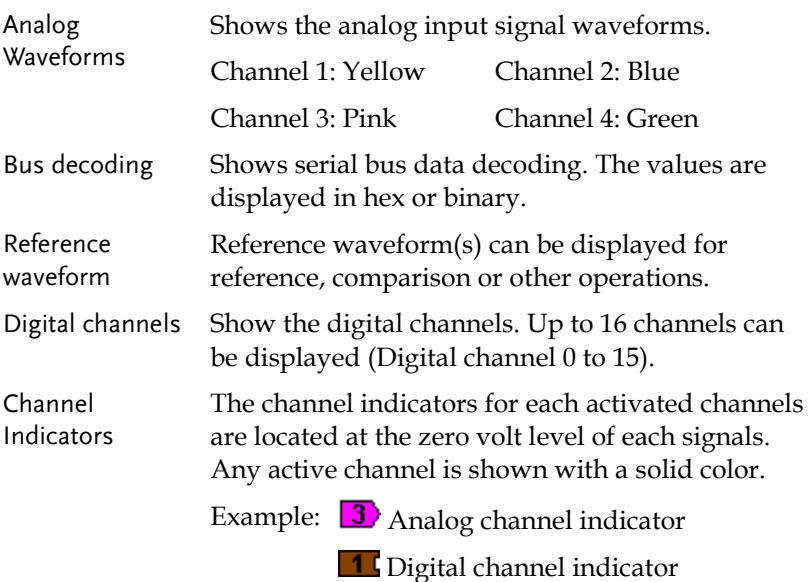

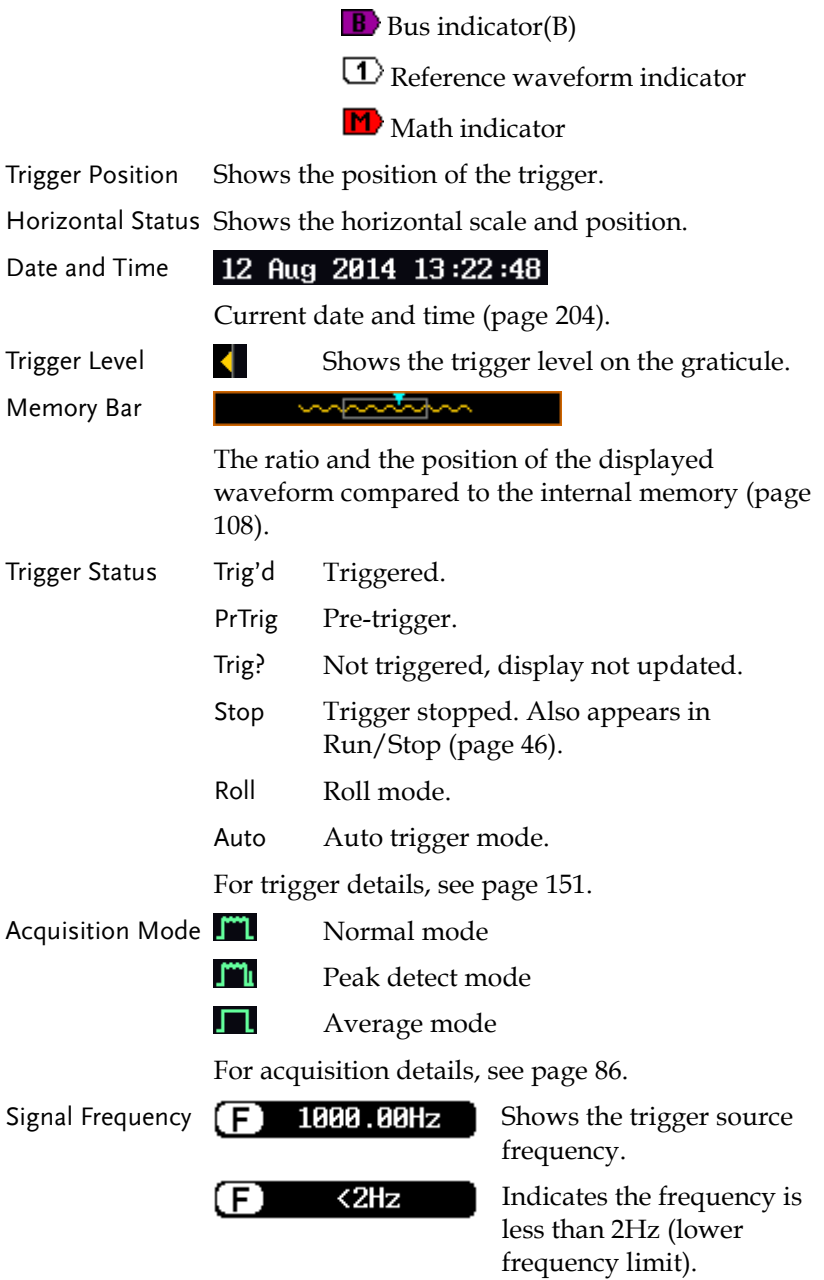

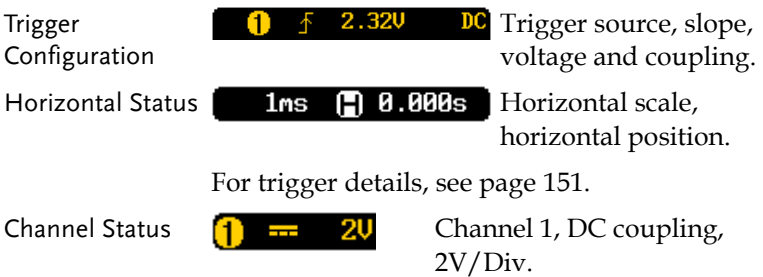

For channel details, see page [116.](#page-115-0)

### <span id="page-30-0"></span>Set Up

#### <span id="page-30-1"></span>Tilt Stand

Tilt To tilt, pull the legs forward, as shown below.

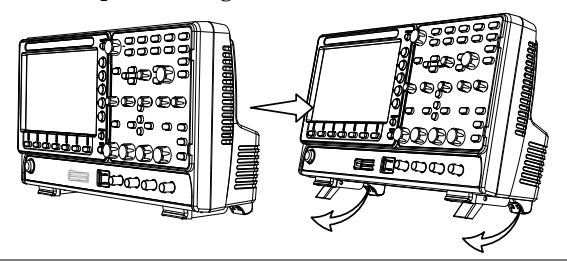

Stand To stand the scope upright, push the legs back under the casing as shown below.

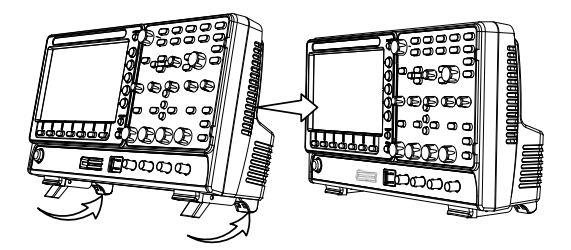

#### <span id="page-31-0"></span>Power Up

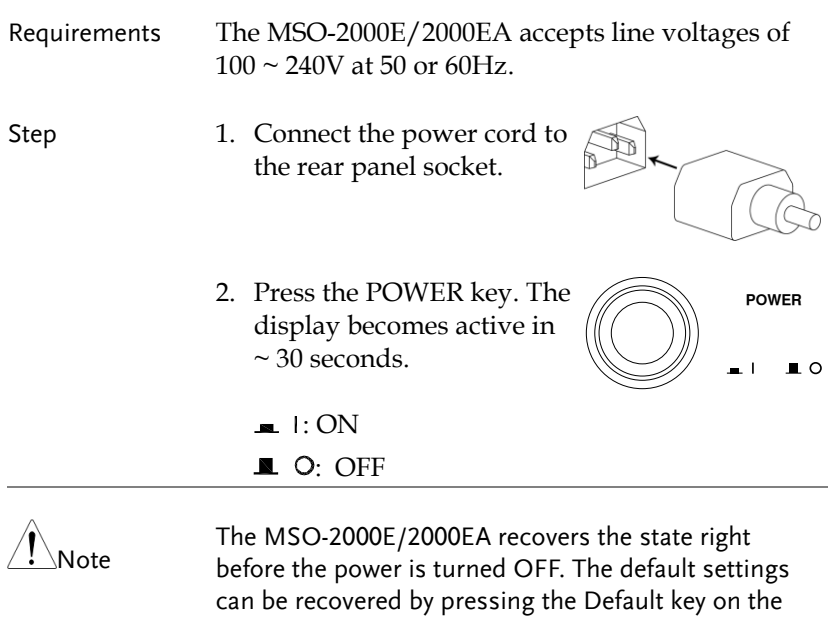

front panel. For details, see page [301.](#page-300-0)

#### <span id="page-32-0"></span>First Time Use

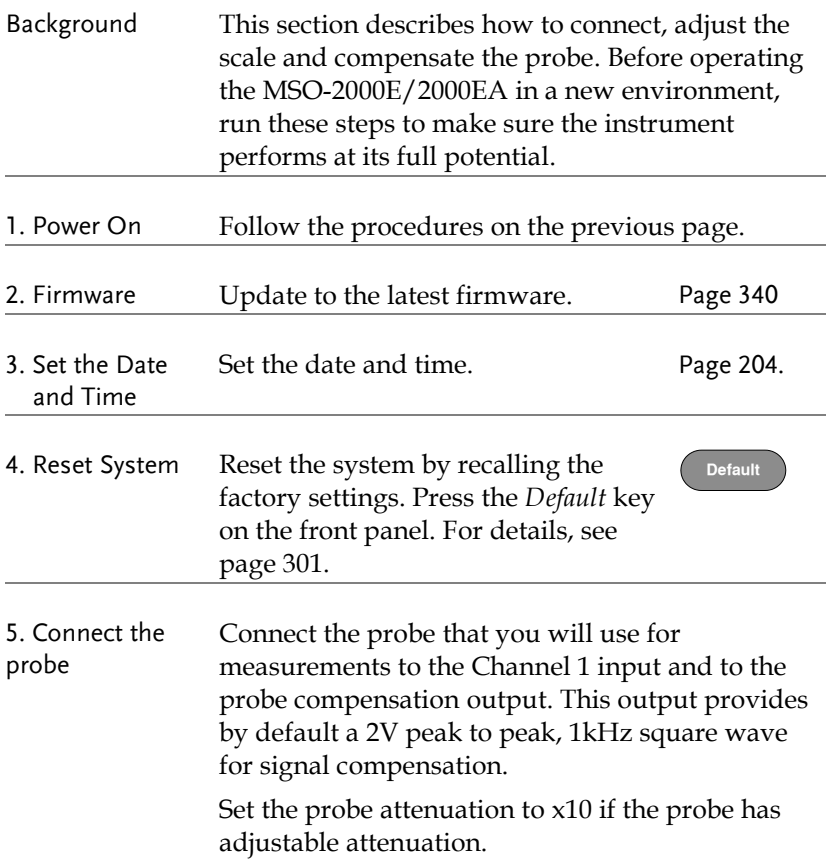

(Autoset)

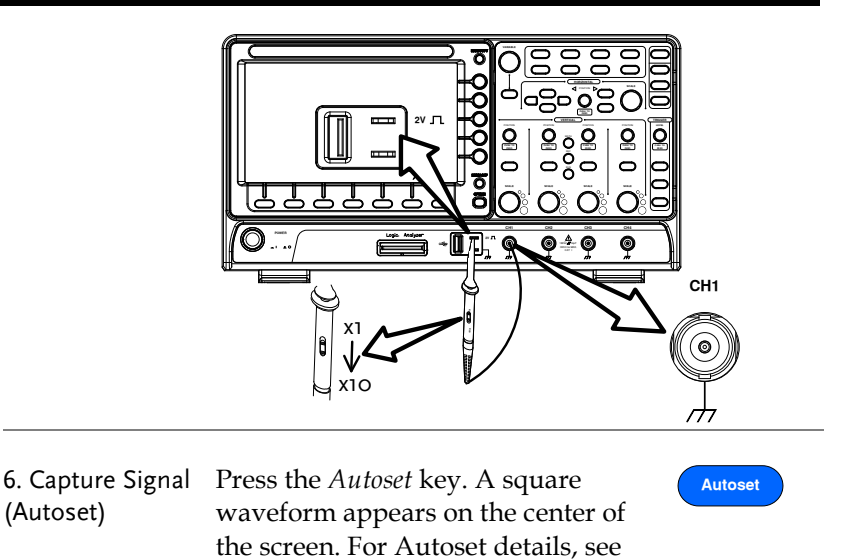

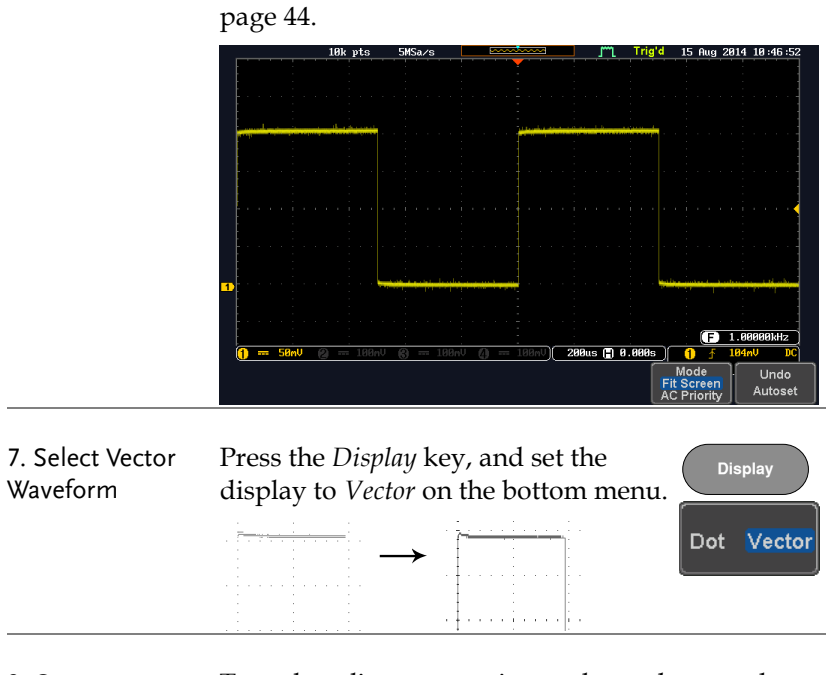

8. Compensate the probe Turn the adjustment point on the probe to make the square waveform as flat as possible.

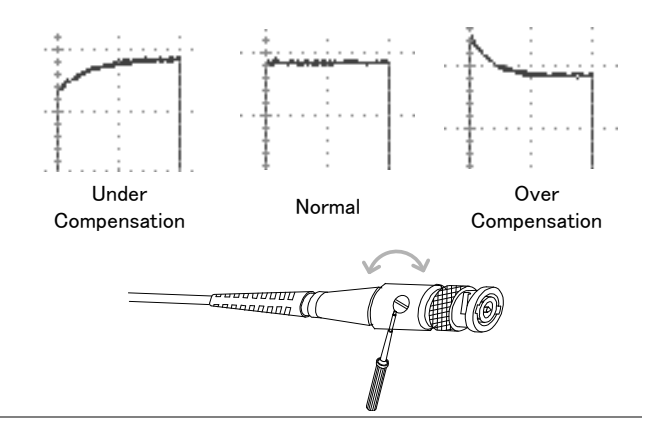

9. Start operations Continue with the other operations.

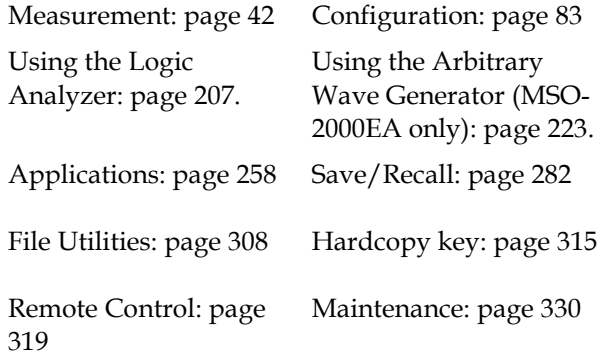

#### <span id="page-35-0"></span>How to Use This Manual

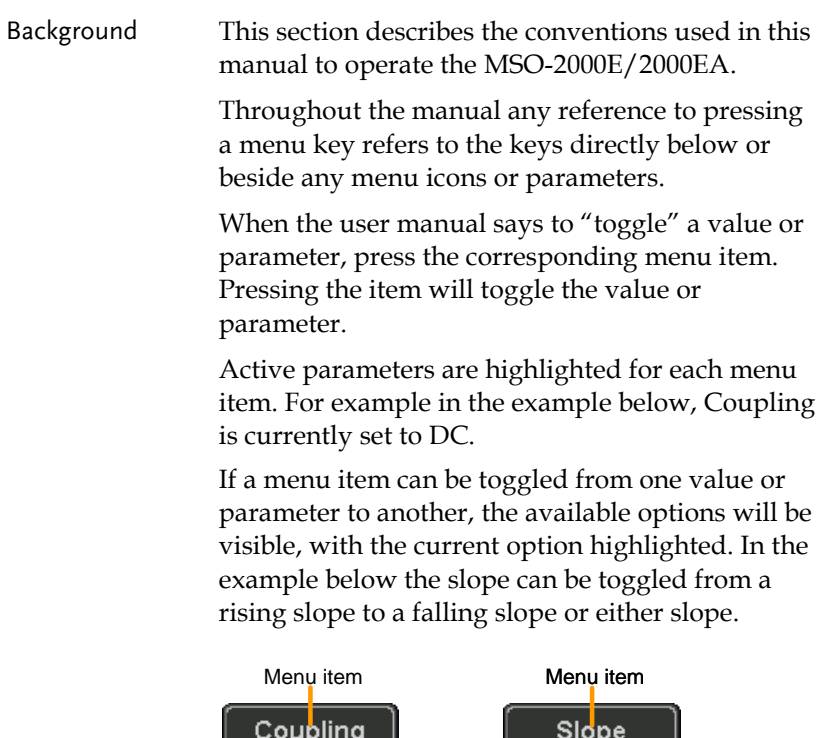

**DC** Parameter

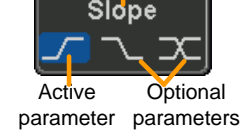

#### Selecting a Menu Item, Parameter or Variable

When the user manual says to "select" a value from one of the side menu parameters, first press the corresponding menu key and use the Variable knob to either scroll through a parameter list or to increase or decrease a variable.
#### Example 1

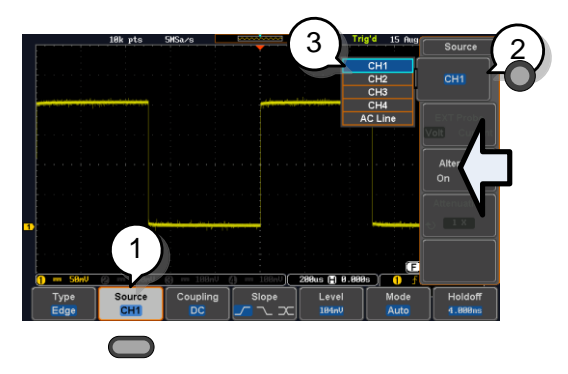

- 1. Press a bottom menu key to access the side menu.
- 2. Press a side menu key to either set a parameter or to access a sub menu.

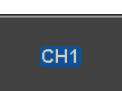

Source  $CH1$ 

**VARIABLE**

Select

Source CH<sub>1</sub>

3. If accessing a sub menu or setting a variable parameter, use the Variable knob to scroll through menu items or variables. Use the Select key to confirm and exit. The Select key is lit-up when such selection can be made.

- 4. Press the same bottom menu key again to reduce the side menu.
- Example 2 For some variables, a circular arrow icon indicates that the variable for that menu key can be edited with the Variable knob.

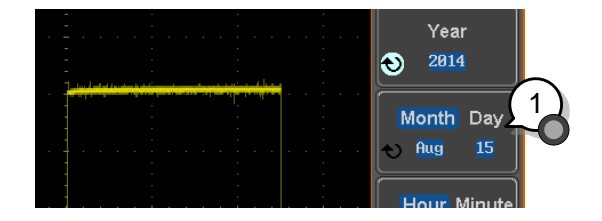

5. Press the desired menu key to select it. The circular arrow will become highlighted.

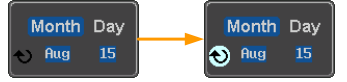

6. Use the Variable knob to edit the value.

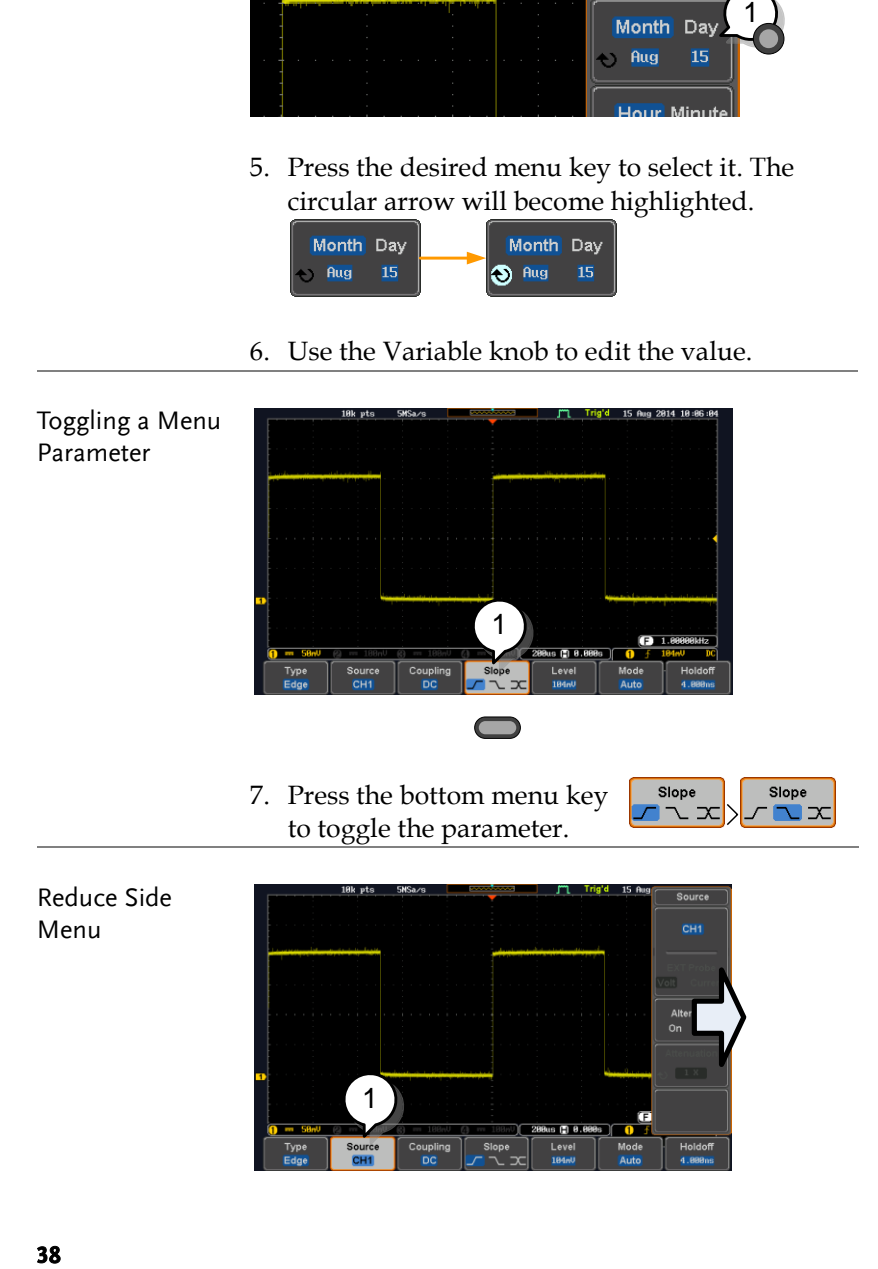

1

8. To reduce the side menu, press the corresponding bottom menu that brought up the side menu.

For example: Press the *Source* soft-key to reduce the Source menu.

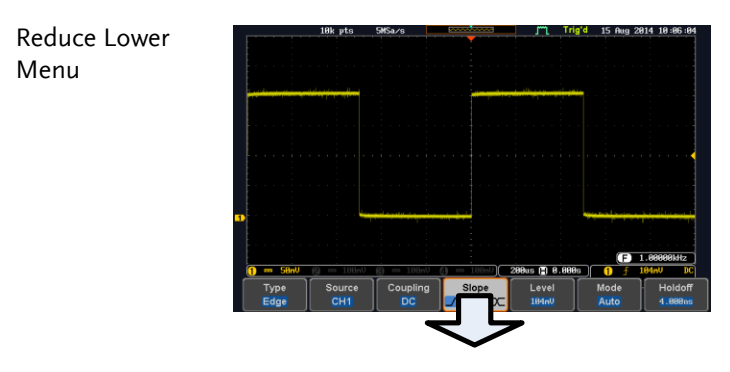

9. Press the relevant function  $\log$  Olem **EXAMPLE ROST REPORTS REPORT** POSITION REPORTS  $\frac{1}{\sqrt{2\pi}}$  bottom menu. For example:  $\frac{1}{\sqrt{2\pi}}$ press the Trigger Menu key **SCALE SCALE SCALE PUSH TO ZERO PUSH TO ZERO PUSH TO ZERO PUSH TO ZERO PUSH TO ZERO** to reduce the trigger menu.

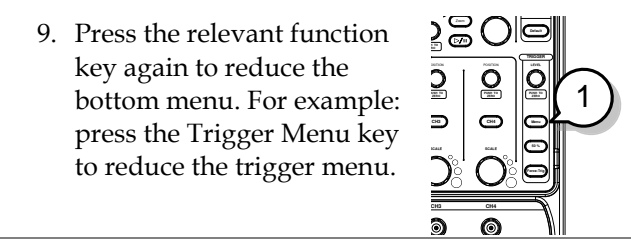

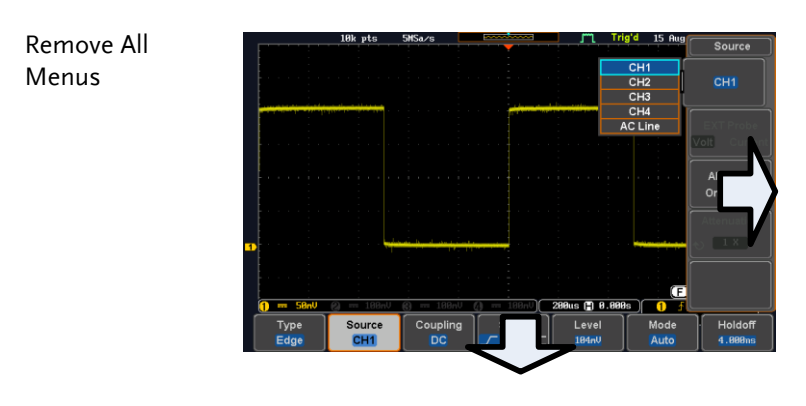

10. Press the *Menu Off* key to reduce the side menu, press again to reduce the bottom menu.

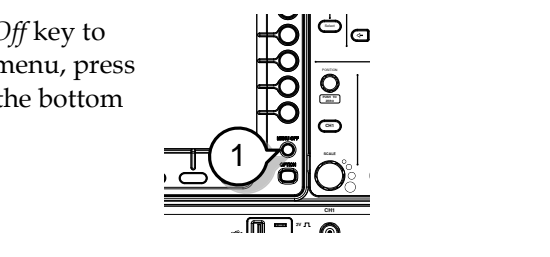

Remove On-Screen Messages 11. The *Menu Off* key can also be used to remove any on screen messages.

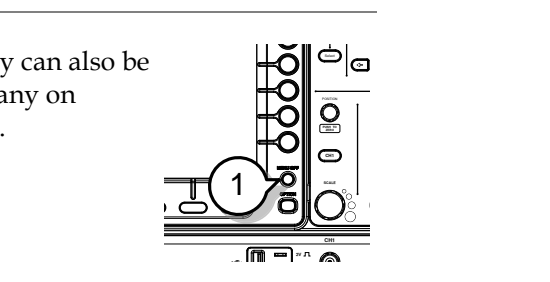

# Built-in Help

The Help key accesses a context sensitive help menu. The help menu contains information on how to use the front panel keys.

Panel Operation 1. Press the *Help* key. The display changes to Help mode.

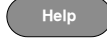

2. Use the *Variable* knob to scroll up and down through the Help contents. Press *Select* to view the help on the selected item.

Example: Help on the Display key

Home Key

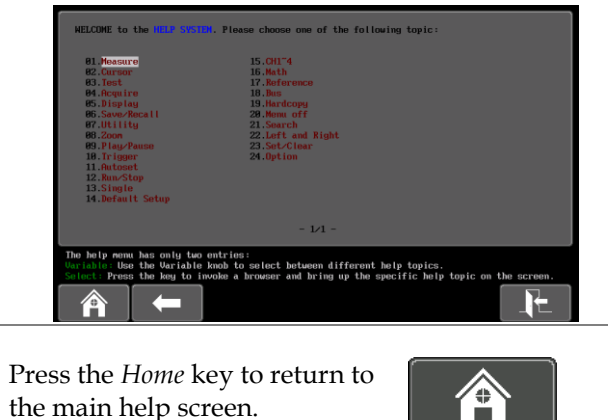

Go Back Press the *Back* key to go to the previous menu page.

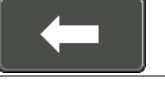

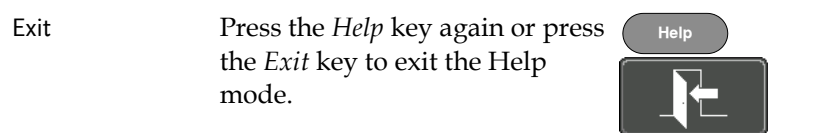

# **MEASUREMENT**

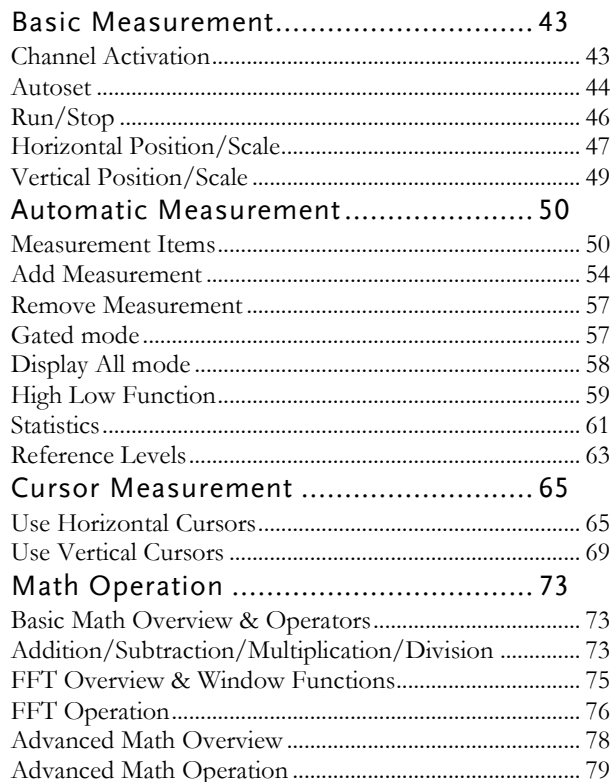

# <span id="page-42-0"></span>Basic Measurement

This section describes the basic operations required in capturing, viewing and measuring the input signal. For more detailed or more specific operations, see the following chapters.

- Advanced Configuration  $\rightarrow$  from page [83](#page-82-0)
- Logic Analyzer→ from page [207](#page-206-0)
- Arbitrary Wave Generator (MSO-2000EA only)→ from page [223](#page-222-0)
- Applications $\rightarrow$  from page [258](#page-257-0)

Before operating the oscilloscope, please see the Getting Started chapter, page [12.](#page-11-0)

#### <span id="page-42-1"></span>Channel Activation

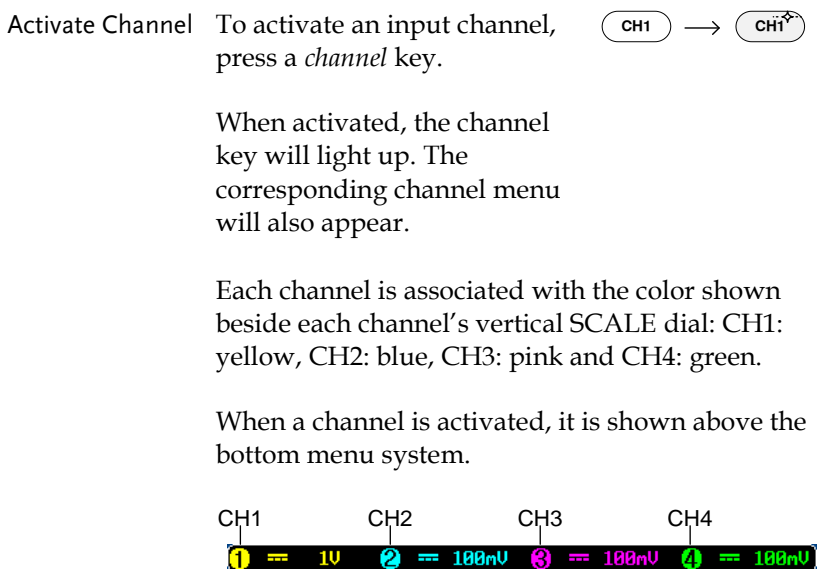

<span id="page-43-0"></span>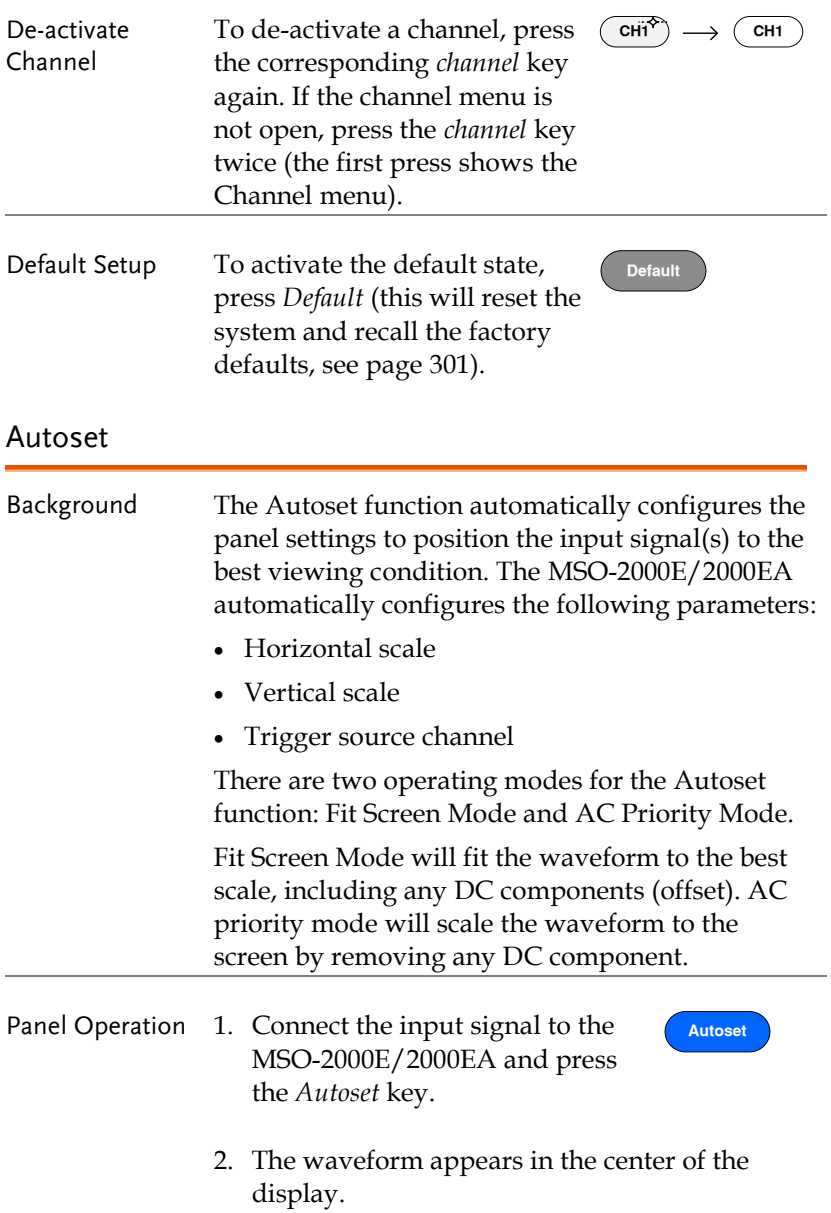

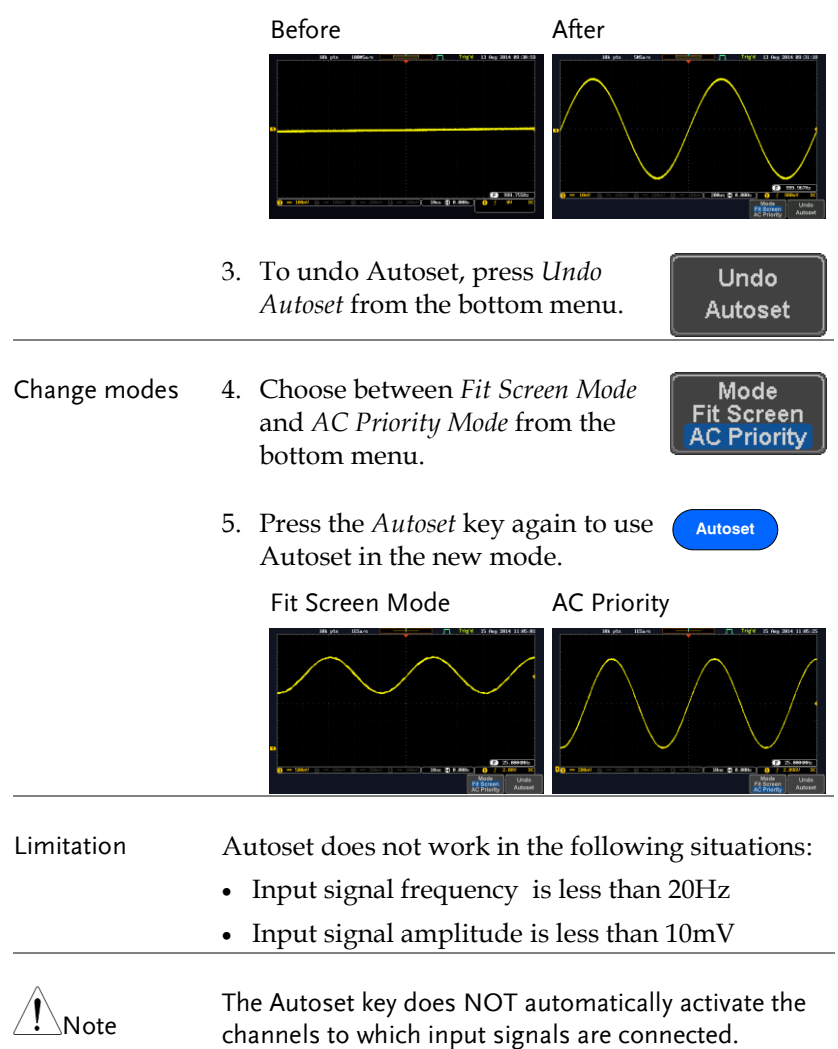

<span id="page-45-0"></span>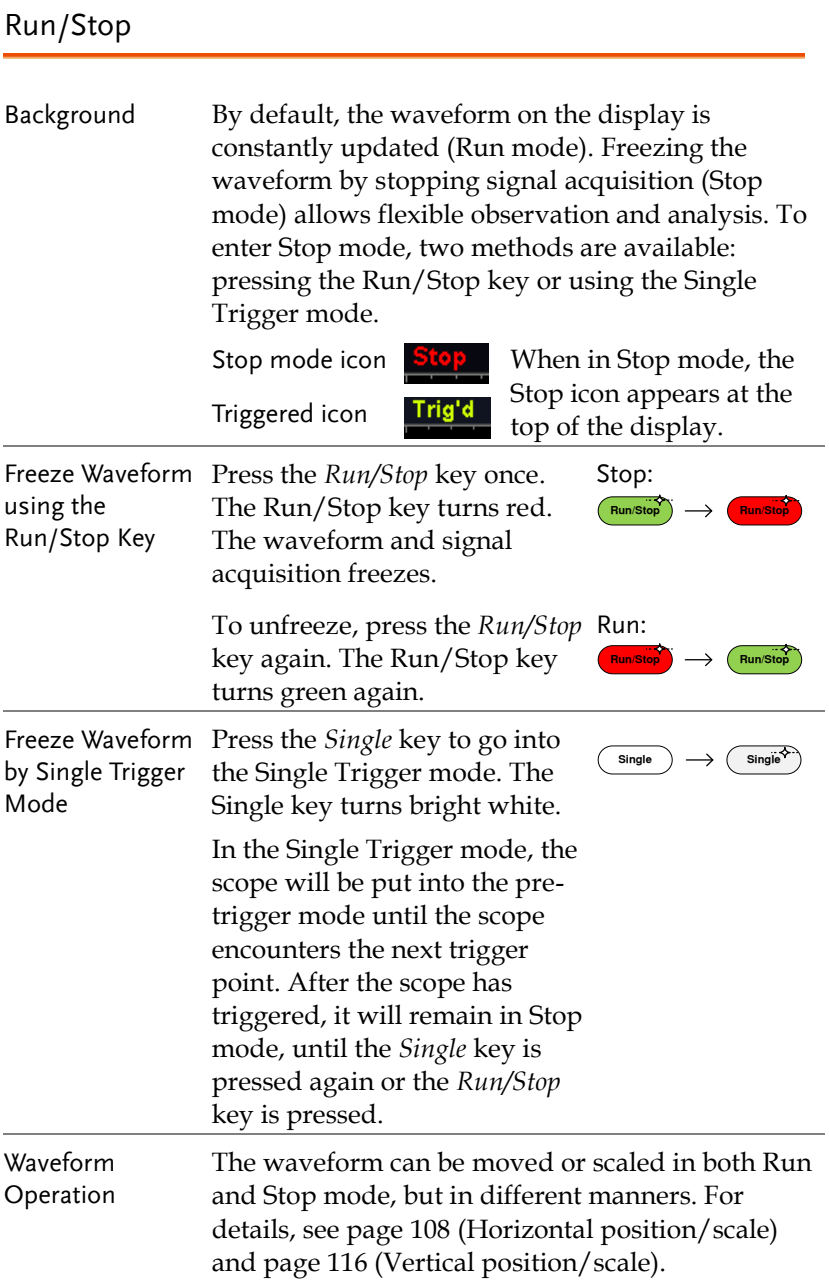

#### <span id="page-46-0"></span>Horizontal Position/Scale

For more detailed configuration, see page [108.](#page-107-0)

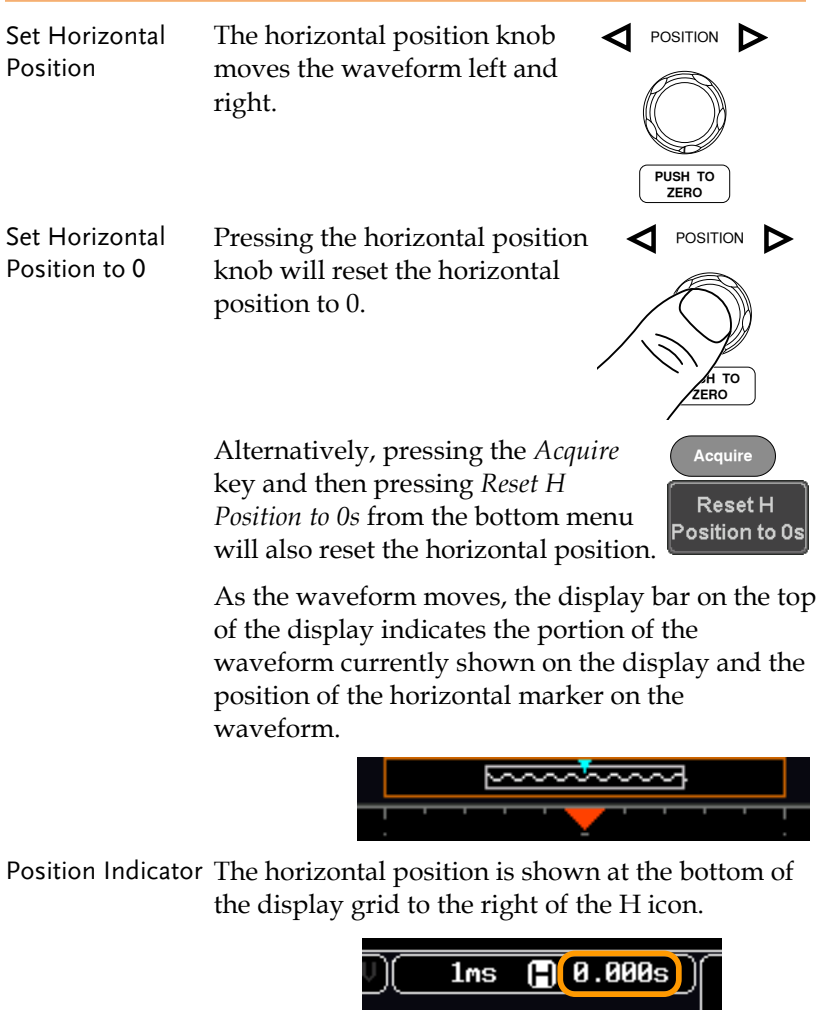

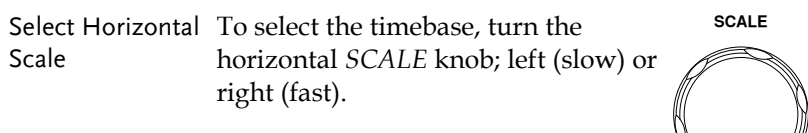

Range  $\ln s / \text{div} \sim 100 s / \text{div}$ , 1-2-5 increments

The scale is displayed to the left of the H icon at the bottom of the screen.

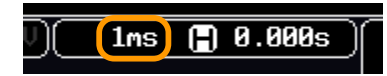

Display bar The display bar indicates how much of the waveform is displayed on the screen at any given time. Changes to timebase will be reflected on the display bar.

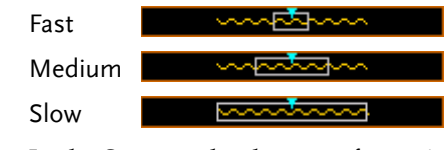

Stop mode In the Stop mode, the waveform size changes according to the scale.

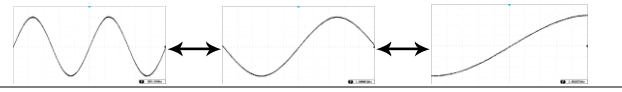

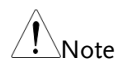

The Sample rate changes according to the timebase and record length. See page [89.](#page-88-0)

### <span id="page-48-0"></span>Vertical Position/Scale

For more detailed configuration, see page [116.](#page-115-0)

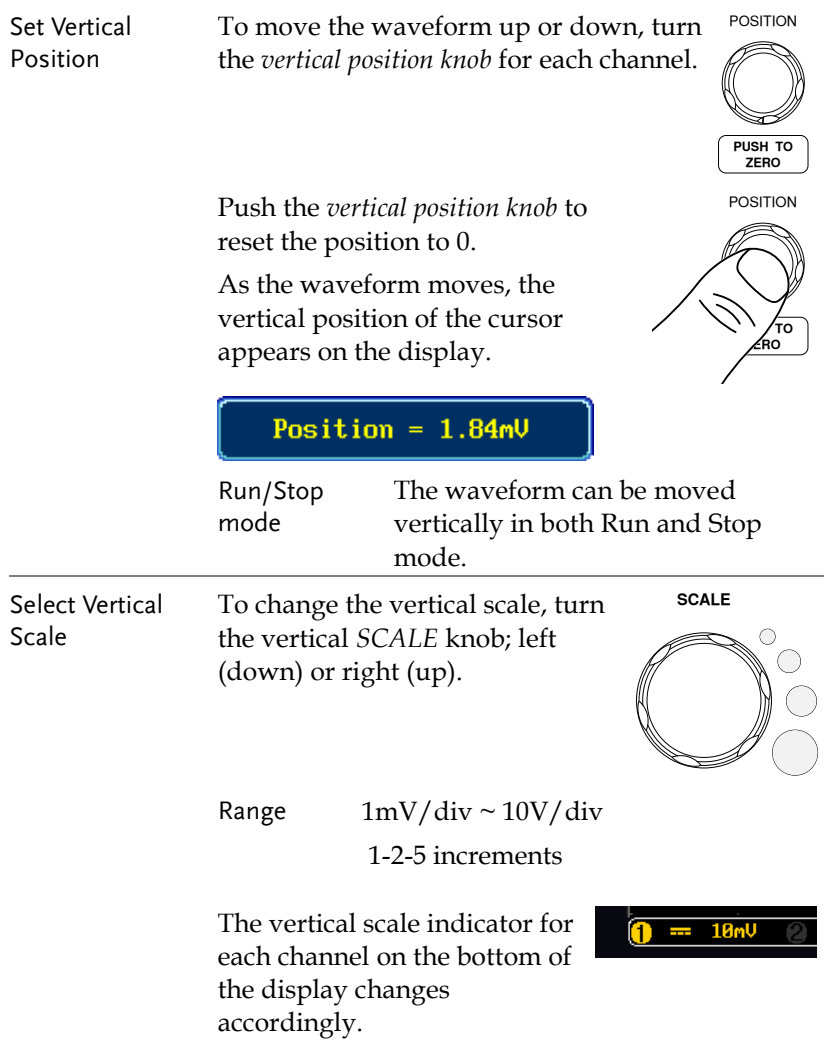

## <span id="page-49-0"></span>Automatic Measurement

The automatic measurement function measures and updates major items for Voltage/Current, Time, and Delay type measurements.

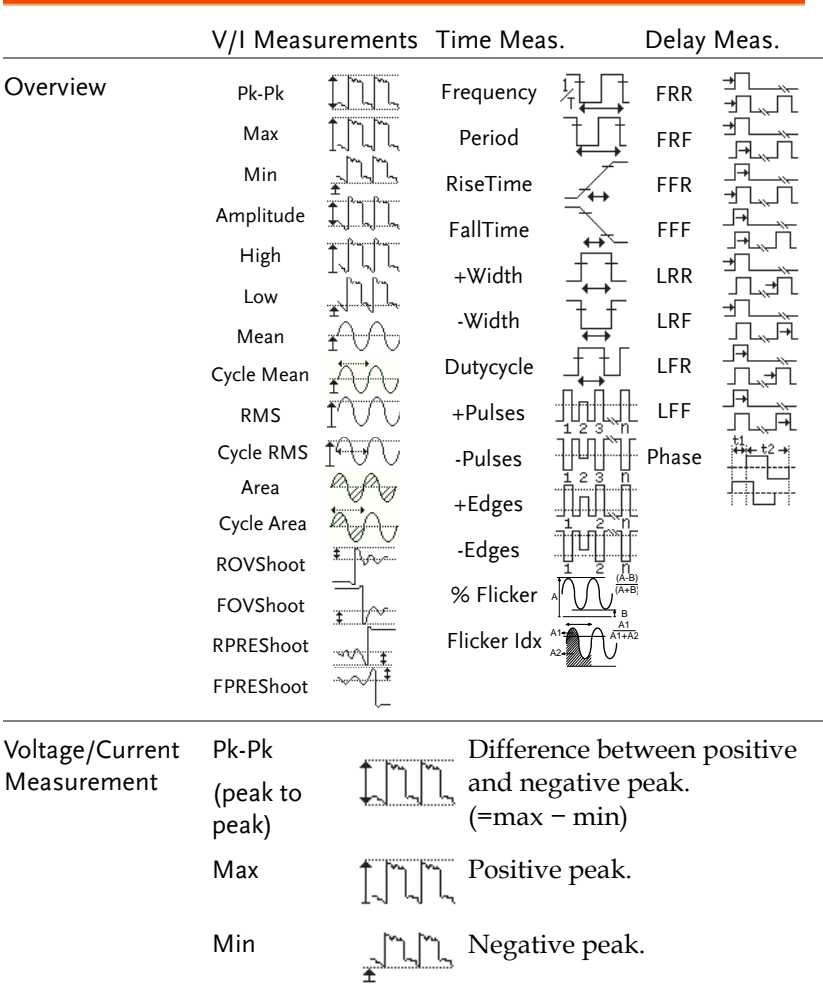

#### <span id="page-49-1"></span>Measurement Items

# **GWINSTEK**

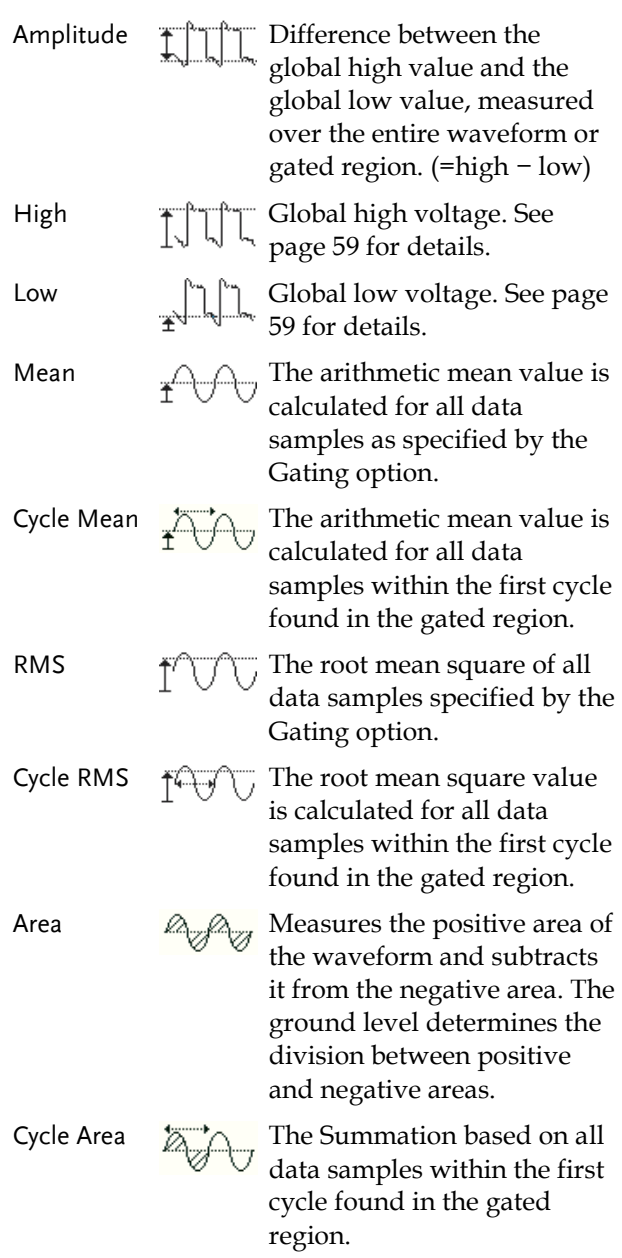

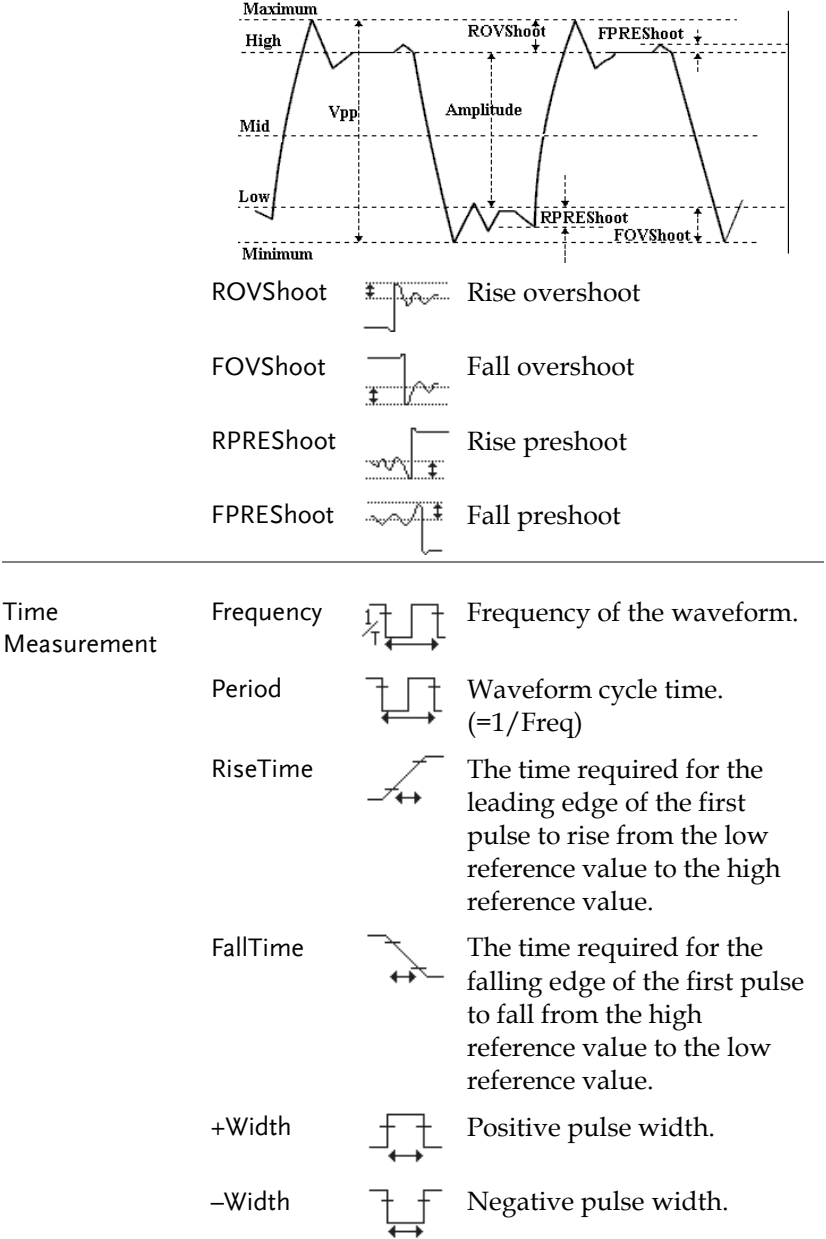

# **GWINSTEK**

Delay

÷

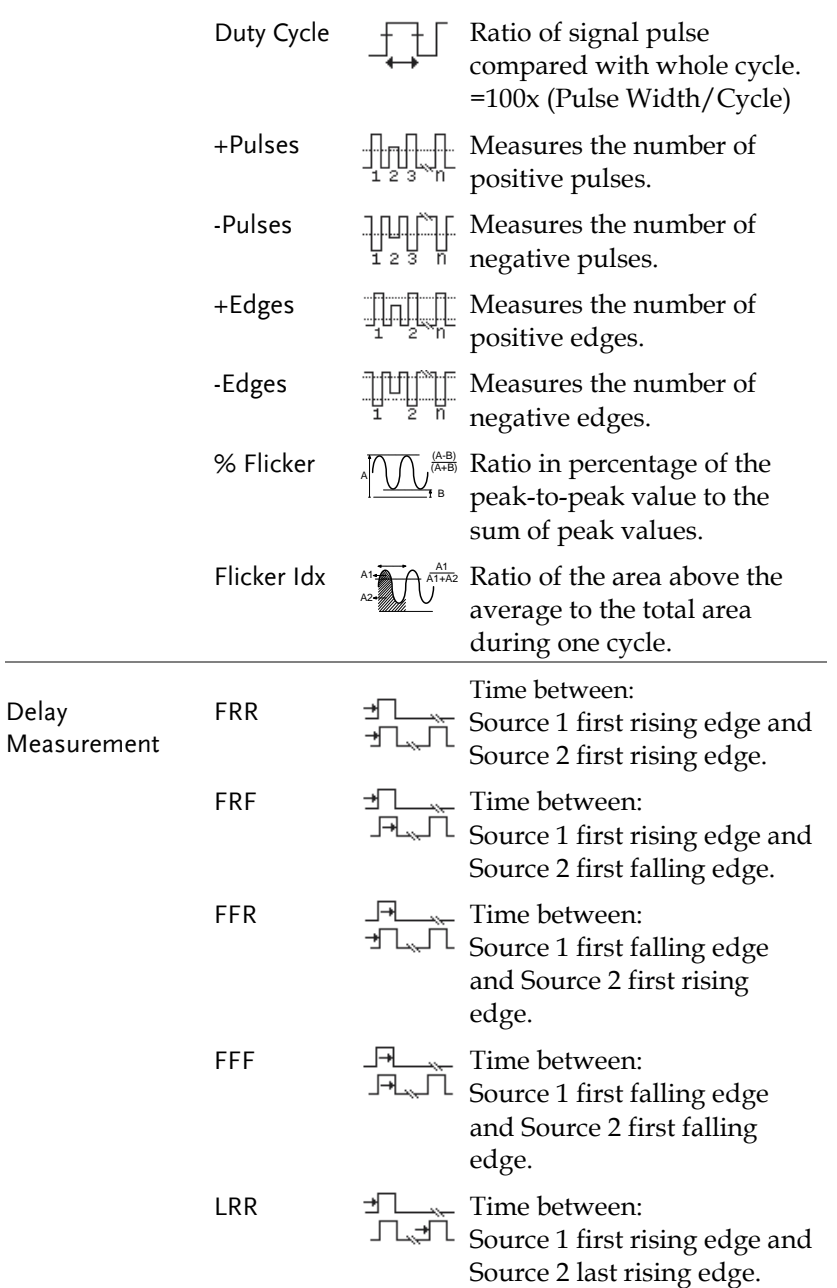

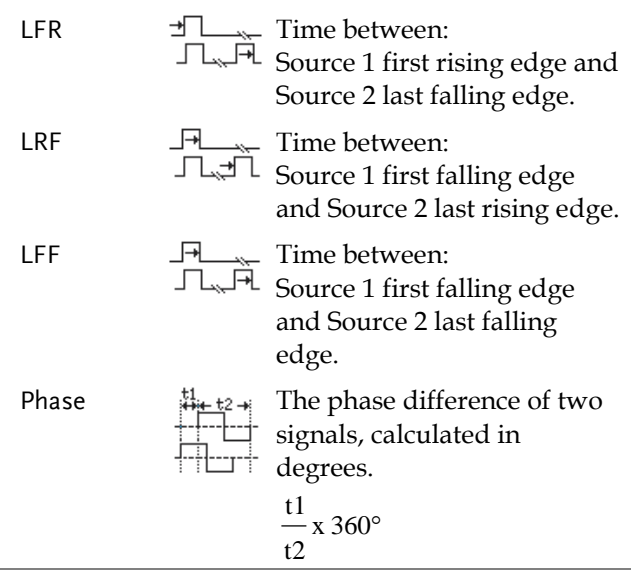

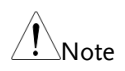

The built-in help system can be used to see detailed automatic measurement definitions.

### <span id="page-53-0"></span>Add Measurement

The *Add Measurement* function allows you to add up to eight automatic measurement items on the bottom of the screen from any channel source.

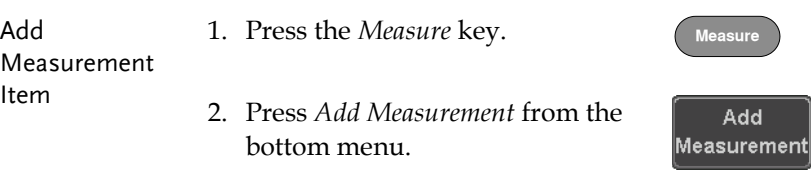

3. Choose either a *V/I*, *Time* or *Delay* measurement from the side menu and choose the type of measurement you wish to add.

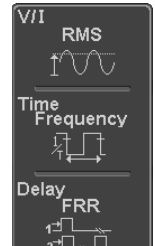

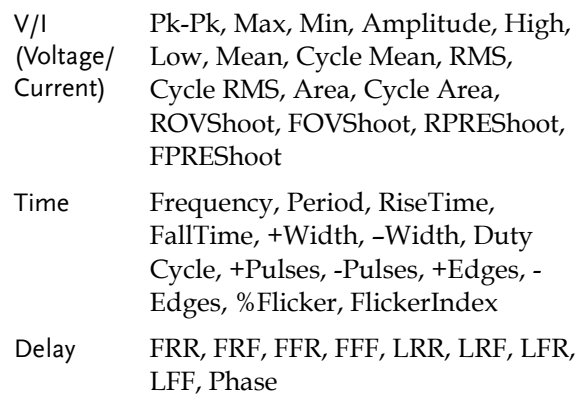

4. All of the chosen automatic measurements will be displayed in a window on the bottom of the screen. The channel number and channel color indicate the measurement source. For the analog inputs: yellow = CH1,  $blue = CH2$ ,  $pink = CH3$ ,  $green = CH4$ .

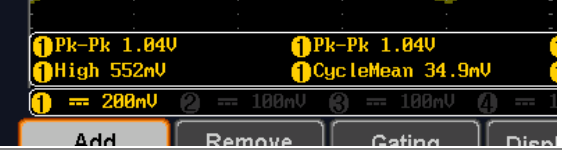

Choose a Source The channel source for measurement items can be set either before or when selecting a measurement item.

5. To set the source, press either the *Source1* or *Source2* key from the side menu and choose the source.

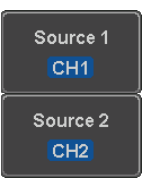

Range Source1: CH1~CH4, Math, D0~D15 Source2: CH1~CH4, Math

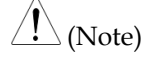

Source 2 is only applicable to Delay measurements.

Only selected Time Frequency measurements can be applied to Digital channels D0~D15: Frequency, Period, +Width, -Width and Dutycycle.

#### <span id="page-56-0"></span>Remove Measurement

Individual measurements can be removed at any time using the Remove Measurement function.

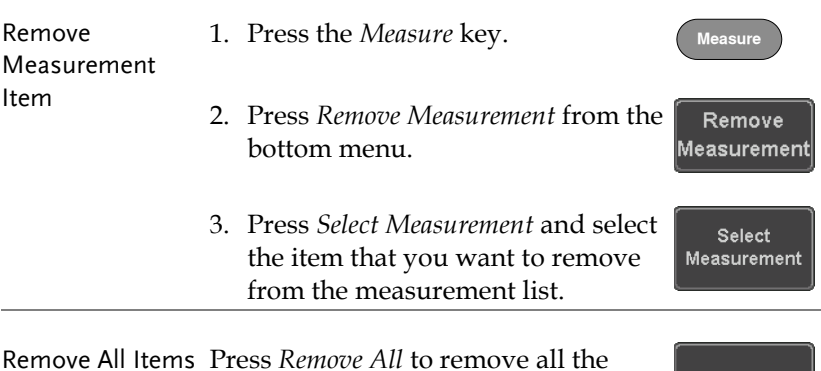

#### <span id="page-56-1"></span>Gated mode

Some automatic measurements can be limited to a "gated" area between cursors. Gating is useful for measuring a magnified waveform or when using a fast time base. The Gated mode has three configurations: Off (Full Record), Screen and Between Cursors.

Set Gating Mode 1. Press the *Measure* key.

measurement items.

2. Press *Gating* from the bottom menu.

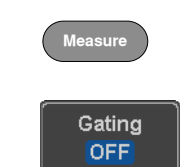

Remove All

3. Choose one of the gating modes from the side menu: *Off (full record)*, *Screen*, *Between Cursors.*

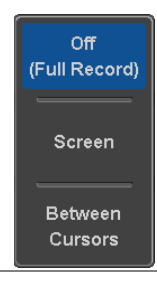

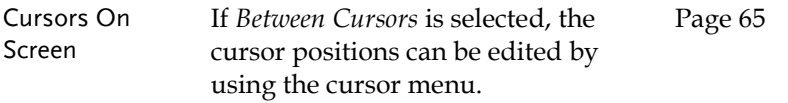

#### <span id="page-57-0"></span>Display All mode

Display All mode shows and updates all items from Voltage and Time type measurements.

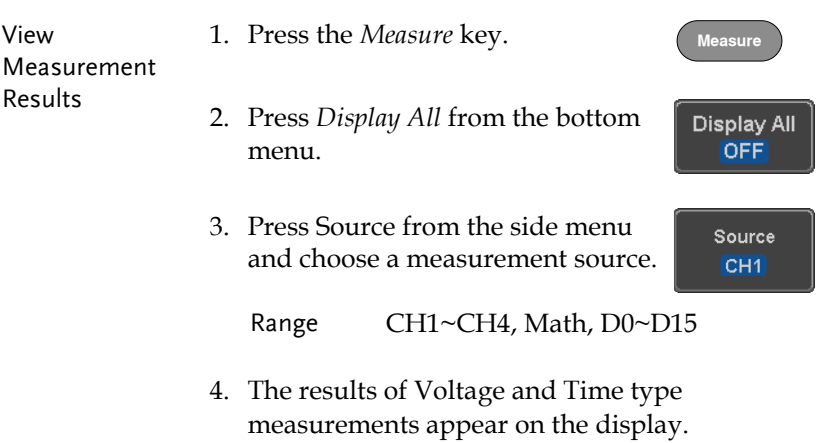

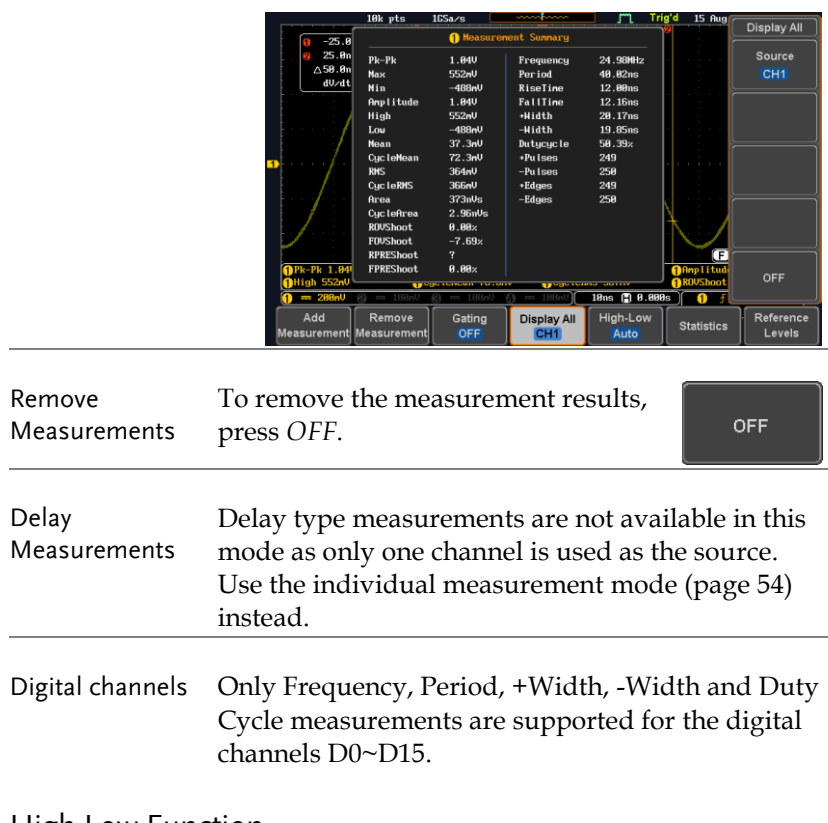

#### <span id="page-58-0"></span>High Low Function

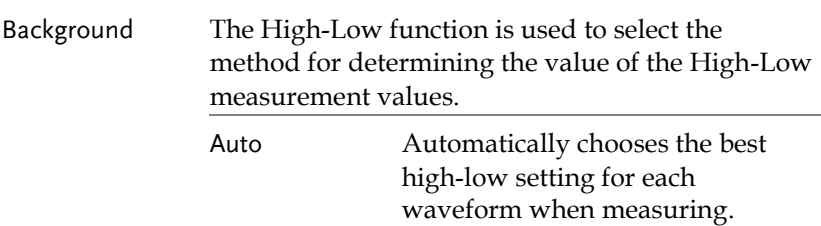

Histogram Uses histograms to determine the high-low values. This mode ignores any pre-shoot or overshoot values. This mode is particularly useful for pulse-type waveforms

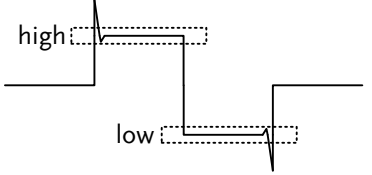

Min-max Sets the high-low values as the minimum or maximum measured values.

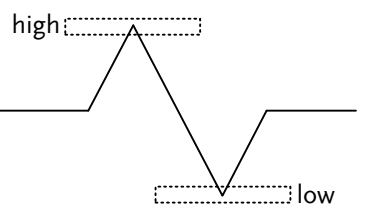

**Measure**

High-Low Auto

Set High-Low 1. Press the *Measure* key.

- 2. Press *High-Low* from the bottom menu.
- 3. Select the type of High-Low settings from the side menu.

High-Low Settings: Histogram, Min-Max, Auto

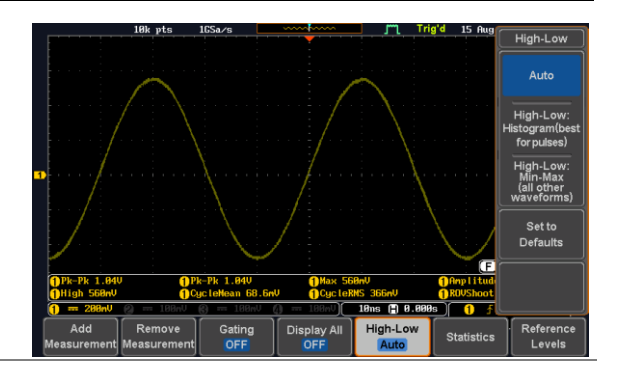

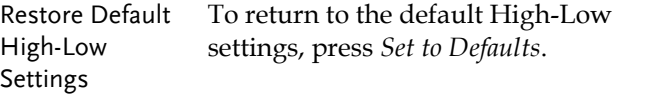

#### Set to Defaults

#### <span id="page-60-0"></span>**Statistics**

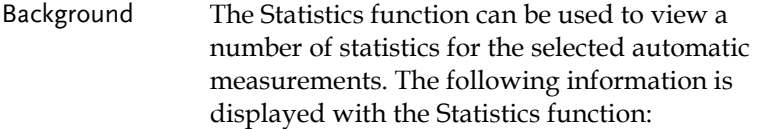

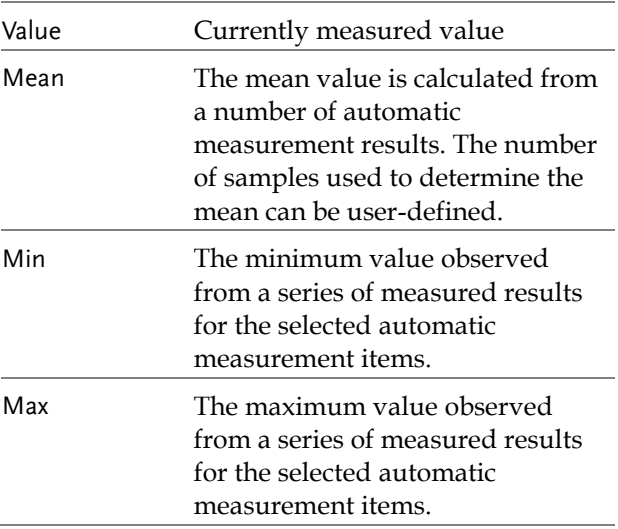

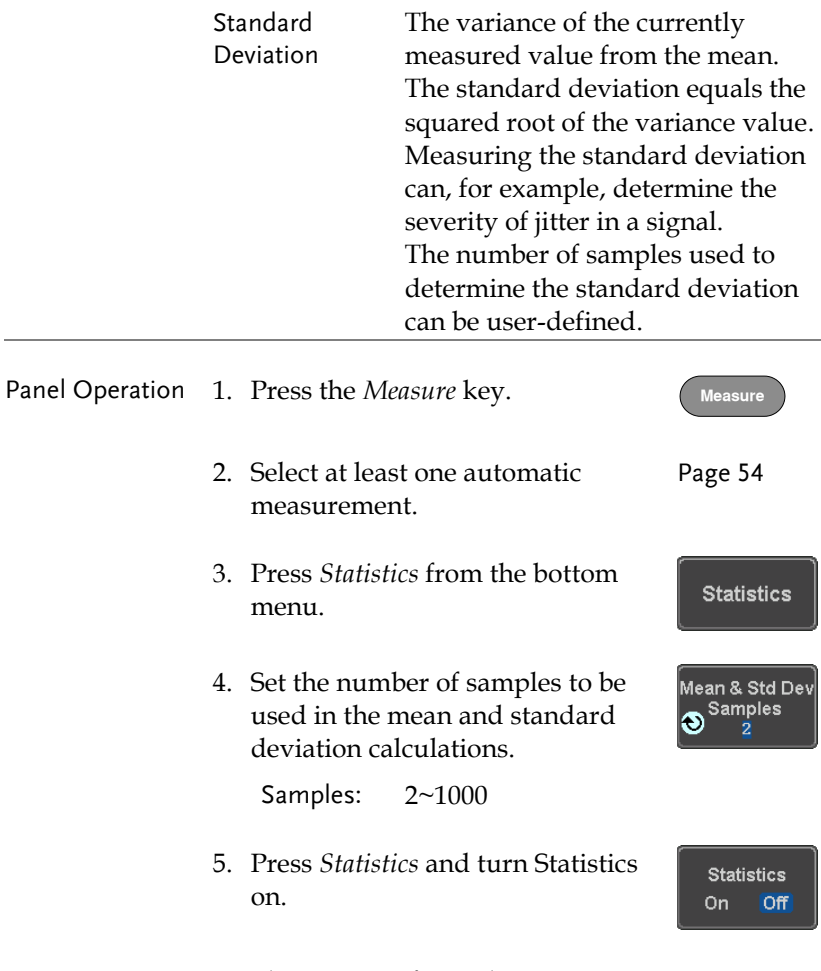

6. The statistics for each automatic measurement will appear at the bottom of the display in a table.

<span id="page-62-0"></span>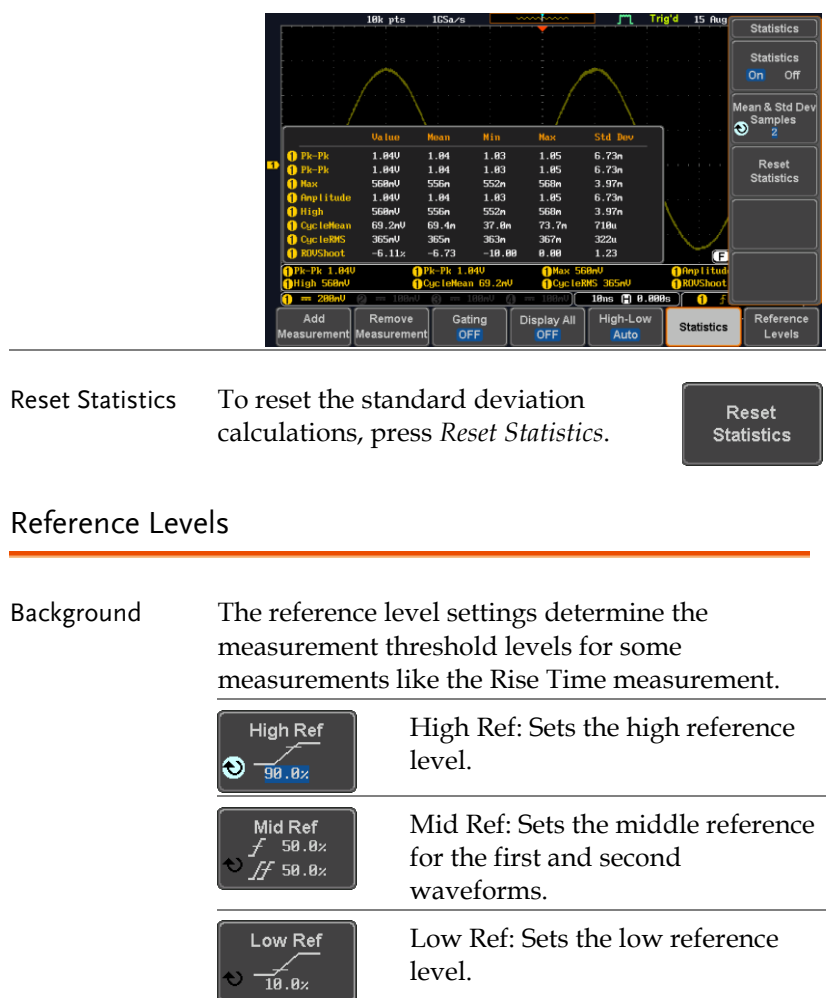

Panel Operation 1. Press the *Measure* key.

**Measure**

Reference Levels

- 2. Press *Reference Levels* from the bottom menu.
- 3. Set the reference levels from the side menu.

Ensure the reference levels do not cross over.

# **GWINSTEK**

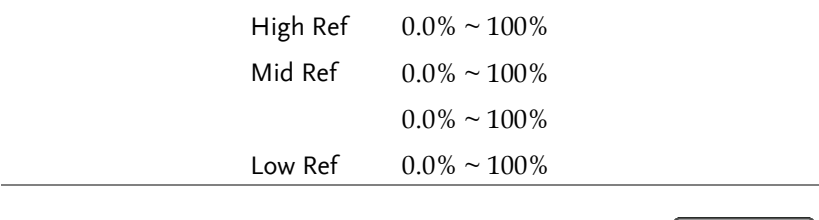

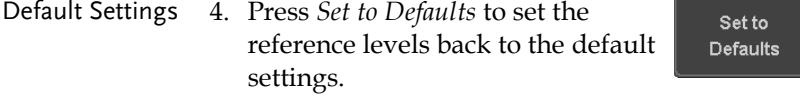

# <span id="page-64-0"></span>Cursor Measurement

Horizontal or vertical cursors are used to show the position and values of waveform measurements and math operation results. These results cover voltage, time, frequency and other math operations. When the cursors (horizontal, vertical or both) are activated, they will be shown on the main display unless turned off.

#### <span id="page-64-1"></span>Use Horizontal Cursors

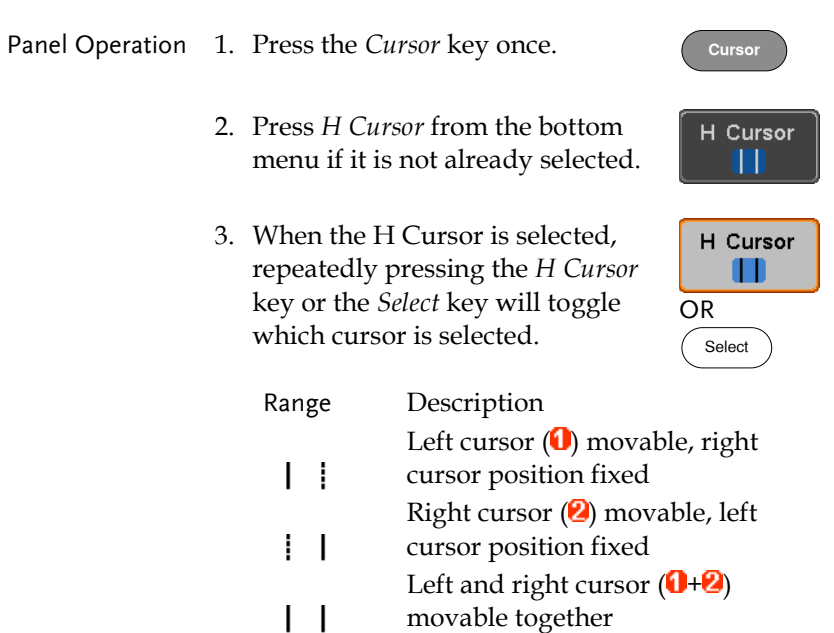

4. The cursor position information appears on the top left hand side of the screen

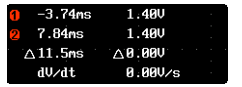

- Cursor **U** Hor. position, Voltage/Current Cursor **2** Hor. position, Voltage/Current Delta (difference between cursors)  $\wedge$ dV/dt or dI/dt
- 5. Use the *Variable* knob to move the movable cursor(s) left or right.

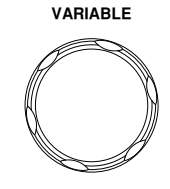

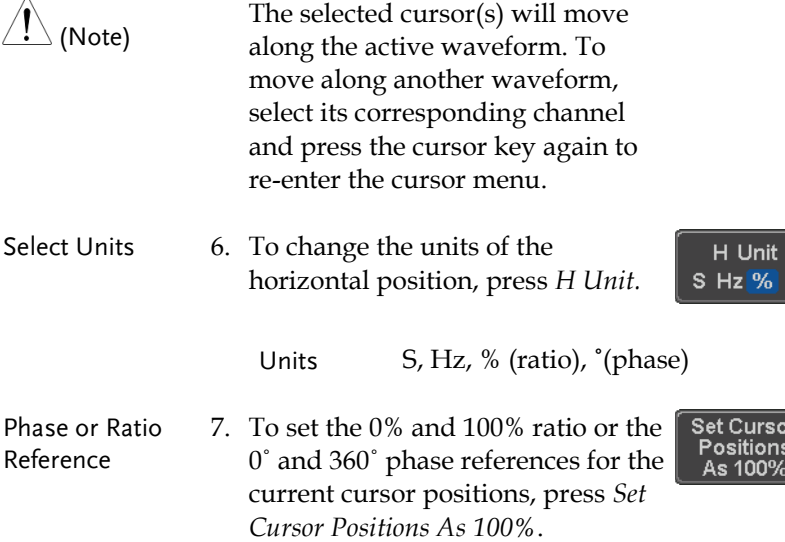

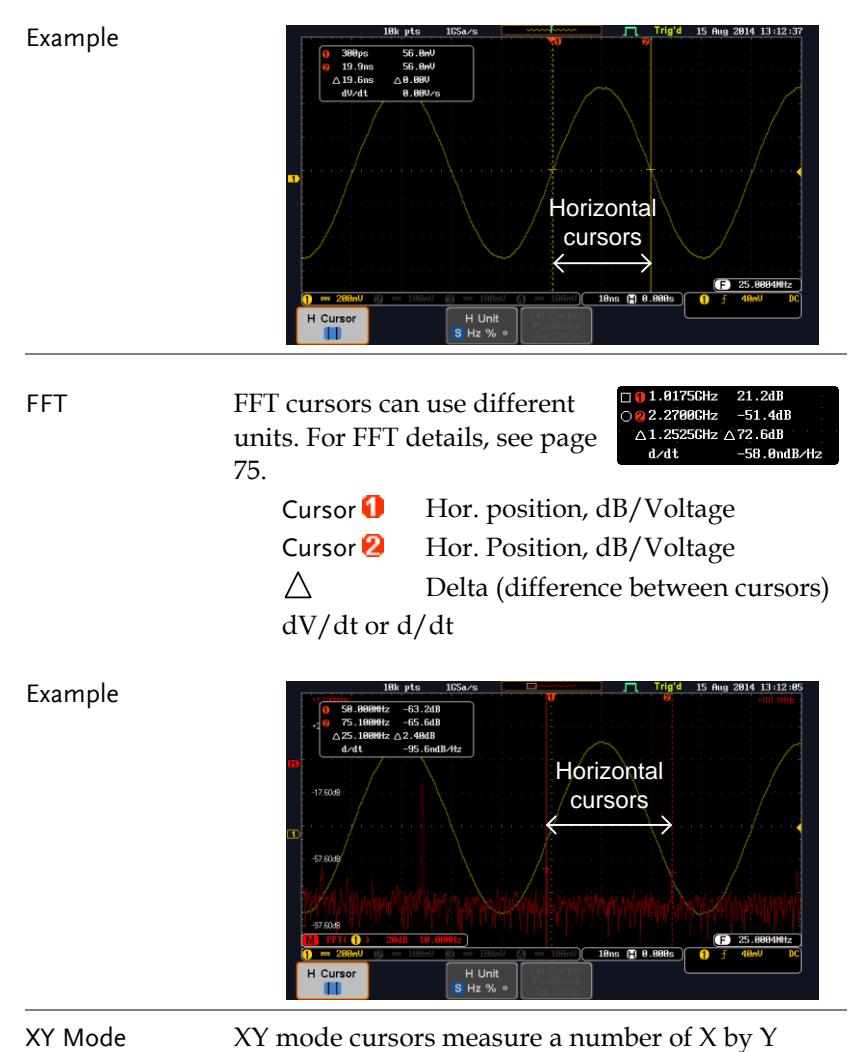

measurements. See page [87.](#page-86-0)

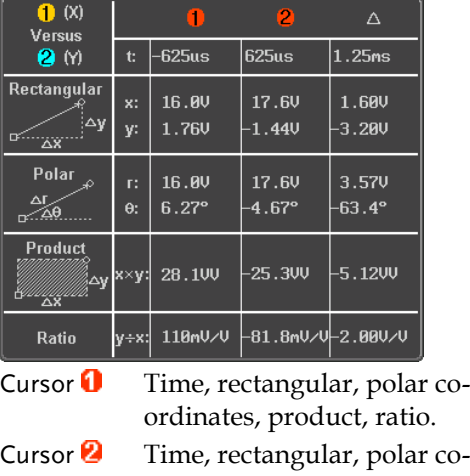

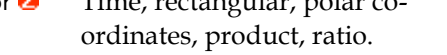

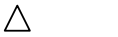

Delta (difference between cursors)

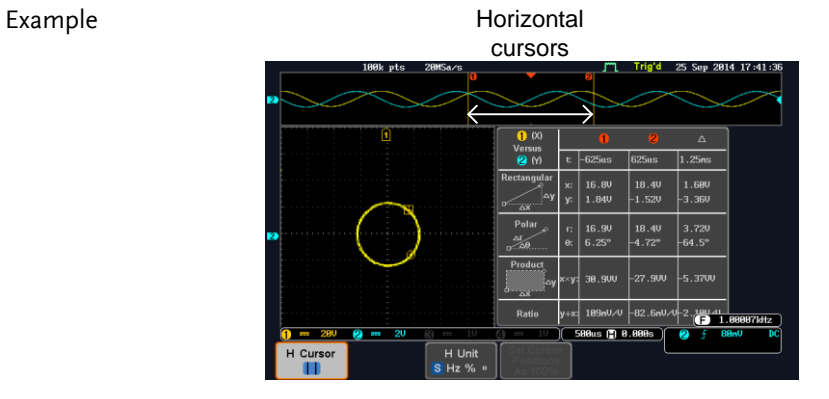

#### <span id="page-68-0"></span>Use Vertical Cursors

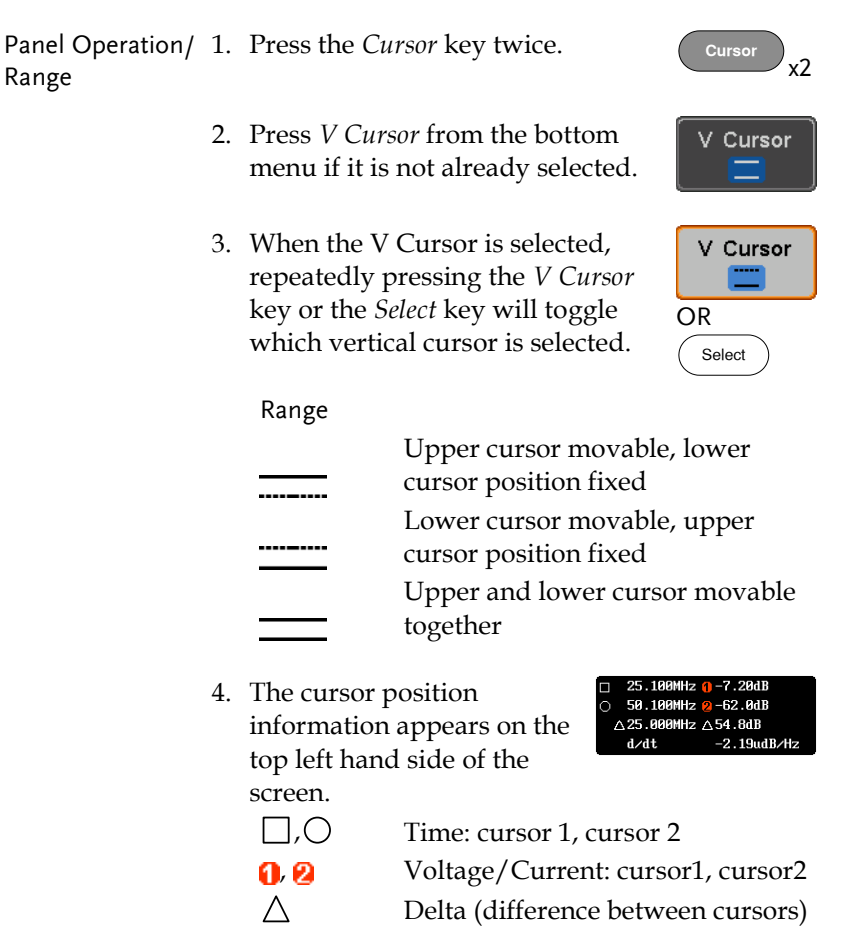

5. Use the *Variable* knob to move the cursor(s) up or down.

dV/dt or dI/dt

**VARIABLE**

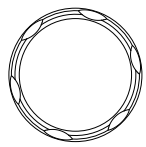

# **GWINSTEK**

Example

Select Units 6. To change the units of the vertical position, press *V Unit.*

V Unit **Base**  $\%$ 

**Set Cursor Positions** As 100%

Units Base (source wave units), % (ratio)

Base or Ratio Reference 7. To set the 0% and 100% ratio references for the current cursor position, press *Set Cursor Positions As 100%*.

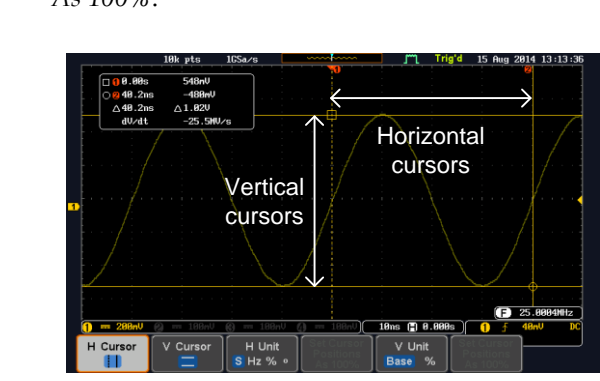

FFT **FFT** has different content. For FFT details, see page [75.](#page-74-0) 

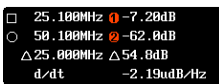

- 
- , Frequency/Time: cursor1, cursor2  $\theta$ ,  $\theta$  dB/V: cursor1, cursor2
	- Delta (difference between cursors)
- d/dt

 $\wedge$ 

**70**

#### Example

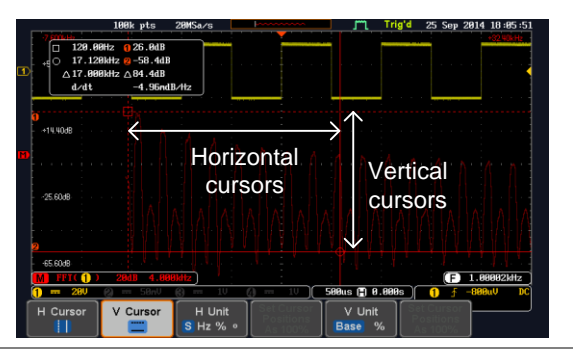

XY Mode  $XY$  mode cursors measure a number of  $X$  by  $Y$ measurements. See page [87.](#page-86-0)

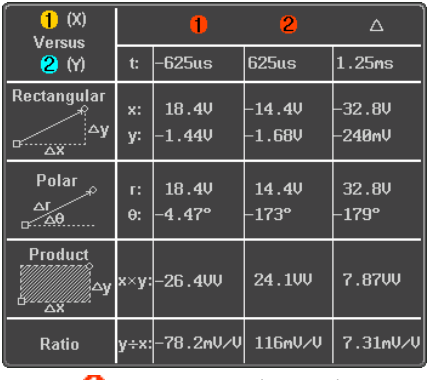

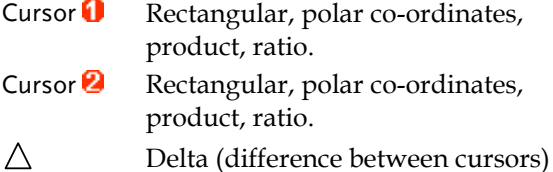

#### Example

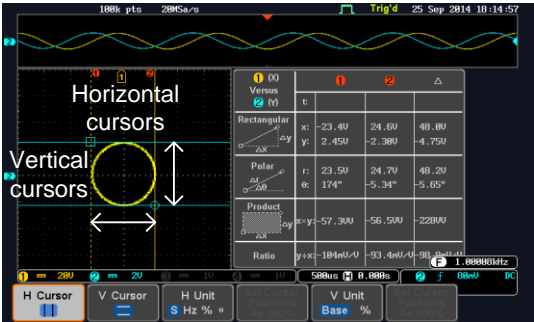
## Math Operation

#### Basic Math Overview & Operators

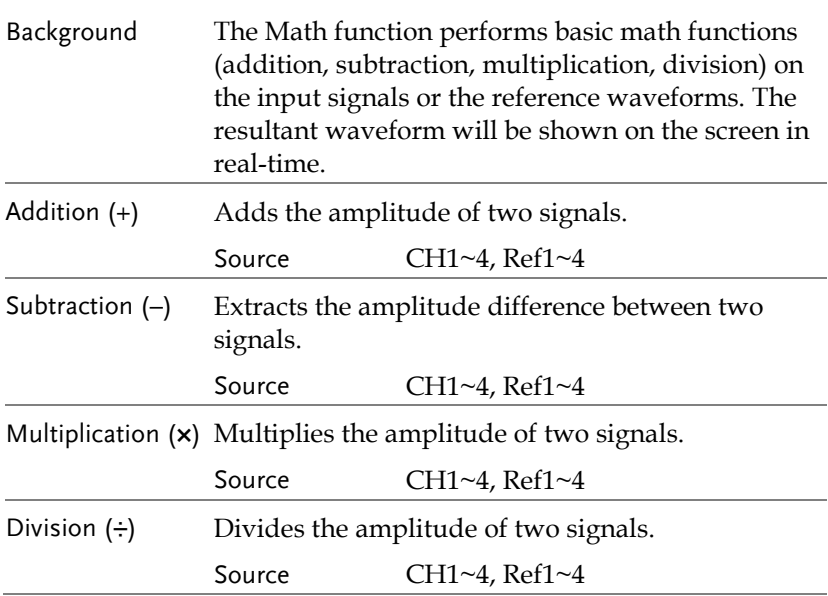

#### Addition/Subtraction/Multiplication/Division

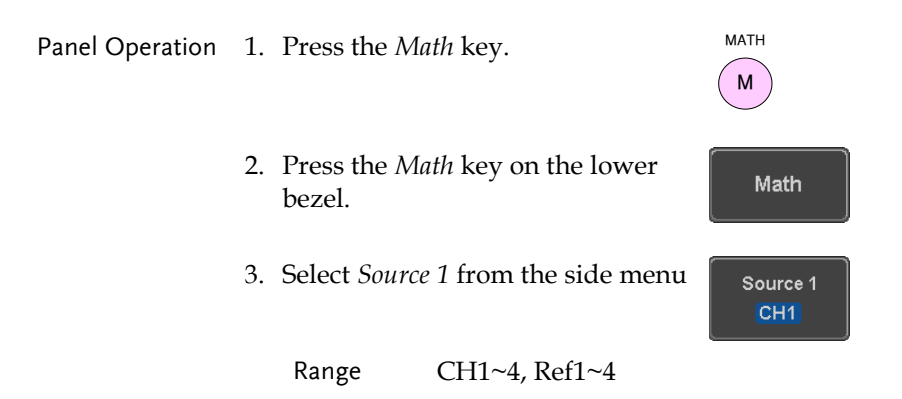

## **GWINSTEK**

4. Press *Operator* to choose the math operation.

Range  $+, -, \times, \div$ 

5. Select *Source 2* from the side menu.

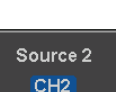

Operator

Range CH1~4, Ref1~4

6. The math measurement result appears on the display. The vertical scale of the math waveform appears at the bottom of the screen.

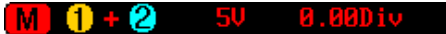

From left: Math function, source1, operator, source2, Unit/div

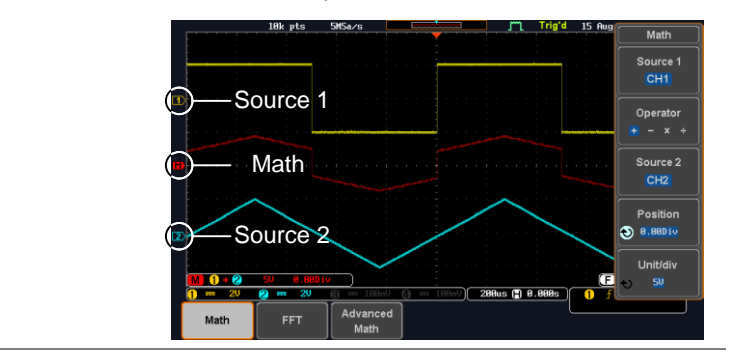

Position and Unit To move the math waveform vertically, press the *Position* key from the side menu and use the *Variable* knob to set the position.

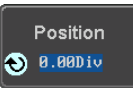

Range  $-12.00 \text{ Div} \sim +12.00 \text{ Div}$ 

Example

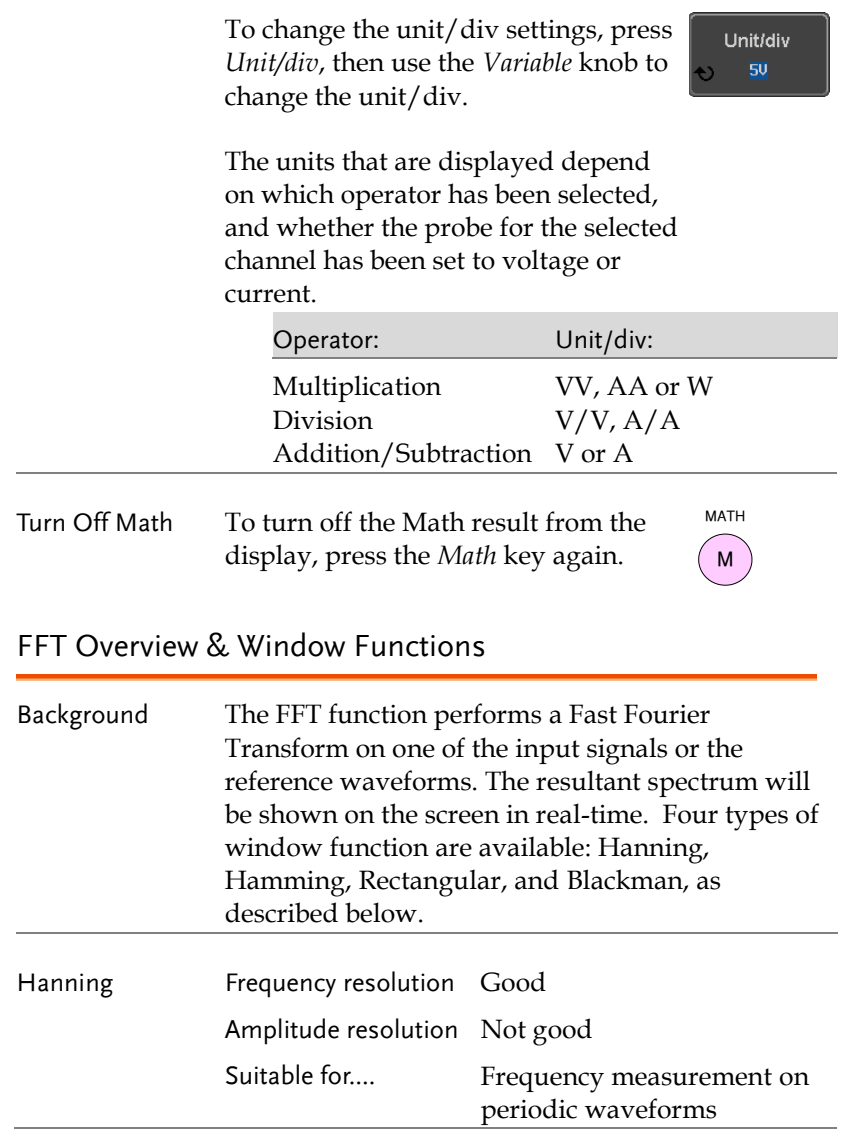

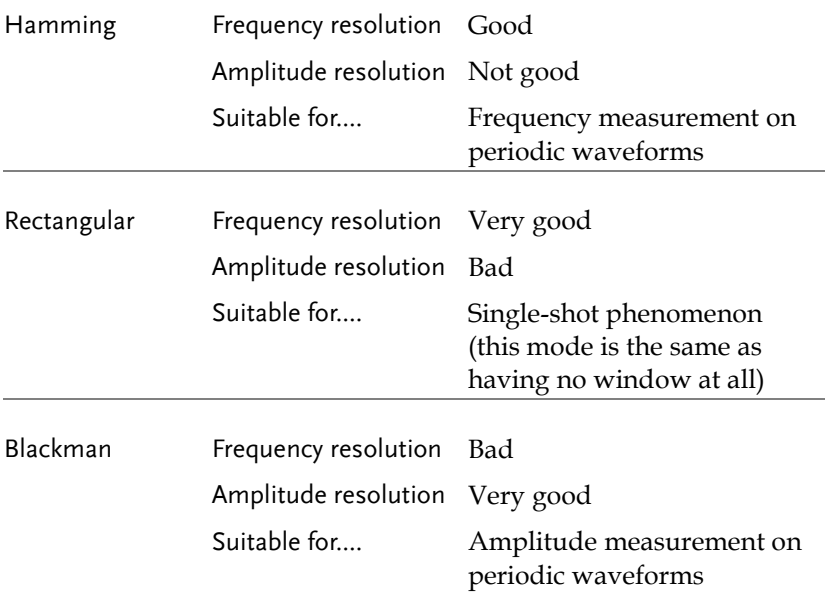

## FFT Operation

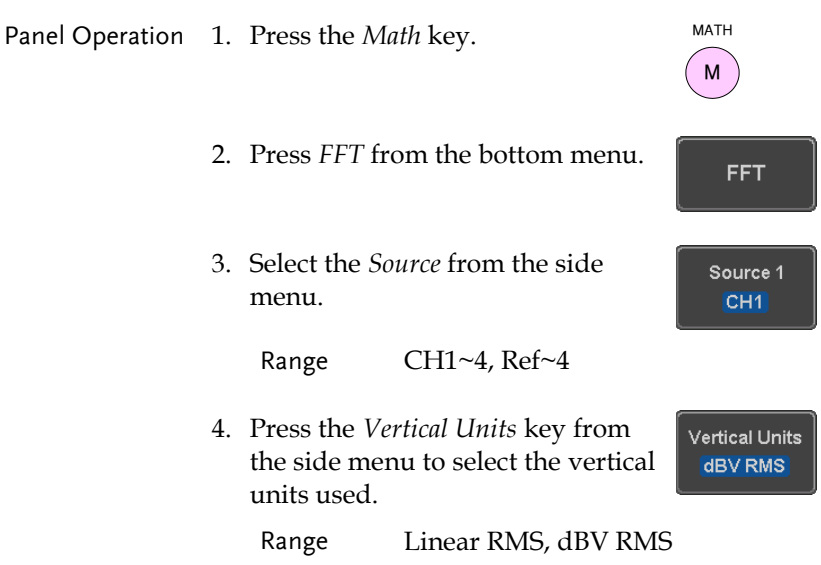

5. Press the *Window* key from the side menu and select the window type.

Window **Blackman** 

Range Hanning, Hamming, Rectangular, and Blackman.

6. The FFT result represents the frequencydomain representation of a signal. Hence, the horizontal scale changes from time to frequency, and the vertical scale from voltage/current to dB/RMS.

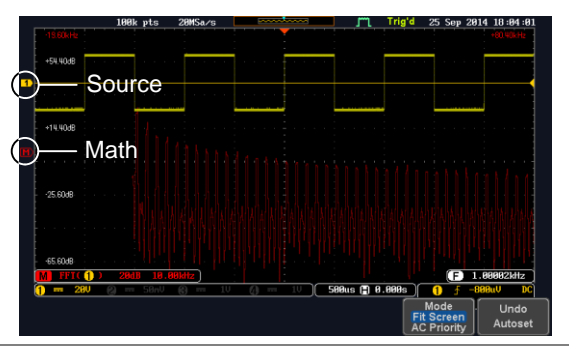

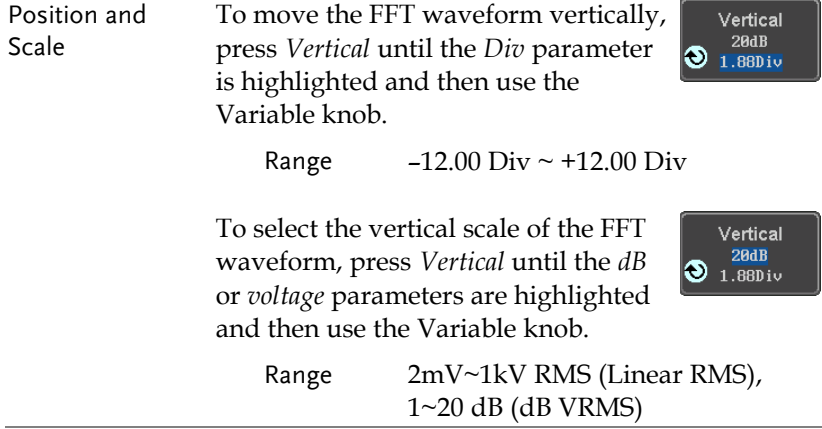

Horizontal Position and Scale

To move the FFT waveform horizontally, press *Horizontal* until the *Frequency* parameter is highlighted and then use the Variable knob.

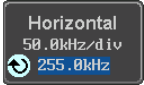

Range  $0Hz \sim$  half of the sampling frequency

To select the horizontal scale of the FFT waveform, press *Horizontal*  repeatedly until the *Hz/div* parameter is highlighted and then use the Variable knob.

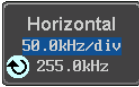

#### Advanced Math Overview

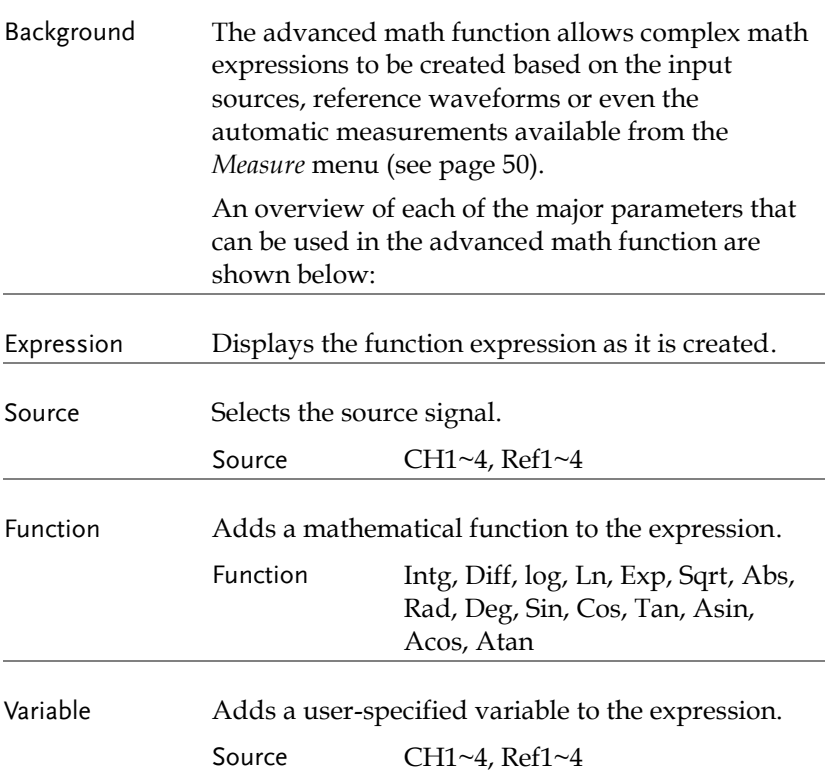

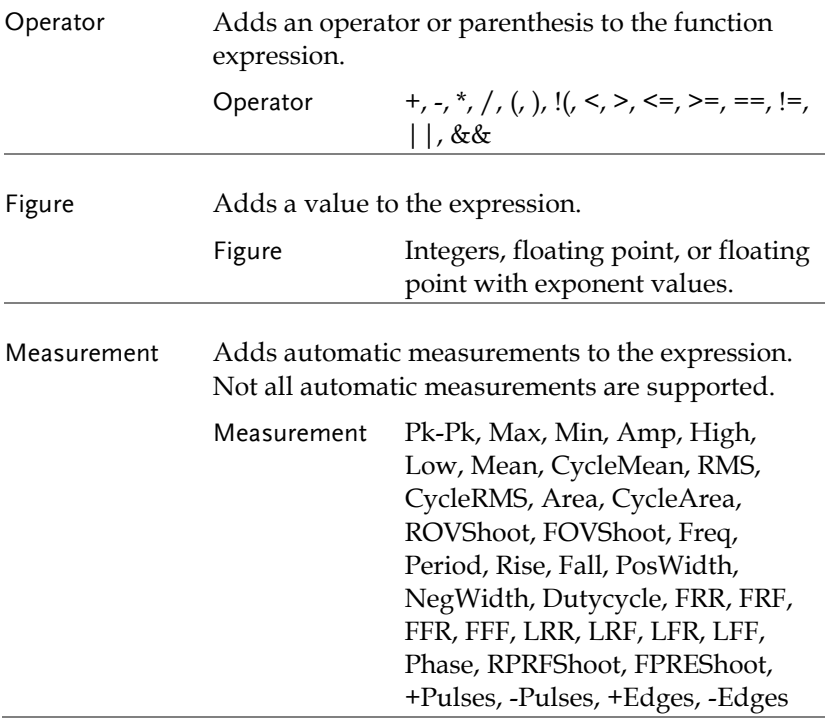

#### Advanced Math Operation

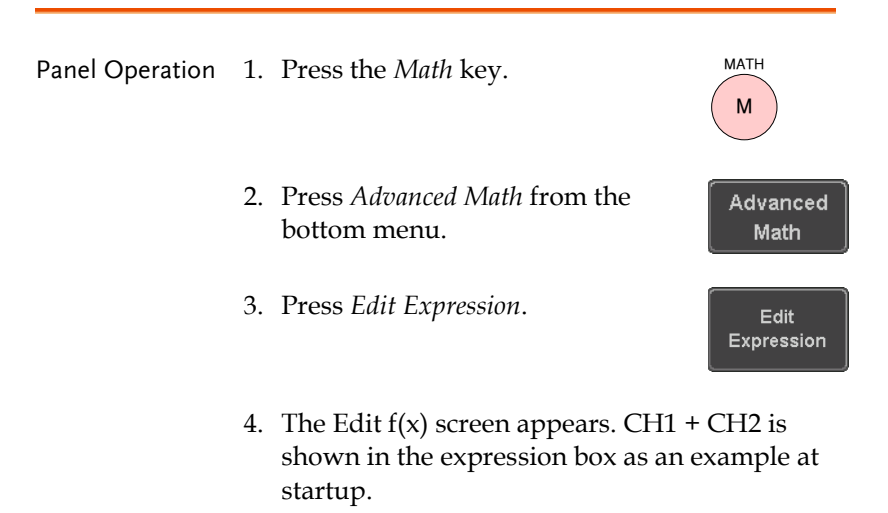

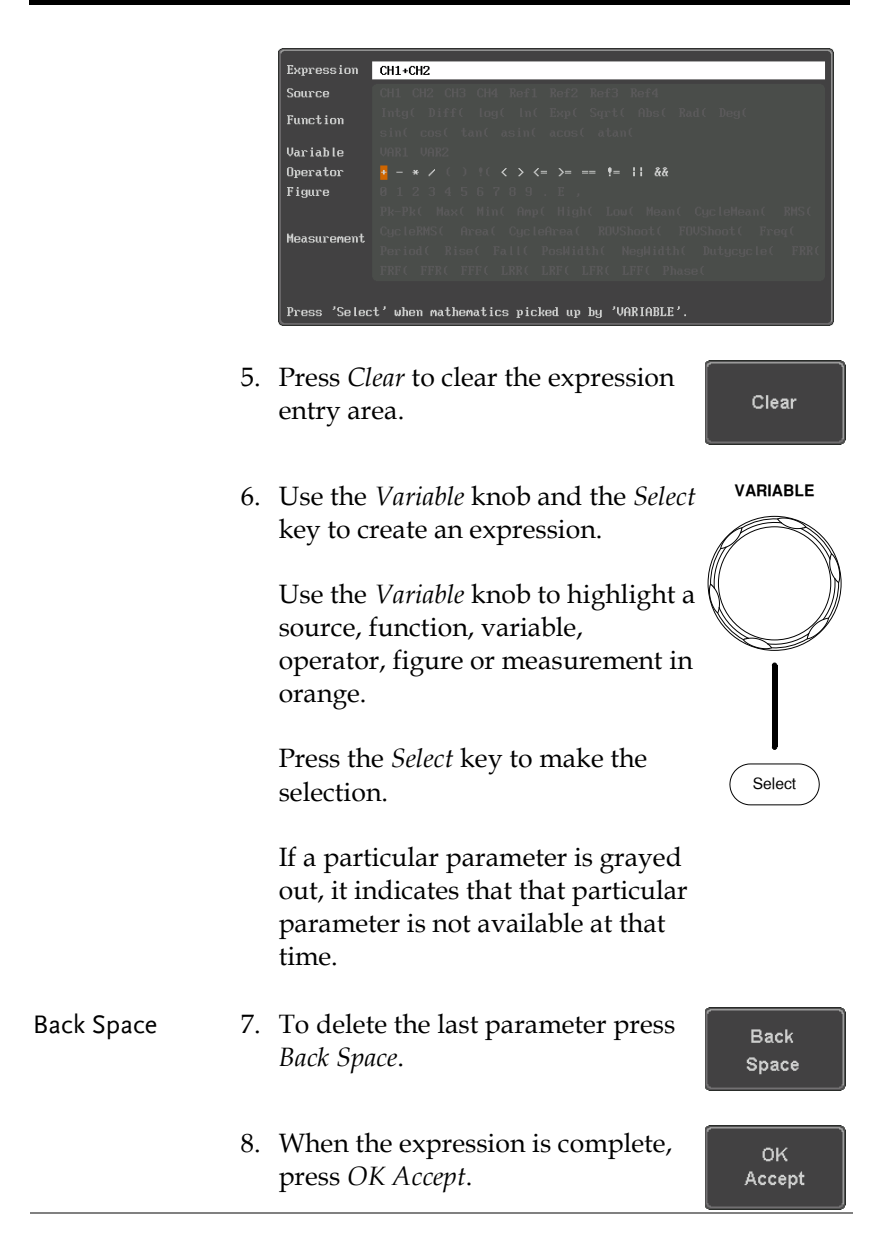

## GWINSTEK

#### **MEASUREMENT**

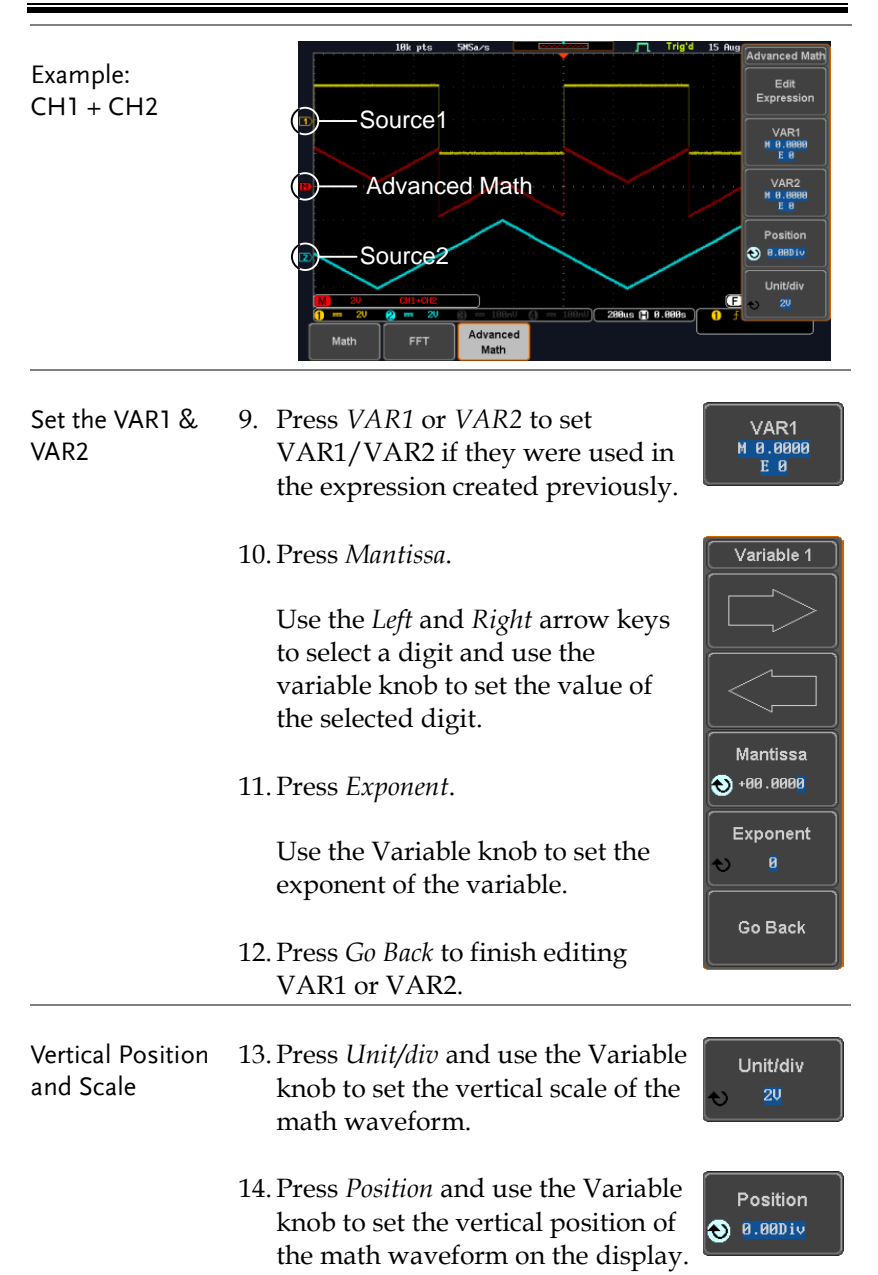

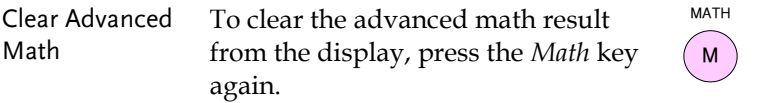

# **ADVANCED CONFIGURATION**

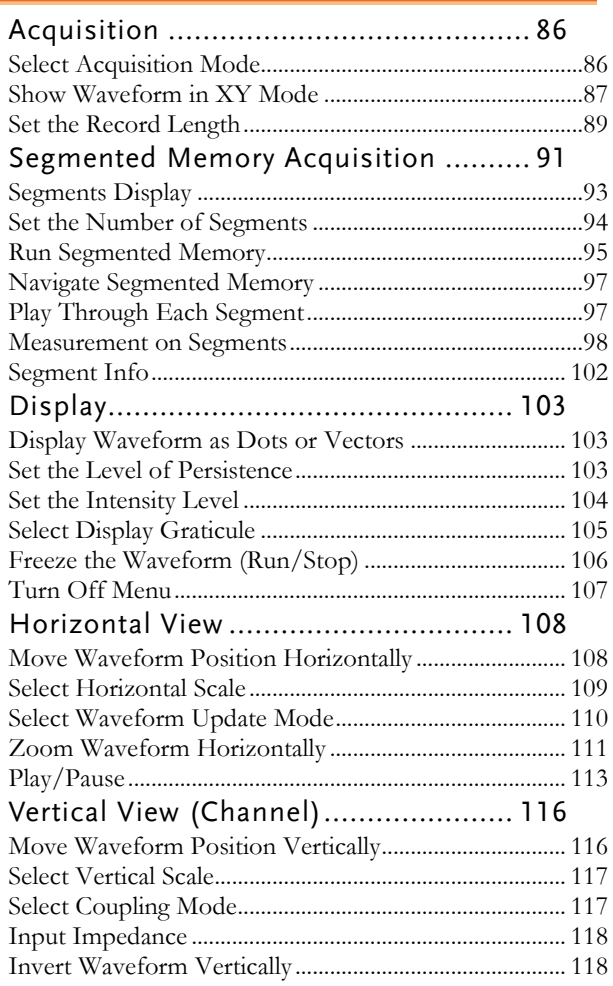

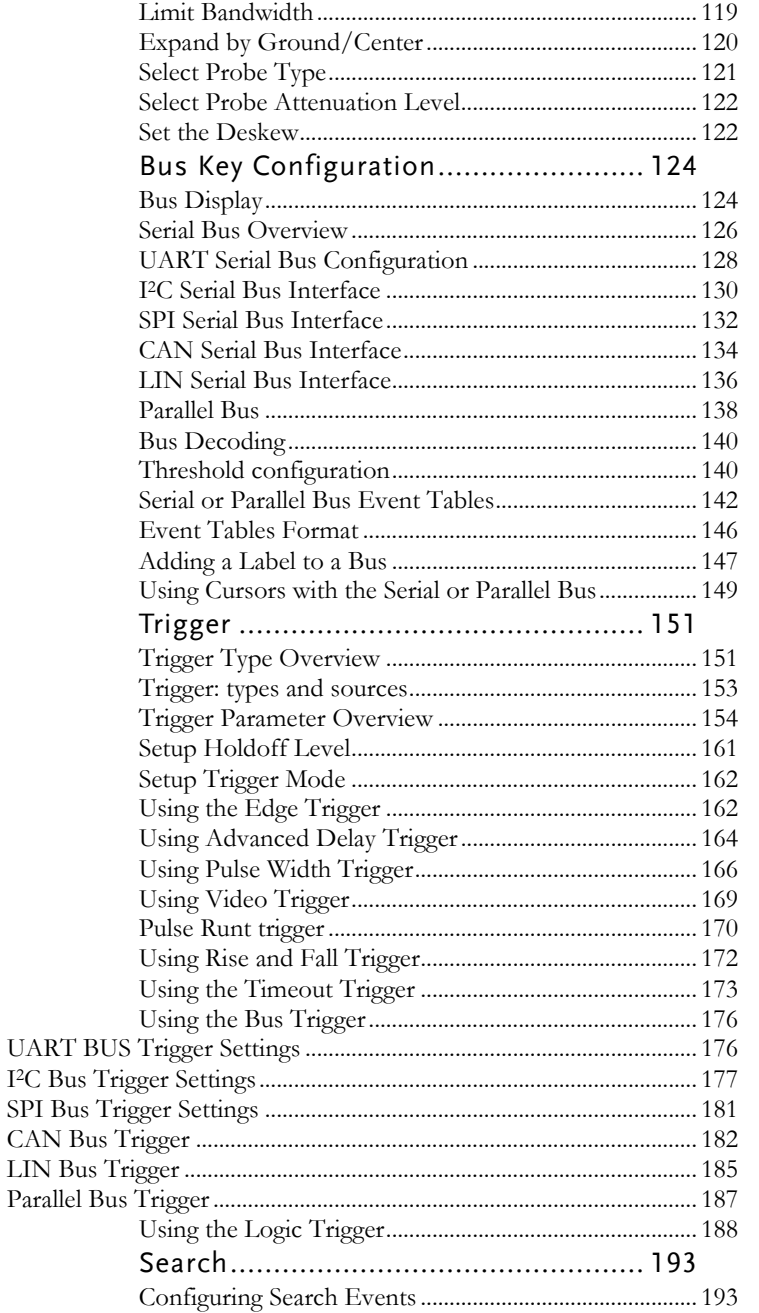

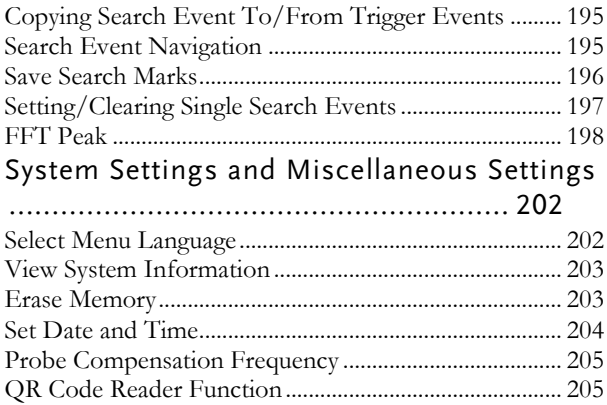

## <span id="page-85-0"></span>Acquisition

The Acquisition process samples the analog input signals and converts them into digital format for internal processing.

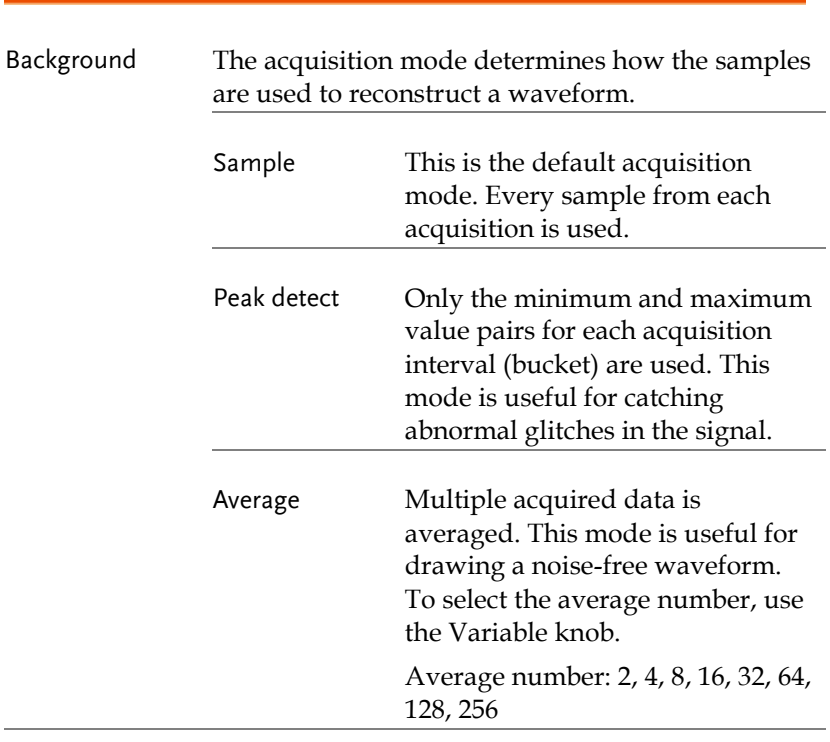

#### <span id="page-85-1"></span>Select Acquisition Mode

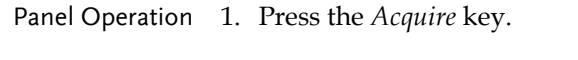

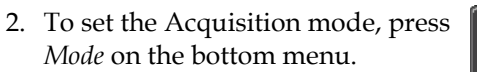

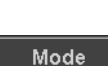

Sample

**Acquire**

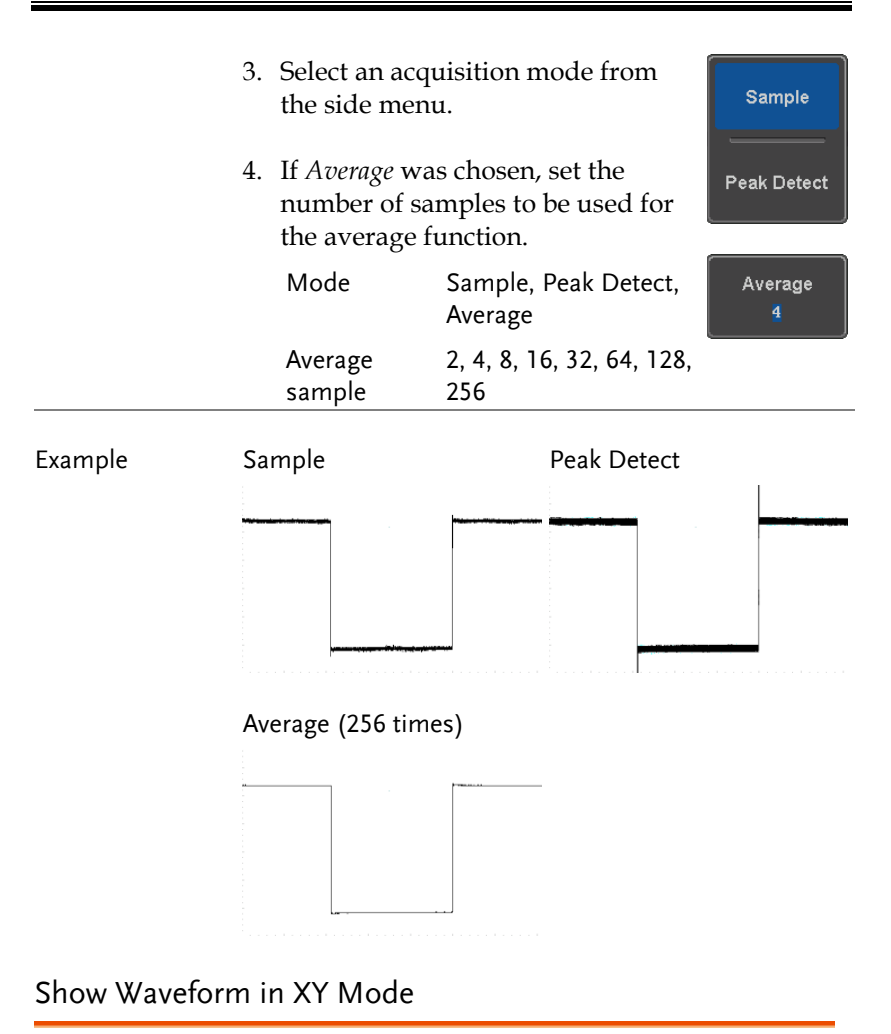

<span id="page-86-0"></span>Background The XY mode maps the input of channel 1 to the input of channel 2. In 4 channel models, the input of channel 3 can be mapped to the input of channel 4. This mode is useful for observing the phase relationship between waveforms.

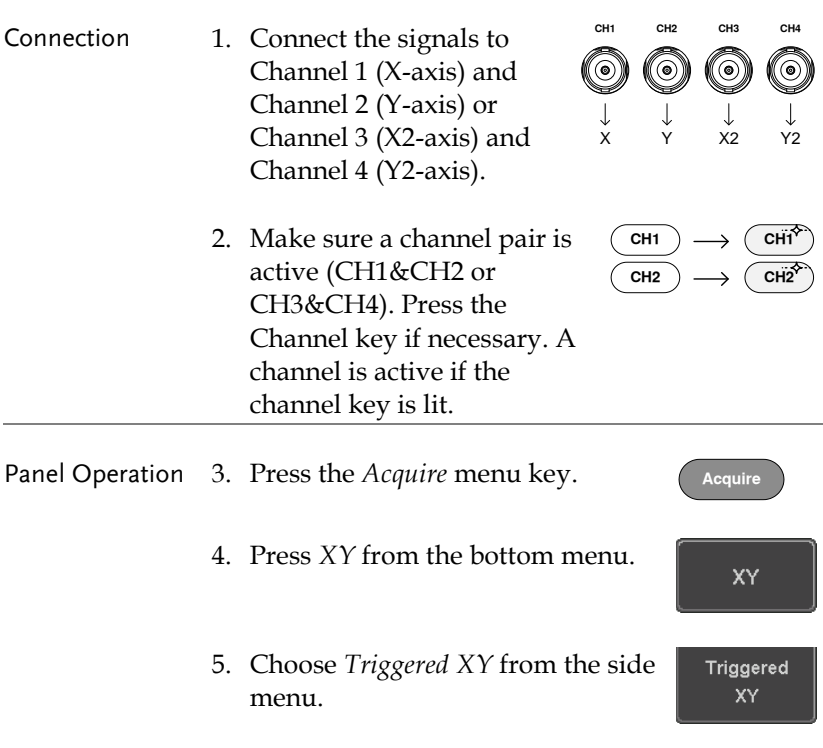

X-Y mode is split into two windows. The top window shows the signals over the full time range. The bottom window shows XY mode.

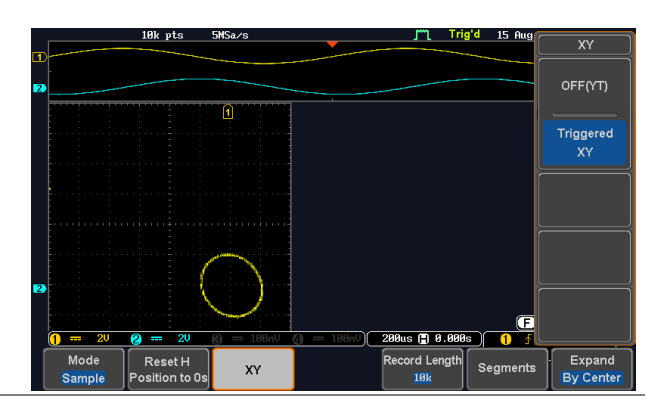

To move the XY waveform position, use the vertical position knob: Channel 1 knob moves the XY waveform horizontally and Channel 2 knob moves the XY waveform vertically. Similarly, the X2 and Y2 axis can be positioned using the channel 3 and channel 4 vertical position knobs.

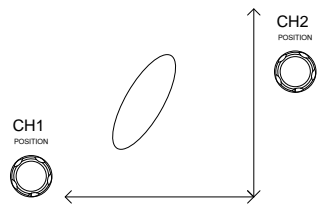

The horizontal position knob and horizontal Scale knob can still be used under the XY mode.

<span id="page-88-0"></span>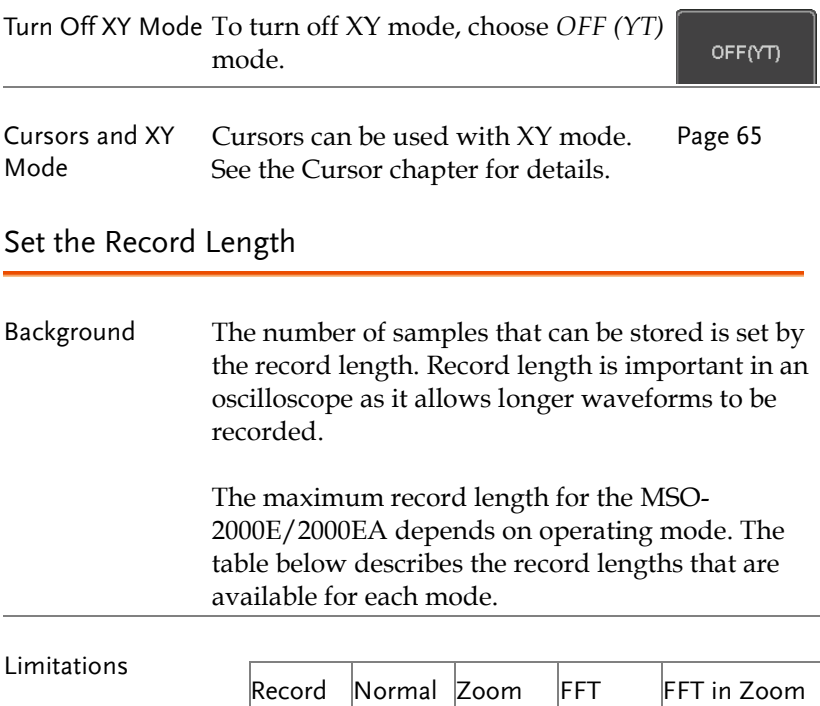

 $1k$  |  $\checkmark$  |  $\checkmark$  |  $\checkmark$  |  $\checkmark$ 

Length

Window

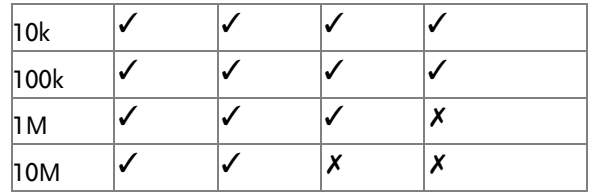

Panel Operation 1. Press the *Acquire* key.

- **Acquire**
- 2. Press the *Record Length* key on the bottom menu and choose the record length.

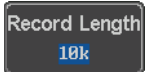

Record length 1000, 10k, 100k, 1M, 10M points

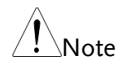

The sampling rate may also be changed when the record length is changed.

## <span id="page-90-0"></span>Segmented Memory Acquisition

The advanced segmented memory utility allows the scope memory to be divided into different segments. Each time the scope is triggered, it only acquires data for one segment of memory at a time. This allows you to optimize the scope memory to only perform signal acquisition during important signal events.

For example, for a signal with a number of pulses, normally the oscilloscope will acquire the signal until the acquisition memory of the scope is filled up and then it will re-arm the trigger and then capture again. This could result in a number of events not being captured or captured at a less-than-desired resolution (depending on the horizontal scale and sampling rate). However, the segmented memory function would effectively allow you to capture more of the signal than you would otherwise. The diagrams below illustrate this point.

Normal acquisition mode example:

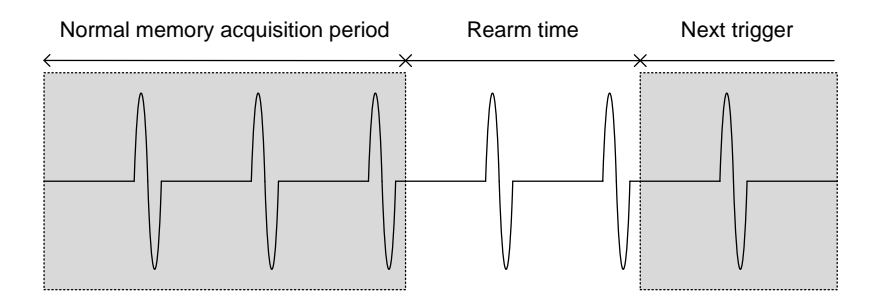

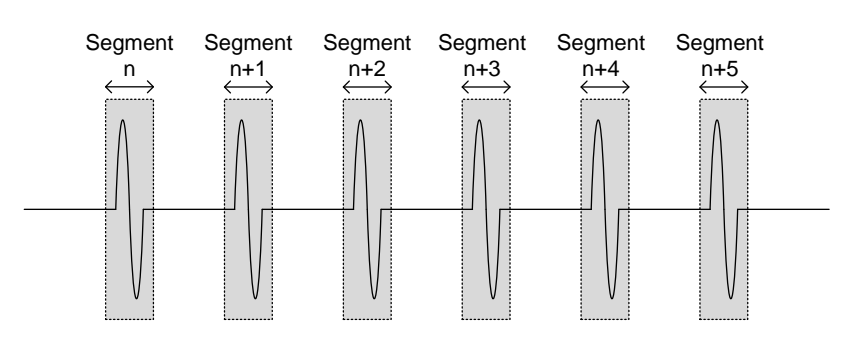

Segmented memory acquisition example:

As shown above, the memory is divided into segments to increase the number of events that can be effectively captured with the same acquisition memory. Also notice that the scope doesn't need to rearm the trigger between each segment, this makes the segmented memory function especially useful for high speed signals. The time between each segment is also recorded so that accurate signal timing can also be measured.

The segmented memory function also supports automatic measurements for each segment or statistics for all the captured segments.

The advanced Segment Memory Utility is available for both analog and digital channels.

# <span id="page-92-0"></span>Segments Display

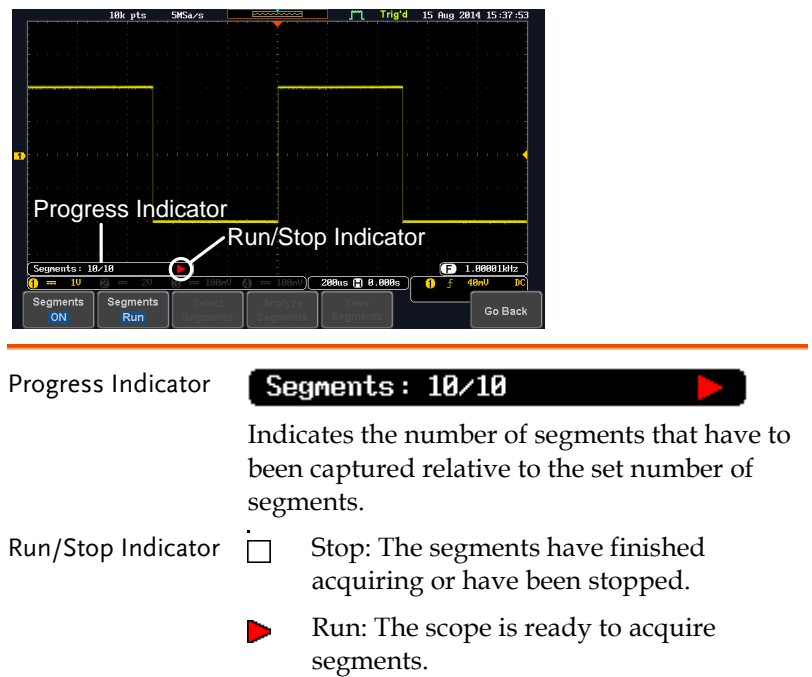

## <span id="page-93-0"></span>Set the Number of Segments

Note Before the Segment function can be used, set the trigger settings as appropriate for the signal you wish to use. The number of segments that can be used depends wholly on the record length. See page [89](#page-88-0) to set the record length.

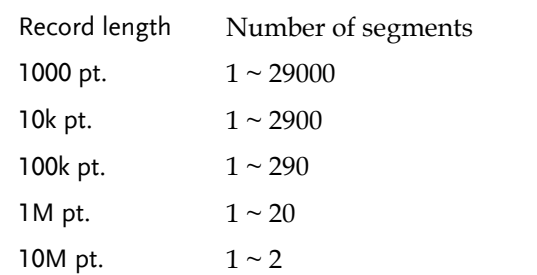

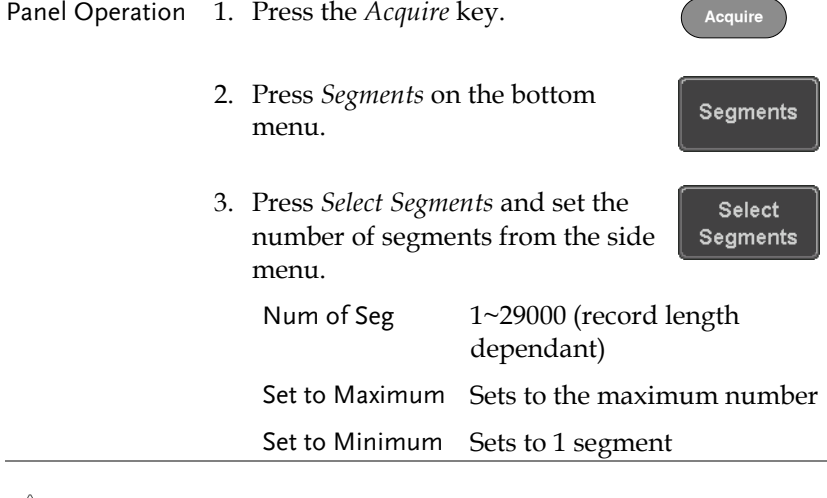

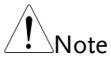

The Select Segments icon is only available when Segments = OFF or when Segments is in the STOP mode (see the section below).

#### <span id="page-94-0"></span>Run Segmented Memory

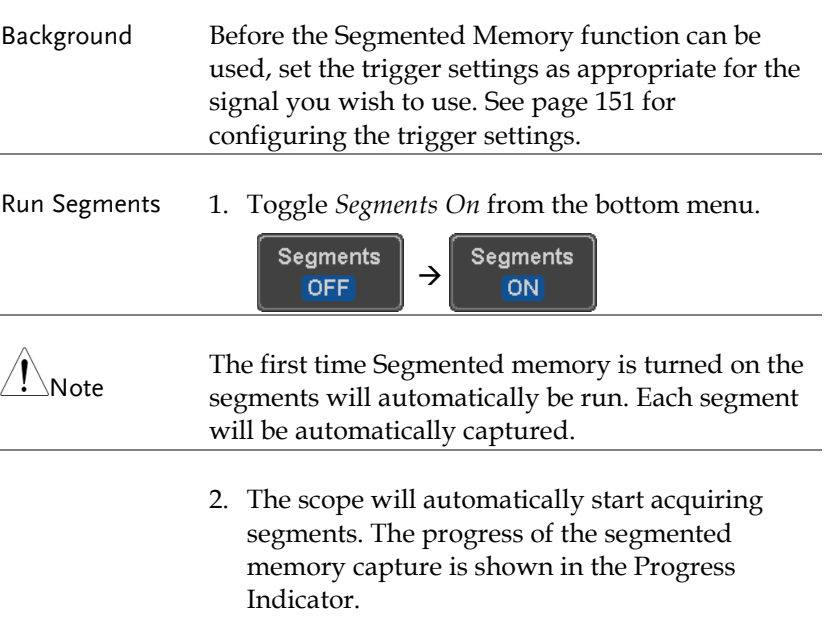

3. The Run Indicator will be shown when in the Run mode and the Segments icon will also indicate that the function is in run mode.

| Progress Indicator               | Run Indicator |                 |  |
|----------------------------------|---------------|-----------------|--|
| Segments: 10/10                  |               |                 |  |
|                                  |               | 200us ( 8.000s) |  |
| Segments<br>Segments<br>ON<br>ın |               |                 |  |

Segment (Run )icon

4. When the scope has finished acquiring segments, press *Segments Run* to toggle the mode to the *Segments Stop* mode.

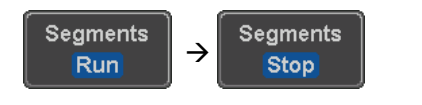

Alternatively, the *Run/Stop* key can be pressed. **Run/Stop**

5. The Stop Indicator will be shown when in the Stop mode.

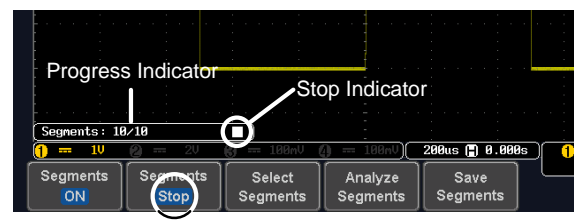

Segment (Stop )icon

The scope is now ready to navigate or analyze the acquired segments.

Rerun Segmented 6. To rerun the segments, press the *Segments Stop* Acquisition key to toggle the mode back to the *Segments Run* mode.

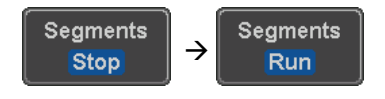

Alternatively, press the *Run/Stop* key again.

**Run/Stop**

7. Repeat steps 3 and 4 in the section above when the segmented acquisition has completed.

## <span id="page-96-0"></span>Navigate Segmented Memory

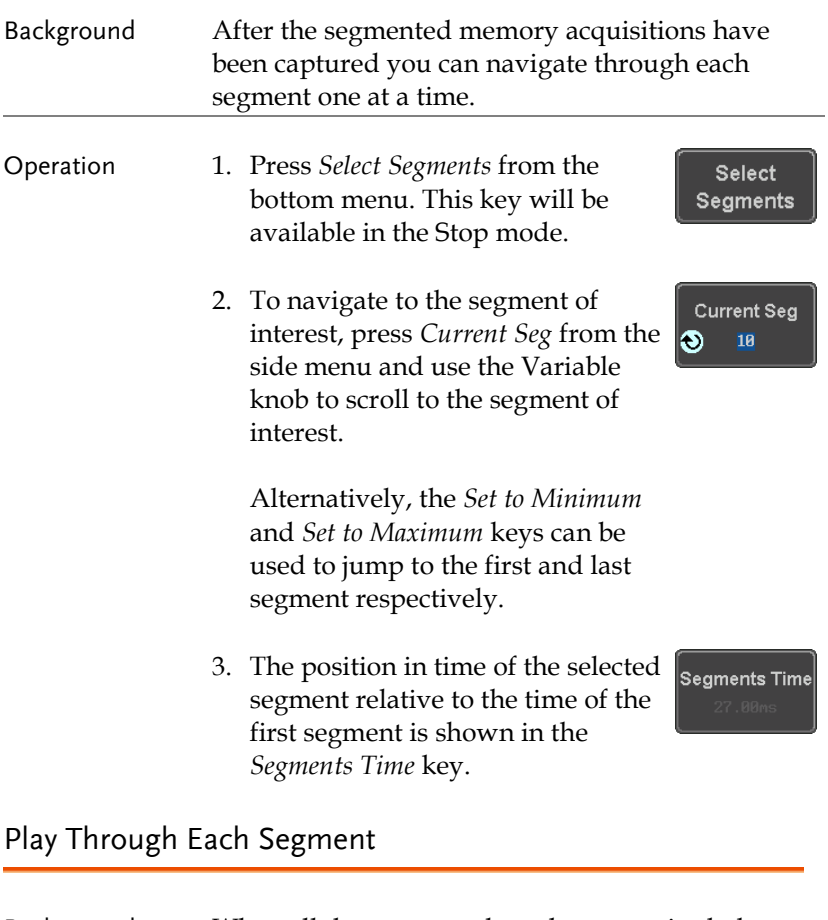

<span id="page-96-1"></span>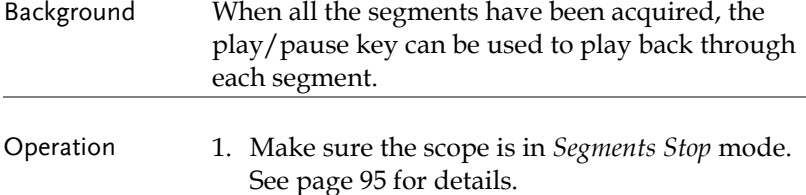

<span id="page-97-0"></span>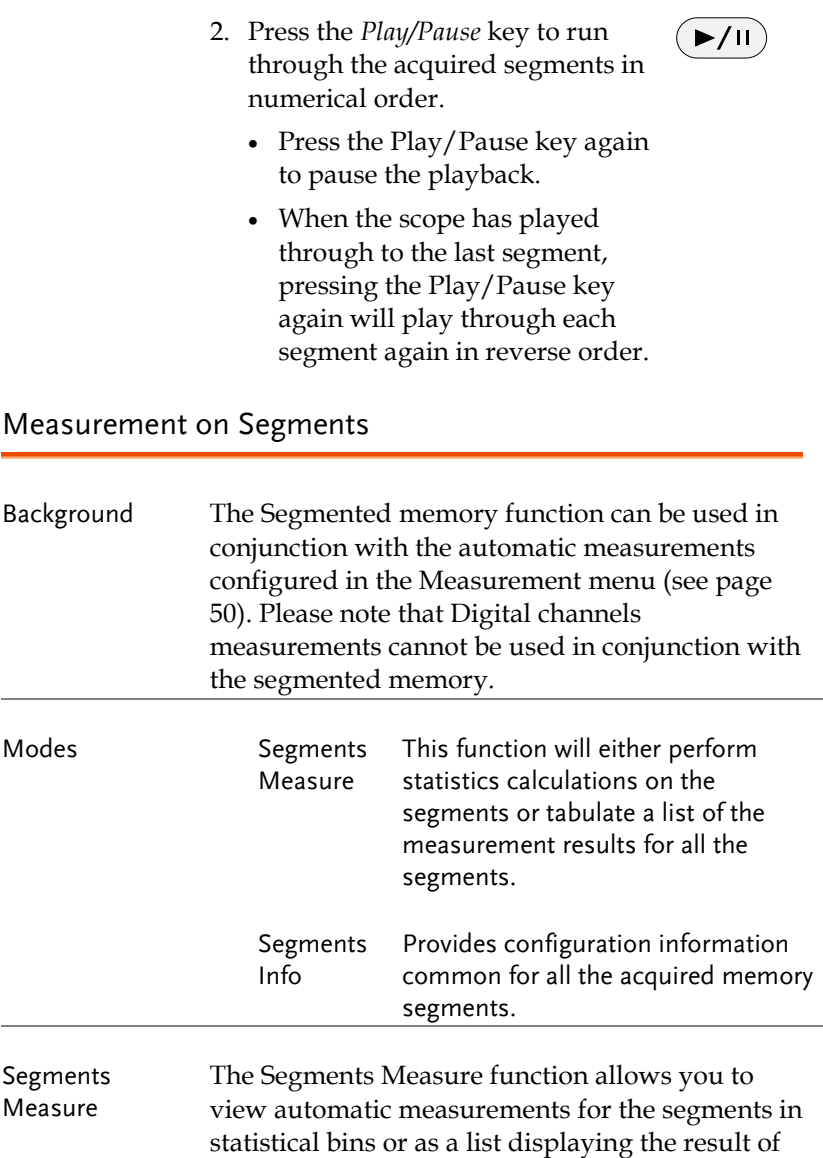

each automatic measurement.

 $\hat{\P}_{\mathsf{Note}}$ 

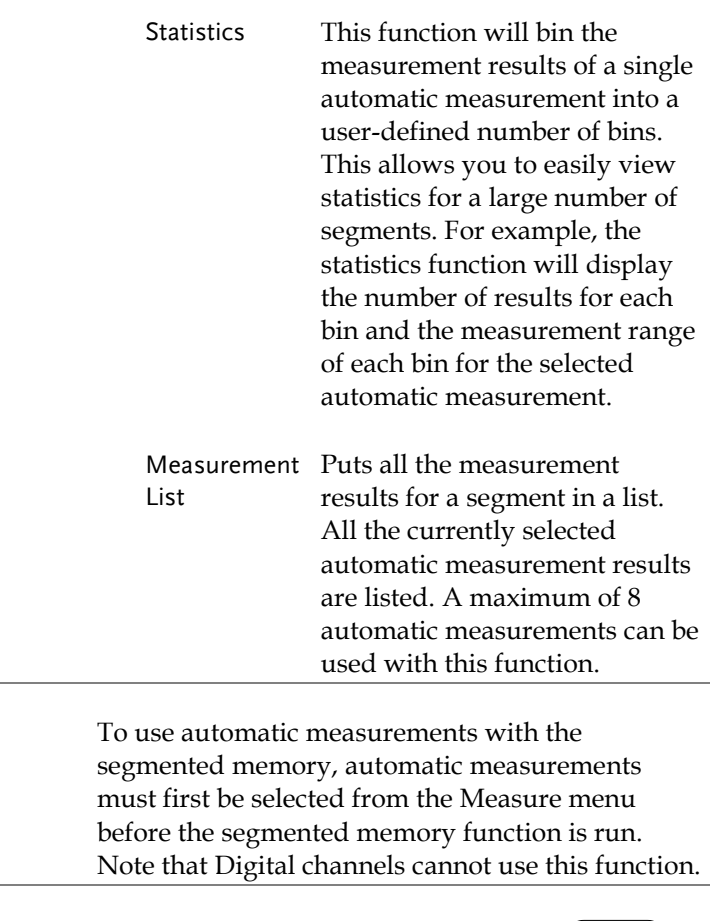

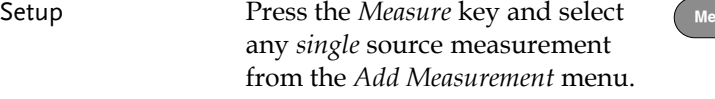

See pag[e 54](#page-53-0) for details on how to add automatic measurements.

**Measure**

# **GWINSTEK**

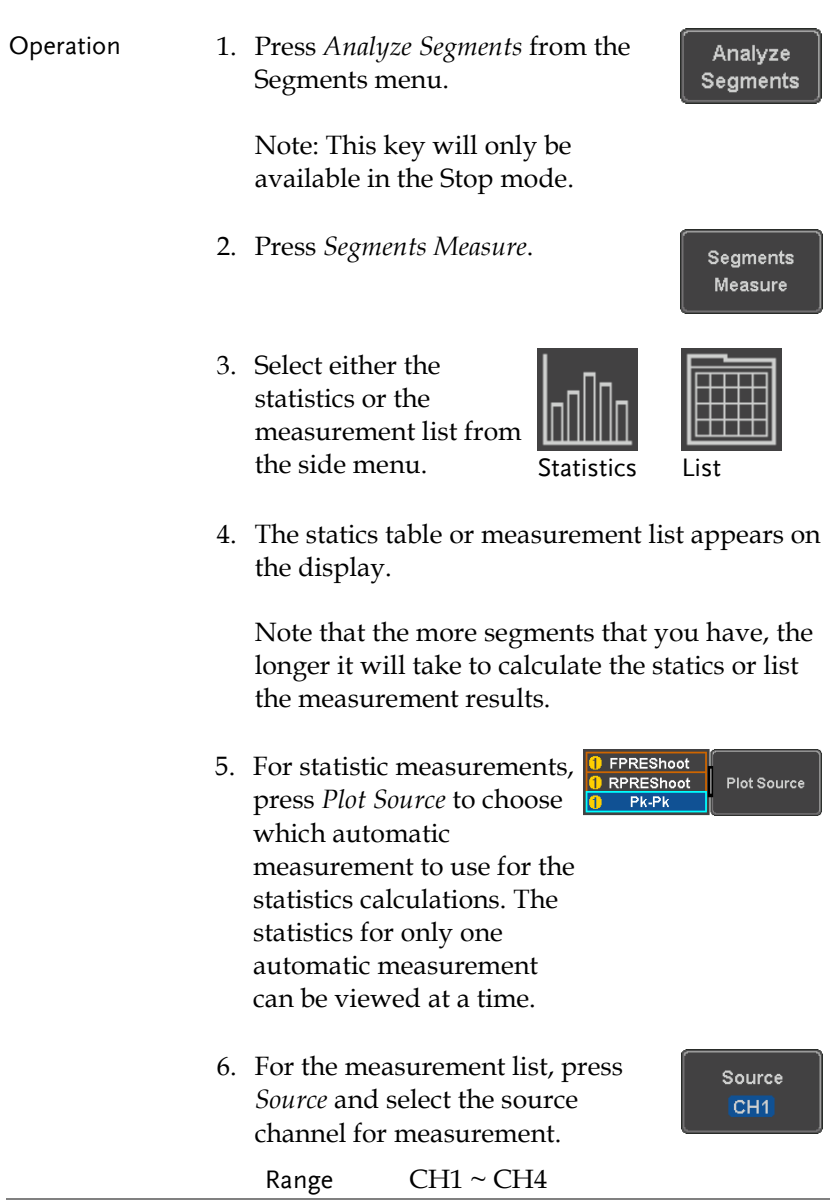

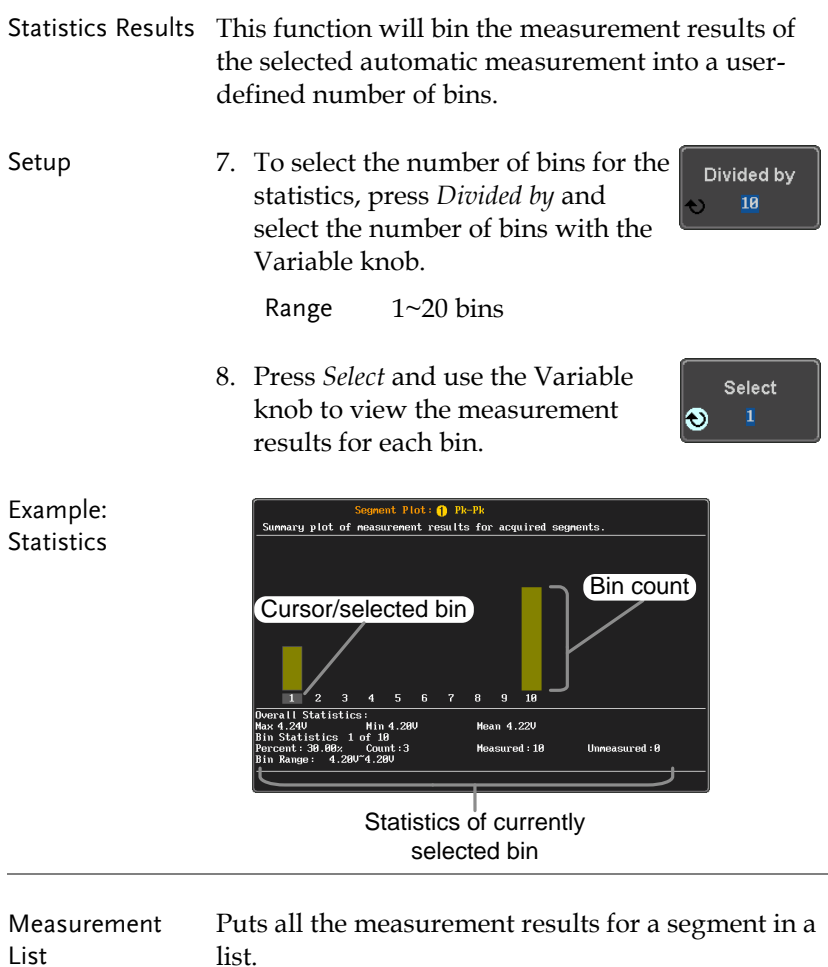

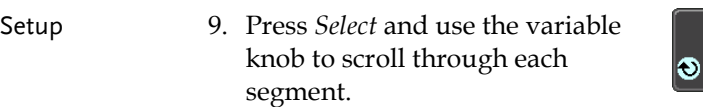

Select

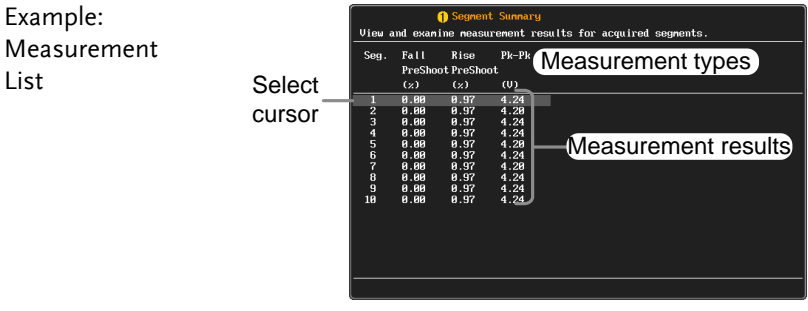

#### <span id="page-101-0"></span>Segment Info

Operation 1. Press *Analyze Segments* from the bottom menu.

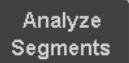

Note: This key will only be available in the Stop mode.

2. Press *Segments Info*.

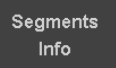

3. A table showing all general setting information for the segmented memory acquisitions is shown on the display.

Info: Sample rate, Record length, Horizontal, Vertical

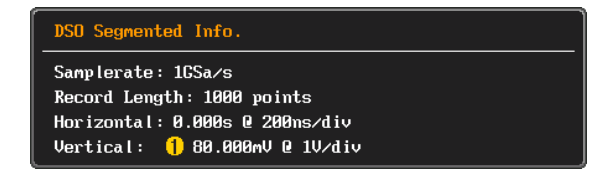

# <span id="page-102-0"></span>Display

The Display menu defines how the waveforms and parameters appear on the main LCD display.

#### <span id="page-102-1"></span>Display Waveform as Dots or Vectors

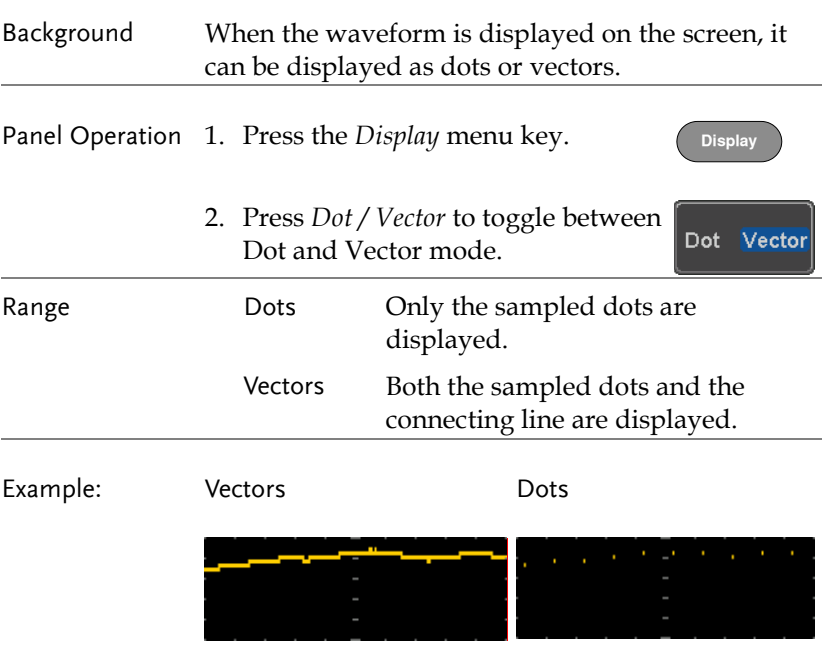

## <span id="page-102-2"></span>Set the Level of Persistence

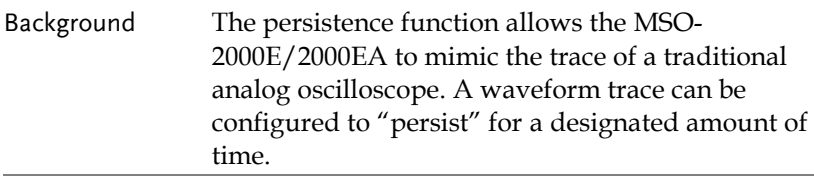

Panel Operation 1. Press the *Display* menu key.

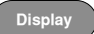

<span id="page-103-0"></span>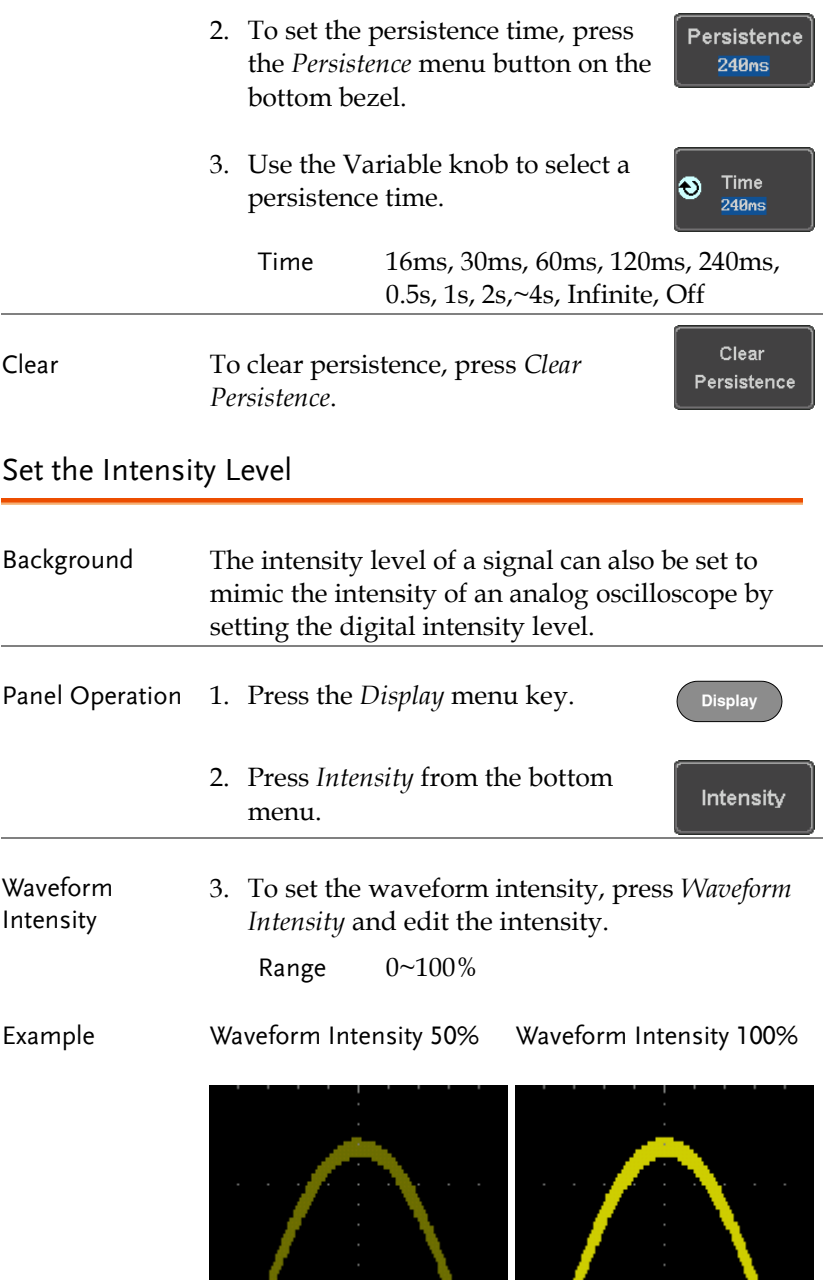

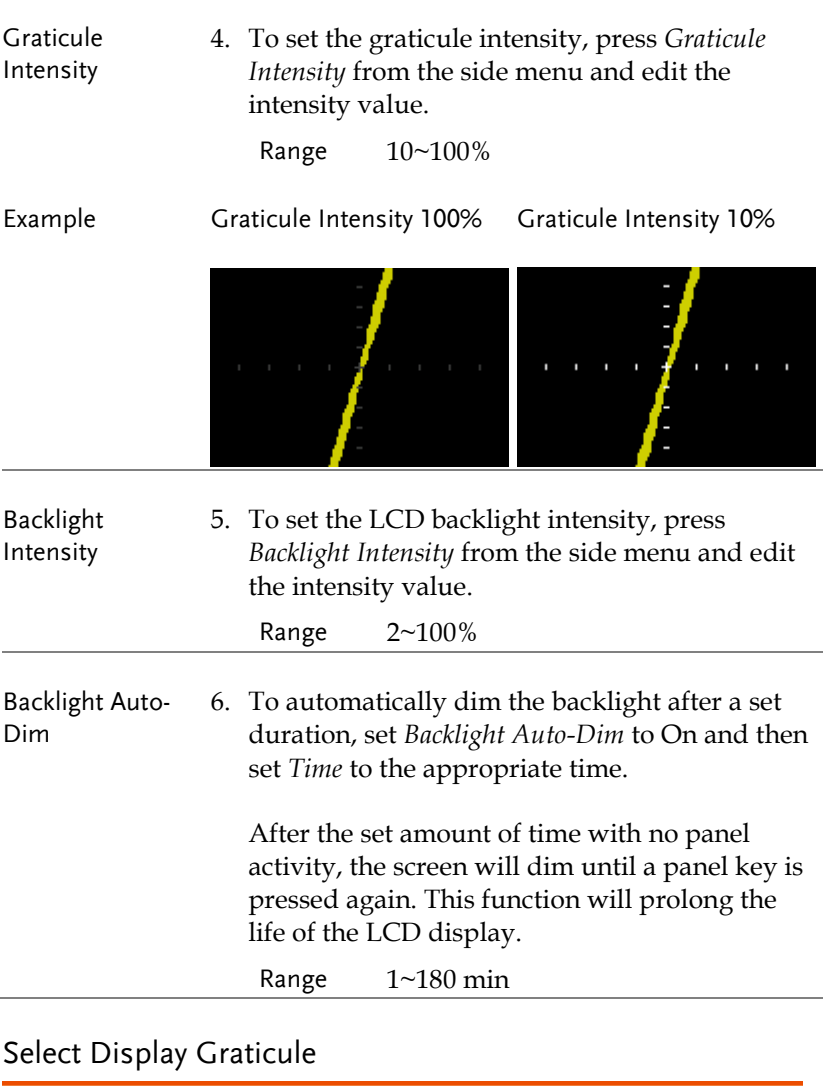

<span id="page-104-0"></span>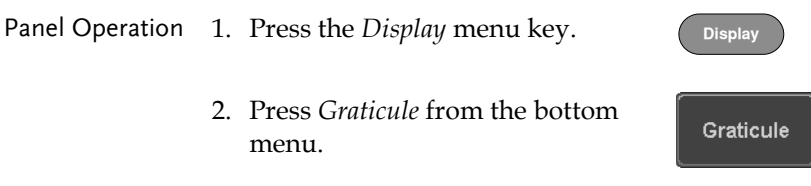

3. From the side menu choose the graticule display type.

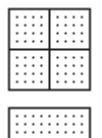

*Full*: Shows the full grid;  $X$  and  $Y$  axis for each division.

Grid: Show the full grid without the X and Y axis.

Cross Hair. Shows only the center X and Y frame.

Frame: Shows only the outer frame.

## <span id="page-105-0"></span>Freeze the Waveform (Run/Stop)

For more details about Run/Stop mode, see page [46.](#page-45-0)

- Panel Operation 1. Press the *Run/Stop* key. The *Run/Stop* key turns red and waveform acquisition is paused. **Run/Stop Run/Stop**
	- 2. The waveform and the trigger freezes. The trigger indicator on the top right of the display shows Stop.
	- 3. To unfreeze the waveform, press the *Run/Stop* key again. The Run/Stop key turns green again and acquisition resumes.

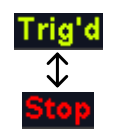

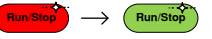

## <span id="page-106-0"></span>Turn Off Menu

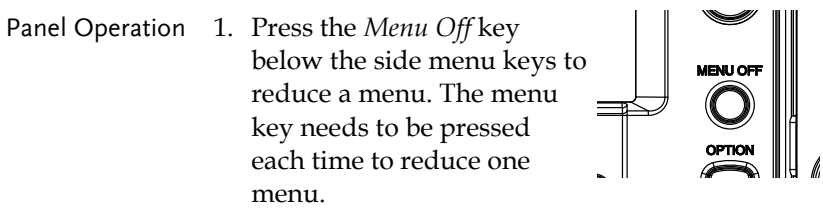

See page [36](#page-35-0) for more information. **POWERFIDER CHIPPONE** 

## <span id="page-107-0"></span>Horizontal View

This section describes how to set the horizontal scale, position, and waveform display mode.

<span id="page-107-1"></span>Move Waveform Position Horizontally

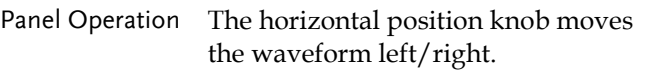

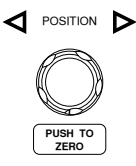

As the waveform moves, a position indicator on the on the top of the display indicates the horizontal position of the waveform in memory.

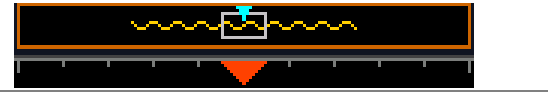

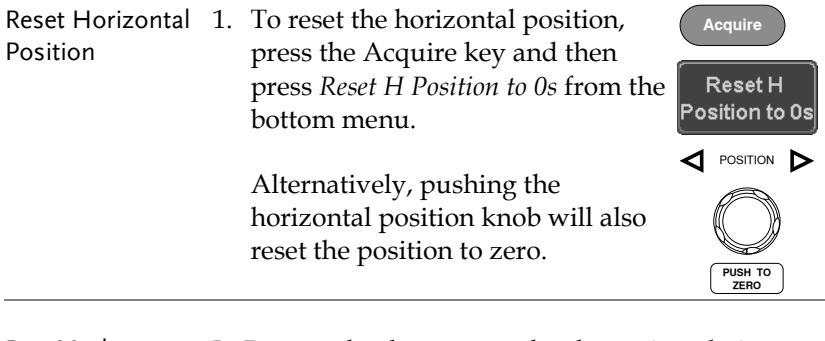

Run Mode In Run mode, the memory bar keeps its relative position in the memory since the entire memory is continuously captured and updated.
#### Select Horizontal Scale

Select Horizontal To select the timebase (time/div), turn Scale the horizontal Scale knob; left (slow) or right (fast). **SCALE**

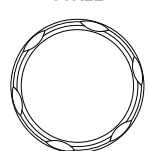

Range 1ns/div ~ 100s/div, 1-2-5 increment

The timebase indicator updates as the horizontal scale is adjusted.

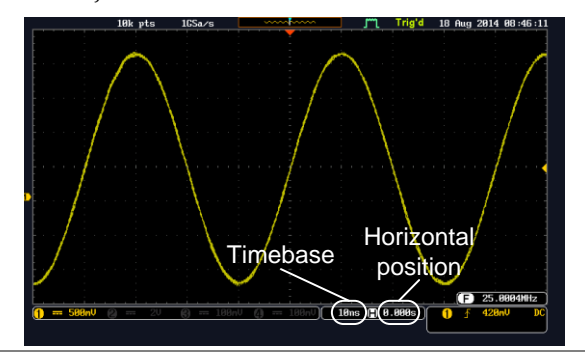

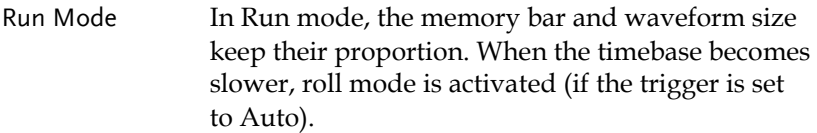

Stop Mode In Stop mode, the waveform size changes according to the scale.

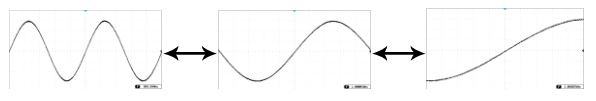

## Select Waveform Update Mode

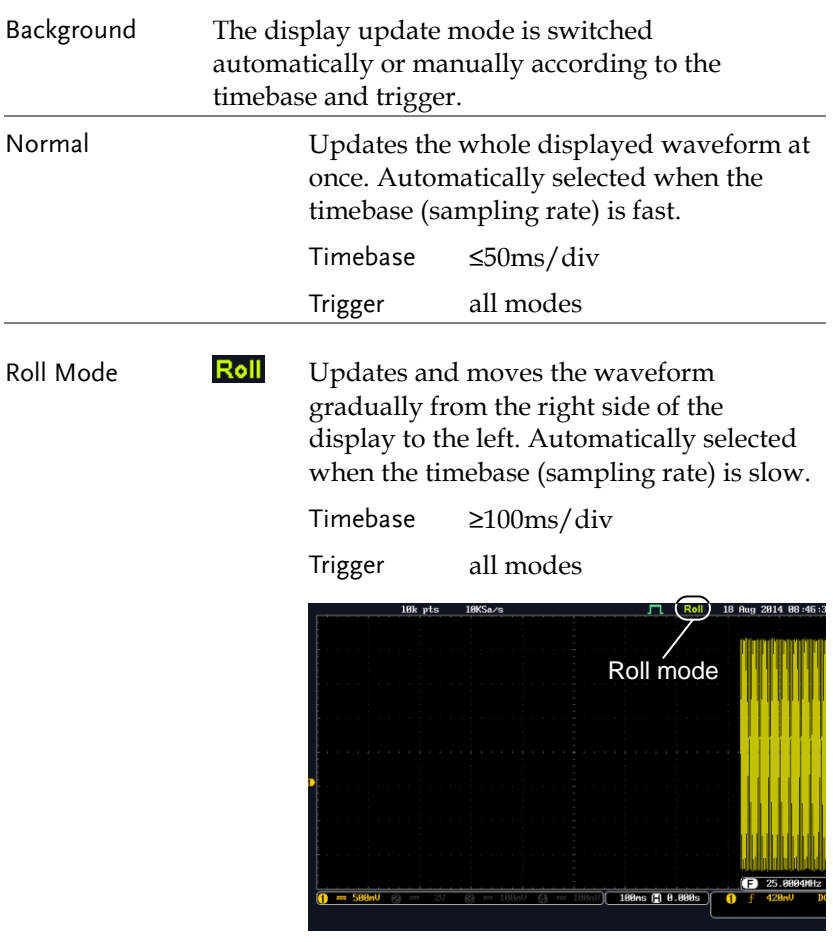

Select Update Mode Manually 1. Press the Trigger *Menu* key. 2. Press *Mode* from the bottom menu and select *Auto (Untriggered Roll)* to let the equipment choose between Normal and Roll mode or *Normal* to force the update mode to Normal at all times.

Mode **Auto** 

# Zoom Waveform Horizontally

- Background When in Zoom mode, the screen is split into 2 sections. The top of the display shows the full record length, while the bottom of the screen shows the normal view.
- Panel Operation 1. Press the *Zoom* key.

#### Zoom

2. The Zoom mode screen appears.

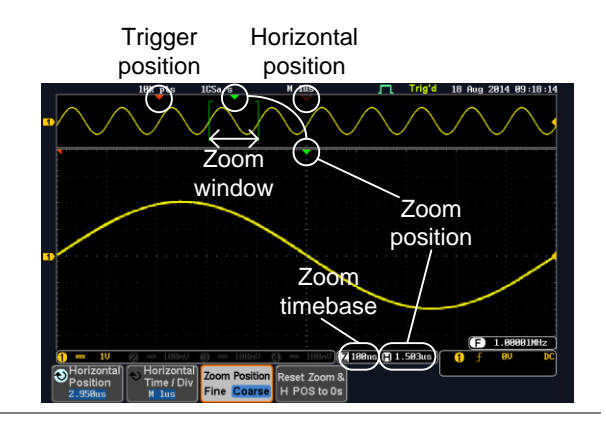

Horizontal Navigation To scroll the waveform left or right, press *Horizontal Position* and use the

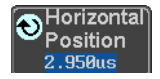

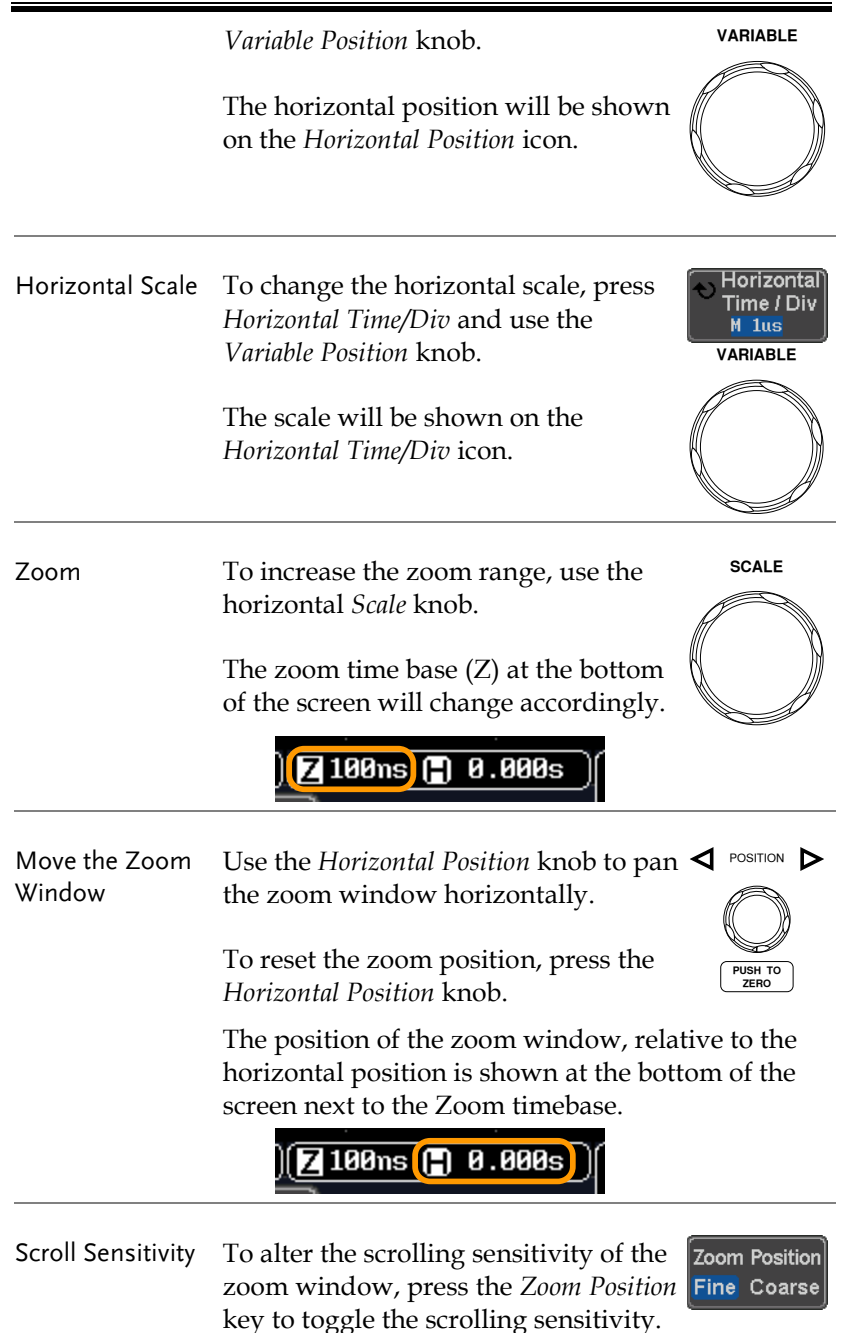

# **GWINSTEK**

Sensitivity Fine, Coarse

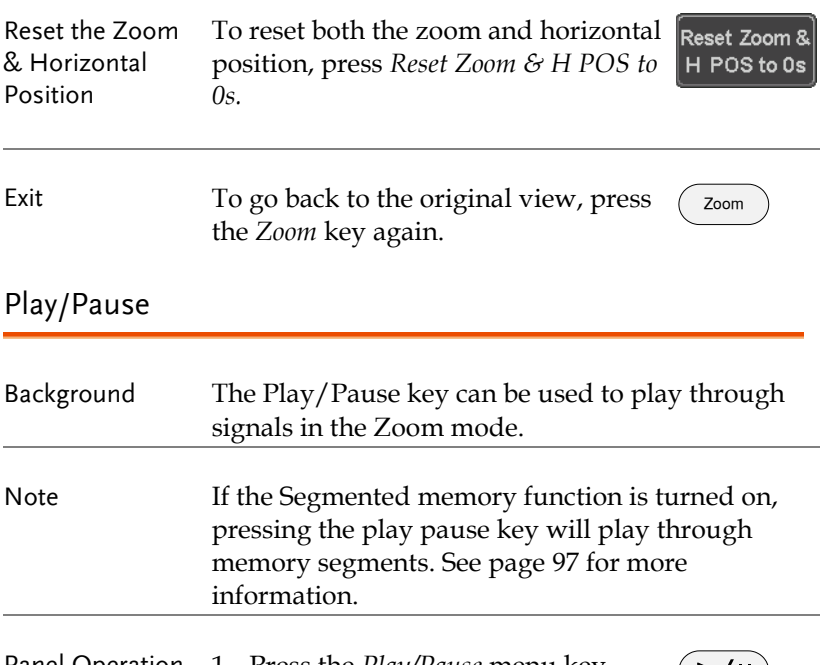

Panel Operation 1. Press the *Play/Pause* menu key.

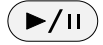

2. The scope will go into the Zoom Play mode and begin to scroll through the acquisition (from left to right).

The full-record length waveform will be shown at the top and the zoomed section will be shown at the bottom. The Play/Pause indicator shows the play status.

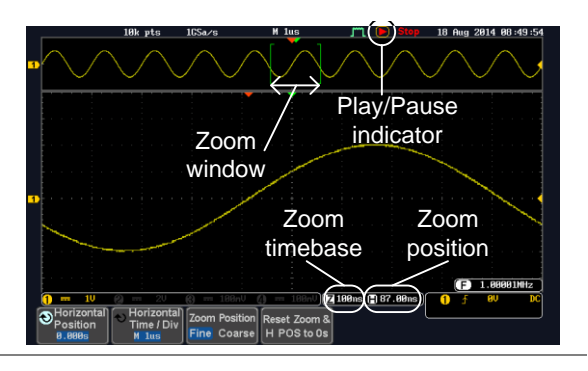

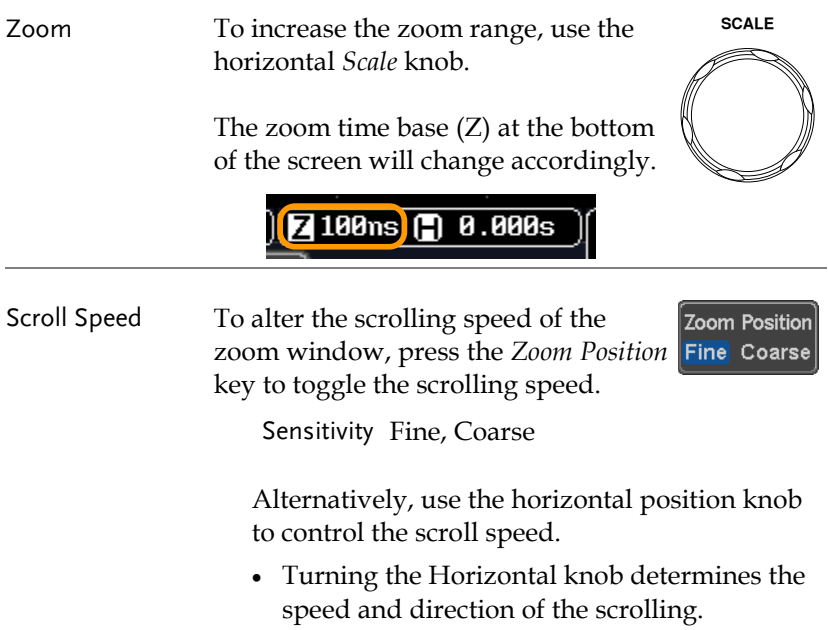

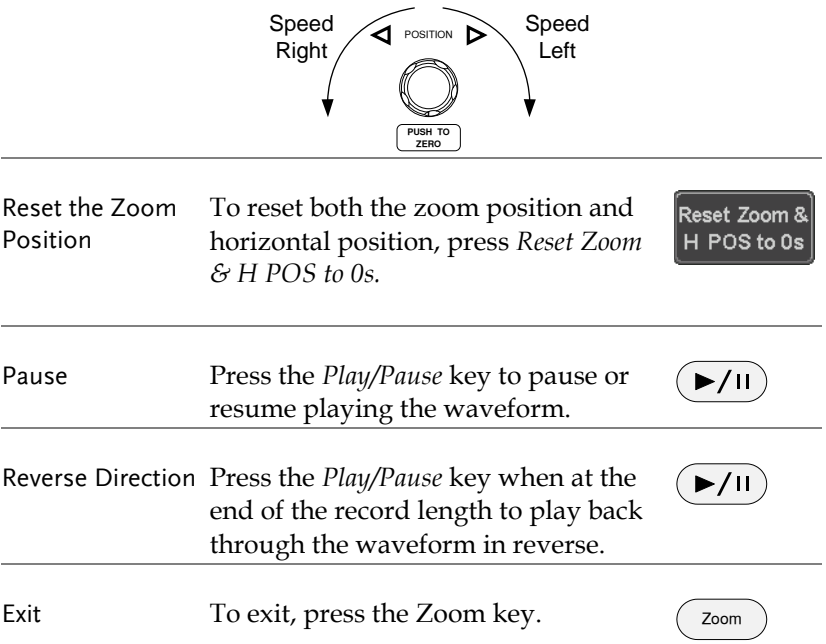

# Vertical View (Channel)

This section describes how to set the vertical scale, position, and coupling mode.

#### Move Waveform Position Vertically

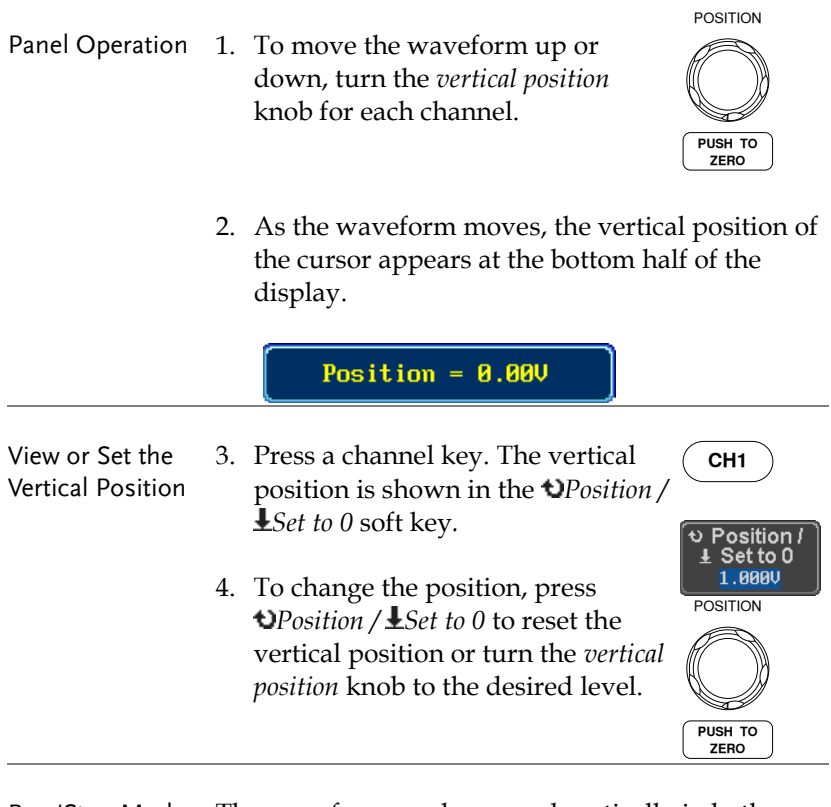

Run/Stop Mode The waveform can be moved vertically in both Run and Stop mode.

## Select Vertical Scale

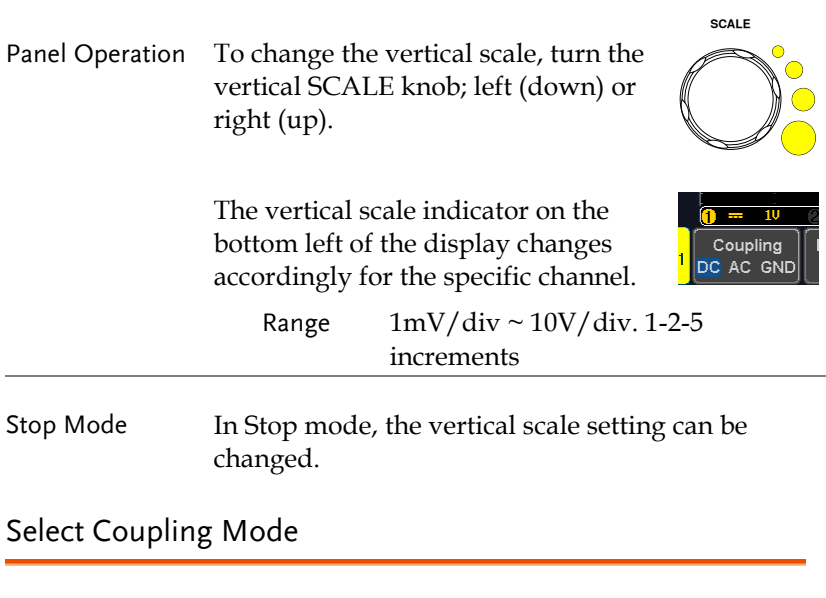

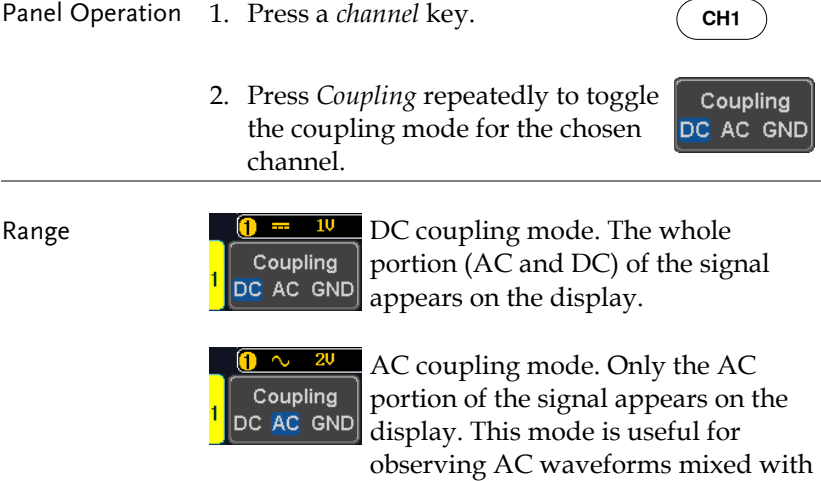

DC signals.

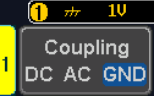

Ground coupling mode. The display shows only the zero voltage level as a horizontal line.

#### Example Observing the AC portion of the waveform using AC coupling

DC coupling The AC coupling

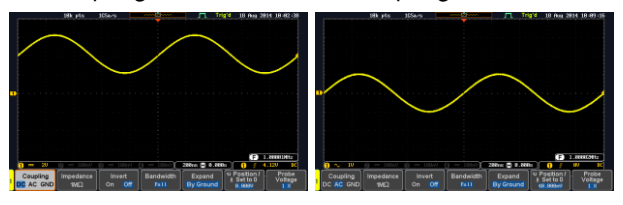

## Input Impedance

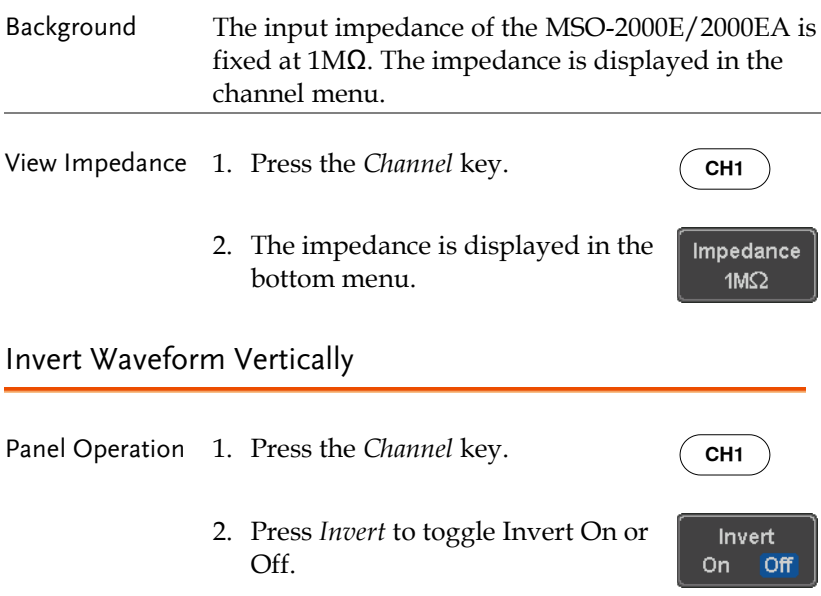

#### Limit Bandwidth

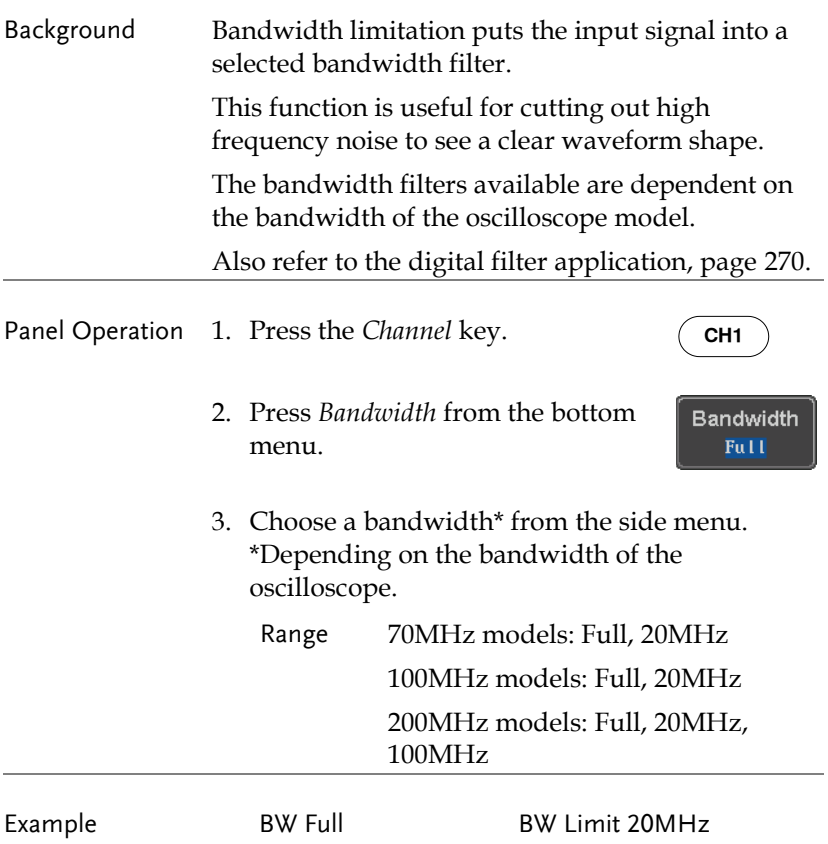

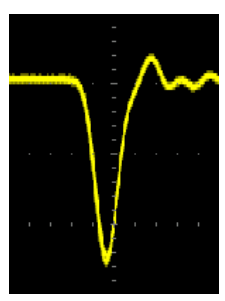

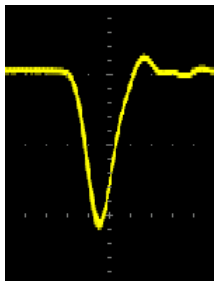

# Expand by Ground/Center

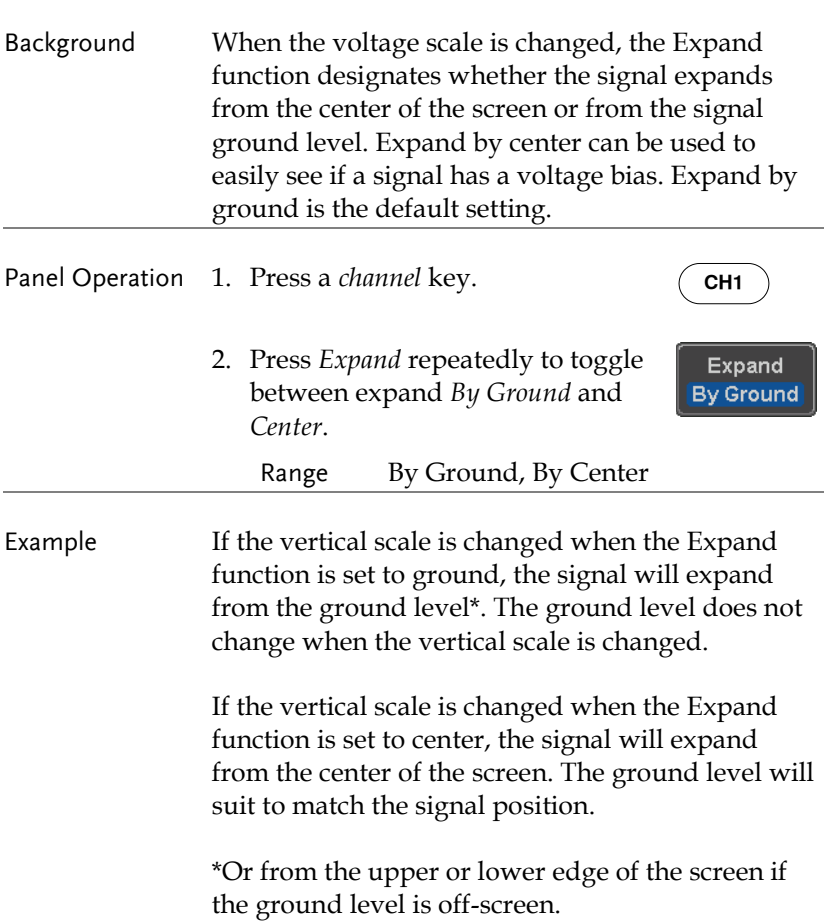

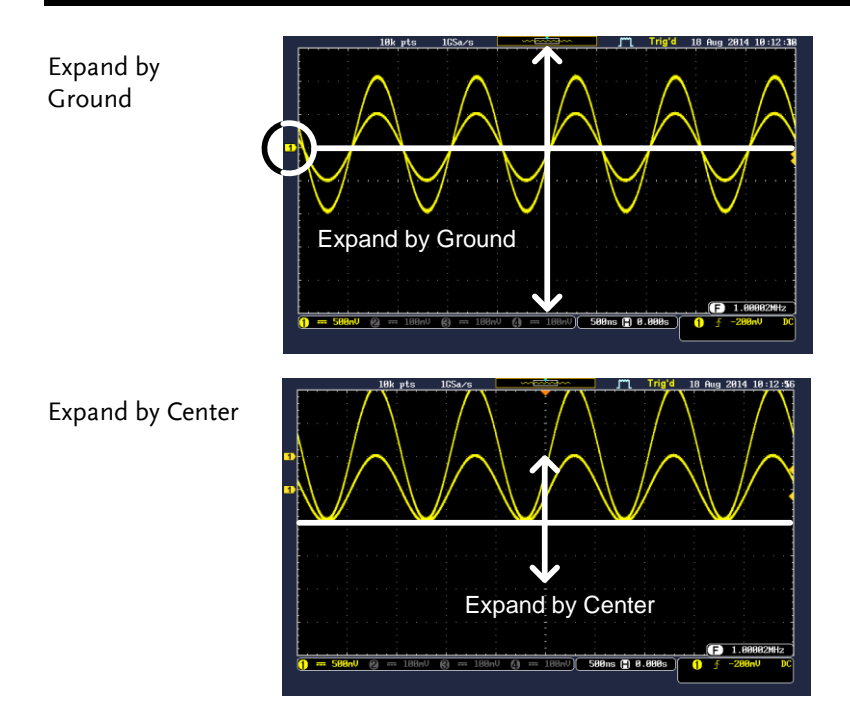

# Select Probe Type

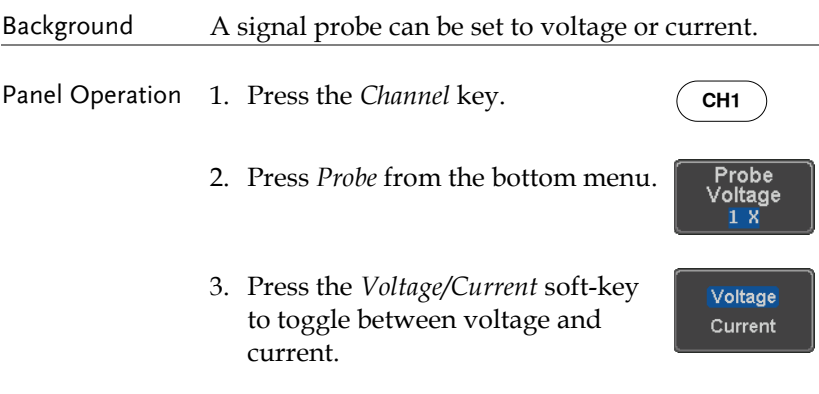

#### Select Probe Attenuation Level

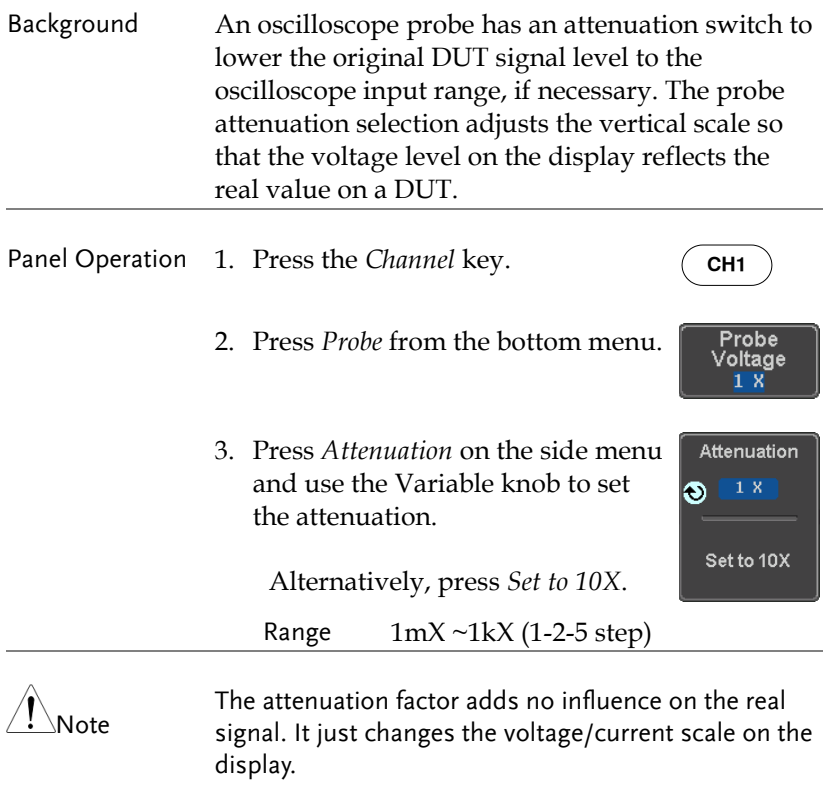

## Set the Deskew

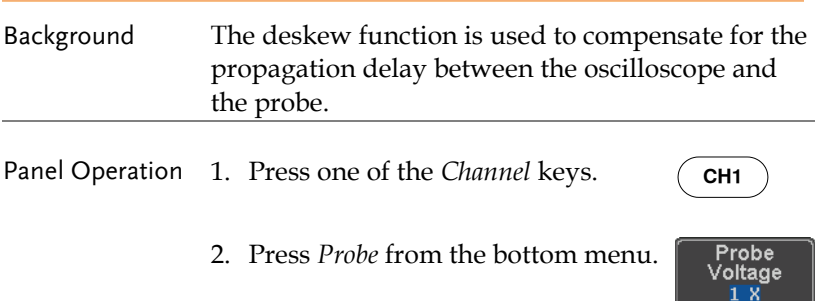

3. Press *Deskew* on the side menu and use the Variable knob to set the deskew time.

> Alternatively, press *Set to 0s* to reset the deskew time.

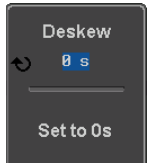

Range -50ns~50ns, 10ps increments

4. Repeat the procedure for another channel if necessary.

# Bus Key Configuration

The Bus key is used to configure the Serial bus and parallel bus inputs. The bus inputs can be either analog or digital. The Bus menu also features event tables to track and save your bus data. The Bus key is used in conjunction with the Bus trigger (page [176\)](#page-175-0) to decode serial or parallel bus signals.

Bus Display

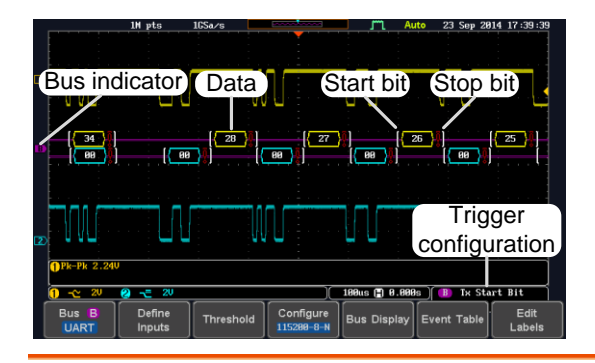

#### Start Bit/Start of Frame

The Start bit is shown as an open bracket (Serial bus data only).

Stop Bit/End of Frame

The Stop bit is shown as a closed bracket (Serial bus data only).

- Data  $\left[ \cdot \right]$  pata packets/frames/words can be shown in Hex or Binary. The color of the bus data indicates the type of data or the channel the data is coming from, depending on the bus type.
	- UART: Color of packet = Color of source channel.
	- $I^2C$ : Color packet = SDA source channel.
	- SPI: Color of packet = MOSI or MISO source channel.

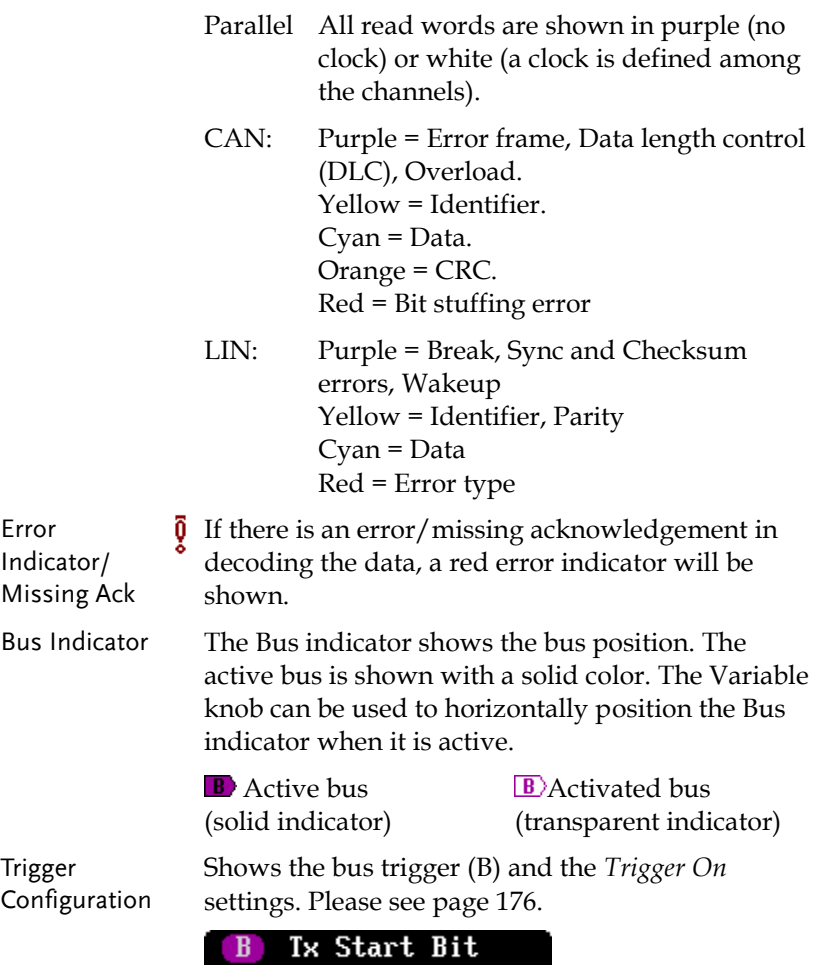

Serial Bus Overview

The Serial Bus includes support for 5 common serial interfaces UART, I <sup>2</sup>C, SPI, Parallel, CAN and LIN. Each interface is fully configurable to accommodate variations in the basic protocols.

Each input can be displayed as binary, hexadecimal or ASCII. An event table can also be created to aid in debugging.

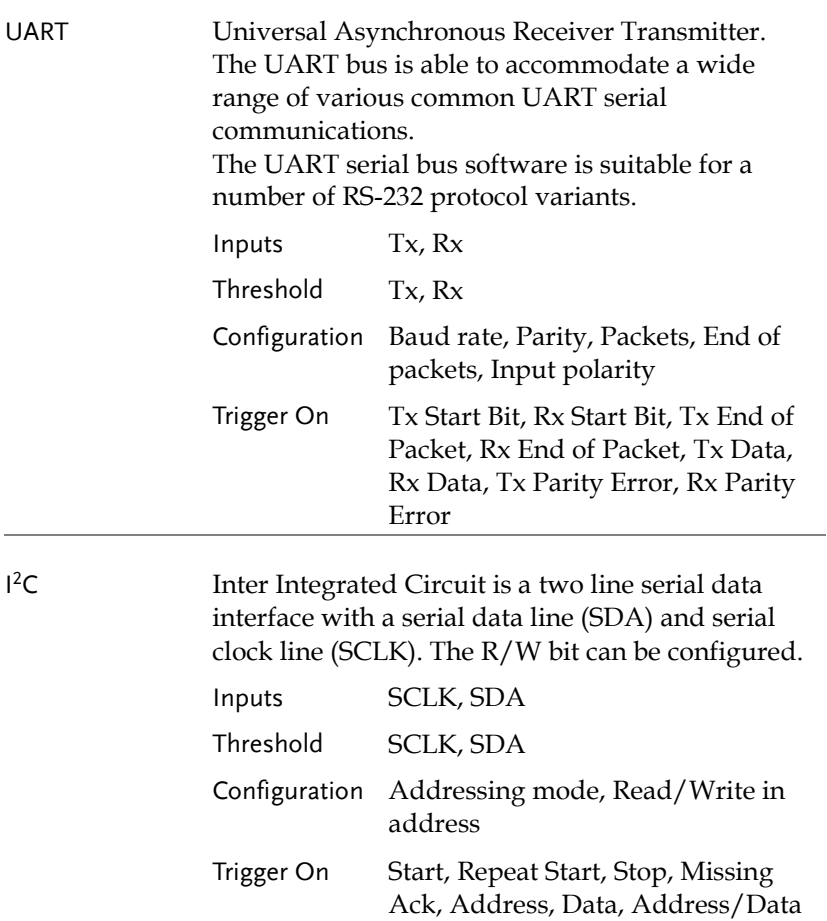

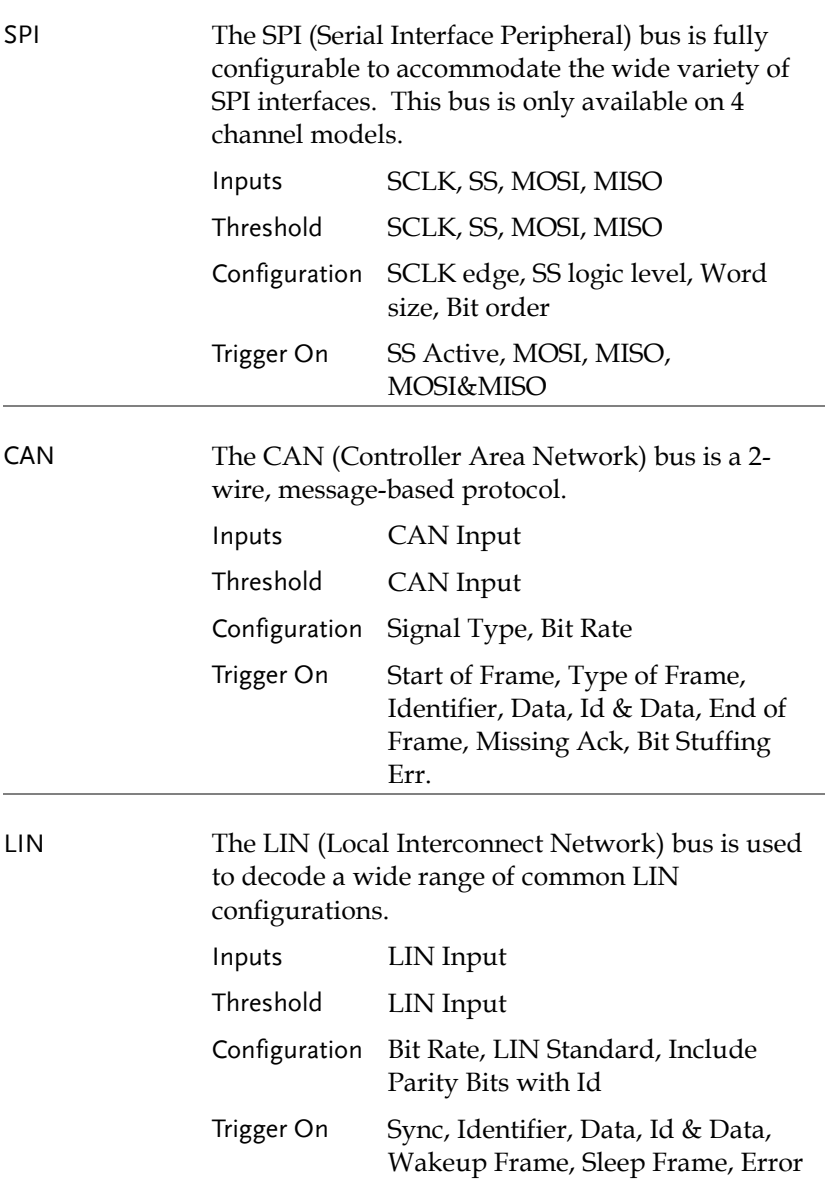

#### UART Serial Bus Configuration

The UART bus menu is designed to decode RS-232 and other common RS-232 variants such as RS-422, RS-485. The software configuration is also flexible enough to decode the many proprietary protocols based on RS-232.

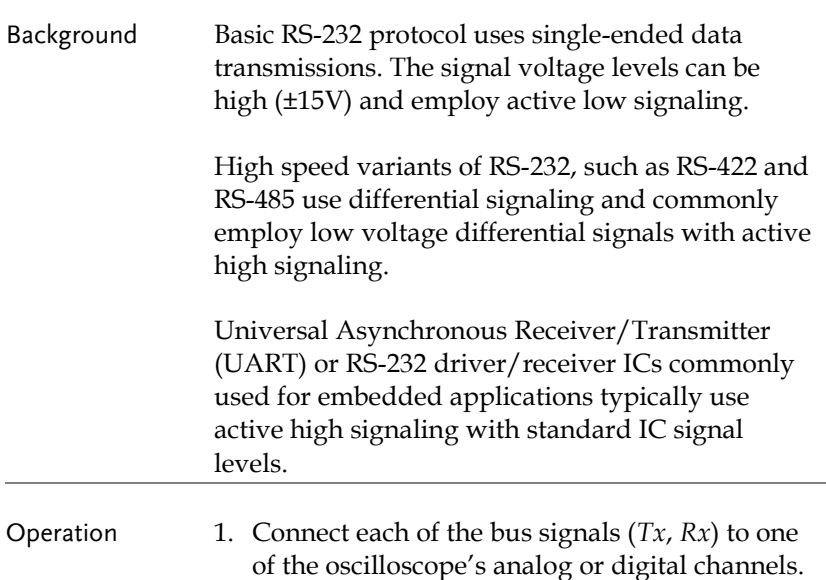

of the oscilloscope's analog or digital channels. Connect the ground potential of the bus to one of the probes' ground clip if you are using the analog channels or to the ground connector of the Digital card if you are using the digital channels.

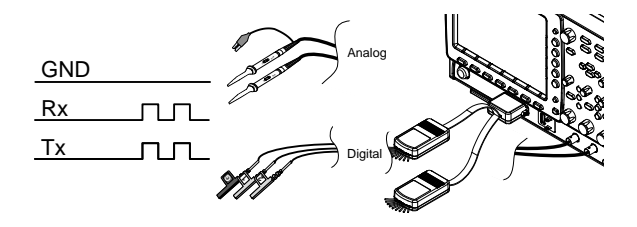

**BUS** B

2. Press the *BUS* key.

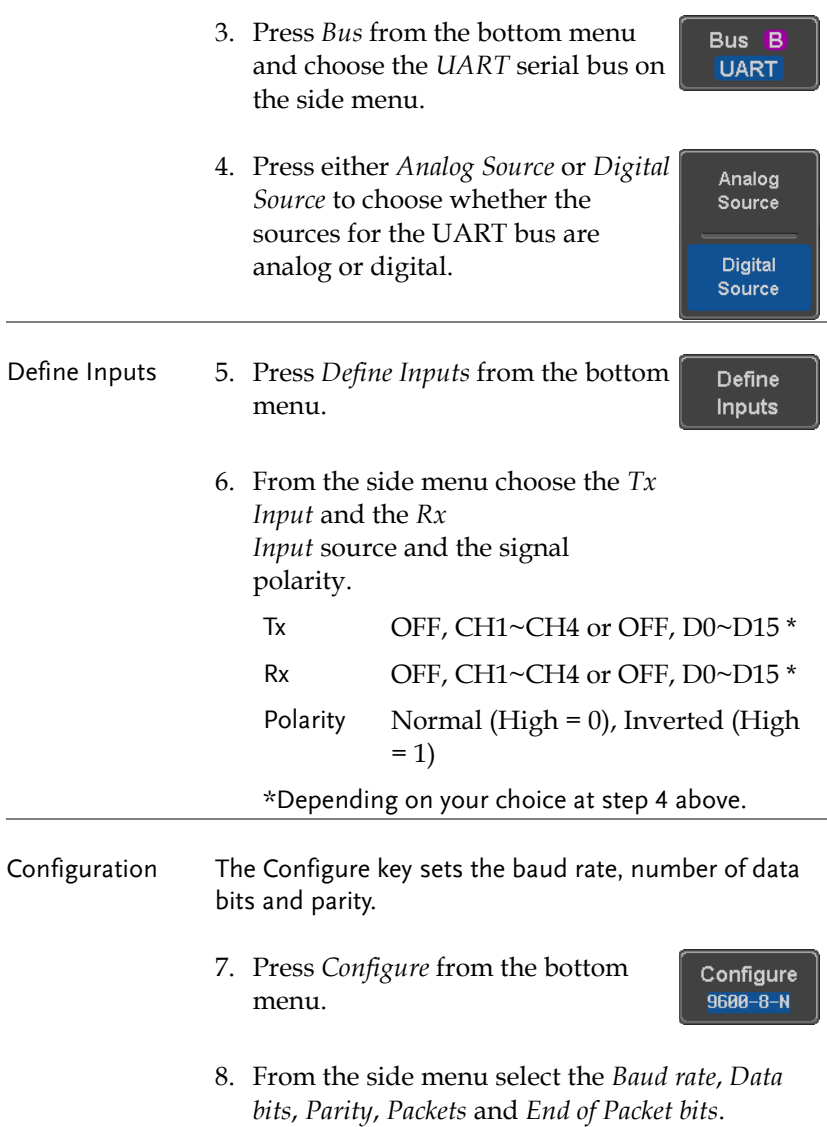

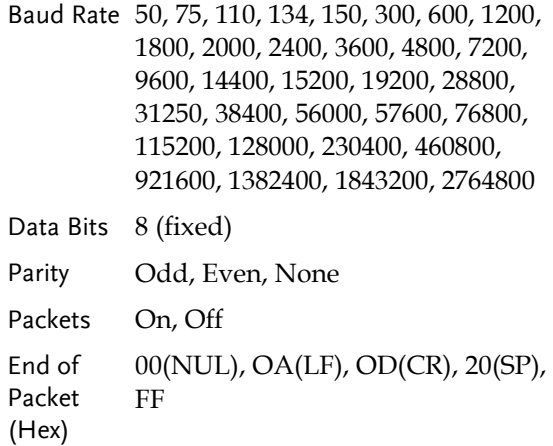

#### I <sup>2</sup>C Serial Bus Interface

The I2C bus is a 2 wire interface with a serial data line (SDA) and serial clock line (SCLK). The I2C protocol supports 7 or 10 bit addressing and multiple masters. The scope will trigger on any of the following conditions: a start/stop condition, a restart, a missing acknowledge message, Address, Data or Address&Data frames. The I2C trigger can be configured for 7 or 10 bit addressing with the option to ignore the R/W bit as well as triggering on a data value or a specific address and direction (read or write or both).

Panel operation 1. Connect each of the bus signals (*SCLK*, *SDA*) to one of the oscilloscope's analog or digital channels. Connect the ground potential to one of the probes' ground clip if you are using the analog channels or to the ground connector of the Digital card if you are using the digital channels.

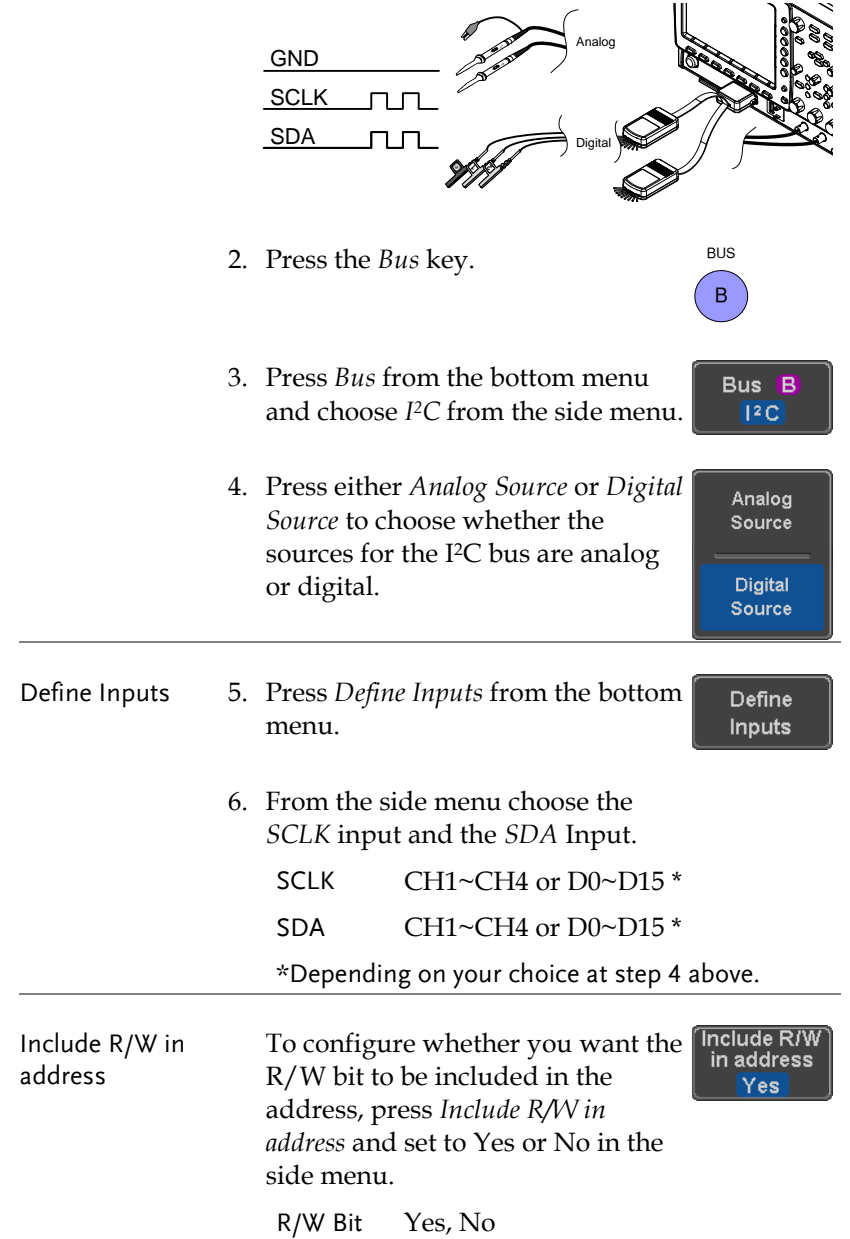

#### SPI Serial Bus Interface

The serial peripheral interface (SPI) is a full duplex 4 wire synchronous serial interface. The 4 signals lines: Serial clock line (SCLK), slave select (SS), Master output/slave input (MOSI, or SIMO) and the Master input/slave output (MISO, or SOMI). The word size is configurable from 4 to 32 bits. The SPI triggers on the data pattern at the start of each framing period. Note: The SPI bus with analog source is only available for 4 channel models.

Panel operation 1. Connect each of the bus signals (*SCLK*, *SS*, *MOSI*, *MISO*) to the oscilloscope's 4 analog channels or to one of the digital channels. Connect the ground potential to one of the probes' ground clip if you are using the analog channels or to the ground connector of the Digital card if you are using the digital channels.

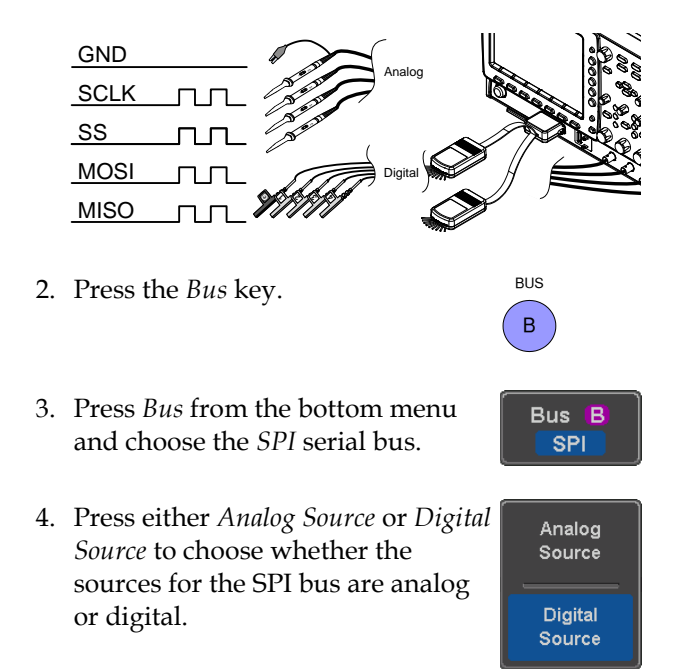

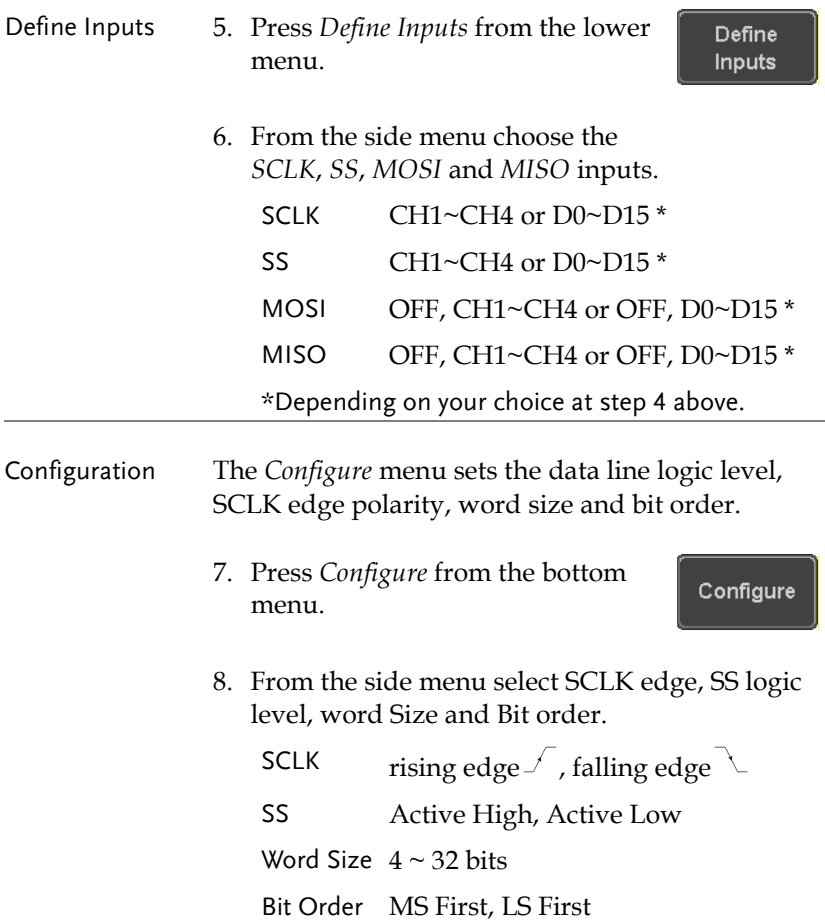

#### CAN Serial Bus Interface

The controller area network (CAN) bus is a half duplex 2 wire synchronous serial interface. The CAN bus is a multi-master communication system that relies on arbitration to solve contention issues. The MSO-2000E supports both CAN 2.0A and 2.0B. The CAN bus uses two wires, CAN-High and CAN-Low. These wires are voltage inverted, and as such, the MSO-2000E/2000EA only needs one wire, CAN-High or CAN-Low for decoding.

Panel operation 1. Connect the bus signal (*CAN Input)* to one of the oscilloscope's analog or digital channels. Connect the ground potential to one of the probes' ground clip if you are using the analog channels or to the ground connector of the Digital card if you are using the digital channels.

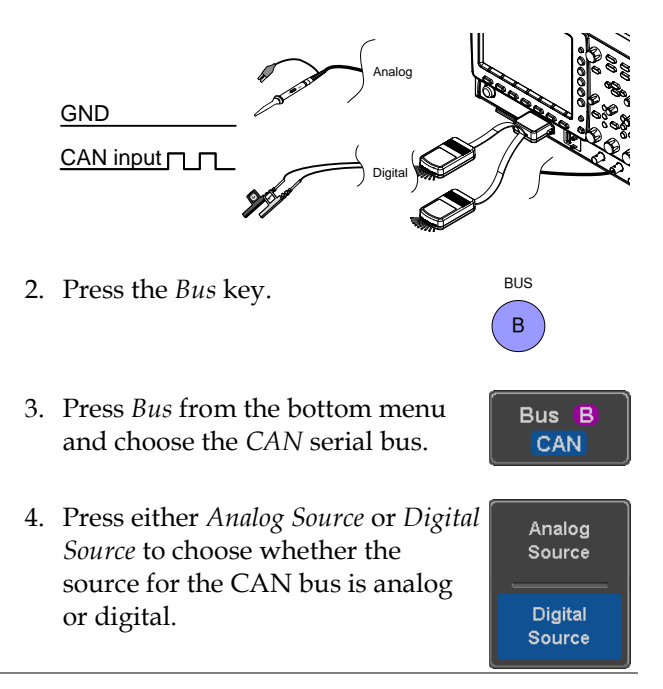

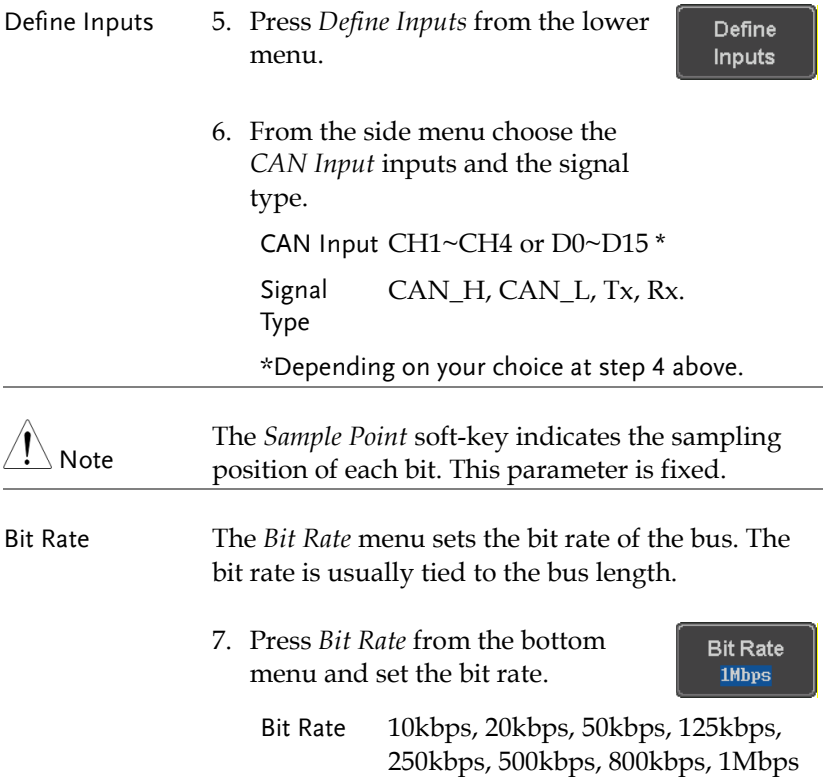

#### LIN Serial Bus Interface

The local interconnect network (LIN) bus is a single wire interface.

Panel operation 1. Connect the bus signal (*LIN Input)* to one of the oscilloscope's analog or digital channels. Connect the ground potential to one of the probes' ground clip if you are using the analog channels or to the ground connector of the Digital card if you are the using digital channels.

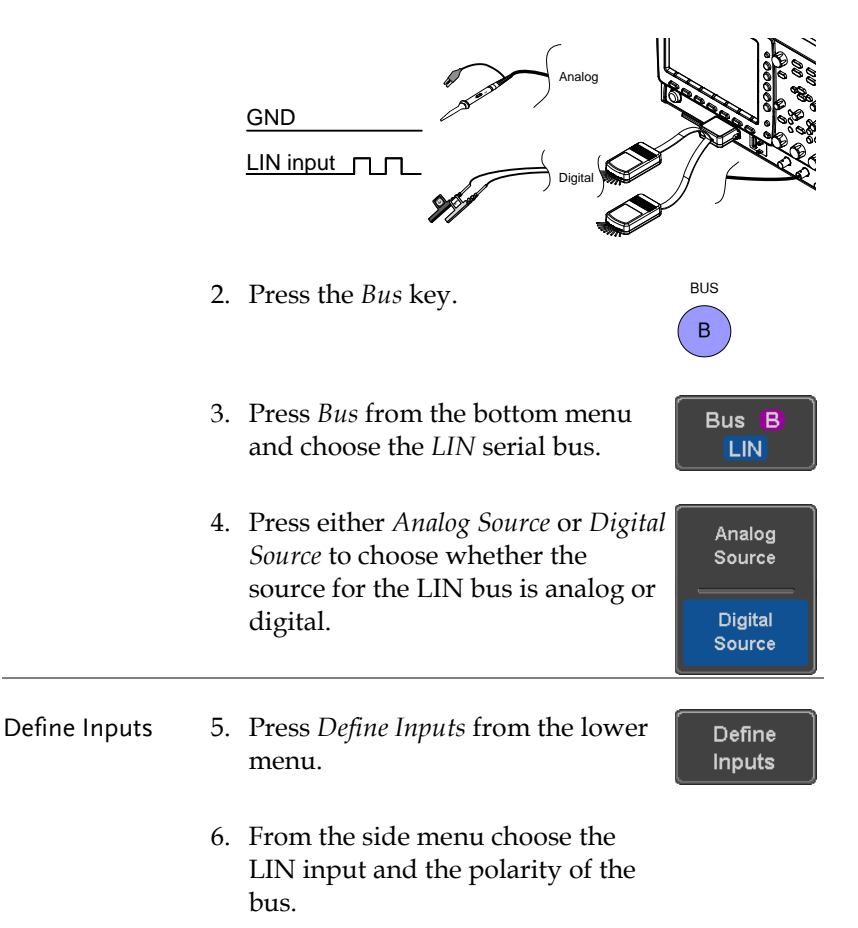

LIN Input CH1~CH4 or D0~D15 \* Polarity Normal (High = 1),  $Inverted(High = 0)$ \*Depending on your choice at step 4 above. The *Sample Point* soft-key indicates the sampling Note position of each bit. This parameter is fixed. Configuration The *Configure* menu sets the bit rate, the LIN standard and the parity options for the Id frame. Configure 7. Press *Configure* from the bottom  $v1.x$ menu. w/o Parity 8. From the side menu select configuration items. Bit Rate 1.2kbps, 2.4kbps, 4.8kbps, 9.6kbps, 10.417kbps, 19.2kbps LIN Standard V1.x, V2.x, Both Include Parity On, OffBits with Id

#### Parallel Bus

The digital channels can be configured as a parallel bus. The number of bits that defines the bus as well as which bit is used as the bus clock can also be configured. The trigger should also be set to parallel bus. Please see page [187.](#page-186-0)

The read data can be displayed as binary, hexadecimal or ASCII. An event table can also be created to aid in debugging.

Panel operation 1. Connect each of the parallel bus signals (variable length can be configured) to the oscilloscope's digital channels. Connect the ground potential to the ground connector of the Digital card.

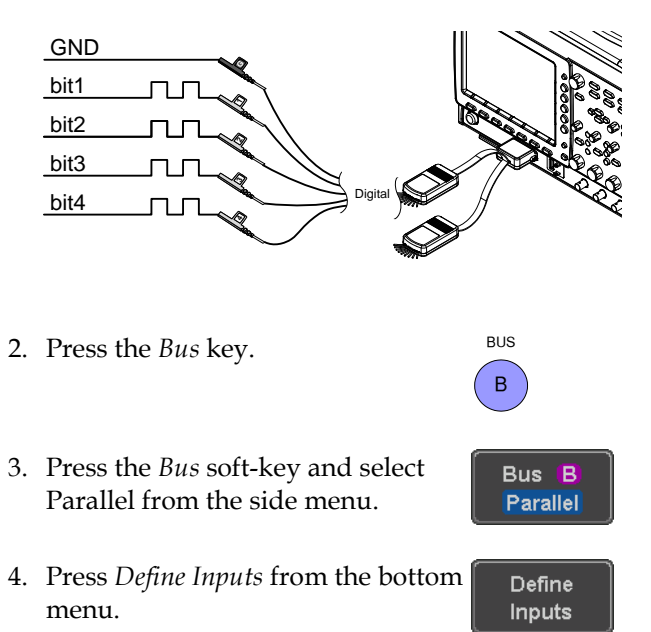

5. Press *Number of Bits* from the side menu and select the number of bits  $\circledcirc$ for the data bus.

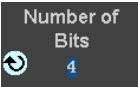

By default the bus will assign bit 0 to D0, bit 1 to D1, and so on up to the last bit.

6. You may also assign a bit as a clock. This bit will be one of the bits in the bus. To add a clock bit, press *Clock Edge* and select type of clock edge. Selecting *Off* will disable the clock bit.

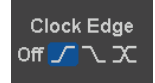

7. If you wish to define which channels are assigned to the bus, press *Select Signal* from the side menu and select the bit that you wish to assign.

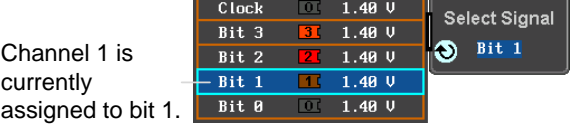

8. Next, press *Select Ch* and select which channel is assigned to the bit selected above.

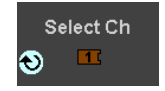

9. Repeat steps 7 and 8 for any remaining bits and for the clock, if enabled.

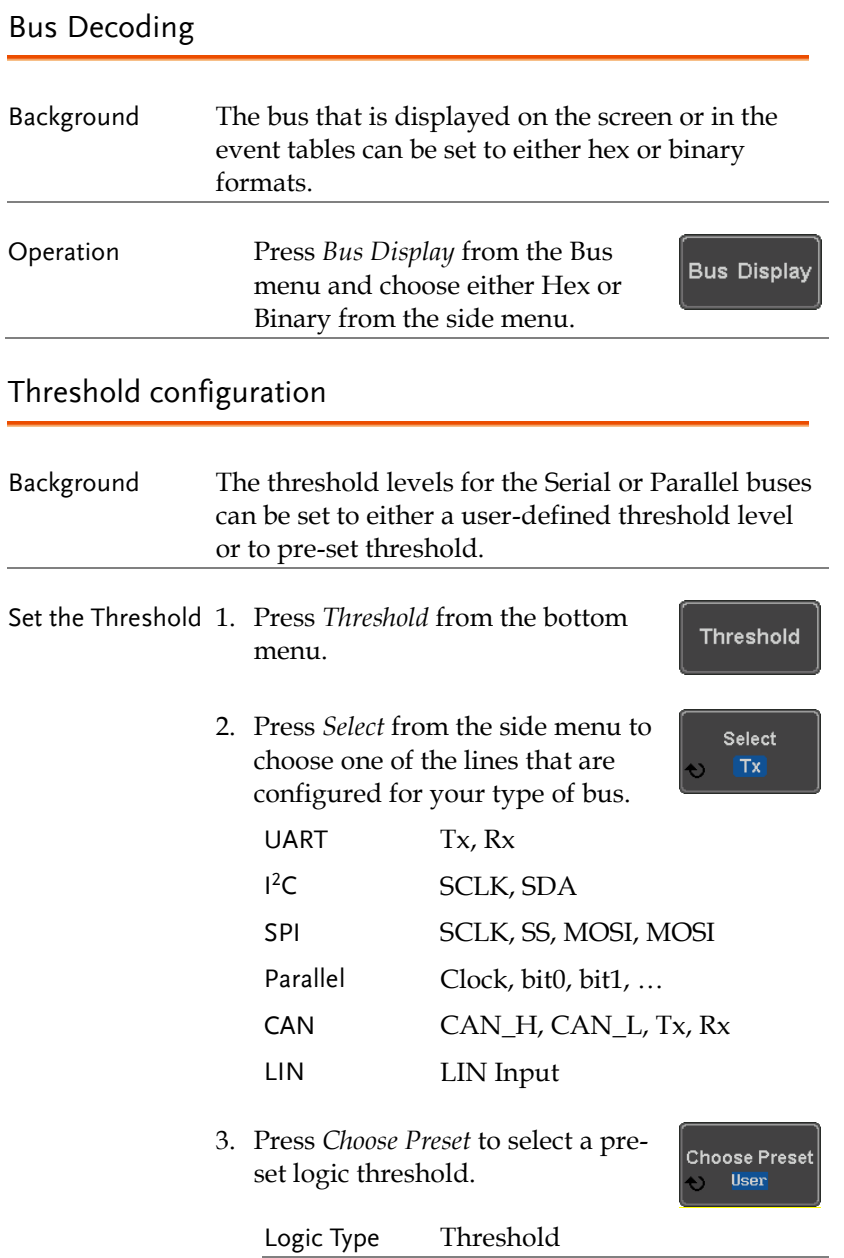

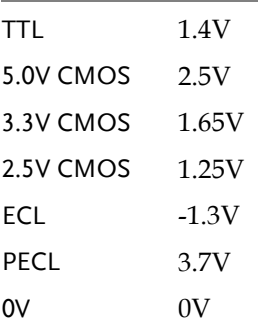

4. Press *Threshold* to set a user defined threshold for the currently selected input.

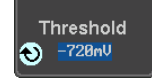

For the analog channels, the threshold level depends on the vertical scale :

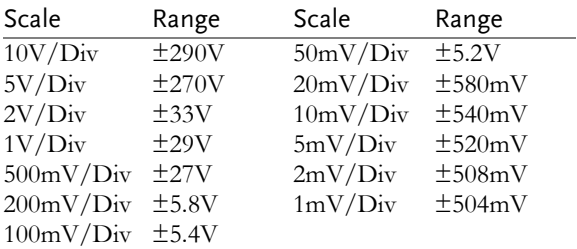

For the digital channels, only the following range can be chosen:

Range ±5V

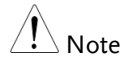

Setting the threshold levels of digital channels from the Bus menu will also change the threshold levels set in the Logic Analyzer menu (pag[e 217\)](#page-216-0).

# Serial or Parallel Bus Event Tables

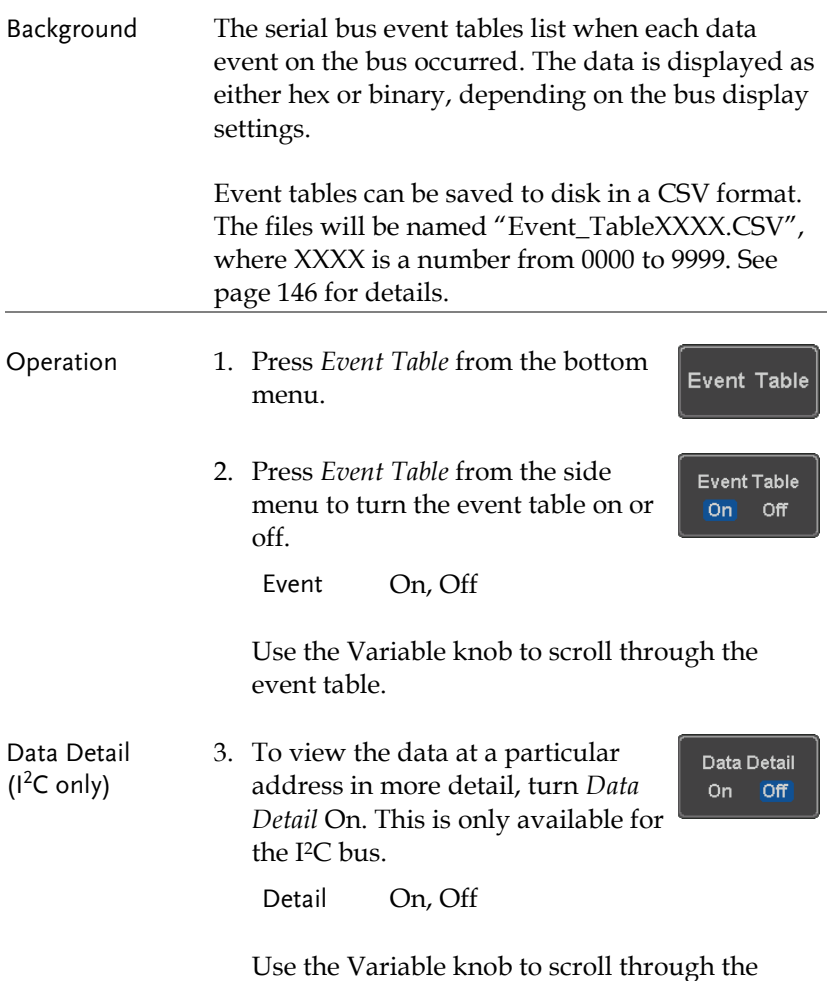

Data Detail event table.

Save Event Table 4. To save the event table, press *Save Event Table*. The Event table will be saved to the current file path in a CSV format. See page [146](#page-145-0) for details.

Save **Event Table** 

Use the variable knob to scroll through the event table.

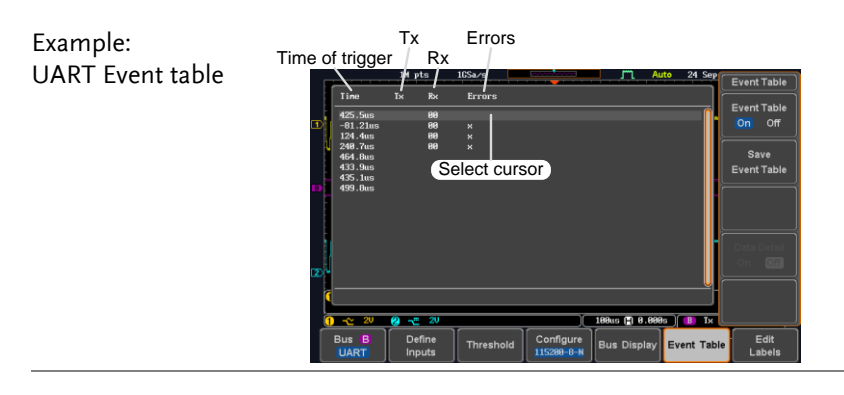

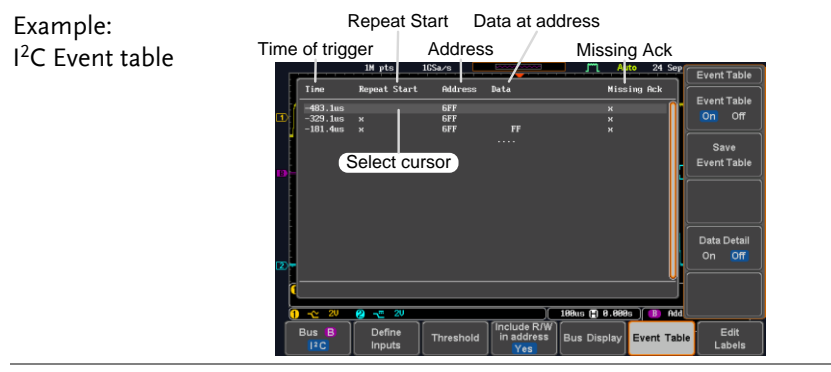

Time of trigger Address Example: Event Table I <sup>2</sup>C Data Detail  $\overline{\mathbf{r}}$  $\overline{a}$ π. Event Table<br>On Off **GFF**<br>GFF  $-468.7$ × Select cursor  $\overline{\phantom{a}}$ Save<br>Event Table  $\frac{1}{2}$ 82.83.84.85.86.82 8888888888888888888 Data at cursor Data Detail position Edit<br>Label:

#### Note Data Detail is only available with the I<sup>2</sup>C bus.

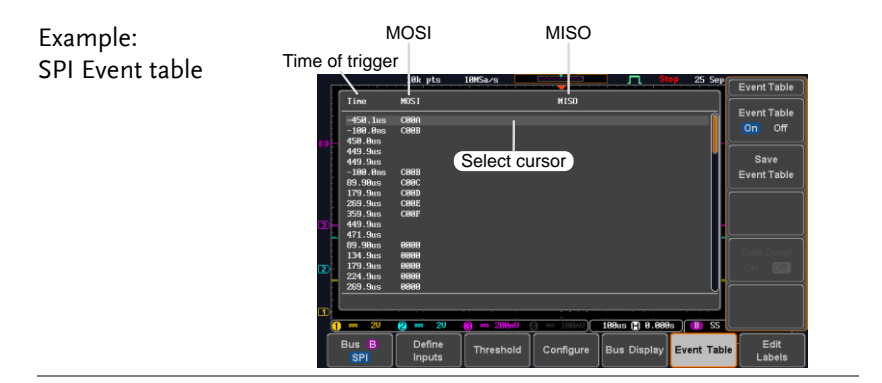

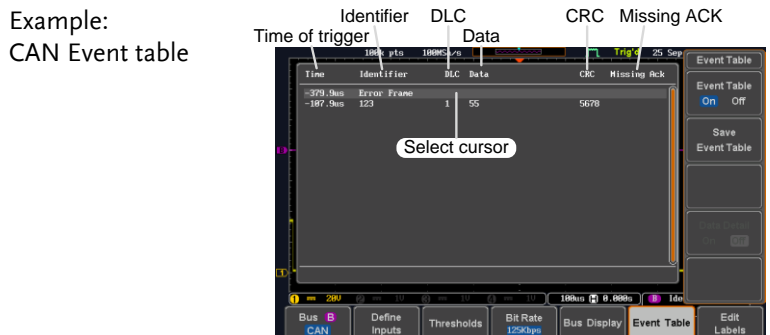
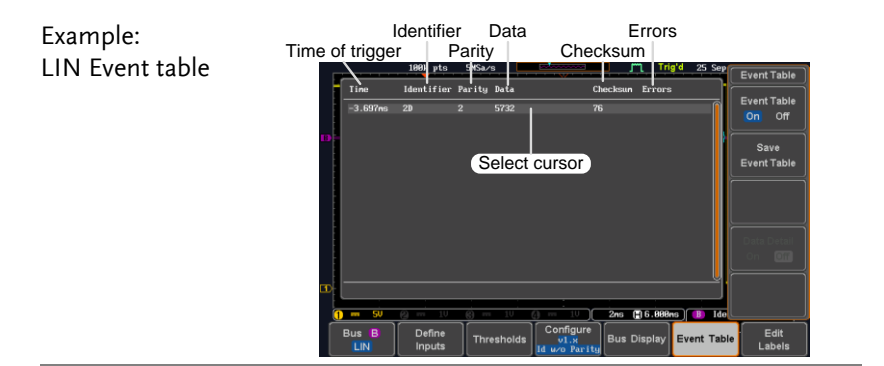

Time of event

Example: Parallel Bus Event table

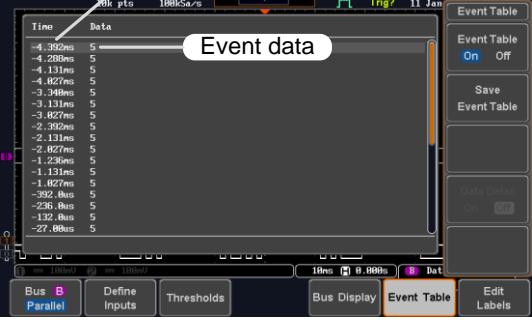

#### Event Tables Format

Each bus type (UART, I<sup>2</sup>C, SPI, Parallel, CAN and LIN) can have an event table saved containing each bus event as a .CSV file. An event is defined as a packet/frame/word or associated set of data being successfully read according to the specific operating conditions of each bus (Start of frame, acknowledgements, checksums, etc …). The data associated with each event and the time of each event is recorded.

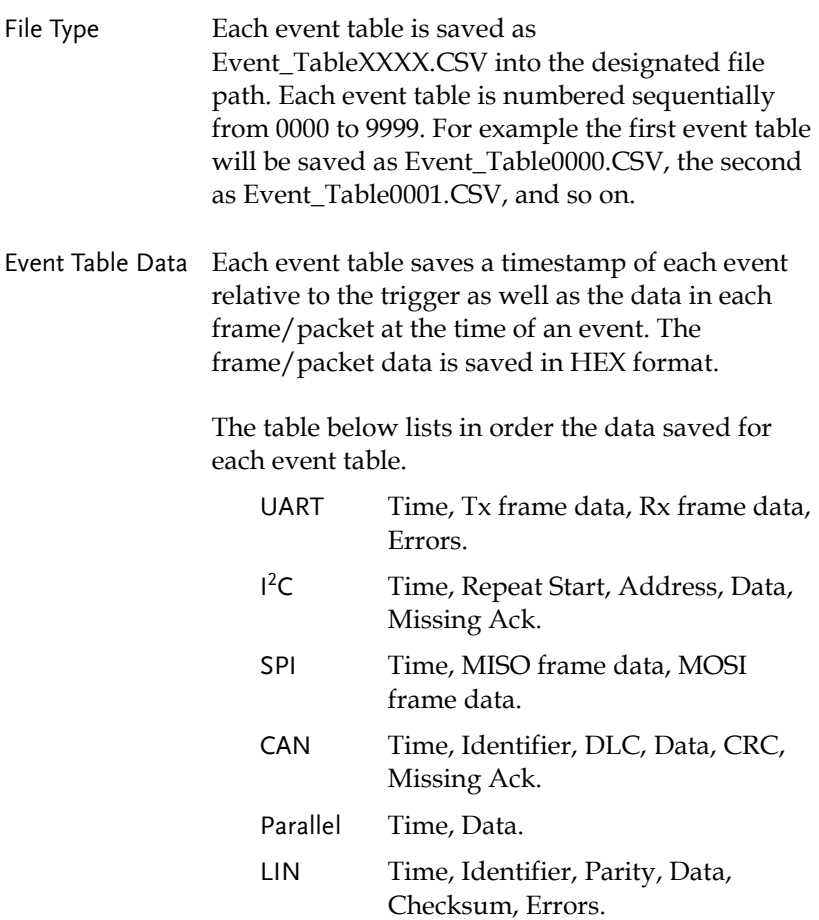

Example Below shows the data associated with an SPI event table in a spreadsheet.

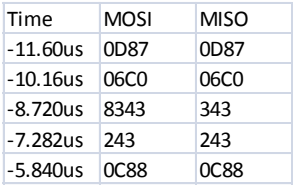

### Adding a Label to a Bus

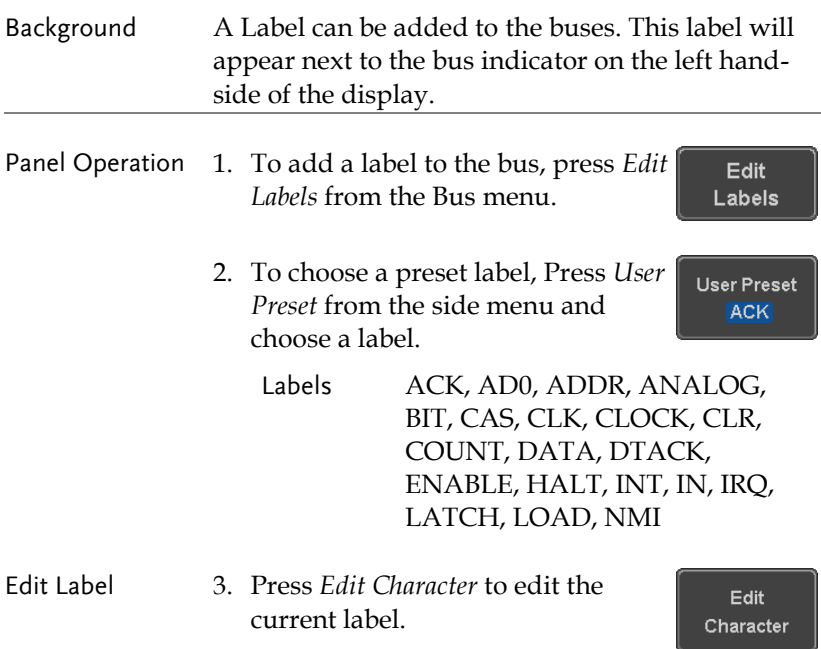

4. The Edit Label window appears.

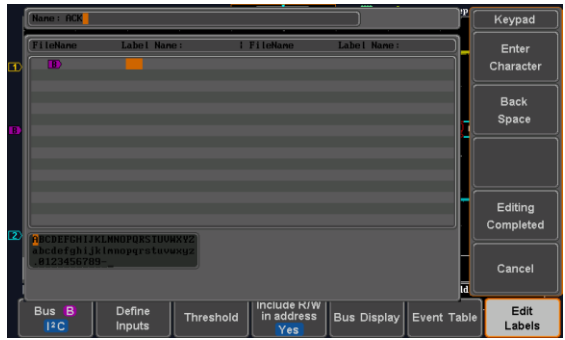

5. Use the Variable knob to highlight a character.

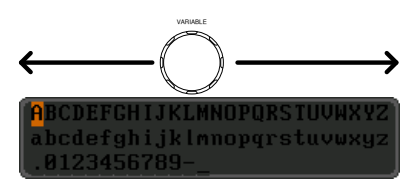

Press *Enter Character* to select a number or letter.

Press *Back Space* to delete a character.

Press *Editing Completed* to create the new label and return to the previous menu.

Note: this key must be pressed to save the label, even for the preset labels.

Press *Cancel* to cancel the editing and return to the Edit Label menu.

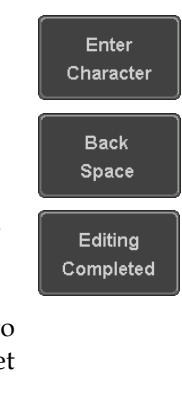

Cancel

6. The label will appear next to the bus indicator.

Below, the label "ACK" was created for the bus.

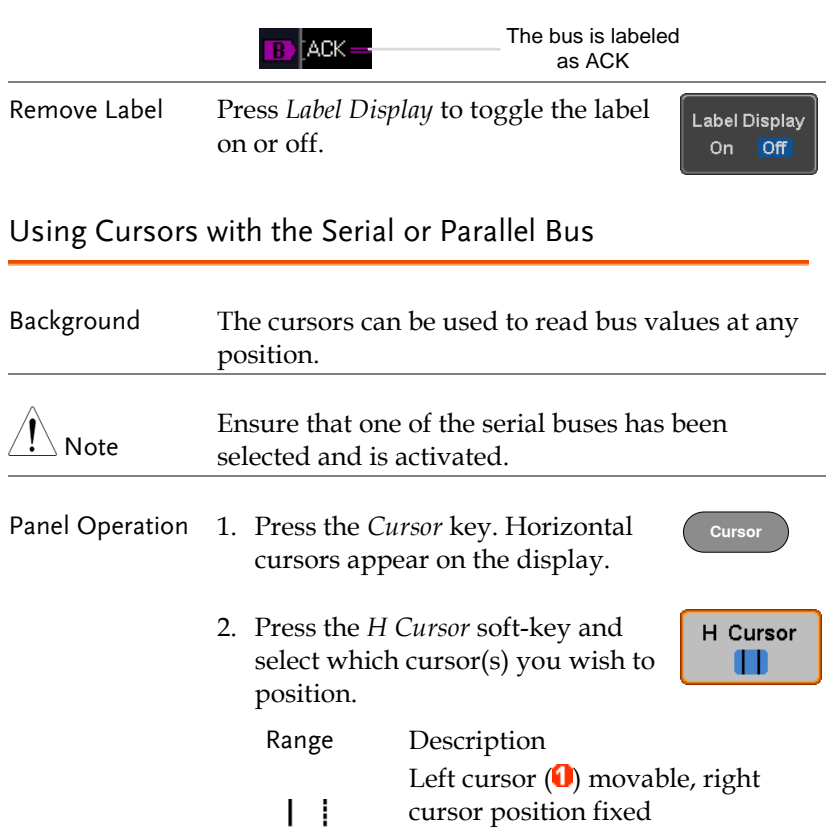

Right cursor  $(2)$  movable, left

- ŧ.  $\mathbf{I}$ cursor position fixed Left and right cursor  $(\mathbf{0} + \mathbf{2})$
- $\mathbf{L}$ movable together

3. The cursor position information appears on the top left hand side of the screen.

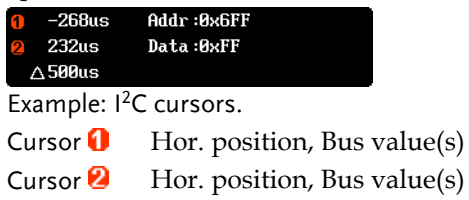

4. Use the *Variable knob* to move the movable cursor(s) left or right.

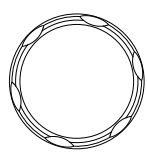

**VARIABLE**

# Trigger

The trigger configures the conditions for when the MSO-2000E/2000EA captures a waveform.

### Trigger Type Overview

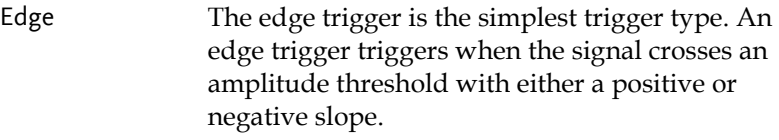

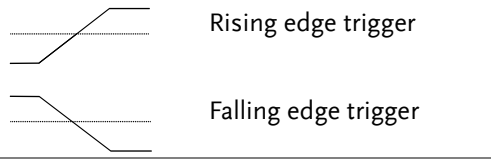

Delay The Delay trigger works in tandem with the edge trigger, by waiting for a specified time (duration) or number of events before the delay trigger starts. This method allows pinpointing a location in a long series of trigger events.

> Note: when using the delay trigger, the edge trigger source can be any one of the channel inputs, the EXT\* input or the AC line.

\*EXT is only available on 2 channel models.

Delay trigger example (by event)

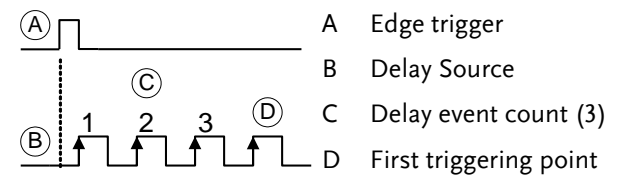

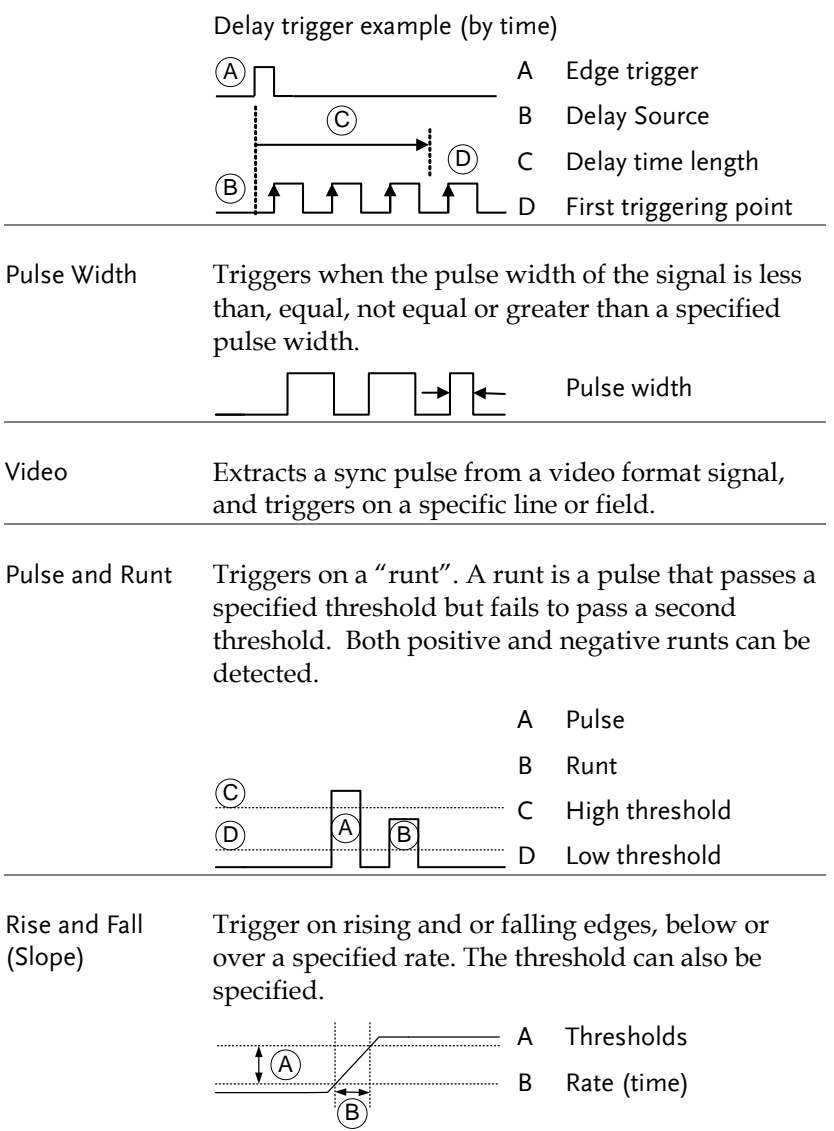

Timeout Triggers when the signal stays high, low or either for a designated amount of time. The trigger level determines when a signal is high or low.

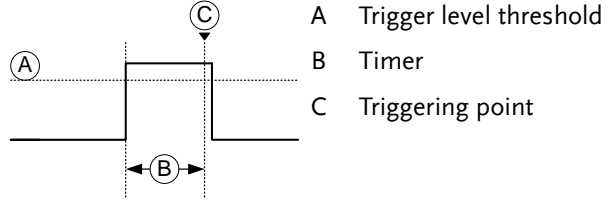

- Bus Triggers on SPI, UART, I2C, Parallel, CAN or LIN bus events.
- Logic Triggers on specified logic levels or for specified clock edge. Logic trigger is only available for Digital channels.

#### Trigger: types and sources

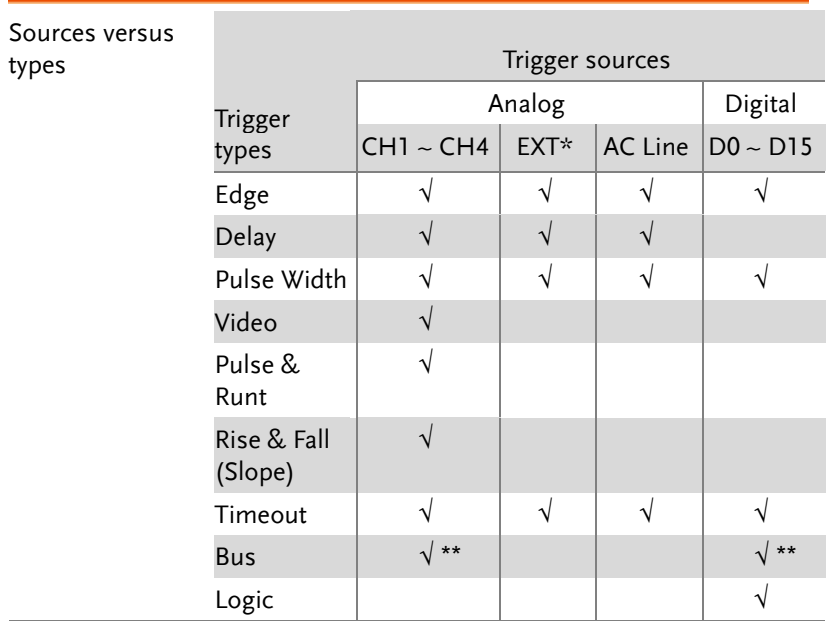

\*Only for two channels model.

\*\*The source (analog or digital) is assigned from the Bus menu.

## Trigger Parameter Overview

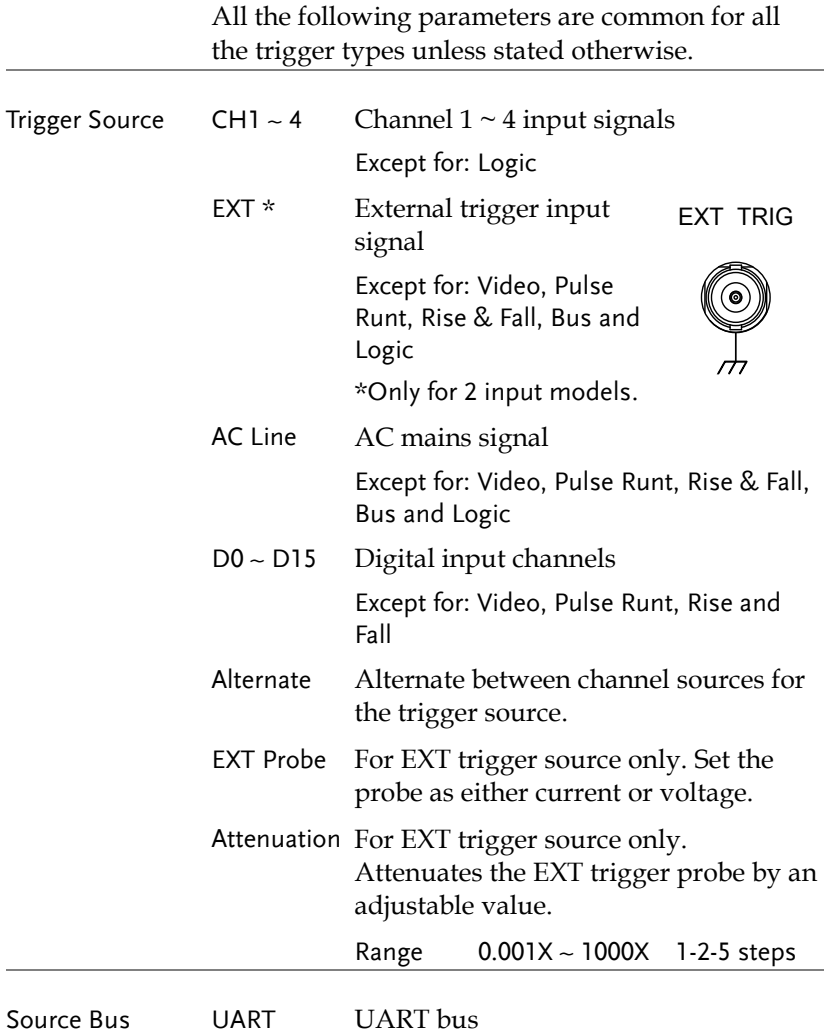

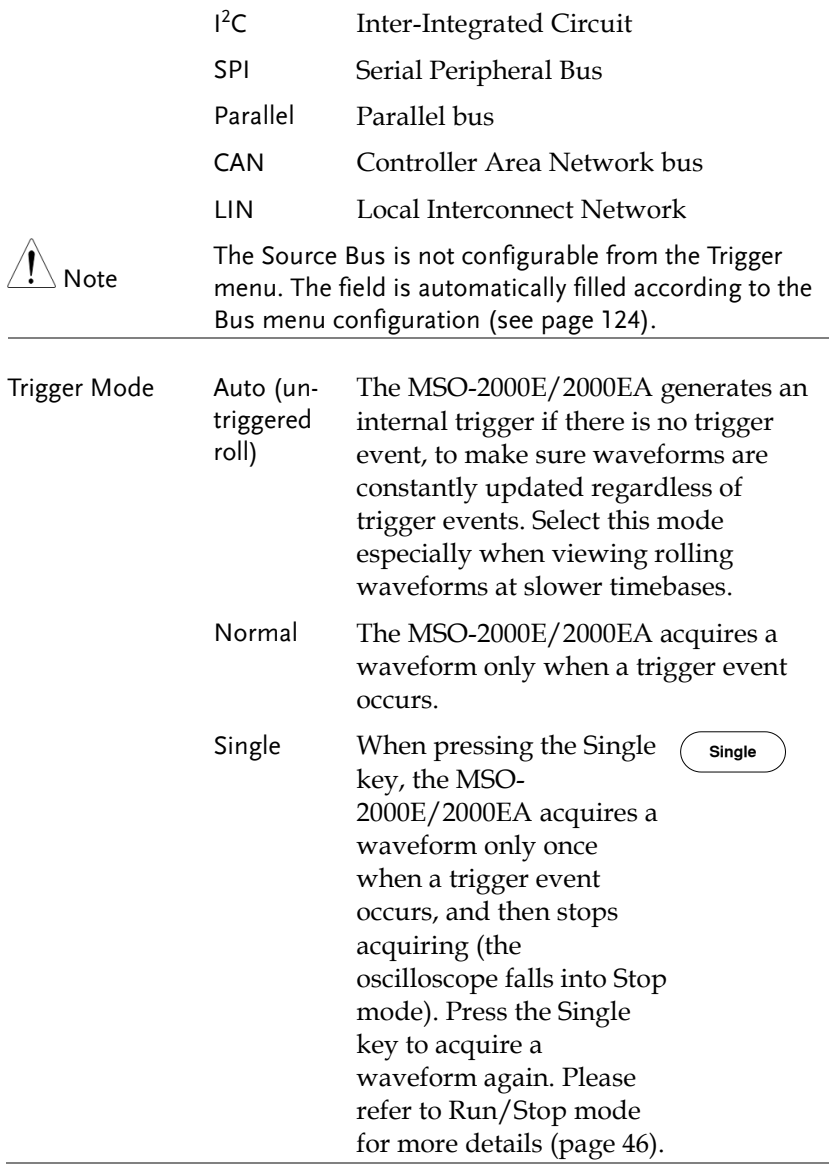

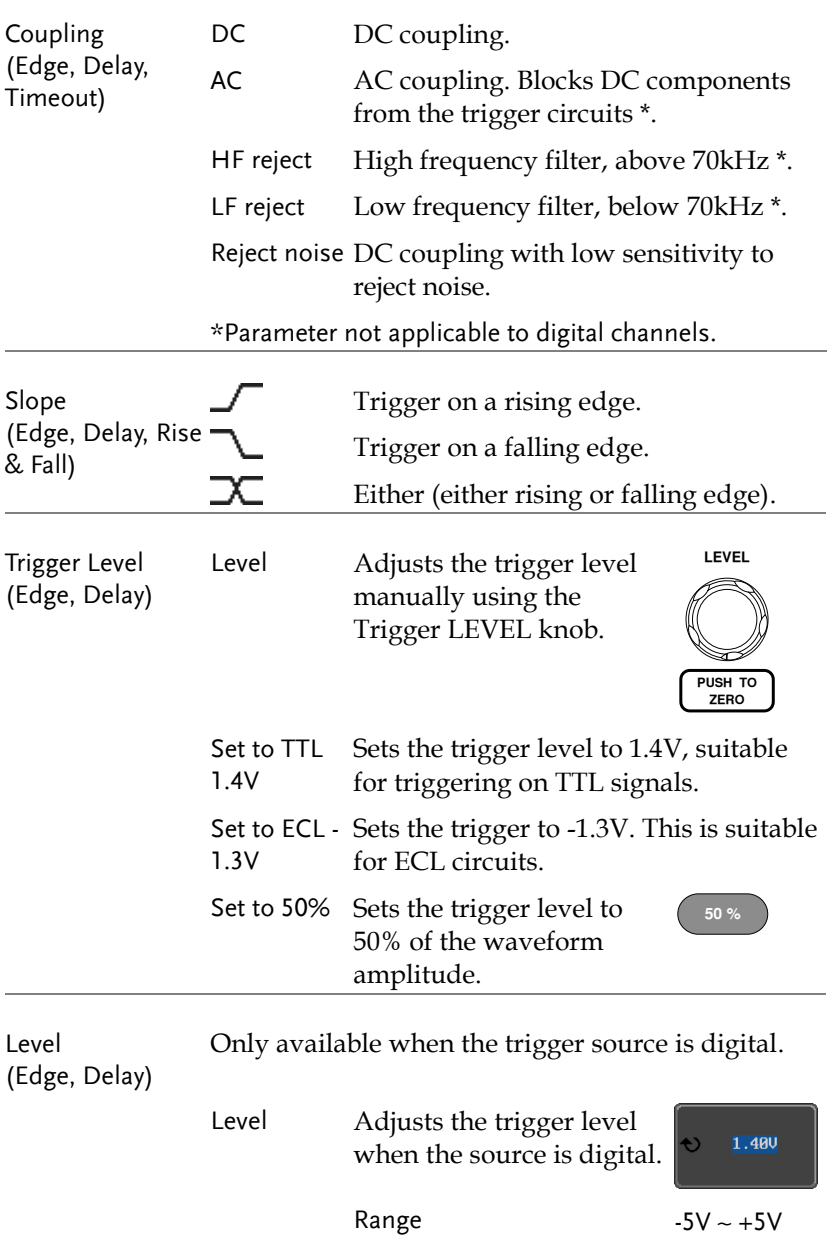

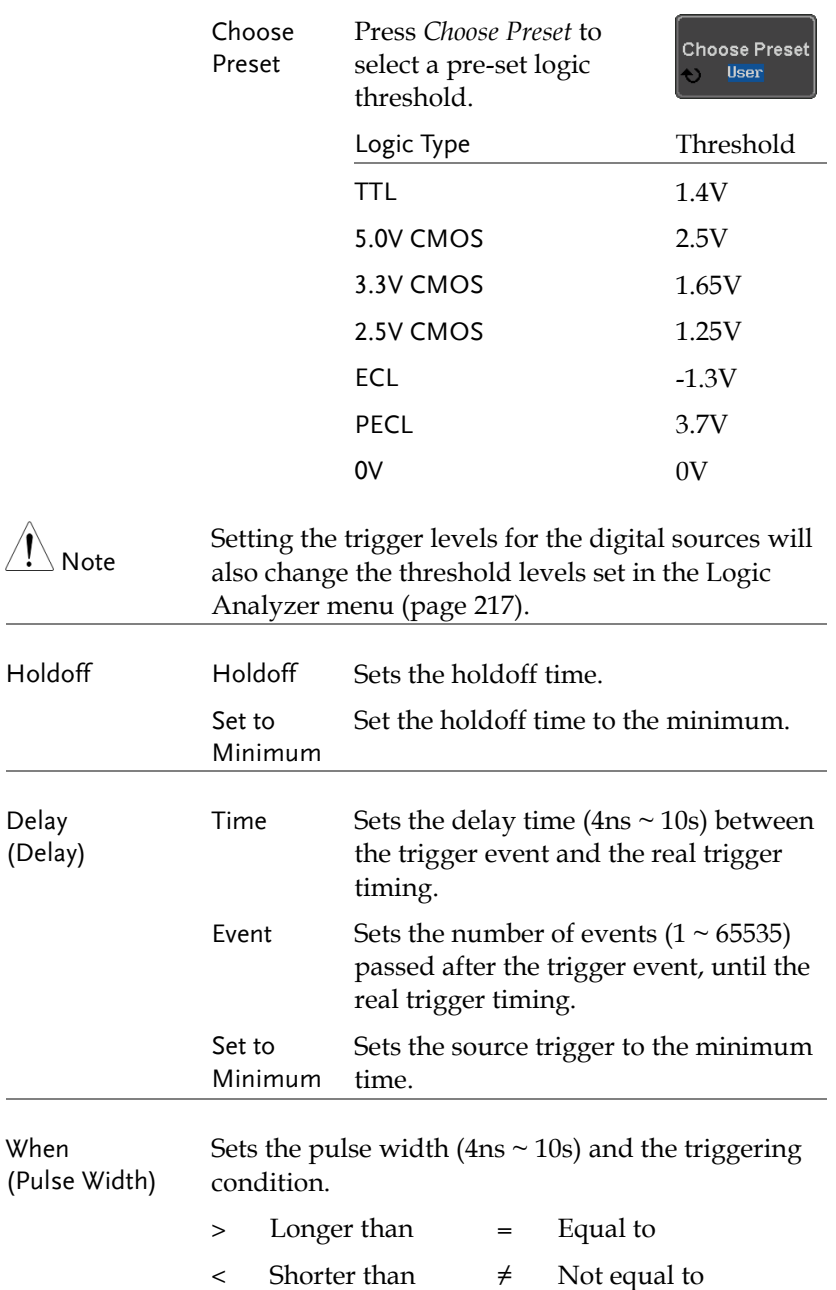

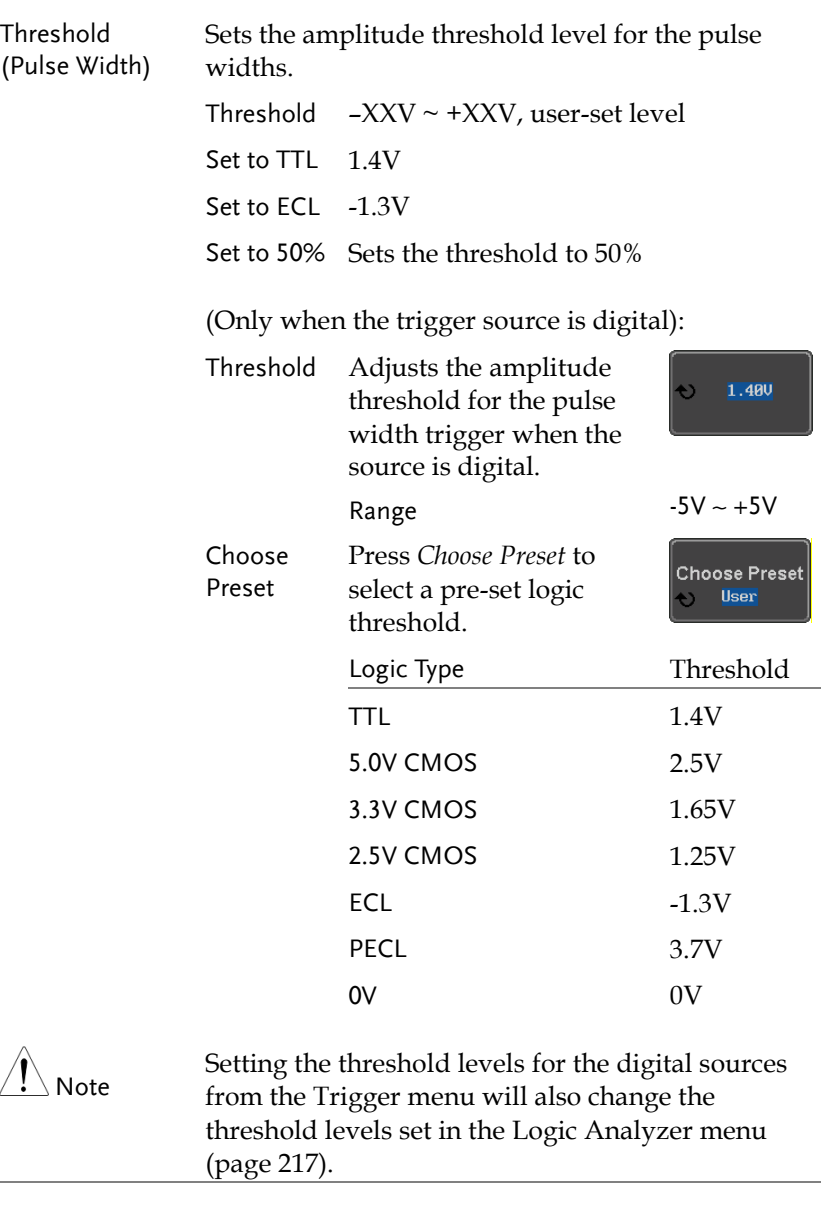

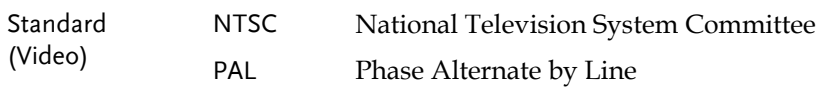

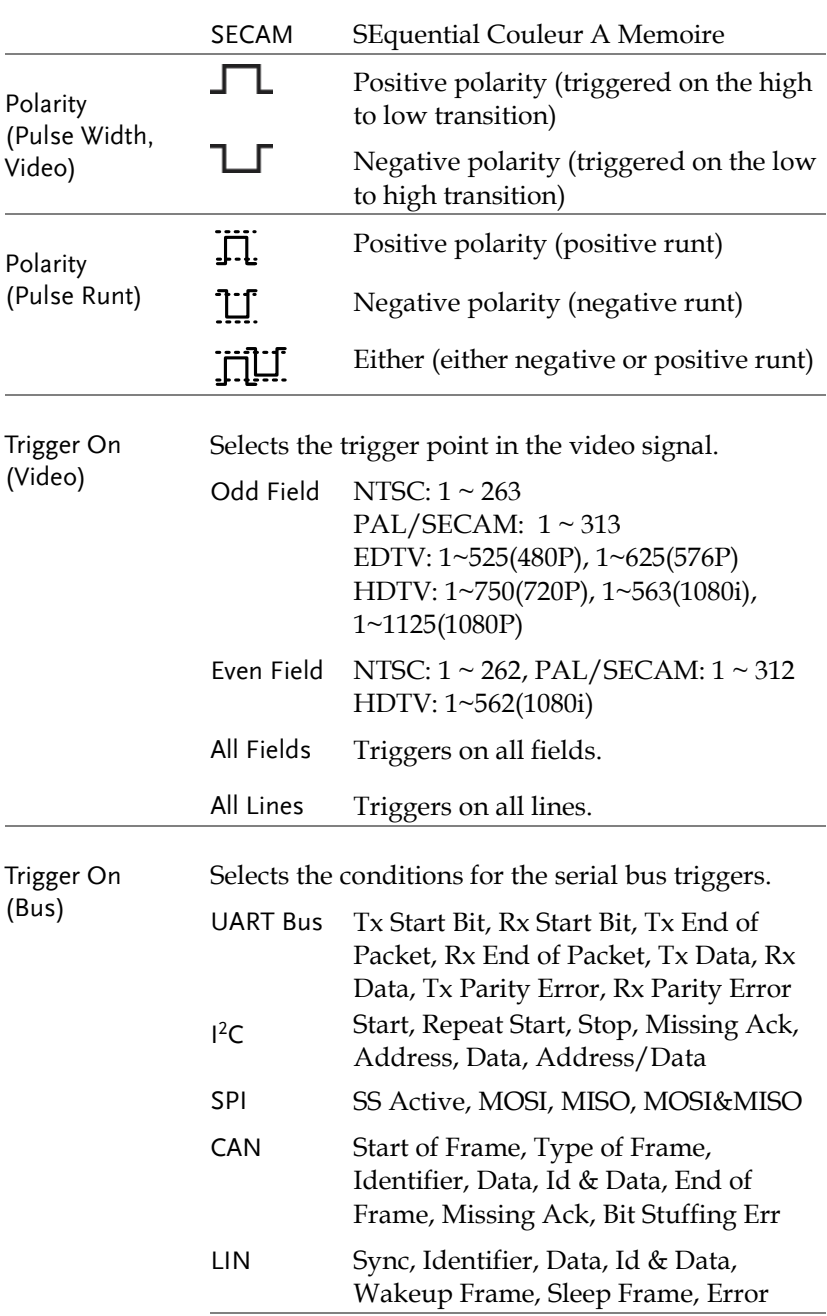

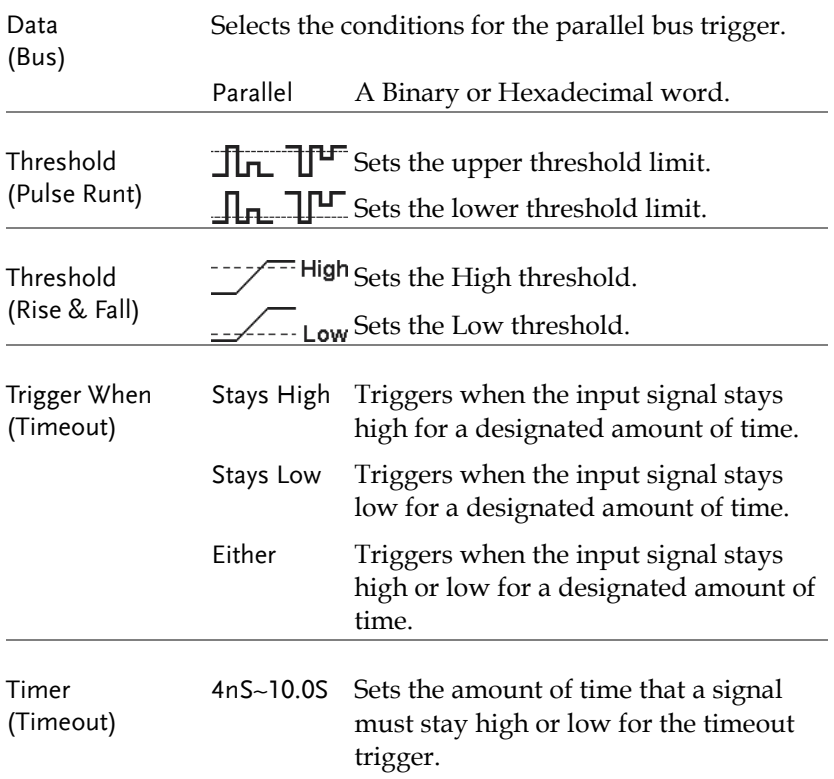

#### Setup Holdoff Level

Background The holdoff function defines the waiting period before the MSO-2000E/2000EA starts triggering again after a trigger point. The holdoff function ensures a stable display if there are a number of points in a periodic waveform that can be triggered. Holdoff applies to all the triggering types except the trigger by bus.

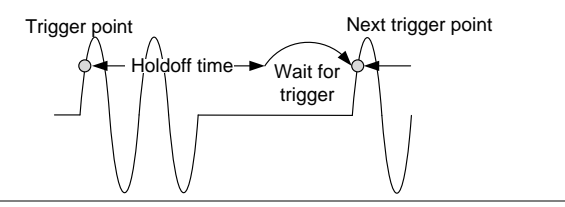

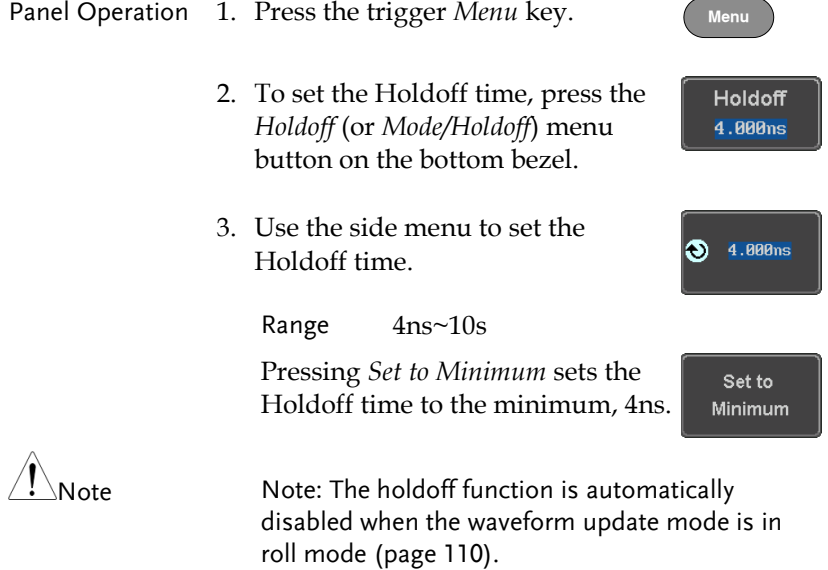

### Setup Trigger Mode

<span id="page-161-0"></span>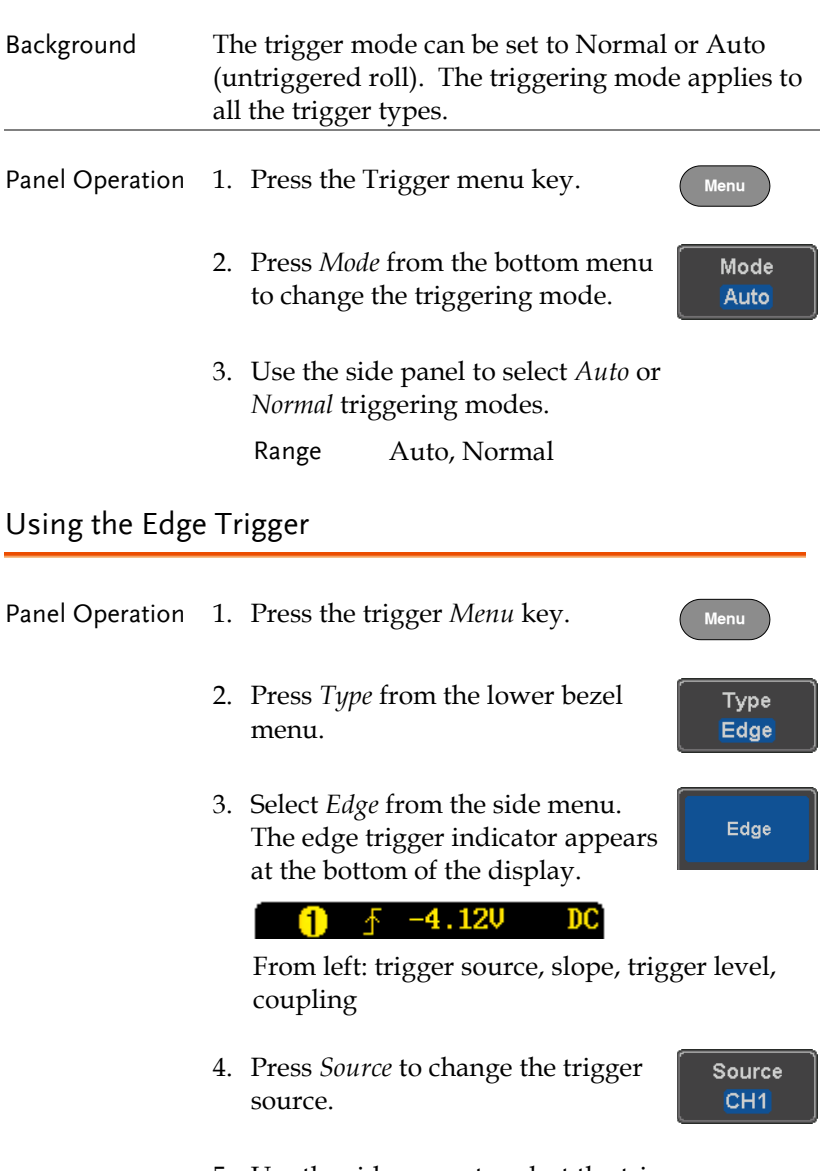

5. Use the side menu to select the trigger source type.

Range Channel  $1 \sim 4$  (Alternate On/Off), EXT (Ext Probe: Volt/Current, Attenuation: 1mX~1kX, CH2 models only), AC Line,  $D0 \sim D15$ .

6. Press *Coupling* from the bottom bezel menu to select the trigger coupling or frequency filter settings.

**GWINSTEK** 

Coupling **DC** 

Choose the coupling from the side menu.

Range DC, AC, HF Reject, LF Reject

7. Toggle *Noise Rejection* On or Off from the side menu.

Noise Reiect 0n Off

Range On, Off

8. From the bottom menu press *Slope* to toggle the slope type.

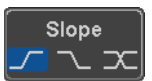

Range Rising edge, falling edge, either

9. To set the external trigger level, select *Level* from the bottom bezel menu (Not applicable for AC line source).

Level  $40<sub>m</sub>$ 

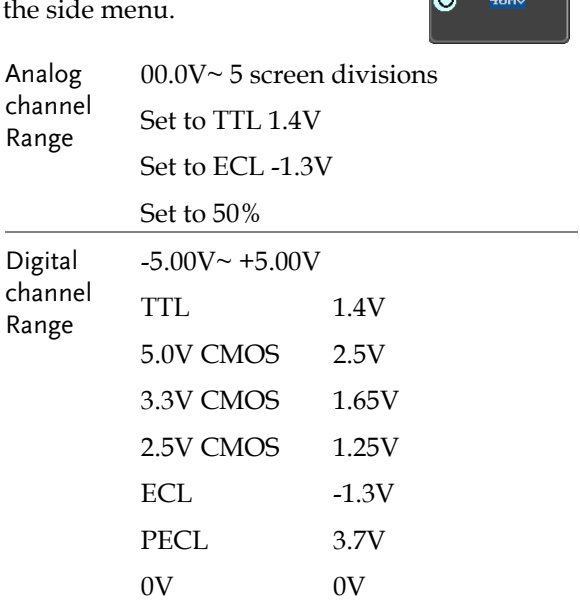

10. Set the external trigger level using the side menu.

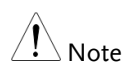

Setting the trigger level for a digital source will also change the threshold levels set in the Logic Analyzer menu (page [217\)](#page-216-0).

### Using Advanced Delay Trigger

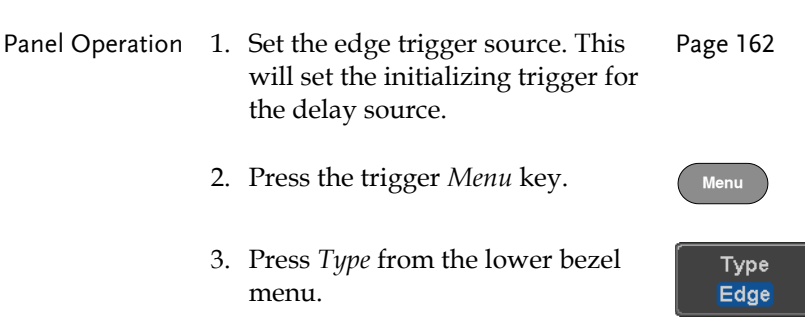

4. Select *Delay* from the side menu. The delay trigger indicator appears at the bottom of the display.

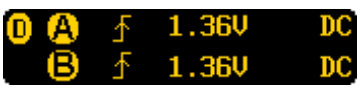

From left: Delay trigger indicator (D), edge trigger (A), edge slope, edge level, edge coupling, delay trigger (B), delay slope, delay trigger level, delay coupling.

5. To set the delay source, press *Source* and select a source from the side menu.

Source  $CH1$ 

Coupling **DC** 

Source CH1 ~ CH4, AC Line, EXT\* \*2 channel models only.

6. Press *Coupling* from the bottom bezel menu to select the trigger coupling or frequency filter settings.

Choose the coupling from the side menu.

Range DC, AC, HF Reject, LF Reject

7. To set the delay press *Delay* from the bottom bezel.

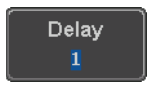

Delay

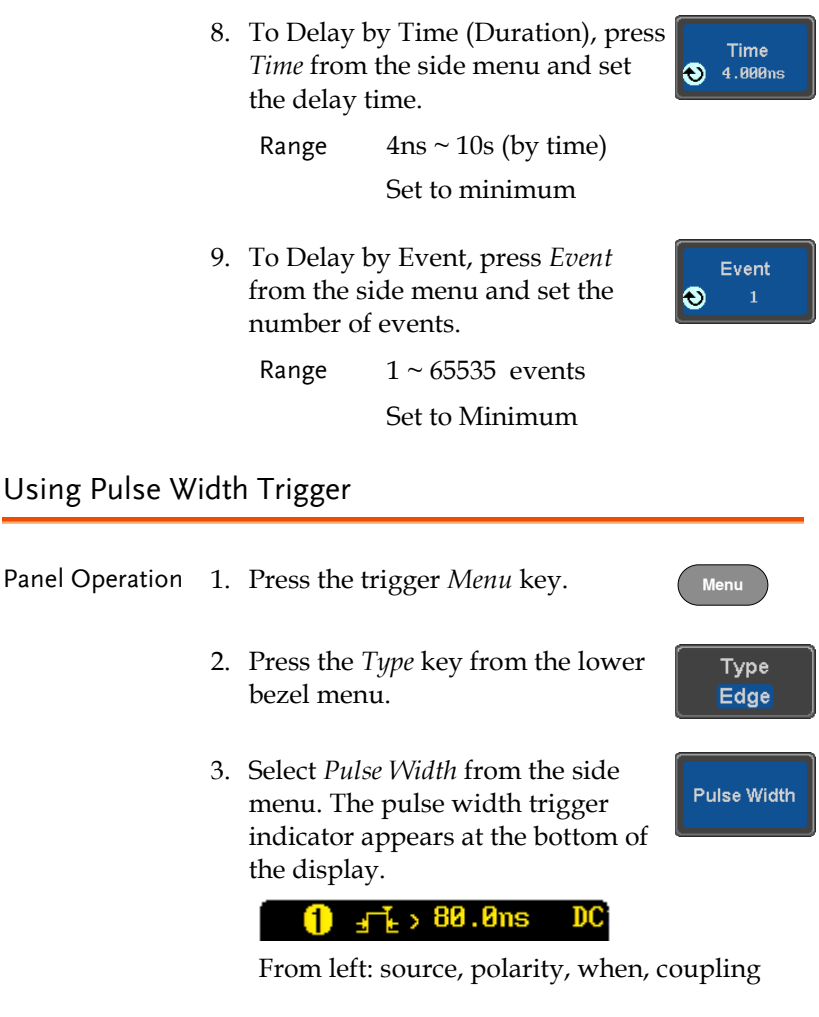

4. Press *Source* from the lower bezel.

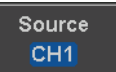

- 5. Use the side menu to select the pulse width trigger source.
	- Range Channel  $1 \sim 4$  (Alternate On/Off), EXT (Ext Probe: Volt/Current, Attenuation: 1mX~1kX, CH2 models only), AC Line,  $D0 \sim D15$ .
- 6. Press *Polarity* to toggle the polarity type.

Range Positive (high to low transition) Negative (low to high transition)

7. Press *When* from the lower bezel.

When  $> 4.000$ ns

Polarity ∗ा ∗ा

Ŀ

Then use the side menu to select the pulse width condition and width.

Condition  $> 0, 1, 2, 3, 4$ Width  $4ns \sim 10s$ 

8. Press *Threshold* from the lower bezel to edit the pulse width threshold.

**Threshold** 40mV

**G** 

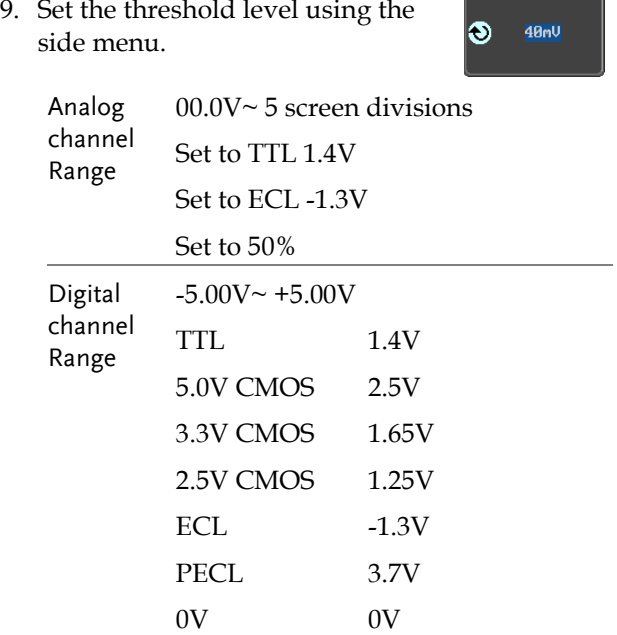

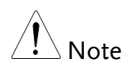

Setting the trigger threshold for a digital source will also change the threshold levels set in the Logic Analyzer menu (page [217\)](#page-216-0).

## Using Video Trigger

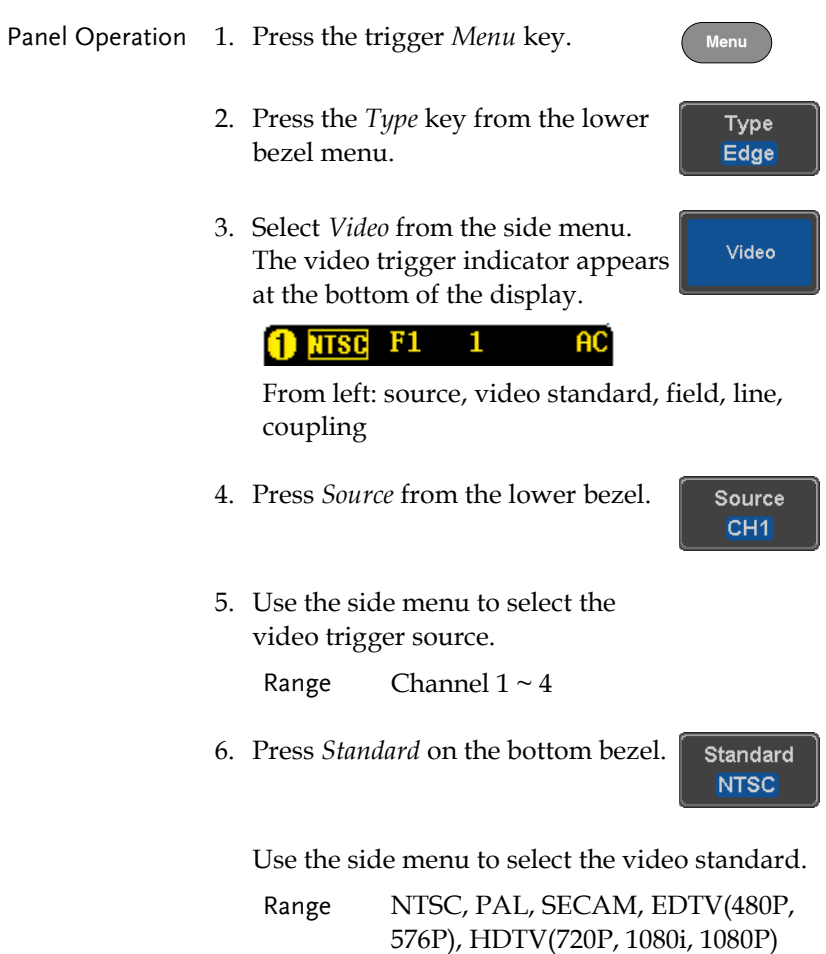

7. Press *Trigger On* to edit the video field and line.

Trigger On Odd

Use the side menu to select the field and line.

- Odd Field NTSC:  $1 \sim 263$ PAL/SECAM: 1 ~ 313 EDTV: 1~525(480P), 1~625(576P) HDTV: 1~750(720P), 1~563(1080i), 1~1125(1080P)
- Even Field NTSC:  $1 \approx 262$ PAL/SECAM: 1 ~ 312 HDTV: 1~562(1080i)
- All Fields Triggers on all fields.
- All Lines Triggers on all lines.
- 8. Press *Polarity* to toggle the polarity type.

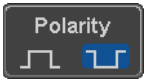

Range positive, negative

Pulse Runt trigger

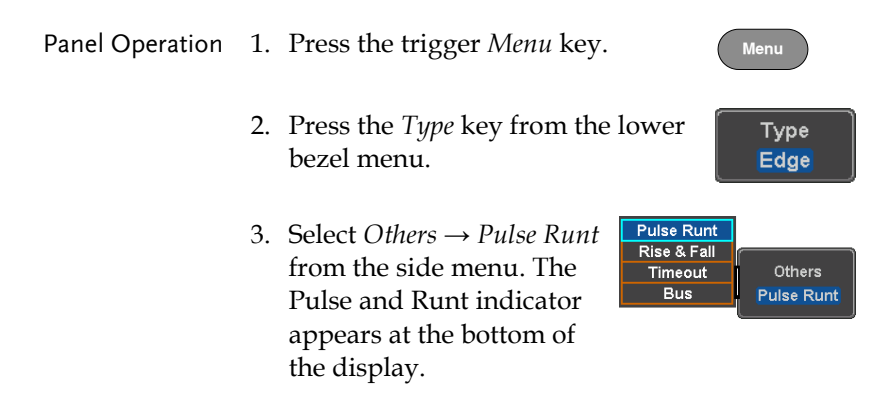

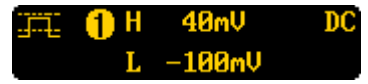

From left: polarity, source, high/low threshold, threshold level, coupling

4. Press *Source* from the lower menu.

Source CH<sub>1</sub>

Polarity n U nU

> When  $> 4.000$ ns

Use the side menu to select a source.

Range Channel  $1 \sim 4$  (Alternate On / Off)

5. Press *Polarity* to toggle the polarity.

Range Rising edge, falling edge, either.

6. Press *When* from the lower menu.

Then use the side menu to select the condition

Condition  $> . < . = . \ne$ Width  $4ns \approx 10s$ 

and width.

7. Press *Threshold* from the lower bezel to edit the threshold for the upper and lower threshold.

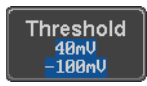

8. Use the side menu to set the upper threshold.

Range -XXV~XXV

9. Use the side menu to set the lower threshold.

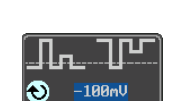

48mV

I.

Range -XXV~XXV

### Using Rise and Fall Trigger

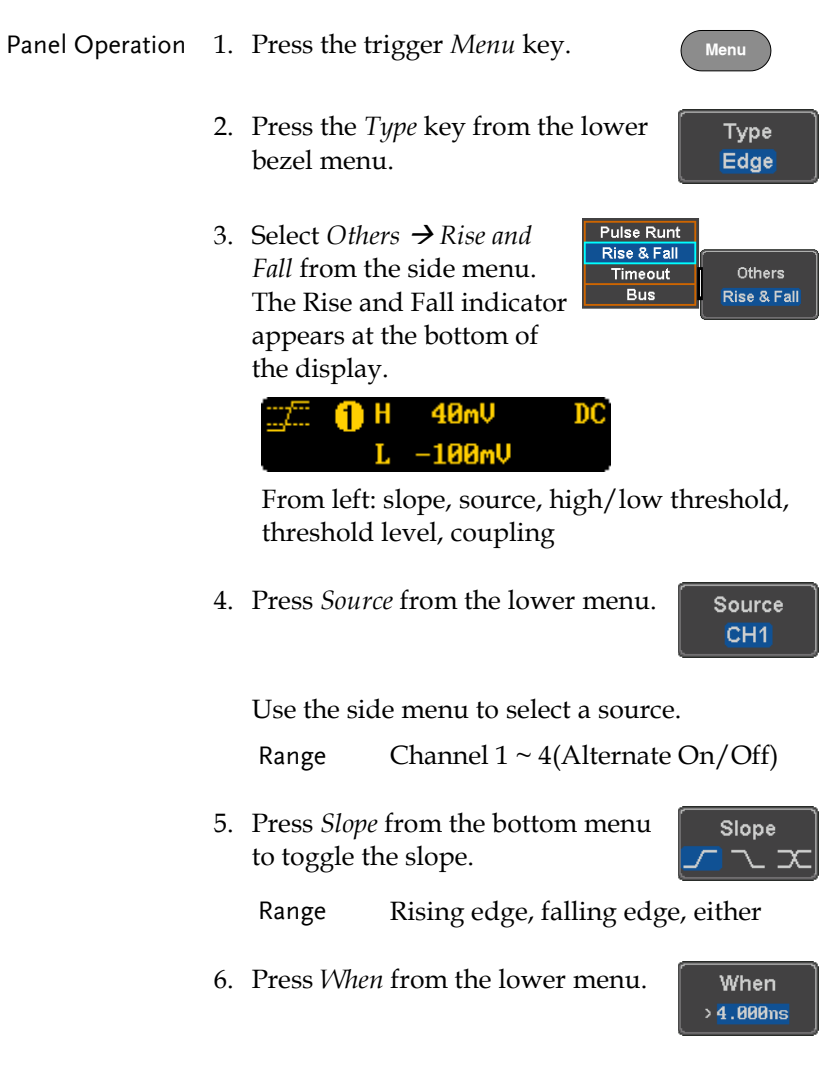

Then use the side menu to select the logic conditions and true or false status.

Condition  $>$  , < , = ,  $\neq$ 

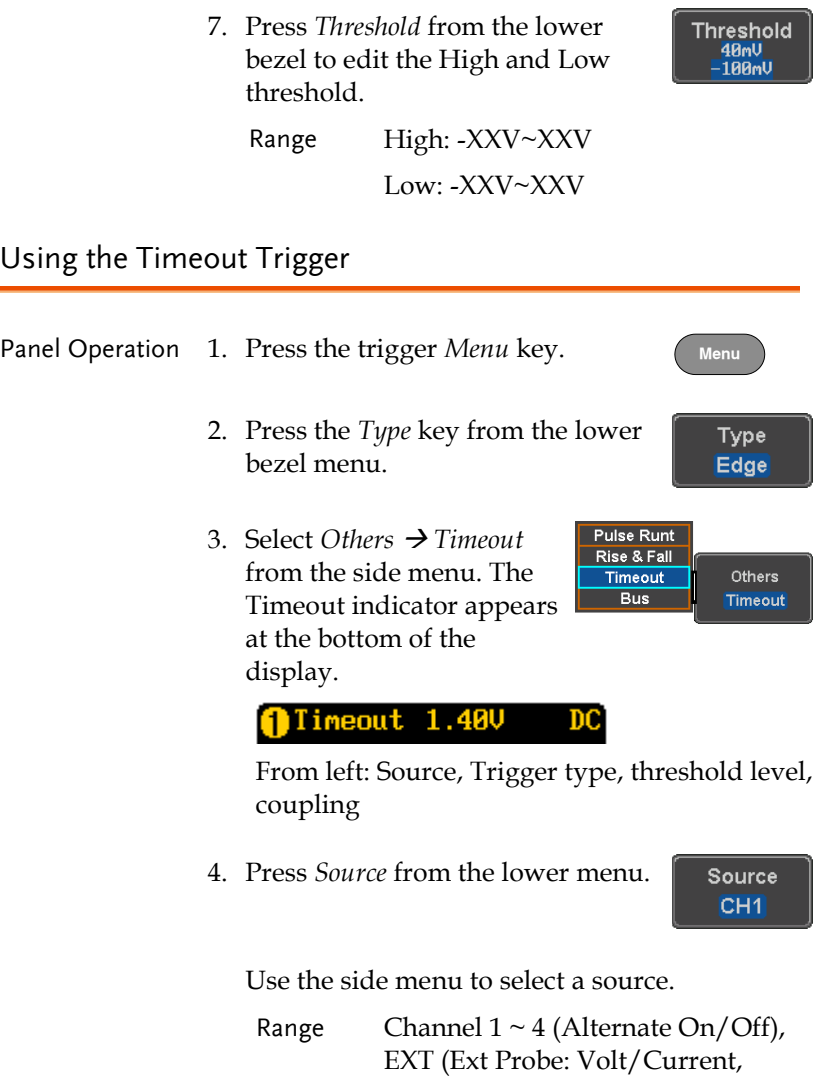

Width  $4ns \sim 10s$ 

Attenuation: 1mX~1kX, CH2 models only), AC Line, D0 ~ D15. 5. Press *Coupling* from the bottom bezel menu to select the trigger coupling or frequency filter settings.

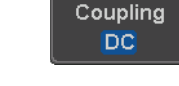

Choose the coupling from the side menu.

Range DC, AC, HF Reject, LF Reject

6. Toggle *Noise Rejection* On or Off from the Coupling side menu.

Range On, Off

7. Press *Trigger When* from the lower menu.

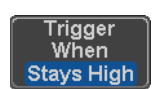

Noise Reject On

Off

Then use the side menu to select trigger conditions.

Condition Stays High, Stays Low, Either

8. Press *Level* from the lower bezel to set the trigger level.

Level  $40<sub>m</sub>$ 

9. Set the level using the side menu.

 $\bullet$ 40<sub>nU</sub>

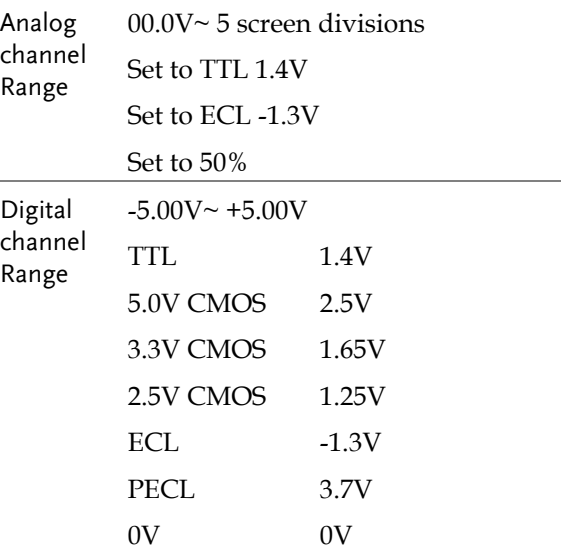

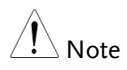

Setting the trigger threshold for a digital source will also change the threshold levels set in the Logic Analyzer menu (page [217\)](#page-216-0).

10. Press *Timer* from the lower bezel to set the timer time.

**Timer** 4.000ns

Range 4ns~10.0s

#### Using the Bus Trigger

The Bus trigger is used to trigger the oscilloscope on UART, I2C, SPI, CAN or LIN serial bus signals or on parallel bus data.

UART BUS Trigger Settings

The UART bus trigger conditions can be set at any time after the bus settings have been set to *UART*.

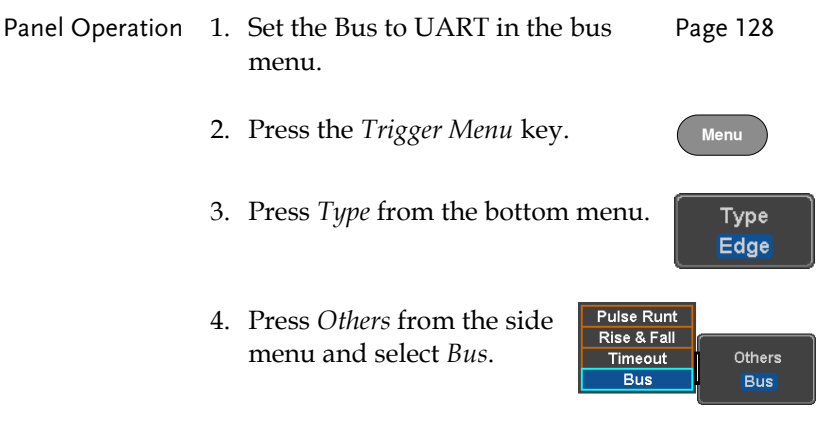

The Trigger on settings will be reflected on the Trigger Configuration icon.

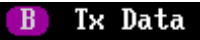

From left: Bus trigger, Trigger source

5. Press *Trigger On* and select the triggering condition for the UART bus.

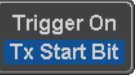

Trigger On Tx Start Bit, Rx Start Bit, Tx End of Packet, Rx End of Packet, Tx Data, Rx Data, Tx Parity Error, Rx Parity Error

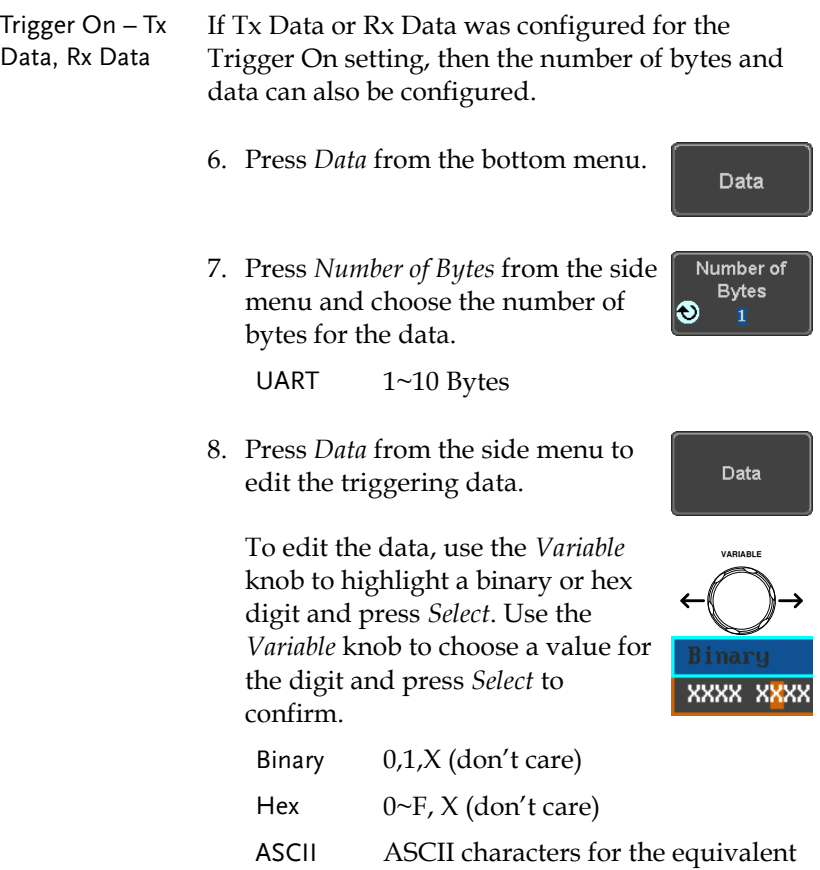

#### I <sup>2</sup>C Bus Trigger Settings

The I <sup>2</sup>C bus trigger conditions can be set at any time after the bus settings has been set to I <sup>2</sup>C.

Hex characters 00 to FF

Panel Operation 1. Set the Bus to I<sup>2</sup>C in the bus menu. Page [130](#page-129-0)

2. Press the *Trigger Menu* key.

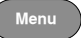

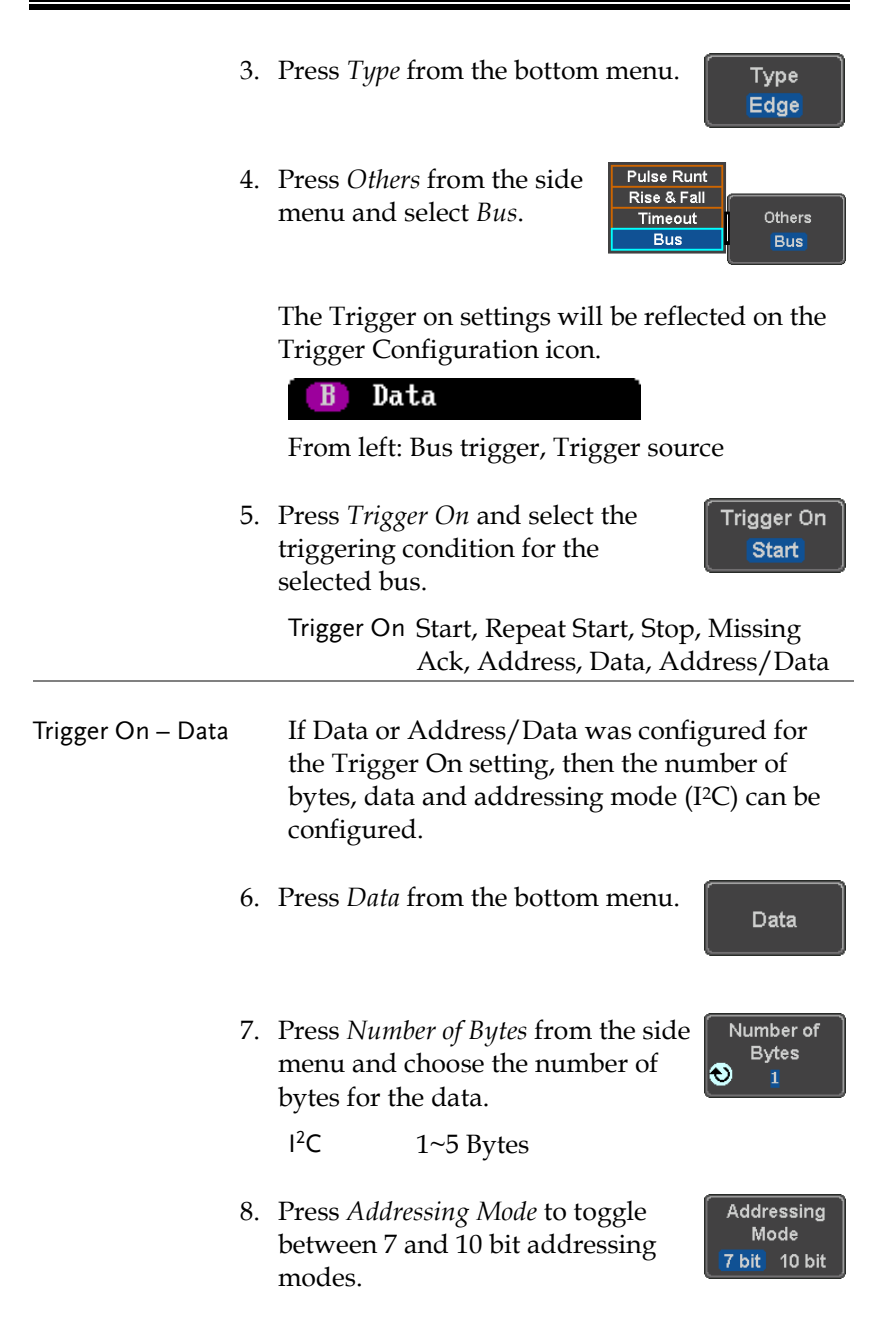

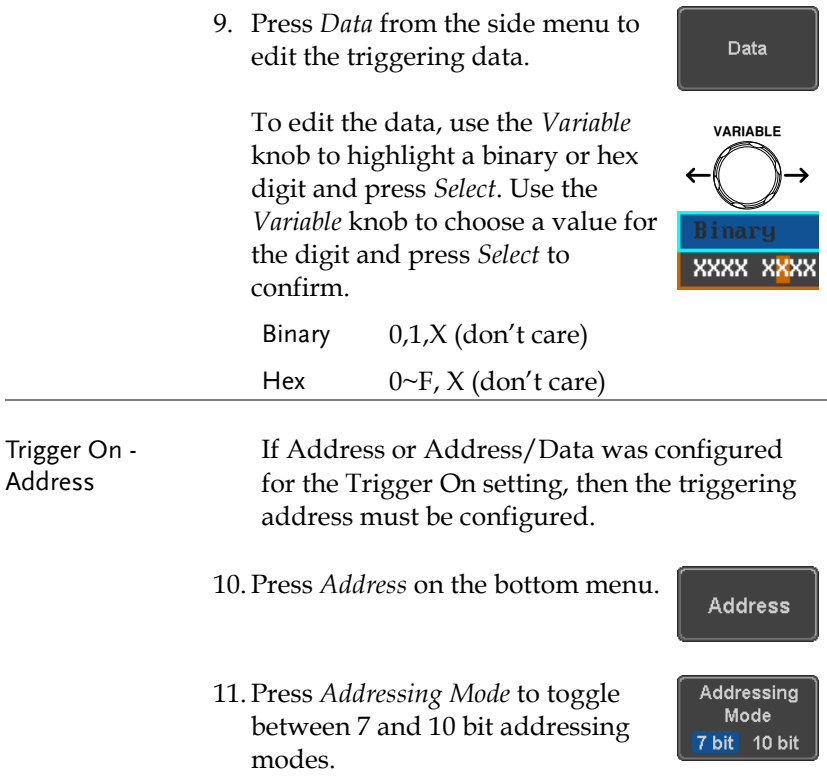

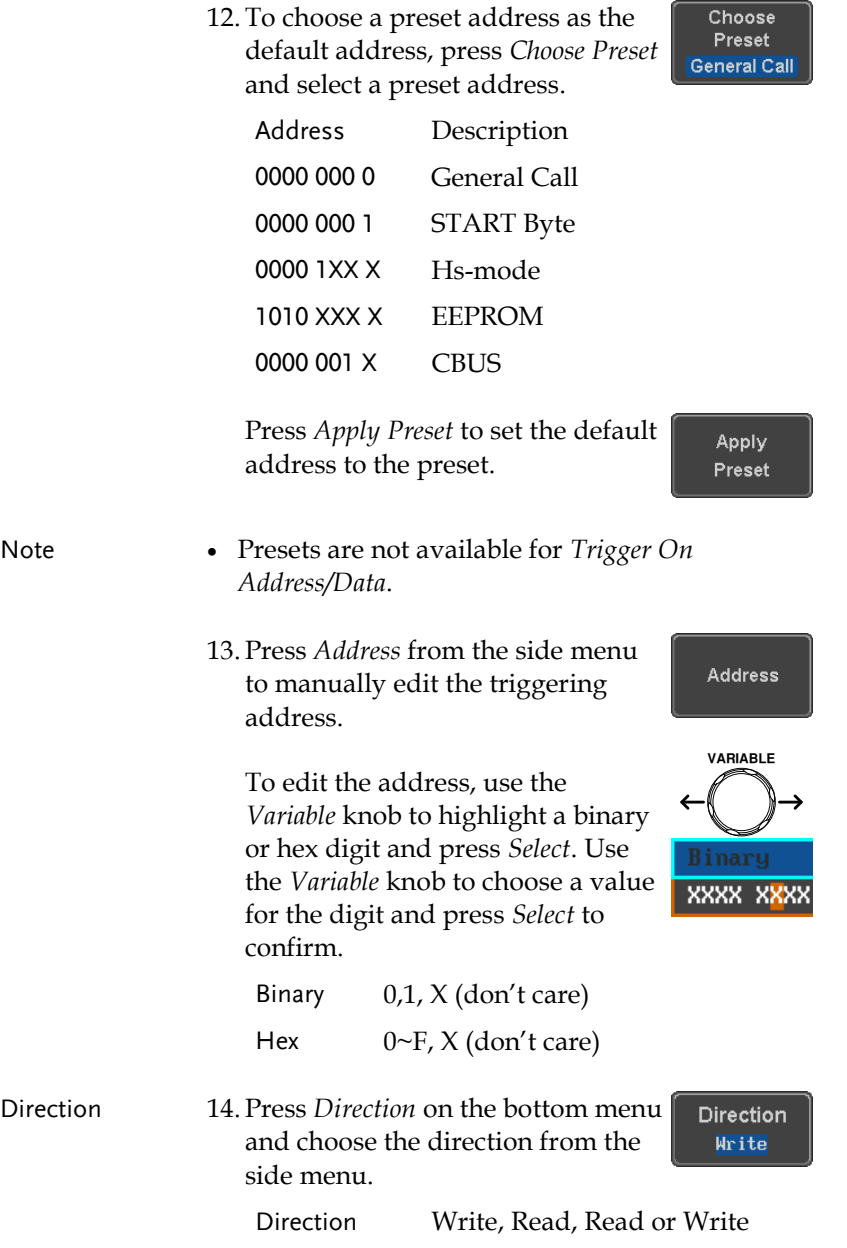
**Pulse Runt Rise & Fall** 

Timeout  $Bus$ 

Edge

Others

**Bus** 

#### SPI Bus Trigger Settings

The SPI bus trigger conditions can be set at any time after the bus setting has been set to SPI.

Panel Operation 1. Set the Bus to SPI in the bus menu. Page [132](#page-131-0) 2. Press the *Trigger Menu* key. 3. Press *Type* from the bottom menu. Type

> 4. Press *Others* from the side menu and select *Bus*.

> > The Trigger on settings will be reflected on the Trigger Configuration icon.

#### **MOSI**  $\mathbf{B}$

From left: Bus trigger, Trigger source

- 5. Press *Trigger On* and select the **Trigger On** triggering condition for the SPI **SS Active** bus. SPI SS Active, MOSI, MISO, MOSI&MISO
- Trigger On Data If MOSI, MISO or MISO/MOSI was configured for the Trigger On setting, then the number of words and the data can be configured.
	- 6. Press *Data* from the bottom menu.

Data

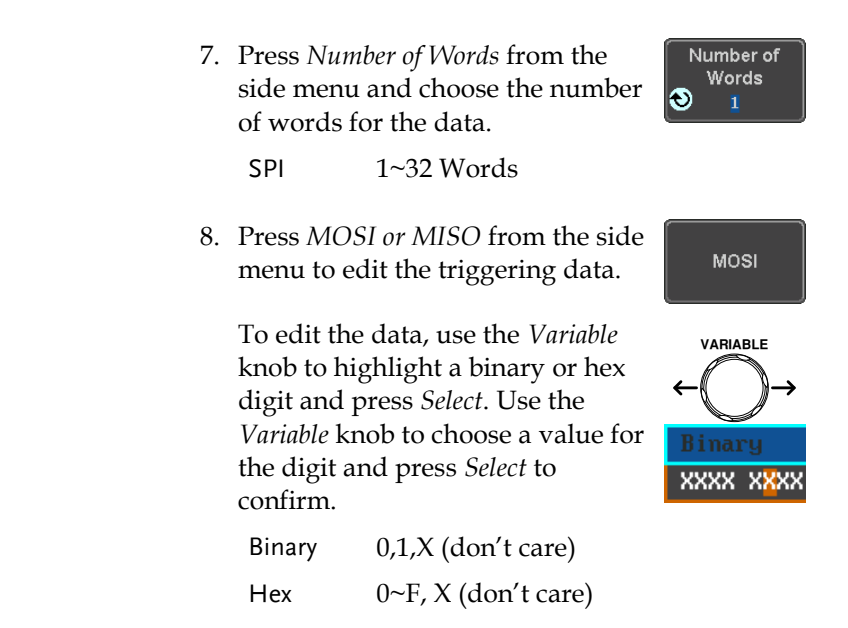

#### CAN Bus Trigger

The CAN bus trigger conditions can be set at any time after the bus setting has been set to CAN.

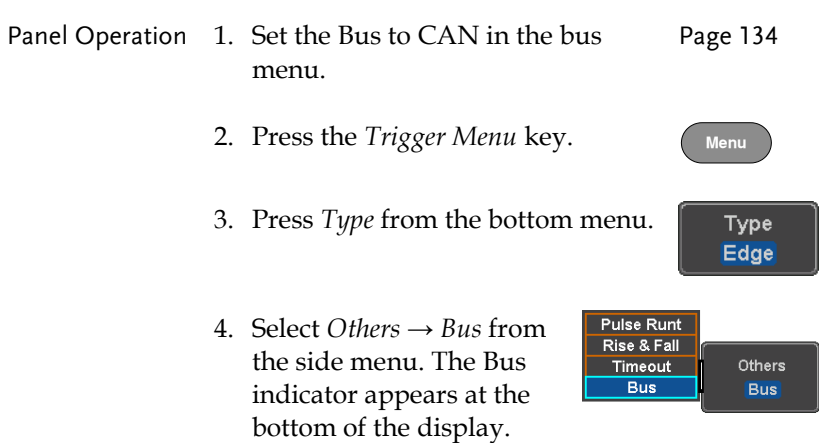

The Trigger on settings will be reflected on the Trigger Configuration icon.

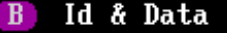

From left: Bus trigger, Trigger source

5. Press *Trigger On* and select the **Trigger On** triggering condition for the Id & Data selected bus.

Trigger On Start of Frame, Type of Frame, Identifier, Data, Id & Data, End of Frame, Missing Ack, Bit Stuffing Err

Trigger On –Type 6. If *Type of Frame* was configured for the Trigger of Frame On setting, then the type of frame can be configured from the side menu.

Type Data Frame, Remote Frame, Error Frame, Overload Frame

Trigger On – Identifier 7. If *Identifier/Id & Data* was configured for the Trigger On setting, select the format from the side menu.

Format Standard, Extended

8. Press *Identifier* from the side menu to set the identifier data.

To edit the identifier, use the *Variable* knob to highlight a binary or hex digit and press *Select*. Use the *Variable* knob to choose a value for the digit and press *Select* to confirm.

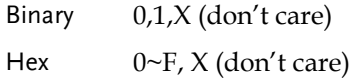

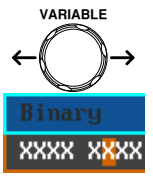

Identifier

9. Press Direction on the bottom menu and select the CAN Direction from the side menu.

CAN Direction Write, Read, Read or Write

- Trigger On Data If *Data/Id and Data* was configured for the Trigger On setting, then the triggering data must be configured.
	- 10. Press *Data* on the bottom menu.
	- 11. Press *Number of Bytes* from the side menu and choose the number of bytes for the data.

Bytes 1~8 Bytes

12. Press *Data* from the side menu to edit the triggering data.

To edit the data, use the *Variable* knob to highlight a binary or hex digit and press *Select*. Use the *Variable* knob to choose a value for the digit and press *Select* to confirm.

- Binary 0,1,X (don't care)
- Hex  $0 \sim F$ , X (don't care)
- 13. Press *Trigger When* from the side menu to choose the triggering condition for the data.

When  $=, \neq, \leq, \geq, \leq, \geq$ 

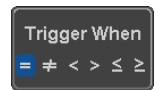

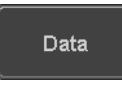

Direction Write

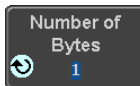

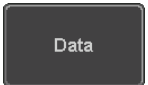

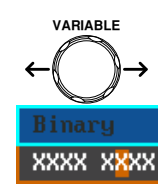

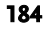

14. The oscilloscope will now trigger when the specified bus data matches the *Trigger When* conditions.

#### LIN Bus Trigger

The LIN bus trigger conditions can be set at any time after the bus setting has been set to LIN.

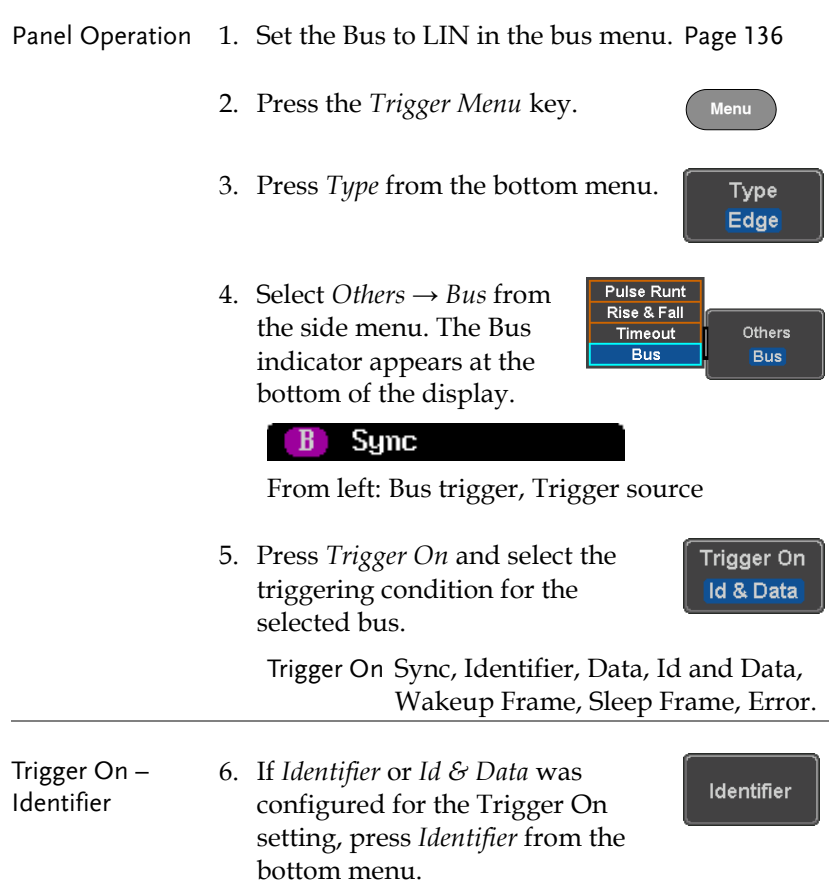

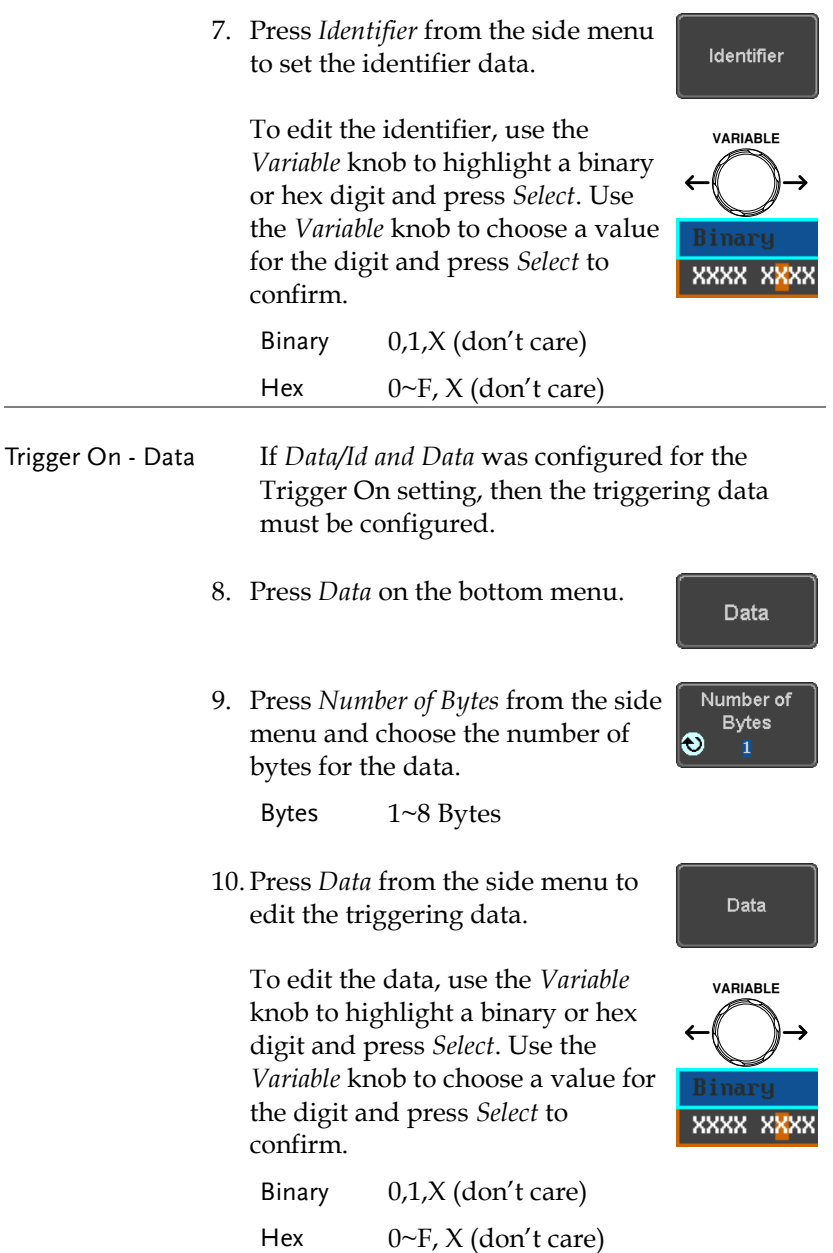

11. Press *Trigger When* from the side menu to choose the triggering condition for the data.

**Trigger When**  $\neq$  < >  $\leq$   $\geq$ 

When =,  $\neq$ , <, >,  $\leq$ ,  $\geq$ 

12. The oscilloscope will now trigger when the specified bus data matches the *Trigger When* conditions.

Parallel Bus Trigger

The parallel bus trigger conditions can be set at any time after the bus setting has been set to parallel. The parallel bus can be set up to trigger on a specified data pattern.

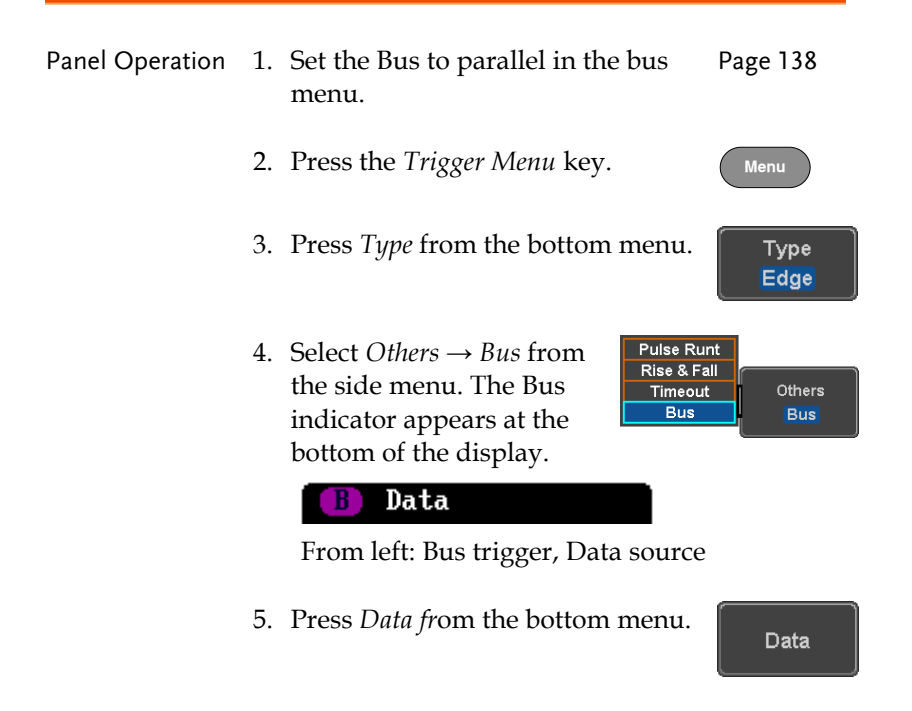

- 6. Press *Data* from the side menu to Data edit the triggering data. To edit the data, use the *Variable* **VARIABLE** knob to highlight a binary or hex digit and press *Select*. Use the *Variable* knob to choose a value for the digit and press *Select* to XXXX XXXX confirm. Binary 0,1,X (don't care) Hex  $0 \sim F$ , X (don't care)
	- 7. The oscilloscope will now trigger when the specified data appears on the bus.

#### Using the Logic Trigger

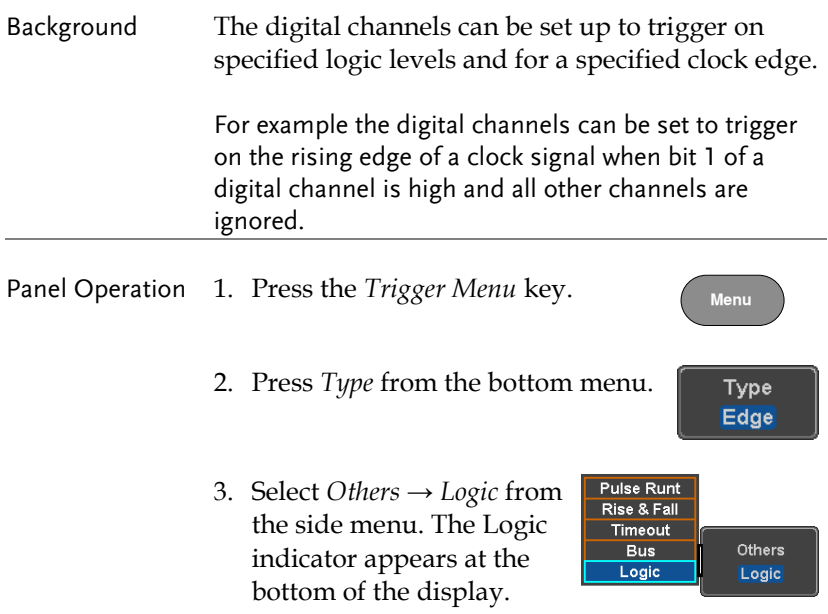

#### xxxx xxxx xxxx **xxxx**

From left: Bits D15~D0

4. Press *Define* inputs from the bottom menu.

Define Inputs

- 5. Press *Select* on the side menu and select a channel.
- 6. Next, select a logic level for the selected channel, or set the selected channel as the clock signal.

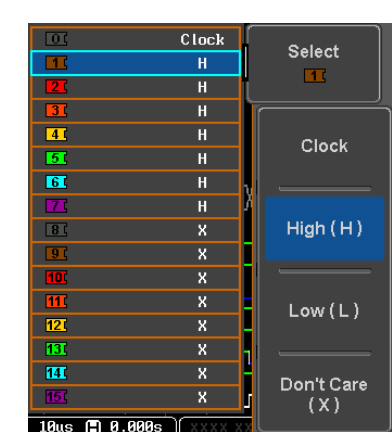

Logic Clock, High (H), Low (L), Don't Care (X)

- 7. Repeat steps 5 to 6 for the remaining channels.
- 8. The chosen logic levels will be reflected in the trigger indicator at the bottom of the screen. The color of each channel, if active will also be displayed. If a channel is not turned on, it will be grayed-out (see page [211](#page-210-0) to turn the digital channels on or off in the Logic Analyzer menu).

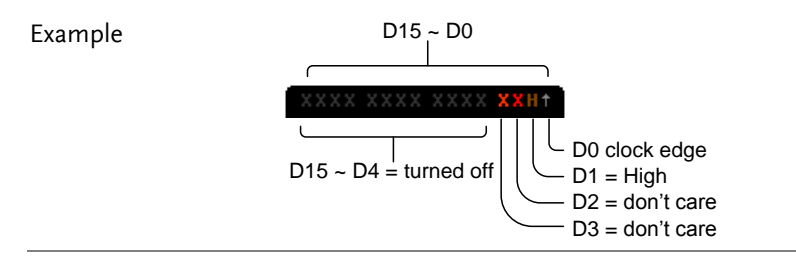

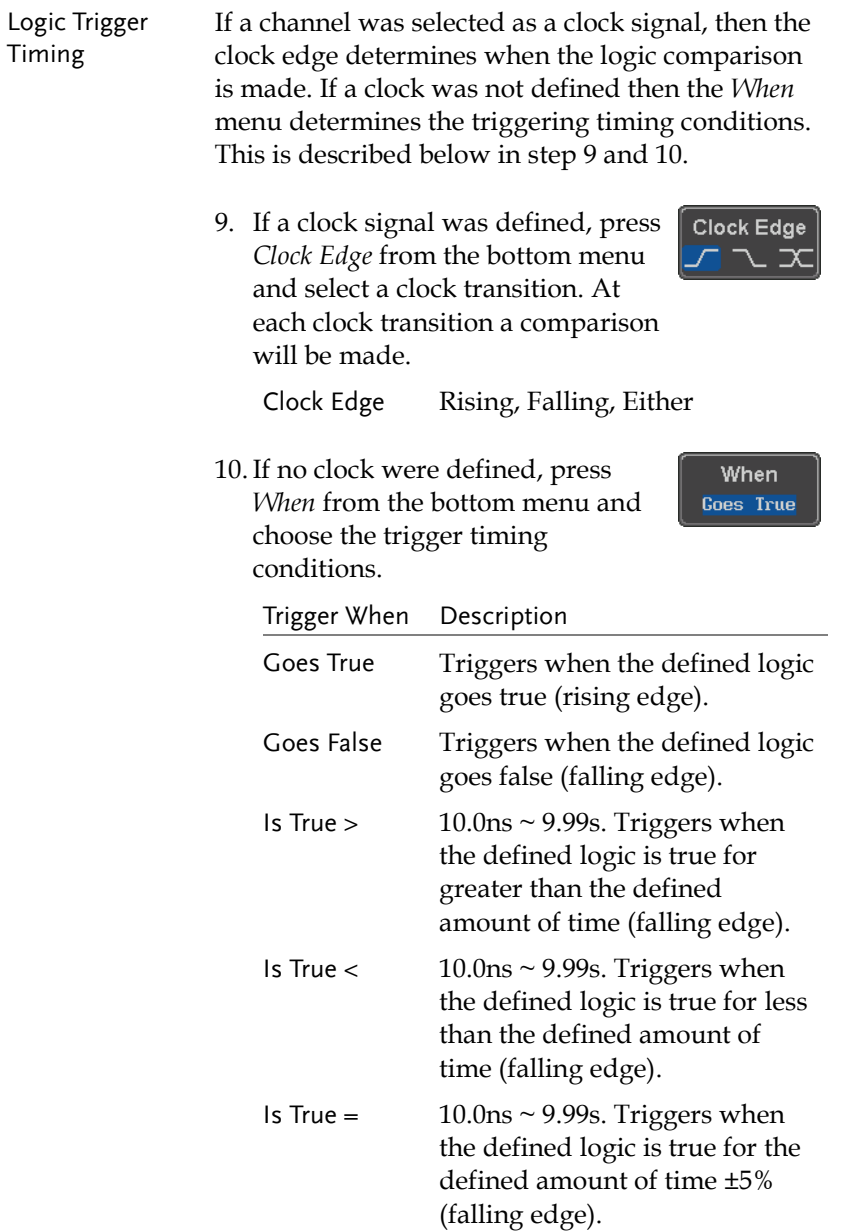

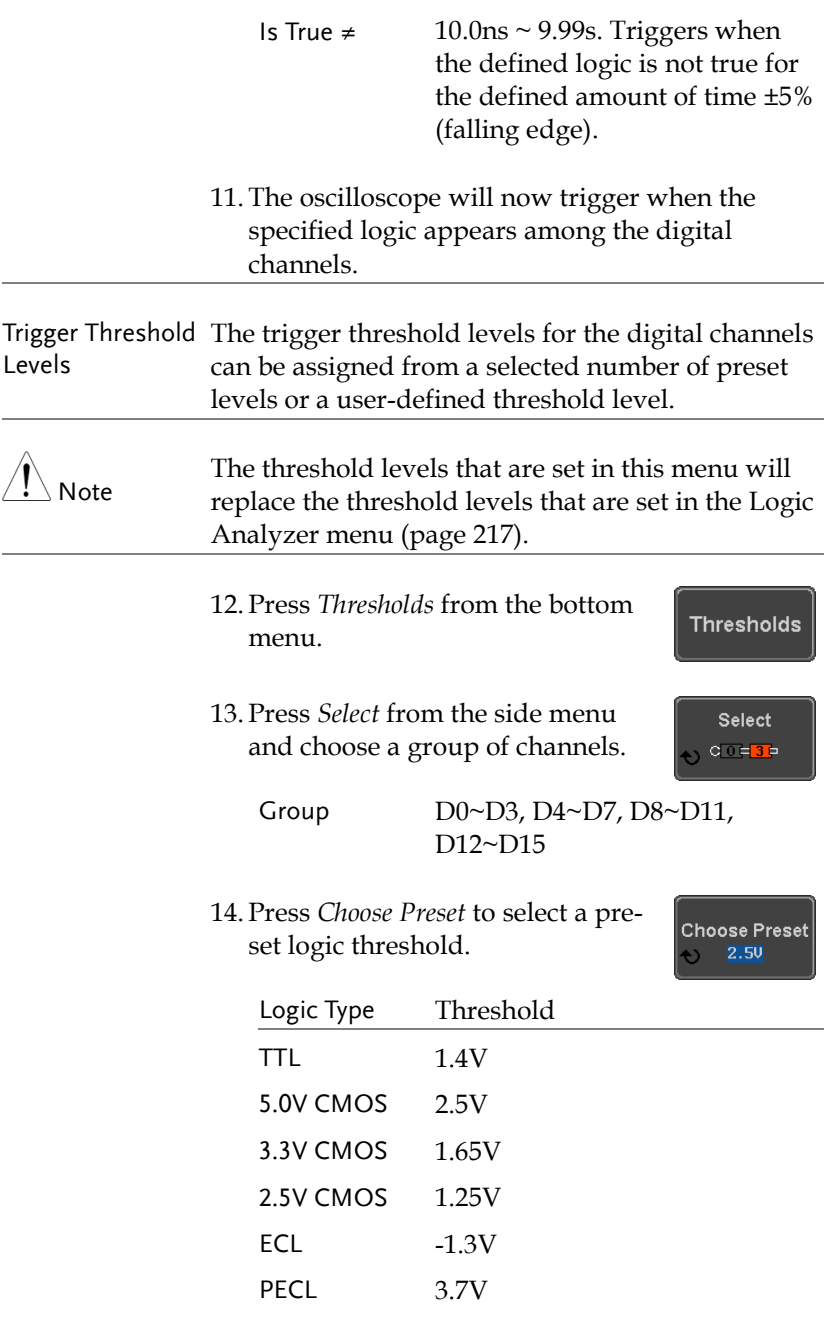

0V 0V

15. Press *Threshold* to set a user defined threshold.

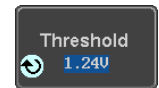

Range ± 5.00V

# Search

The search feature can be used to search for events on the analog and digital input channels. The events that can be searched for are similar to the events that are used for the trigger system. The only difference is that the search feature uses the measurement threshold levels rather than the trigger level to determine events.

#### <span id="page-192-0"></span>Configuring Search Events

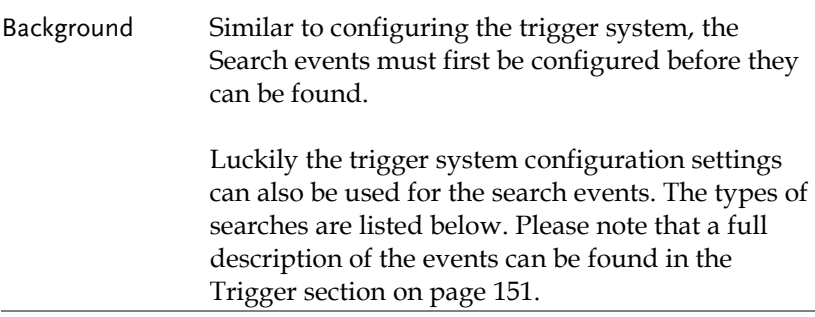

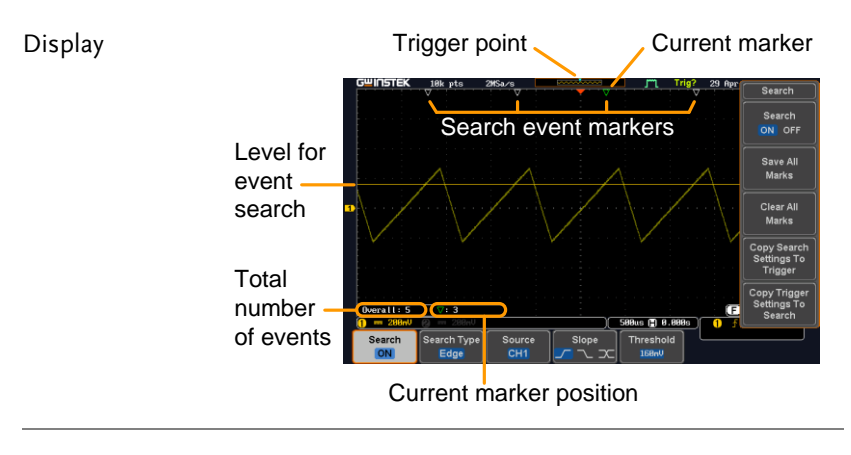

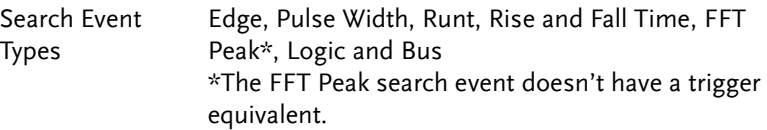

Panel Operation 1. Press the *Search* menu key. Search 2. Press *Search* from the bottom menu Search and turn the Search function on. **ON** 3. Press *Search Type* from the bottom Search Type menu and select the type of search. Edge The search events are configured in the same fashion as the trigger events. Please see the trigger configuration settings for details: Event Edge, Pulse Width, Runt, Rise/Fall Types: Time, FFT Peak\*, Logic, Bus \*No trigger equivalent. 4. Select the source from which to Source search events. Press *Source* from  $CH1$ the bottom menu, and select the source. Sources:  $CH1 \sim CH4$ , Math,  $DO \sim D15$ 5. To set the threshold levels for the **Threshold** search events (instead of the **UBB.B** trigger level that is used for trigger events), use the threshold soft-key from the bottom menu. The search function can support up to 10,000 events, Note however only 1,000 events can be displayed on screen at once.

#### Copying Search Event To/From Trigger Events

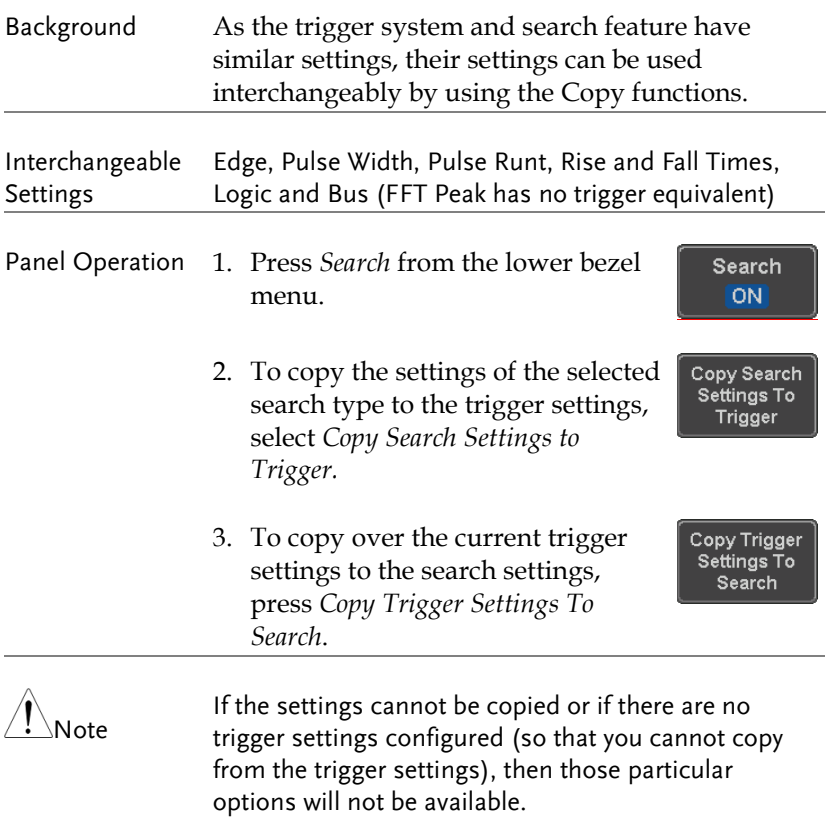

## Search Event Navigation

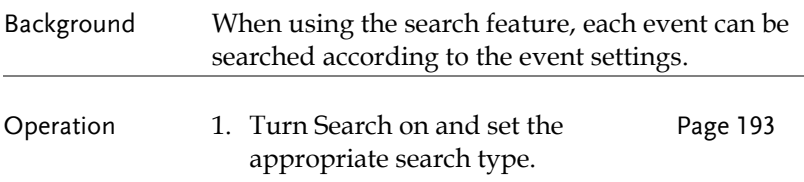

- 2. Search events are marked by hollow white triangles at the top of the graticule.
- 3. Use the search arrow keys to move between each search event.

Search events can be navigated in both stop and run mode.

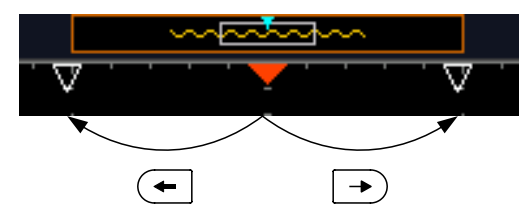

When using the arrow keys to navigate to each event, the "current event" will always be centered on the display.

### Save Search Marks

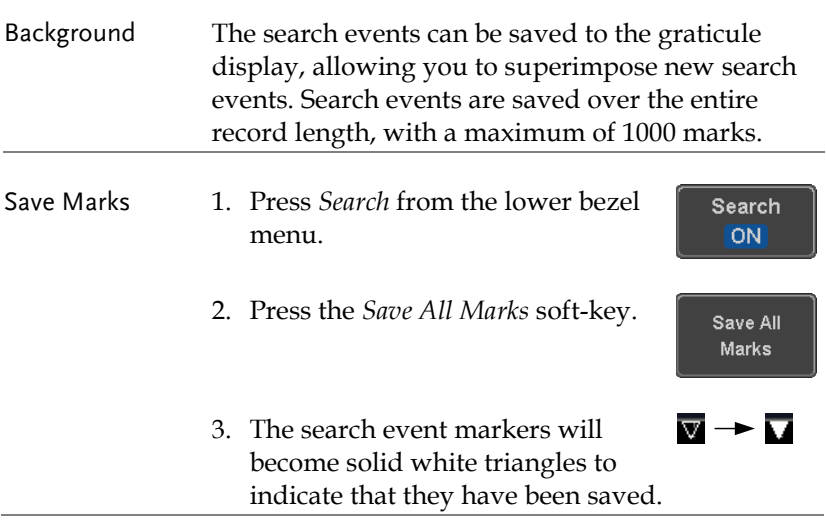

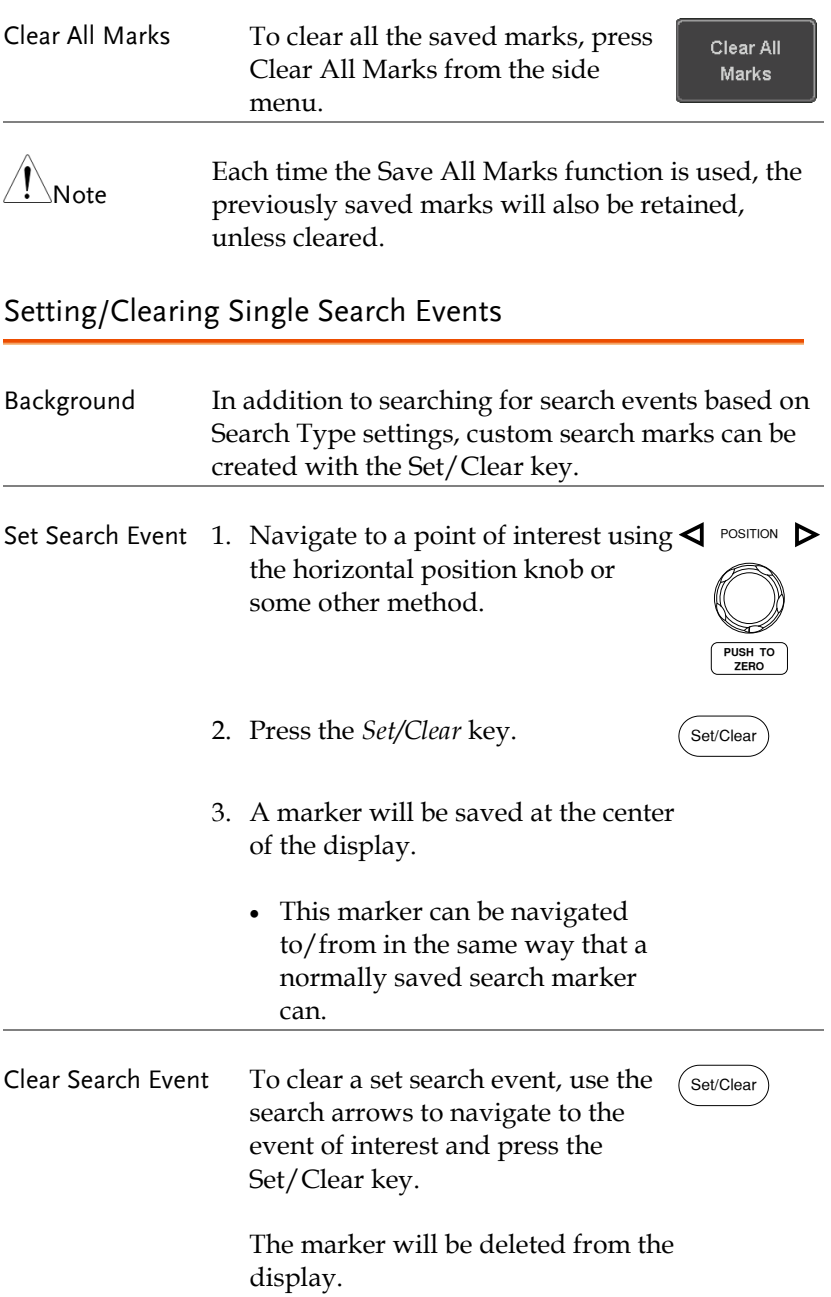

#### FFT Peak

Background The FFT Peak search type can be used to mark all FFT peaks that are above a certain threshold.

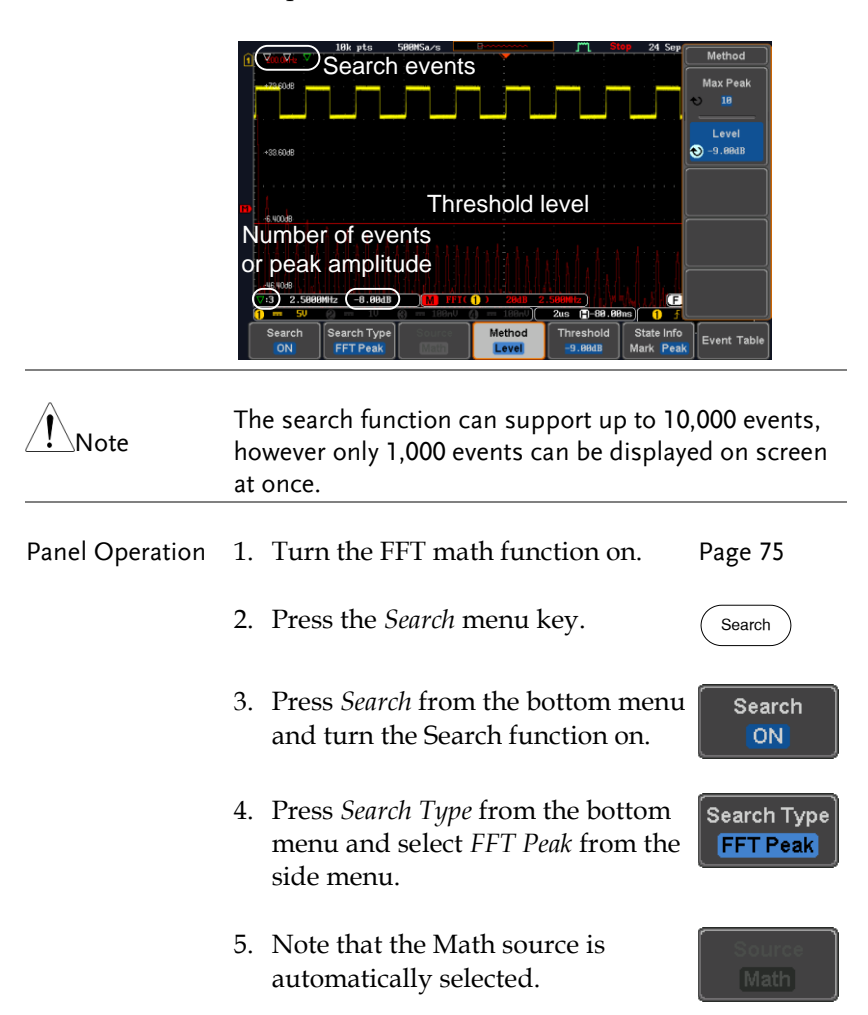

# **GWINSTEK**

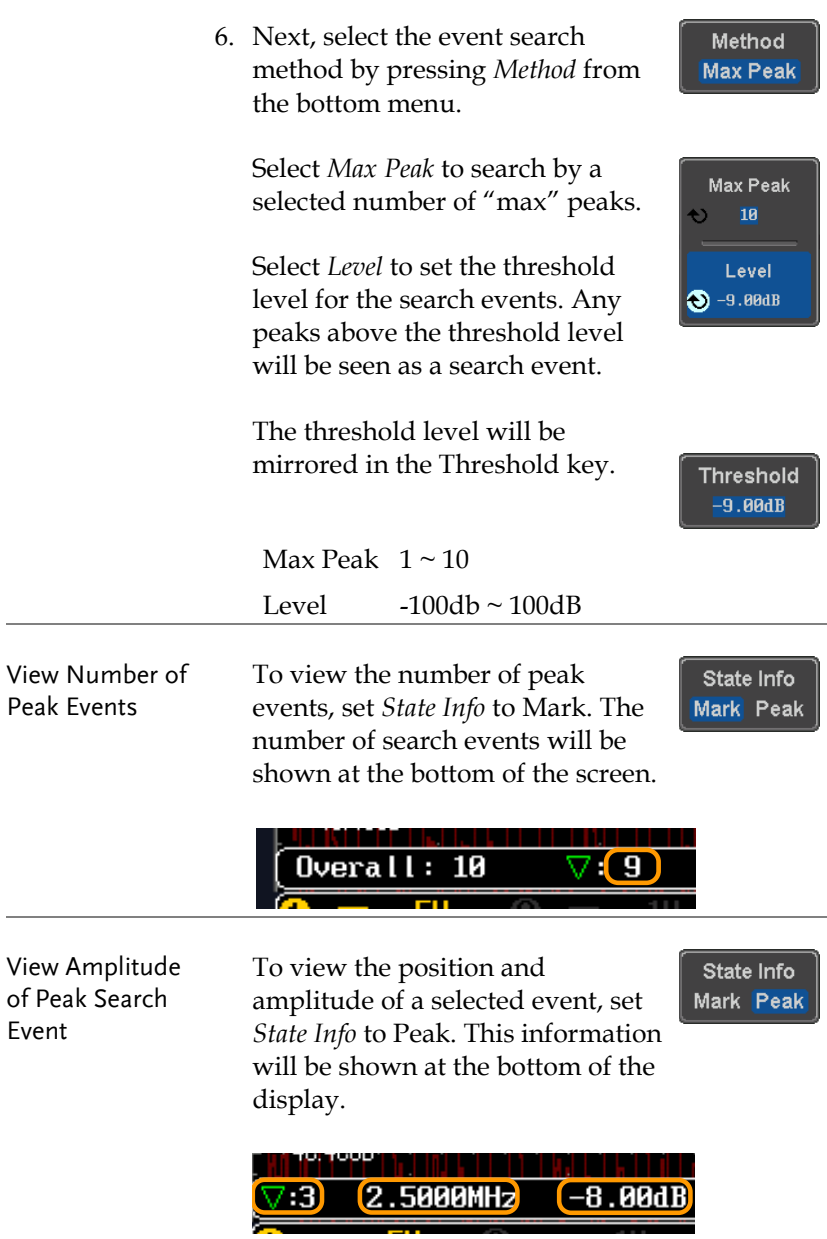

- Peak Event Table The Event Table function tabulates the amplitude and frequency of each peak event in real time. The event table can also be saved to a USB disk drive. File names are saved as a PeakEventTbXXXX.csv, where XXXX is a number starting from 0001 and is incremented each time the event table is saved.
	- 7. Press *Event Table* from the bottom menu and turn the Event Table function on.

**Event Table** 

The event table will appear on the screen.

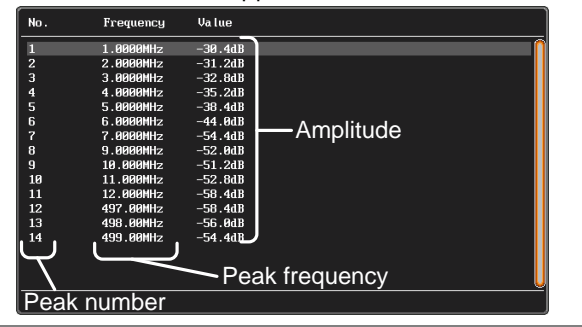

- Save Event Table 8. To save the event table, insert a USB memory drive into the front panel USB-A port.
- 
- 9. Press *Save Event Table*. The event table will be saved as PeakEventTbXXXX.csv.

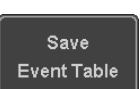

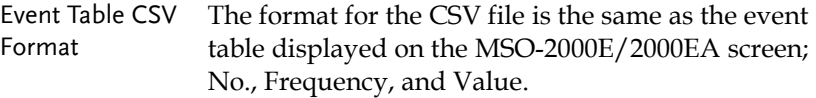

For example:

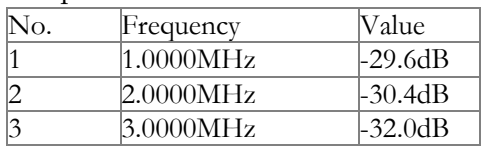

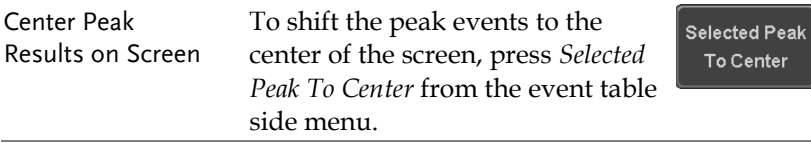

# System Settings and Miscellaneous Settings

This section describes how to set the interface, language, time/date, probe compensation signal, erase the internal memory and access useful QR codes.

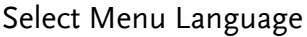

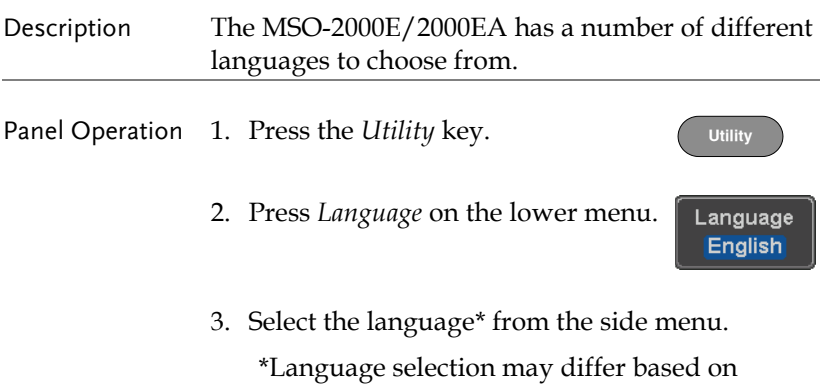

region, and as such are not listed here.

## **GWINSTEK**

#### View System Information

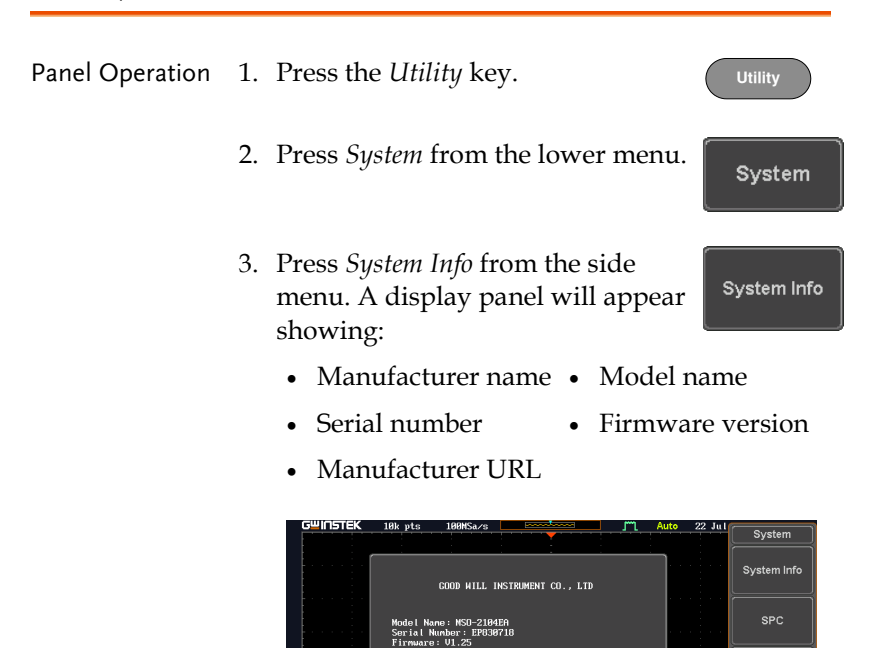

#### Erase Memory

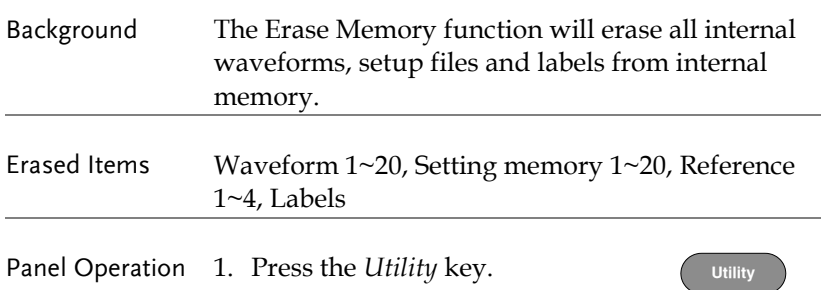

Date &<br>Time

System

**Erase Memory** 

more<br> $1$  of  $3$ 

Probe Comp

1kHz

18us ( 8.888s)

File<br>Utiliti

Hardcopy

System

Erase Memory

- 2. Press *System* from the lower menu.
- 3. Press *Erase Memory* from the side menu.

A message will prompt you to press Erase Memory again to confirm the process. Pressing any other key will cancel erasing the memory.

4. Press *Erase Memory* again.

#### Set Date and Time

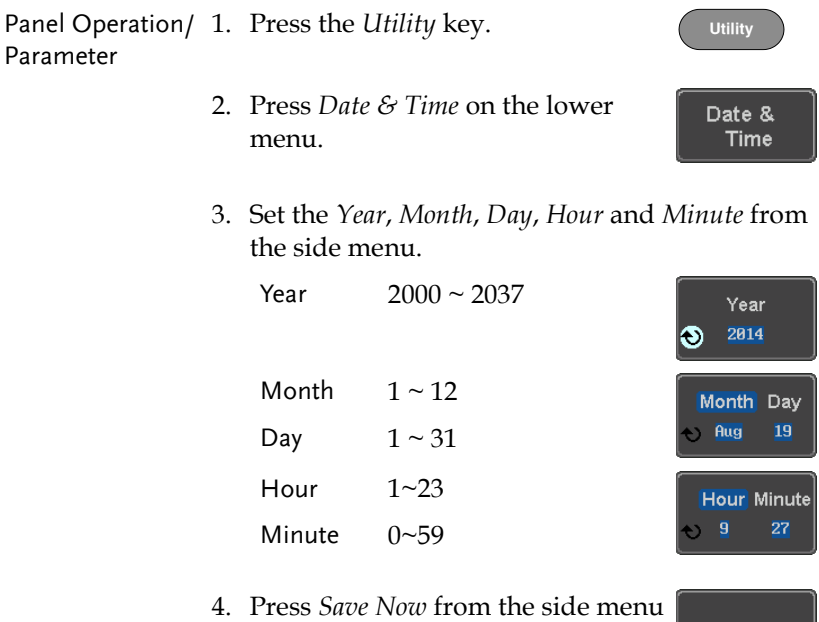

to save the date and time.

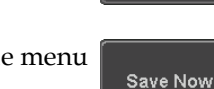

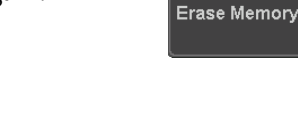

5. Make sure the date/time setting is correctly reflected at the top of the display.

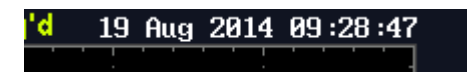

### Probe Compensation Frequency

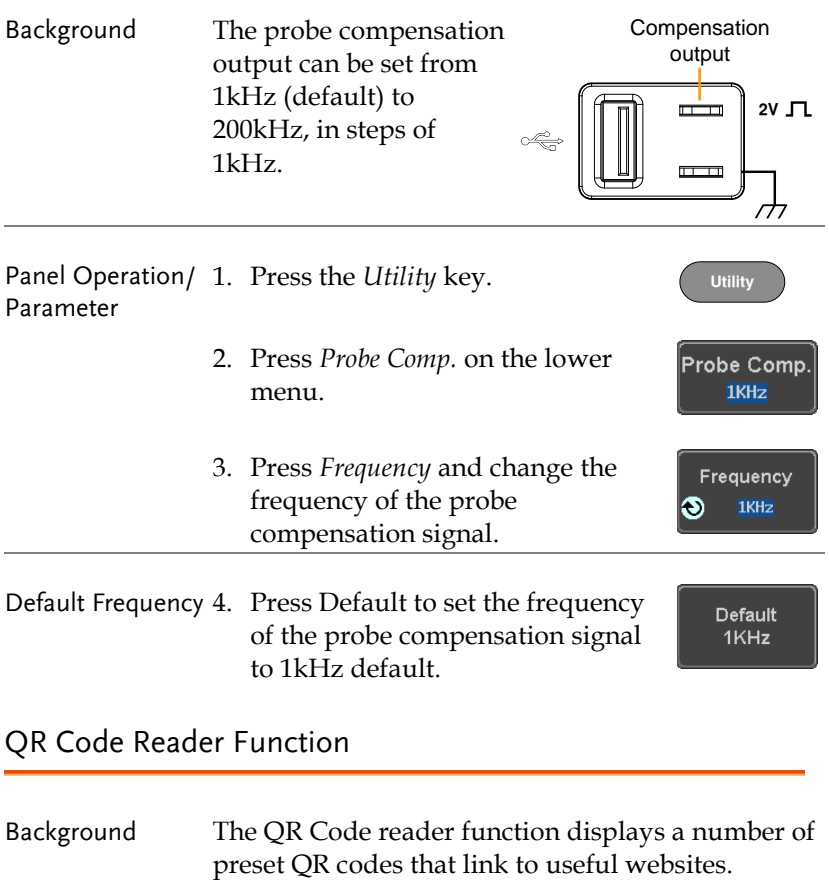

# **GWINSTEK**

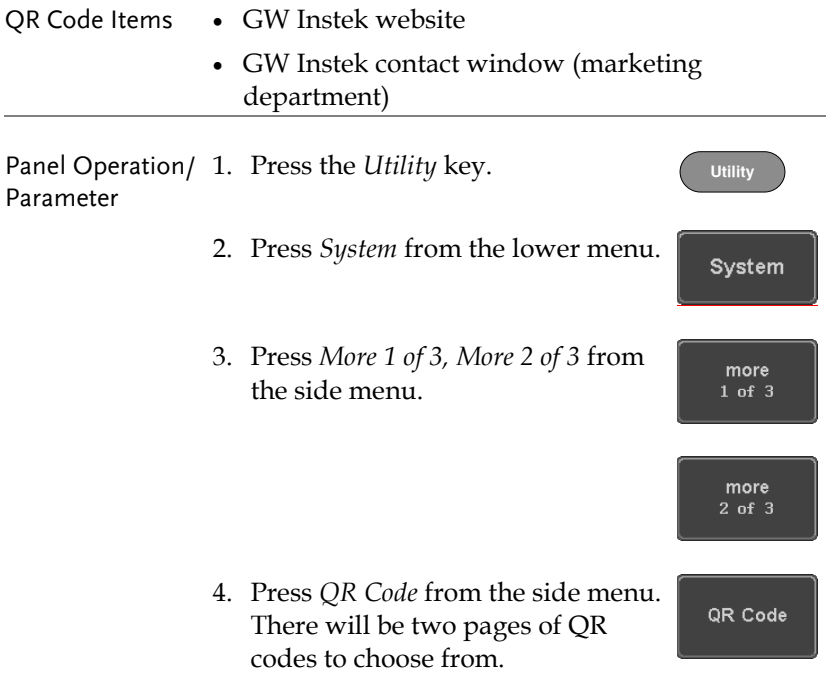

Press *Page 1* or *Page 2* to navigate to each page.

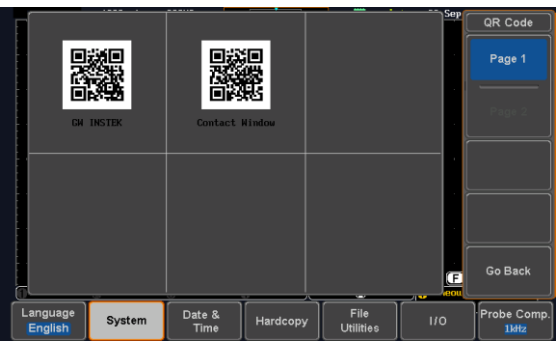

5. Use a QR code reader app on your smart phone or tablet to read one of the QR codes.

# **LOGIC ANALYZER**

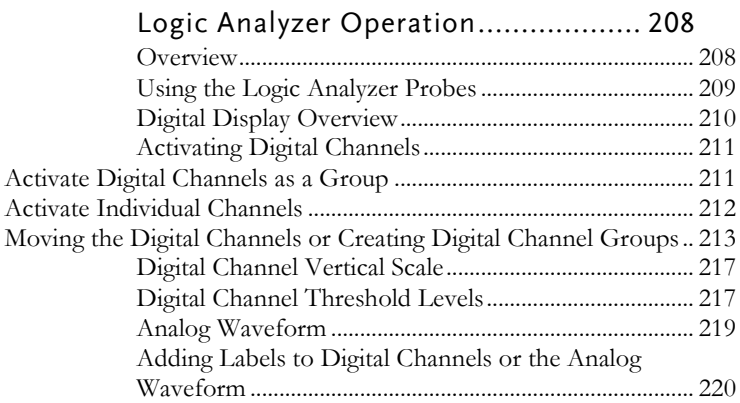

# <span id="page-207-0"></span>Logic Analyzer Operation

#### <span id="page-207-1"></span>Overview

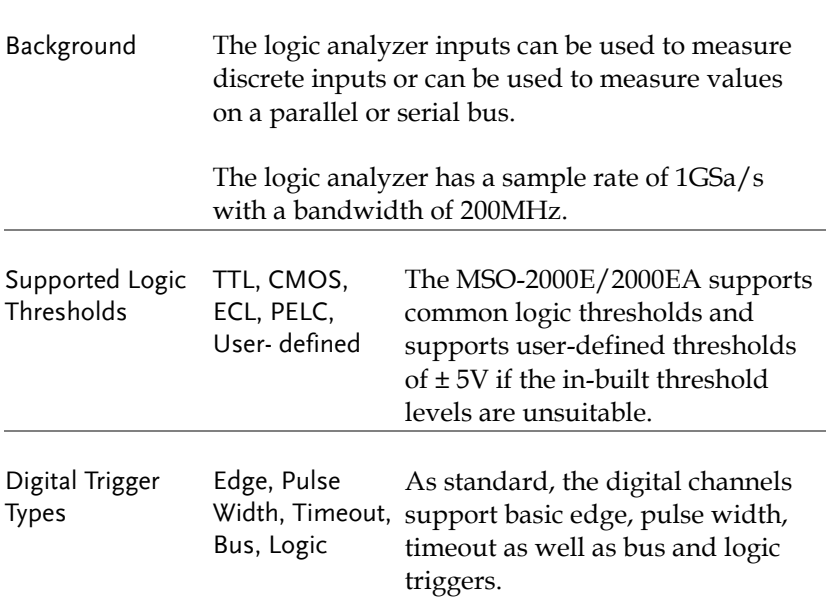

#### <span id="page-208-0"></span>Using the Logic Analyzer Probes

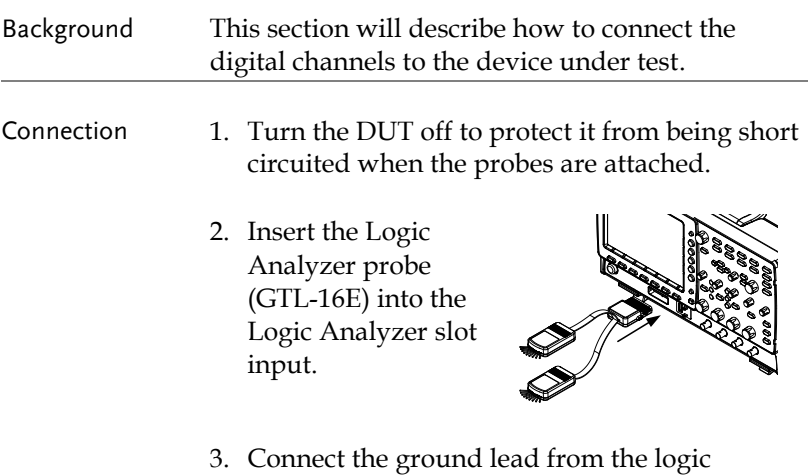

analyzer probe (marked G) to the circuit ground on the DUT.

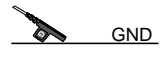

- 4. Connect another probe lead to a point of interest on the circuit. Make note of which probe lead is connected to which point.
- 5. Repeat step 4 with any remaining probes.

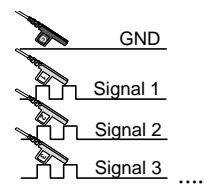

#### <span id="page-209-0"></span>Digital Display Overview

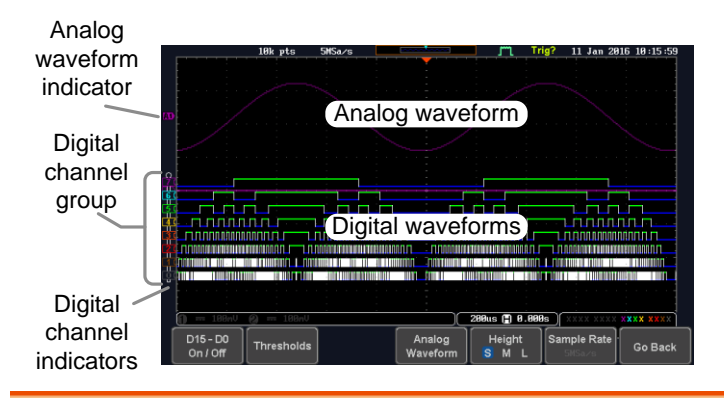

Analog Waveform Used to show the position of the analog waveform Indicator outputs.

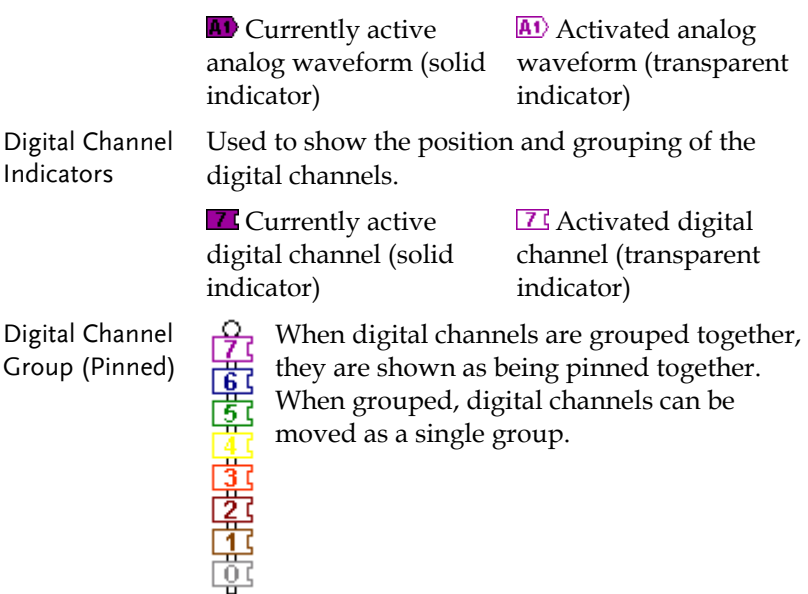

#### <span id="page-210-0"></span>Activating Digital Channels

The digital channels can be initially turned on in groups of 8 or individually.

<span id="page-210-1"></span>Activate Digital Channels as a Group

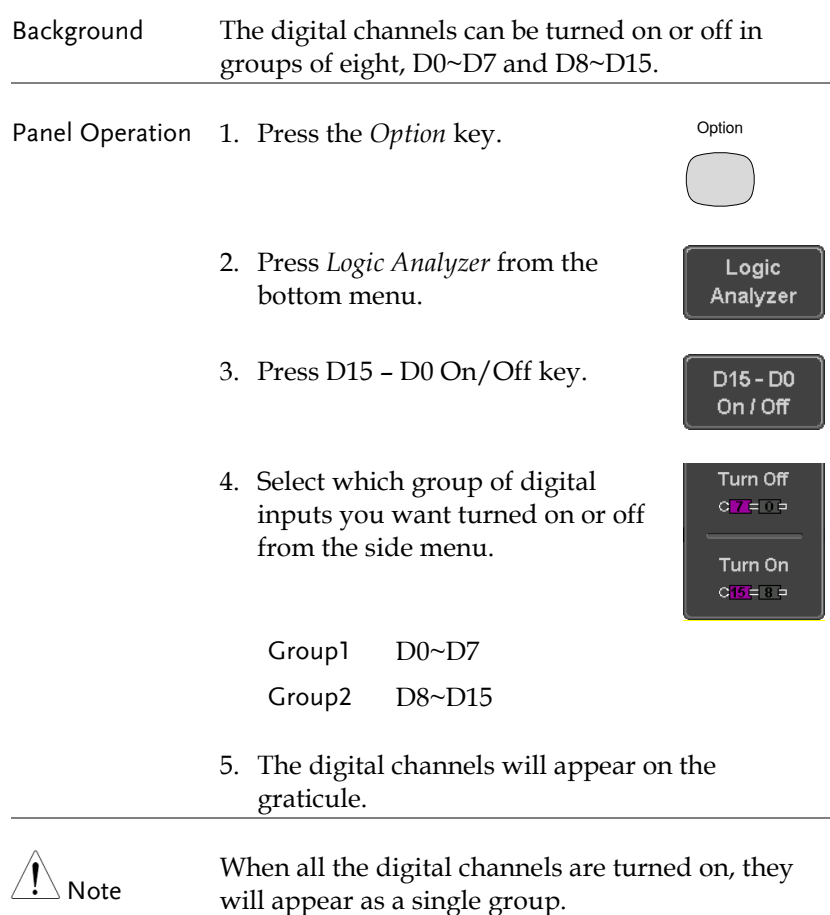

#### <span id="page-211-0"></span>Activate Individual Channels

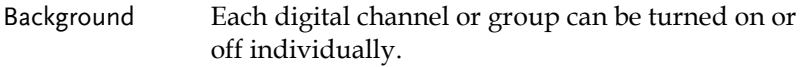

- Panel Operation 1. Press the *Select* soft-key.
	- 2. Use the variable knob to highlight a channel or a group.

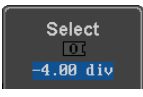

**VARIABLE**

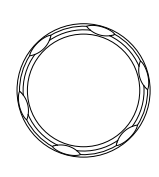

3. A 'tick' next to a particular channel or group indicates that the channel or group is currently on.

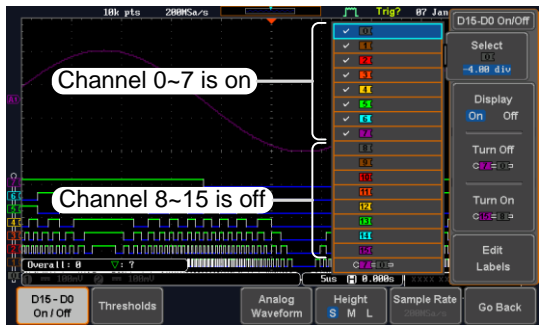

4. Press the *Display* soft-key or the *Select* key to toggle the selected channel or group on or off.  $\overline{\phantom{0}}$ 

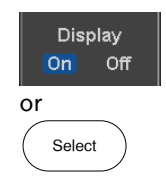

5. Press the *Select* soft-key again to reduce the menu.

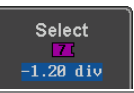

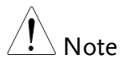

Channels can also be selected just by turning the variable knob when the mode is set to LA move mode. In this mode the selected channel or group will be shown on the Select soft-key. However this method will only show those channels/groups that have already been turned on. See below for details.

<span id="page-212-0"></span>Moving the Digital Channels or Creating Digital Channel Groups

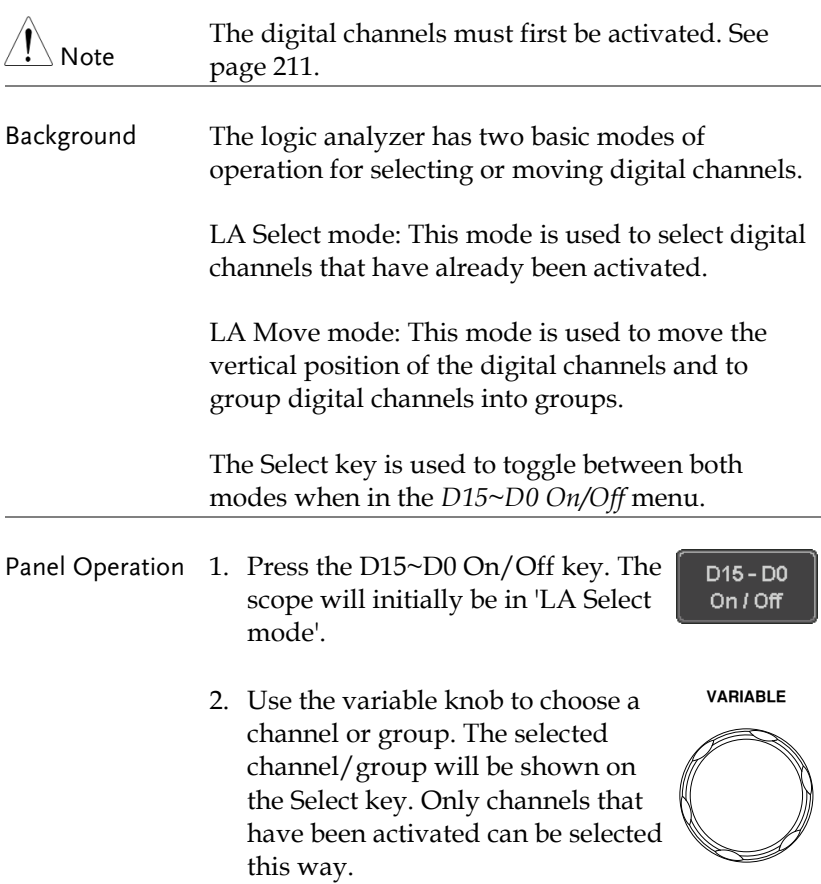

#### Below, channel 4 is selected.

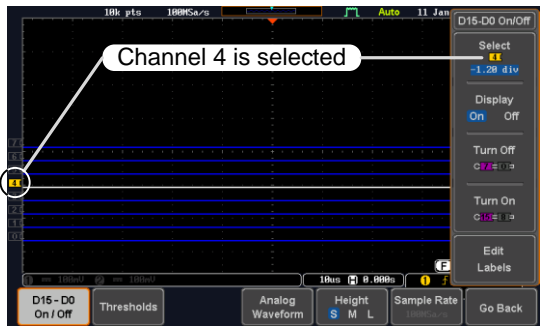

Note: If the Variable knob cannot select a channel, press the Select key to toggle the scope into 'LA Select mode'.

3. Press the *Select* key. The mode toggles from 'LA Select mode' to 'LA Move mode'.

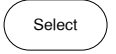

A message will indicate which mode is currently active.

The Move mode is used to move the digital channel position on the graticule as well as to group the channels. If you turned on all the digital channels, you will notice that they are already grouped as a single group.

You can tell when it is in move mode as the selected channel/group flashes and the labels for the other channels/groups become grayed out.

Channel 4 is in the 'Move' mode and the labels for the other channels are grayed out

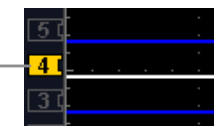

4. Use the variable knob to position the selected channel/group:

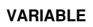

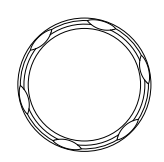

If you position the channel indicator over the next/previous channel, it will split the group into 2.

Split the group above the selected channel:

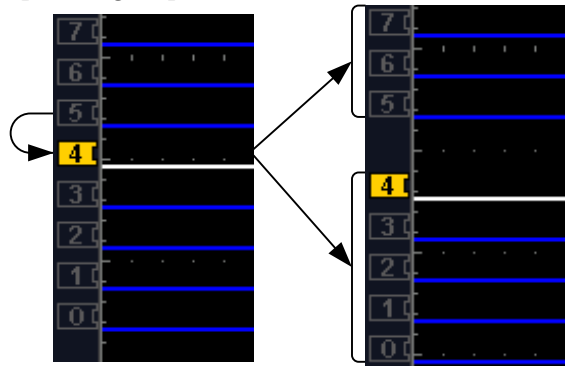

Split the group below the selected channel:

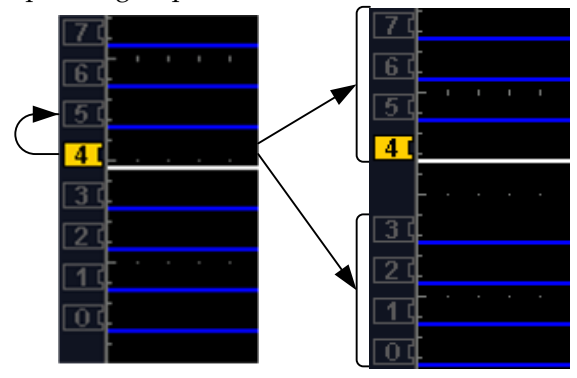

If you continue to move the channel indicator past the next/previous channel, it will move the indicator anywhere within that group.

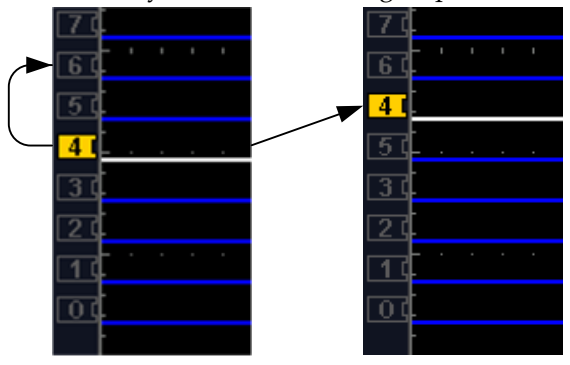

5. If you move the indicator *outside* of the group, it will remove the selected channel from the group.

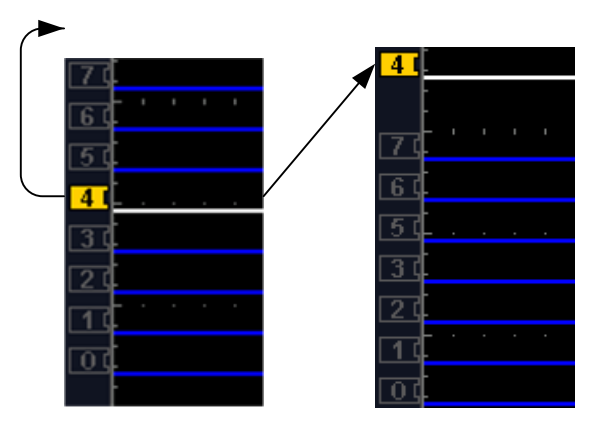

Select

6. Press the *Select* key again. This will return you to the LA Select mode.

You can tell when it is in the Select mode as no channel will be grayed out.
#### Digital Channel Vertical Scale

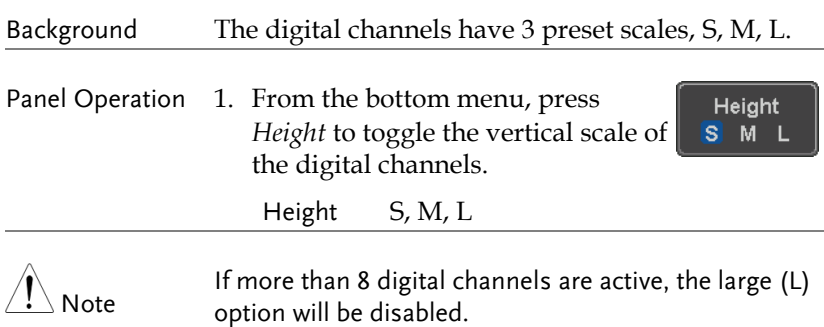

### Digital Channel Threshold Levels

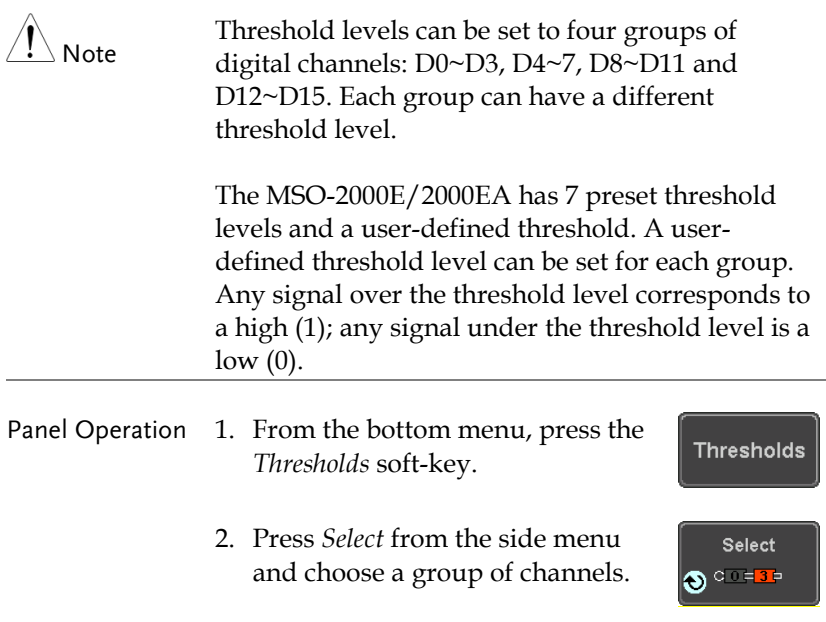

3. Press *Choose Preset* to select a preset logic threshold.

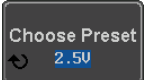

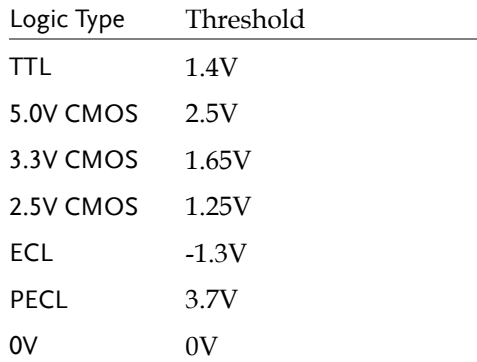

4. Press *Threshold* to set a user defined threshold for the currently selected group.

Threshold **2.50V** Õ

Range ±5V

#### Analog Waveform

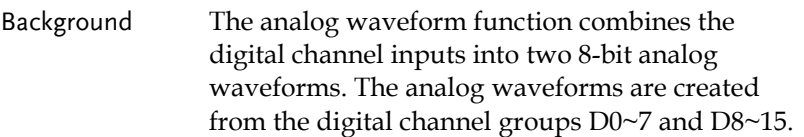

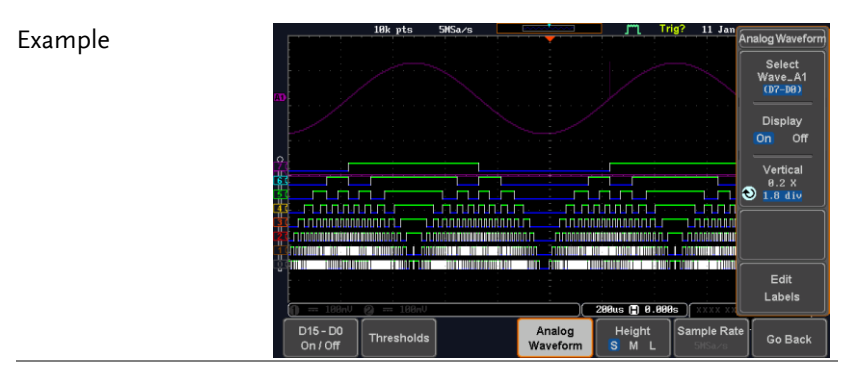

Panel Operation 1. Press the *Option* key.

Option

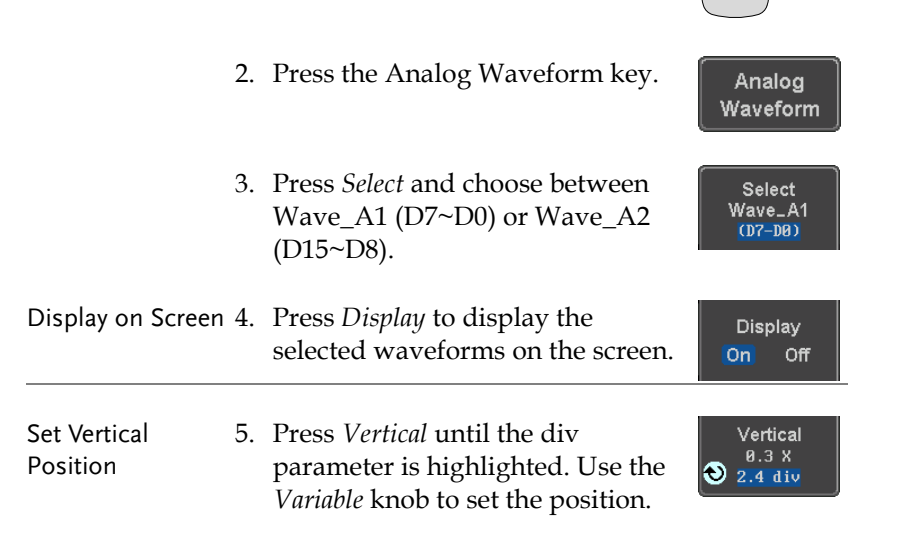

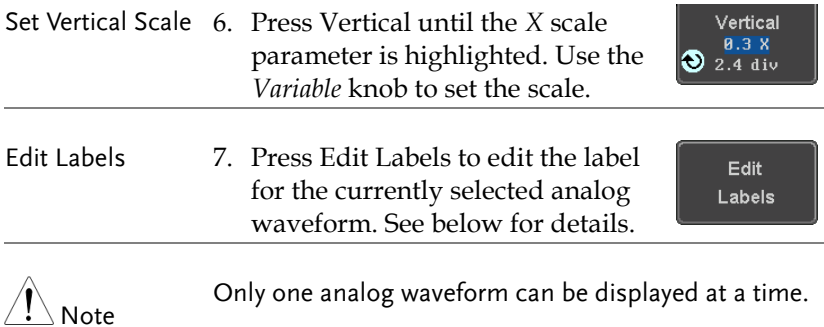

## Adding Labels to Digital Channels or the Analog Waveform

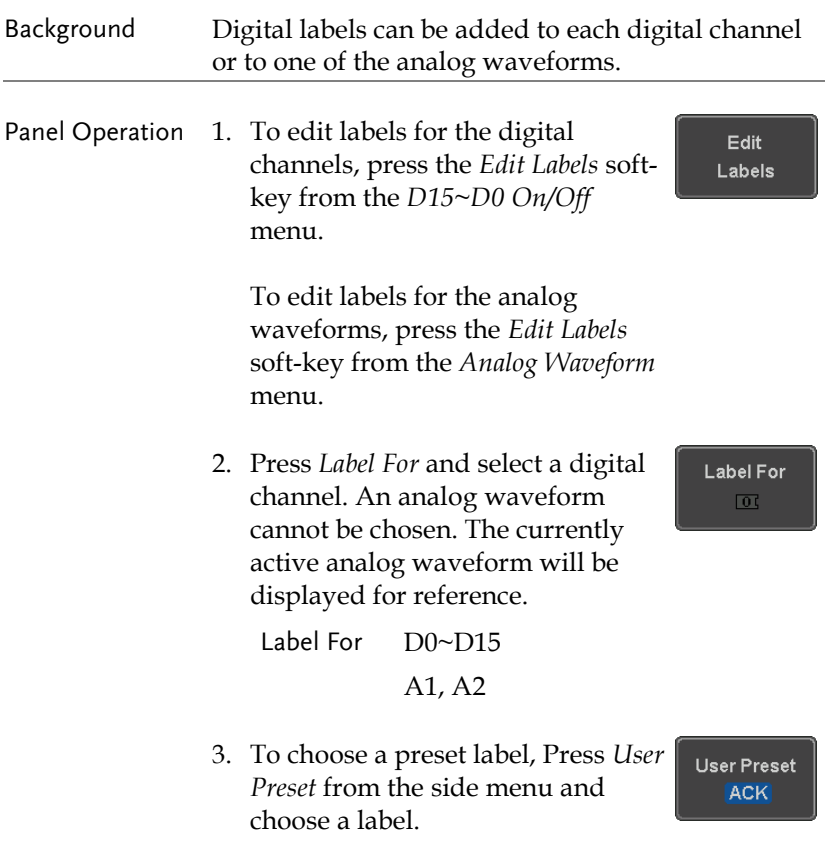

Labels ACK, AD0, ADDR, ANALOG, BIT, CAS, CLK, CLOCK, CLR, COUNT, DATA, DTACK, ENABLE, HALT, INT, IN, IRQ, LATCH, LOAD, NMI

Edit Label 4. Press *Edit Character* to edit the current label.

Edit Character

5. The Edit Label window appears.

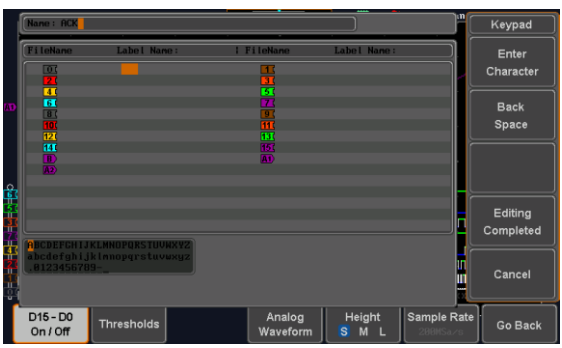

6. Use the Variable knob to highlight a character.

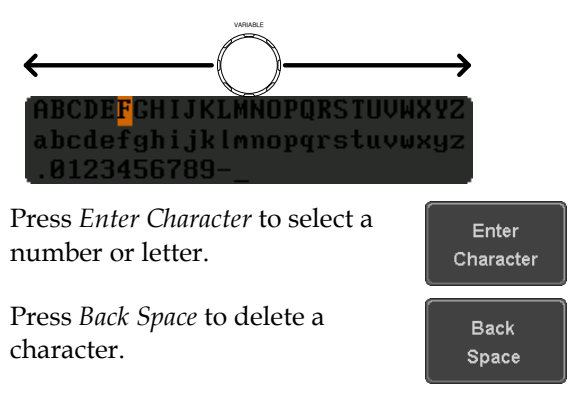

Press *Editing Completed* to create the new label and return to the previous menu.

Note: this key must be pressed to create a label, even for a preset label.

Press *Cancel* to cancel the editing and return to the Edit Label menu.

Editina Completed

Cancel

7. The label will appear next to corresponding channel indicator.

Below, the label "LABEL\_7" was created for the D7 channel.

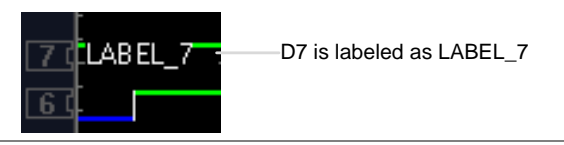

Remove Label Press *Label Display* to toggle the selected label on or off.

**Label Display**  $On<sub>1</sub>$ Off

# **ARBITRARY WAVE GENERATOR**

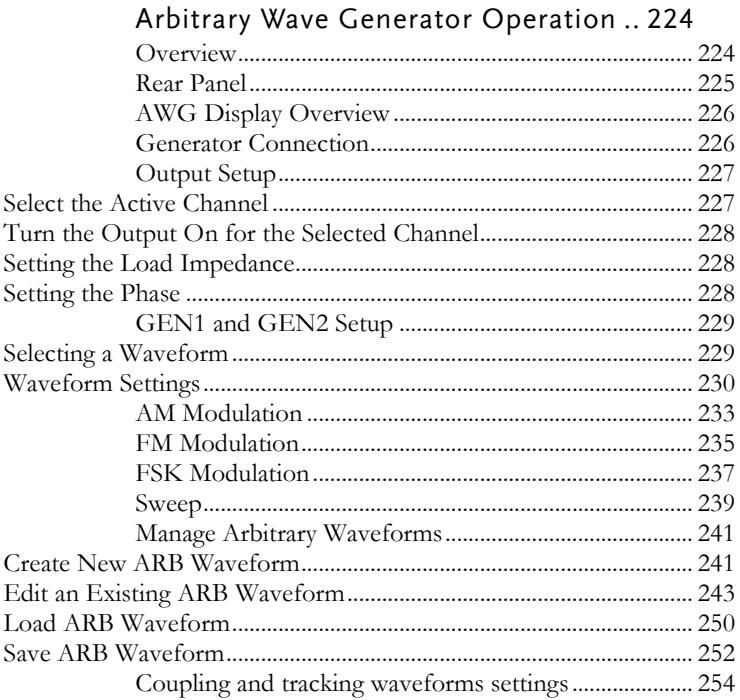

# <span id="page-223-0"></span>Arbitrary Wave Generator Operation

<span id="page-223-1"></span>Overview

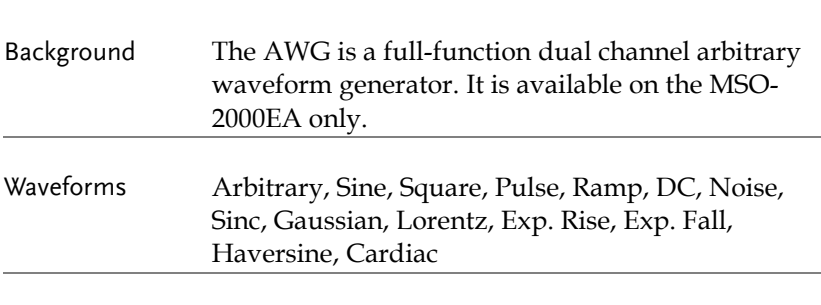

Functions AM, FM, FSK, Sweep

#### <span id="page-224-0"></span>Rear Panel

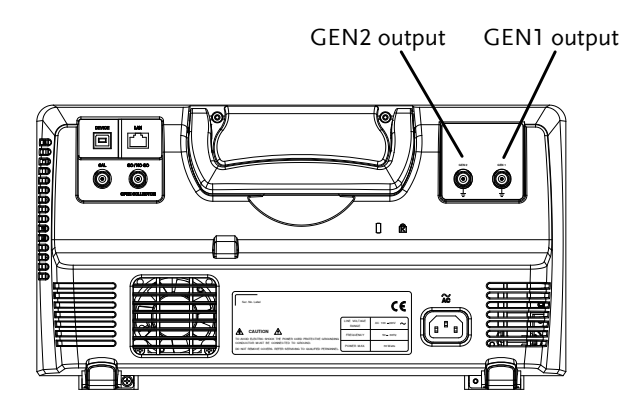

GEN1 and GEN2 Output

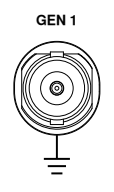

**GEN <sup>1</sup>** Outputs for the Generator 1 or Generator 2 signals.

#### <span id="page-225-0"></span>AWG Display Overview

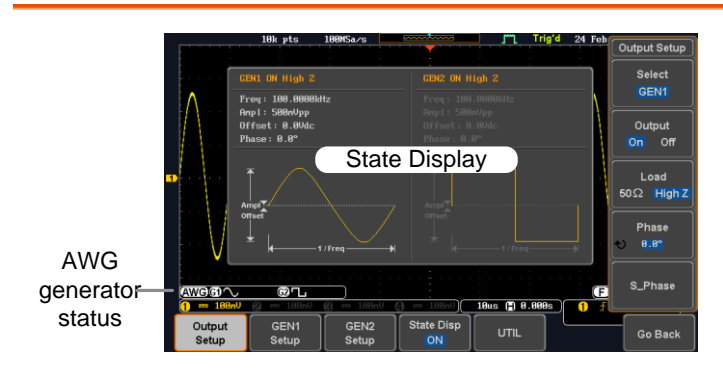

State Display The state display is used to visually show the major channel settings when you are in the AWG menu.

AWG Generator Status Indicators active channels, output waveforms and function. The AWG channel status indicators show the

> $AWG$   $AWG$  status indicator

**G1** Channel status indicator (G1, G2)

**Waveform indicator** of the indicated channel (Sine, arbitrary, pulse etc...). **FAM** Function indicator for the indicated channel (AM, FM, SWP).

#### <span id="page-225-1"></span>Generator Connection

Background This section will explain how to connect a DUT to the channel outputs.

Connection 1. Connect the BNC output (GEN1 or GEN2) to the DUT using the GTL-101 BNC-Alligator clip cables.

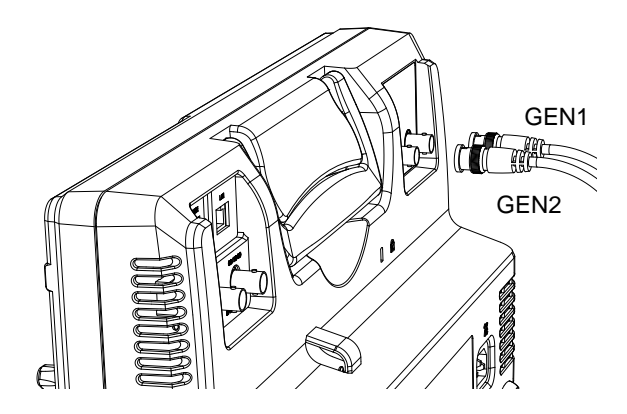

#### <span id="page-226-0"></span>Output Setup

The Output Setup menu allows you to select a channel, to turn the output on or off for the selected channel, configure the load impedance and the phase of the output.

<span id="page-226-1"></span>Select the Active Channel

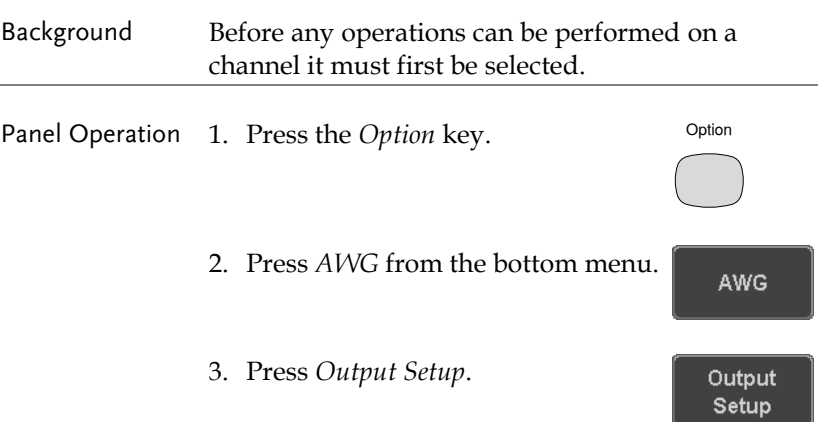

<span id="page-227-2"></span><span id="page-227-1"></span><span id="page-227-0"></span>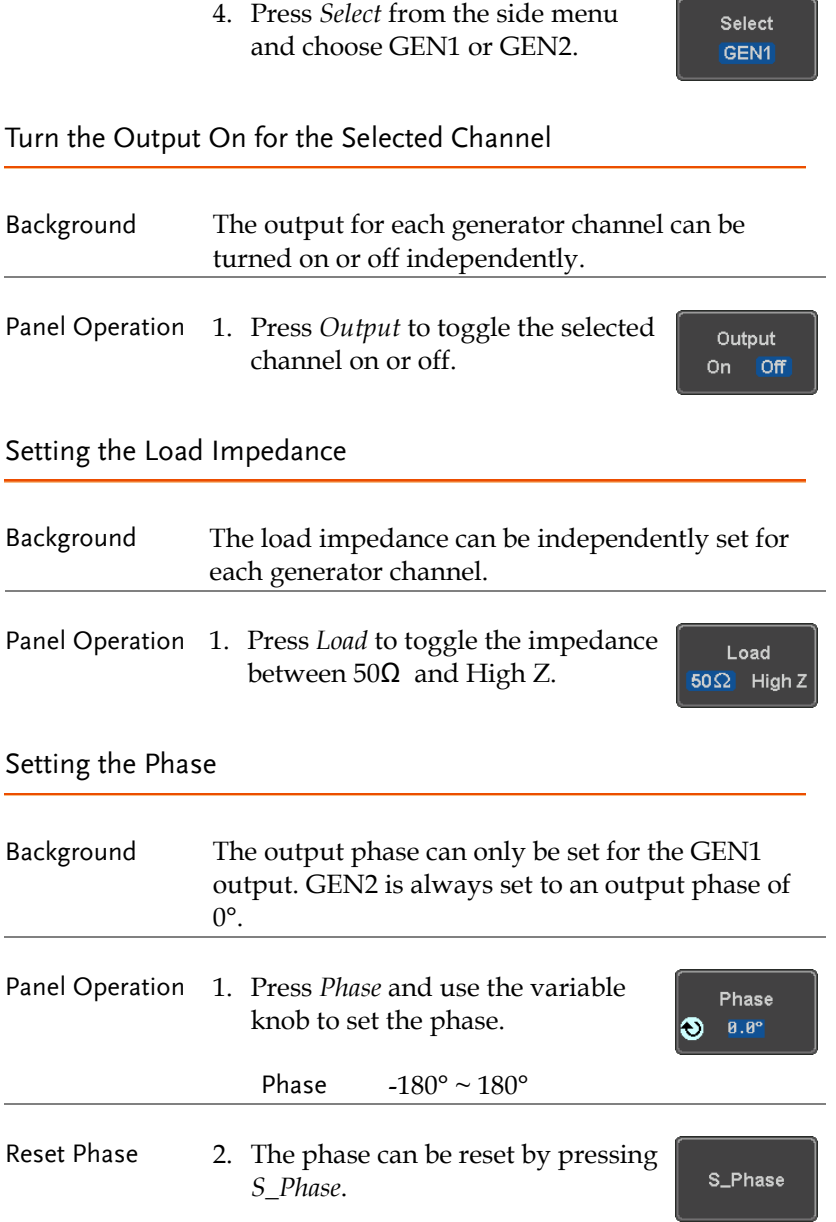

#### <span id="page-228-0"></span>GEN1 and GEN2 Setup

The GEN1 Setup and GEN2 Setup select the output waveform, waveform settings (amplitude, frequency, offset), modulation mode or allow you to create arbitrary waveforms.

#### <span id="page-228-1"></span>Selecting a Waveform

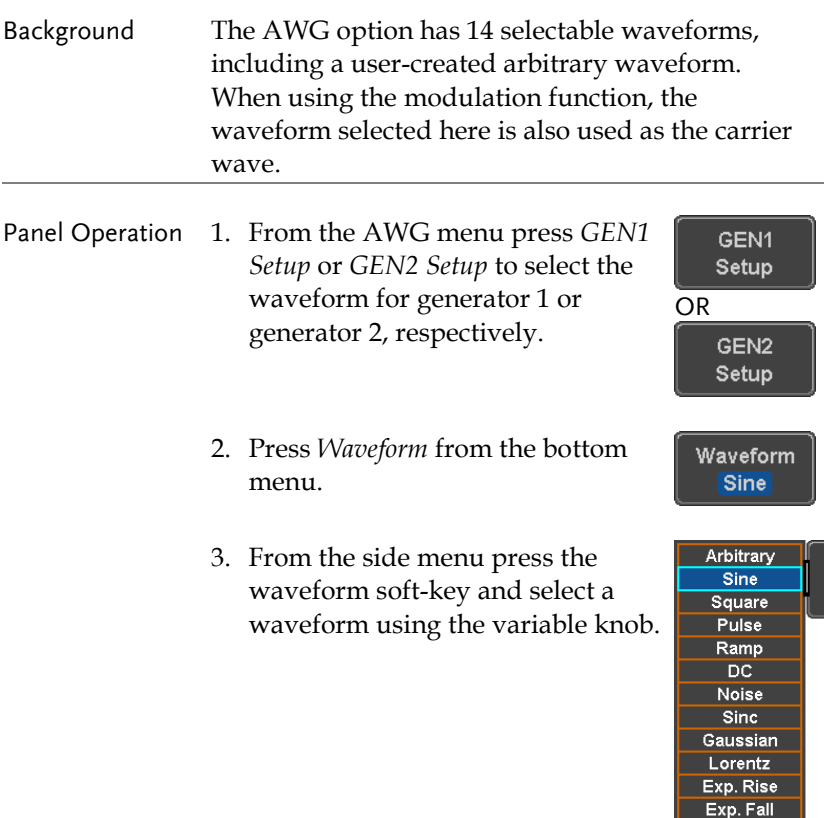

Haversine Cardiac

Selectable waveforms Arbitrary, sine, square, pulse, ramp, DC, Noise, Sinc, Gaussian, Lorentz, Exp. Rise, Exp. Fall, Haversine, Cardiac.

#### <span id="page-229-0"></span>Waveform Settings

Background The Waveform Settings sub menu selects the Frequency, amplitude and offset settings for currently selected waveform in the GEN1 or GEN2 Setup menu.

> 1. From the Waveform menu, press *Waveform Settings* from the side menu.

Set the Frequency 2. Press *Frequency* to set the frequency rate of the waveform.

> Note: When *Frequency* is initially pressed the variable knob can be used to quick-select the frequency stepresolution. The variable knob can then be used to set the frequency in increments of the step resolution.

**User O** Frequency 100 mHz  $1$  Hz  $10$  Hz 100 Hz  $1$  kHz  $10$  kHz  $100$  kHz  $1$  MHz 10 MHz

Waveform Settings

100.00kHz

Set the Amplitude 3. Press *Amplitude* to set the Amplitude amplitude of the waveform.250mUpp

Range  $100mHz \sim 25MHz$ 

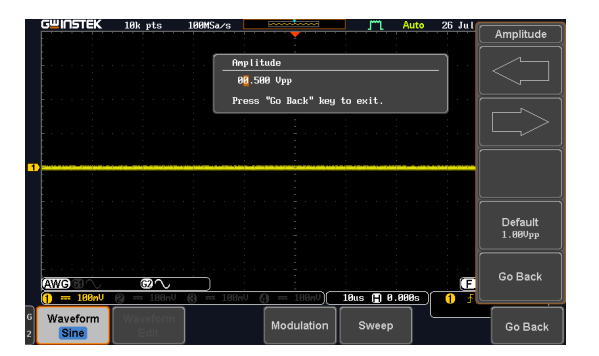

4. Use the Left and Right arrow keys to select a base unit and use the variable knob to increase the amplitude by that base unit, as shown in the Amplitude window.

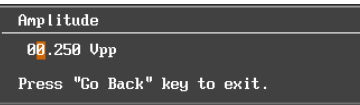

5. Default can be pressed to set the amplitude to 1.00Vpp.

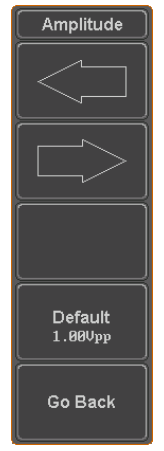

6. Press Go Back to leave the menu.

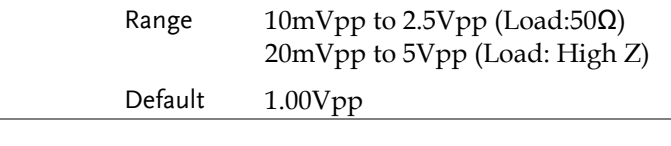

Set the Offset 7. Press Offset to set the offset of the Offset waveform. $0.00dc$ 

**231** 

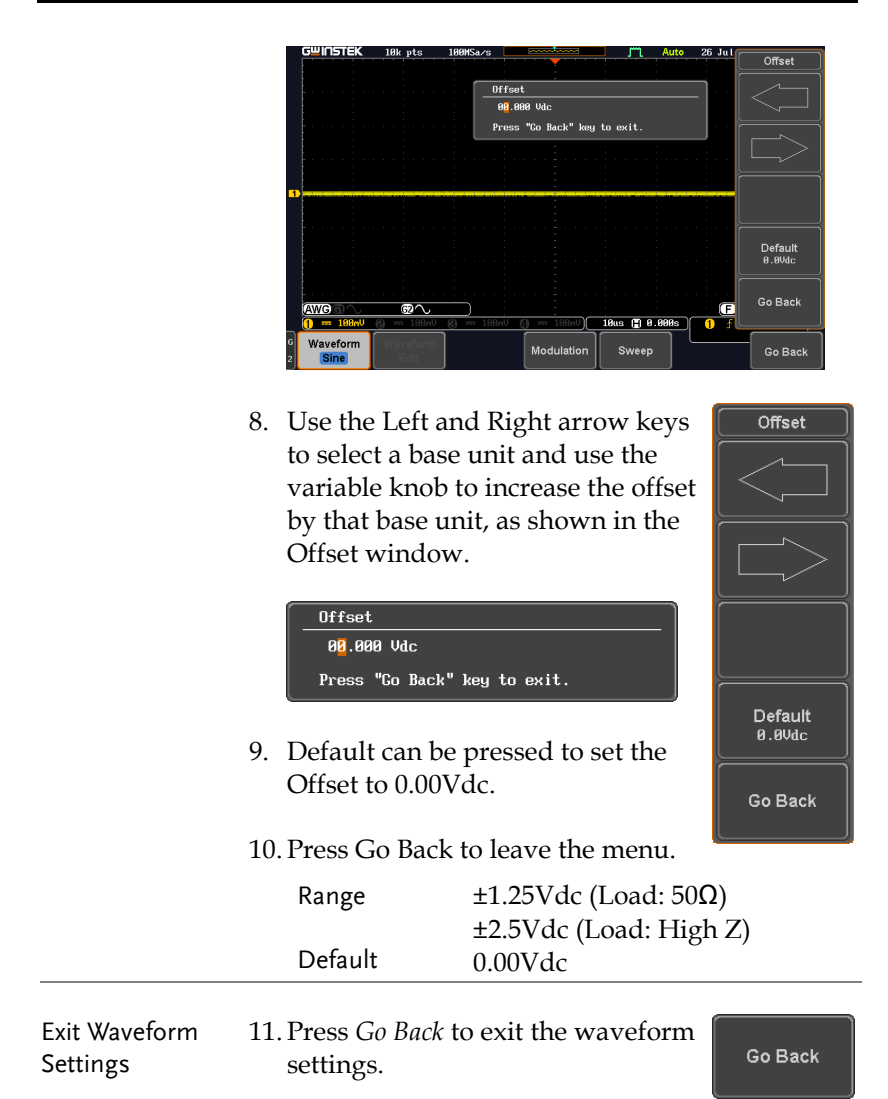

#### <span id="page-232-0"></span>AM Modulation

Background Amplitude modulation can be used for either channel. All waveforms except Noise and DC can be used as the carrier wave. Sine, square, pulse, ramp and noise can be selected as the modulating waveform.

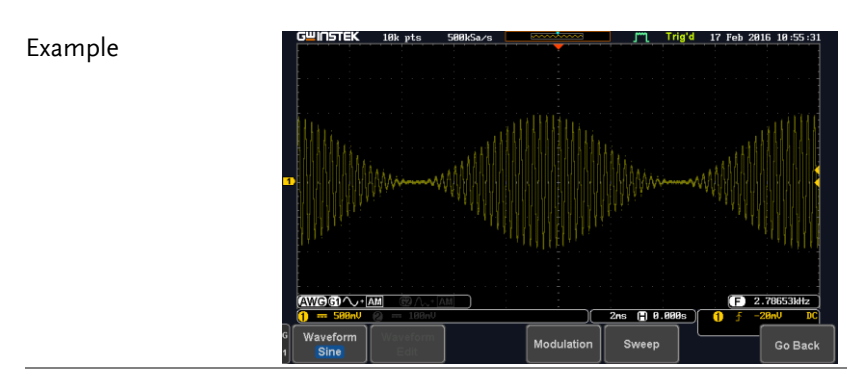

Panel Operation 1. Select the carrier waveform from the GEN1 Setup/GEN2 Setup menu:

> Press *GEN1 Setup* or *GEN2 Setup* for generator 1 or generator 2, respectively.

GEN<sub>1</sub> Setup

Press *Waveform* from the bottom men<sub>11</sub>

Waveform Sine

Select the waveform from the side menu. This will be the carrier wave.

Carrier Waves Sine, square, pulse, ramp, sinc, gaussian, Lorentz, exp. rise, exp. fall, haversine, cardiac.

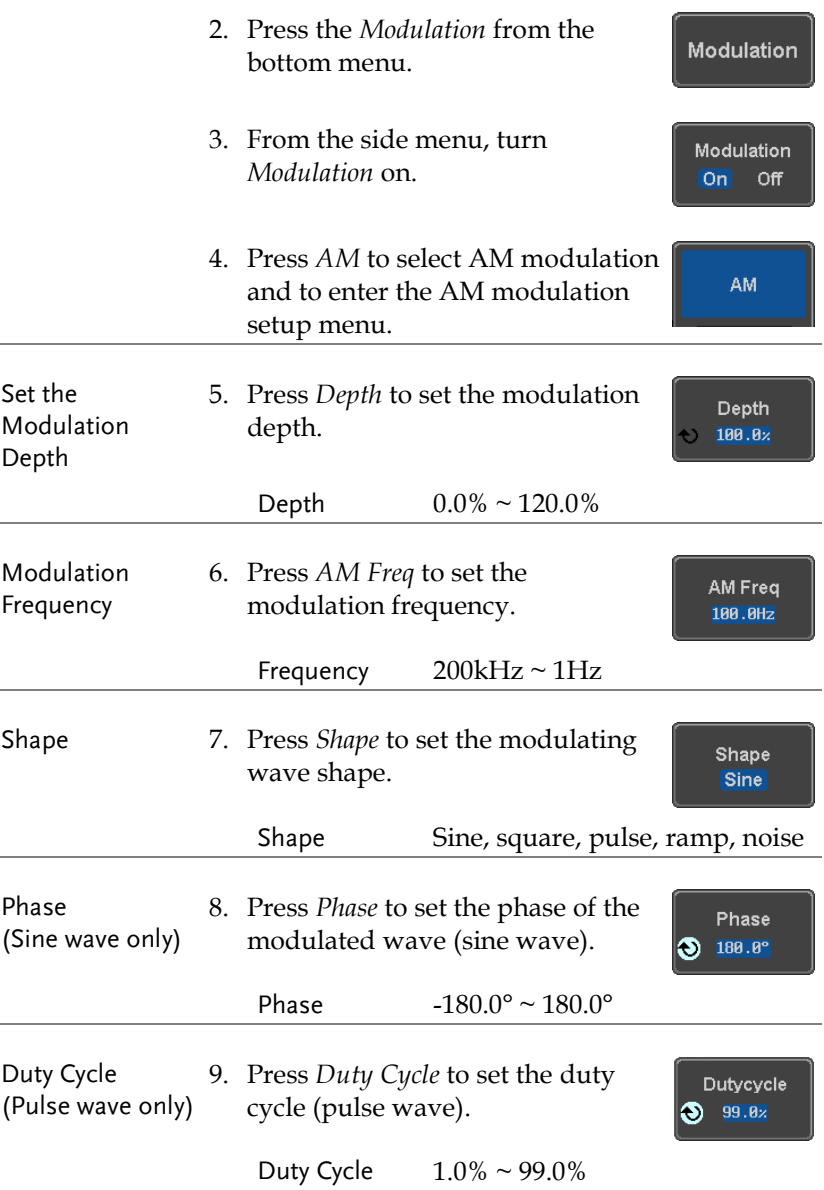

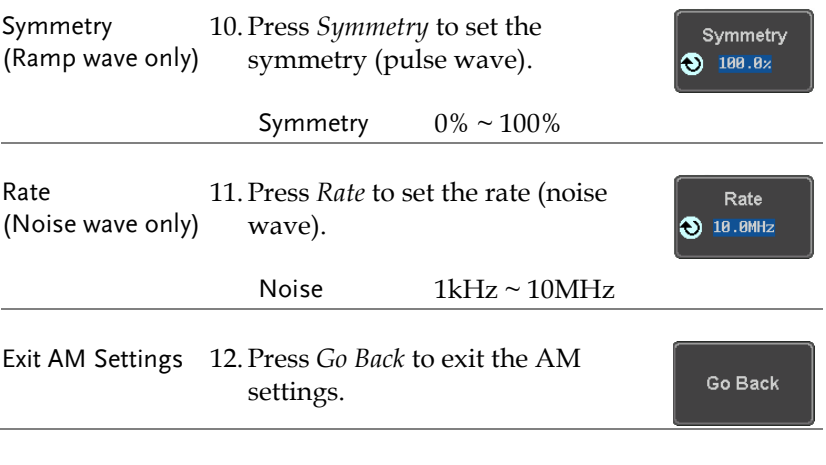

#### <span id="page-234-0"></span>FM Modulation

Background Frequency modulation can be used for either channel. The carrier wave can only be sine, square and ramp waveforms. Sine, square, pulse, ramp and noise can be selected as the modulating waveform.

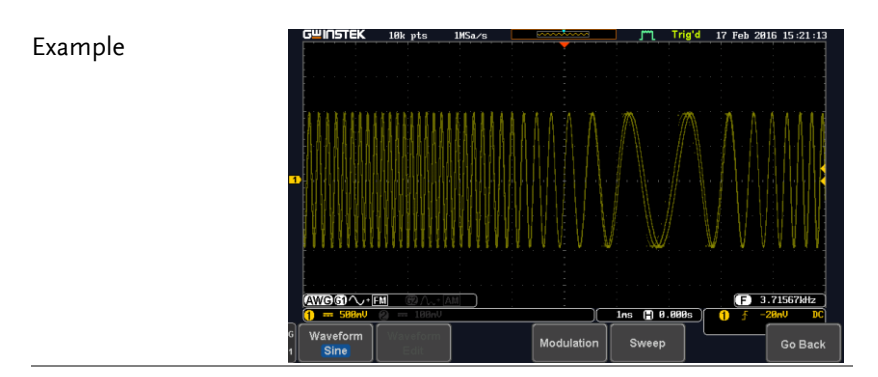

Panel Operation 1. Select the carrier waveform from the GEN1 Setup/GEN2 Setup menu:

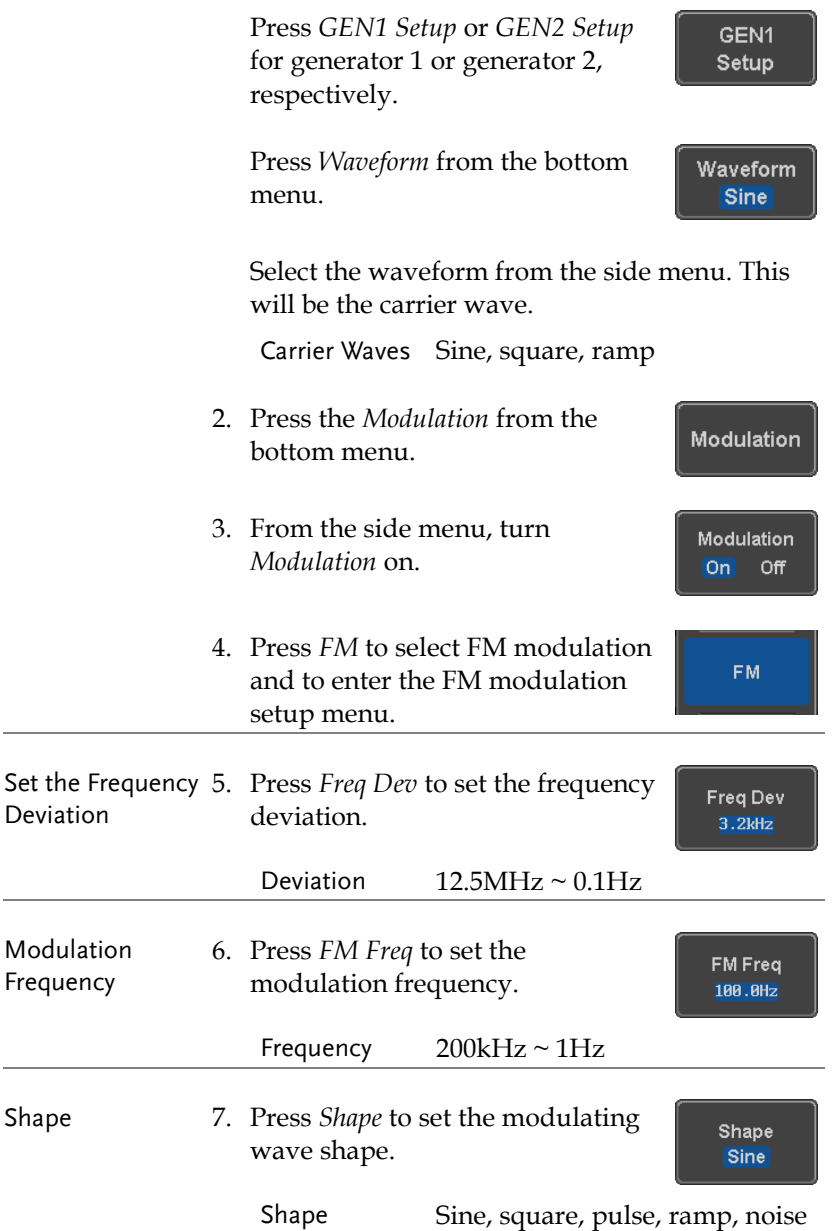

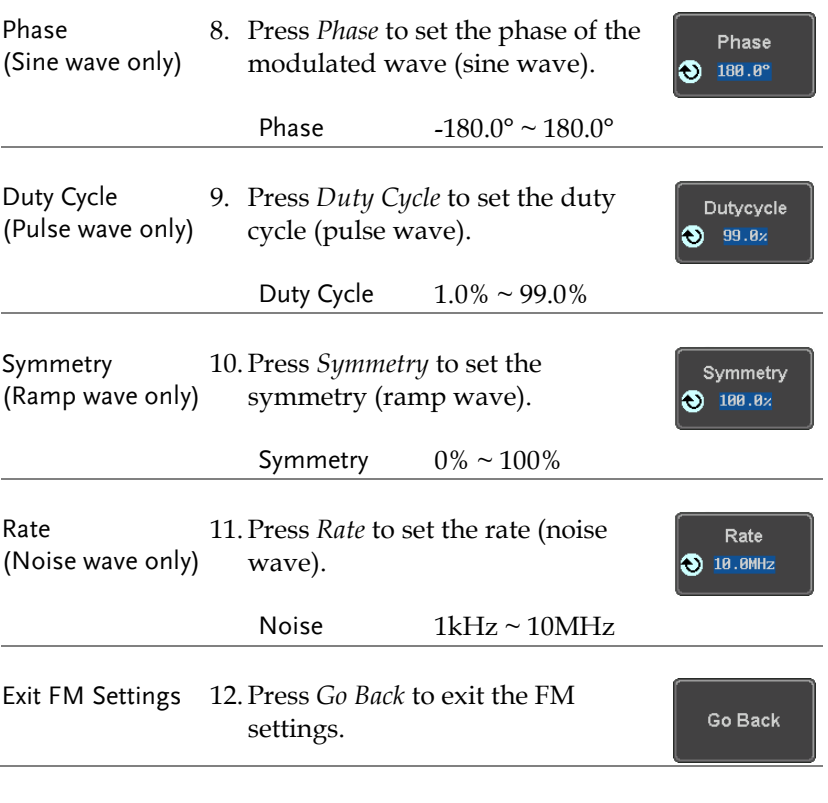

#### <span id="page-236-0"></span>FSK Modulation

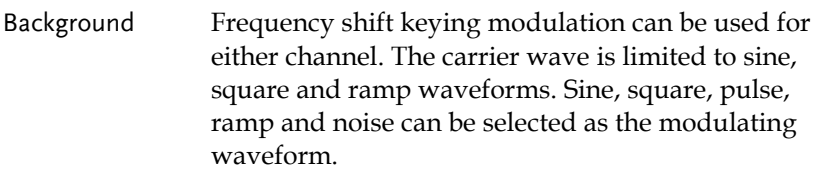

#### Example

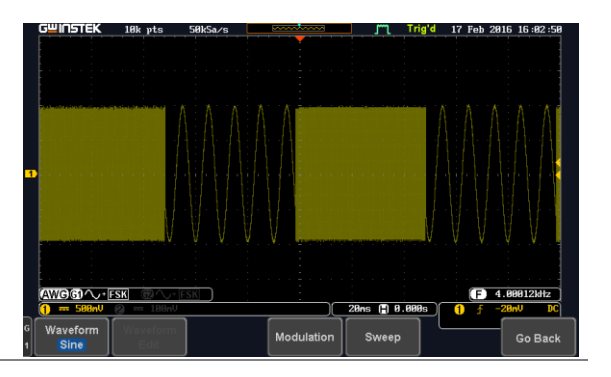

#### Panel Operation 1. Select the carrier waveform from the GEN1 Setup/GEN2 Setup menu:

Press *GEN1 Setup* or *GEN2 Setup* for generator 1 or generator 2, respectively.

Press *Waveform* from the bottom menu.

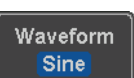

GEN<sub>1</sub> Setup

Select the waveform from the side menu. This will be the carrier wave.

Carrier Waves Sine, square, ramp

- 2. Press the *Modulation* from the bottom menu.
- 3. From the side menu, turn *Modulation* on.
- 4. Press *FSK* to select FSK modulation and to enter the FSK modulation setup menu.

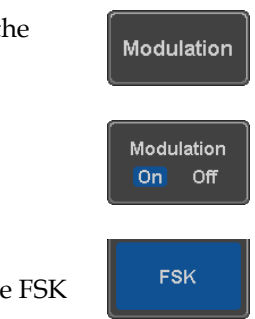

<span id="page-238-0"></span>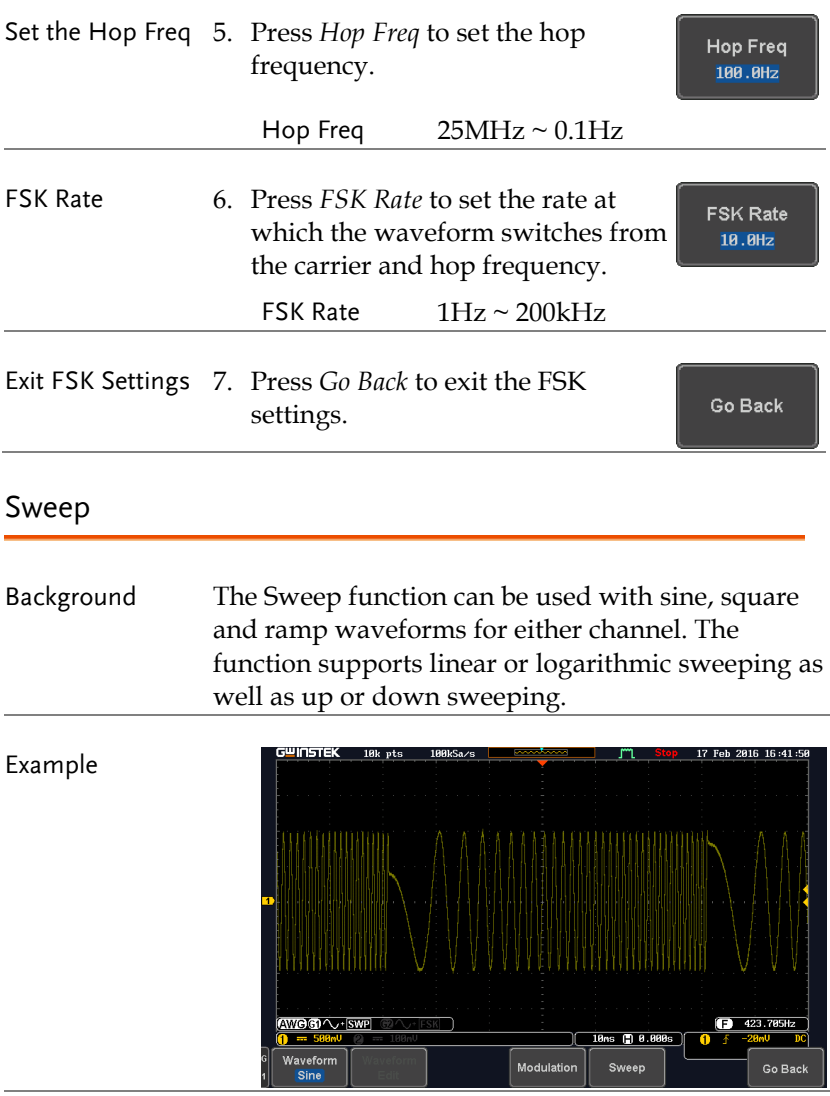

Panel Operation 1. Select the waveform from the GEN1 Setup/GEN2 Setup menu:

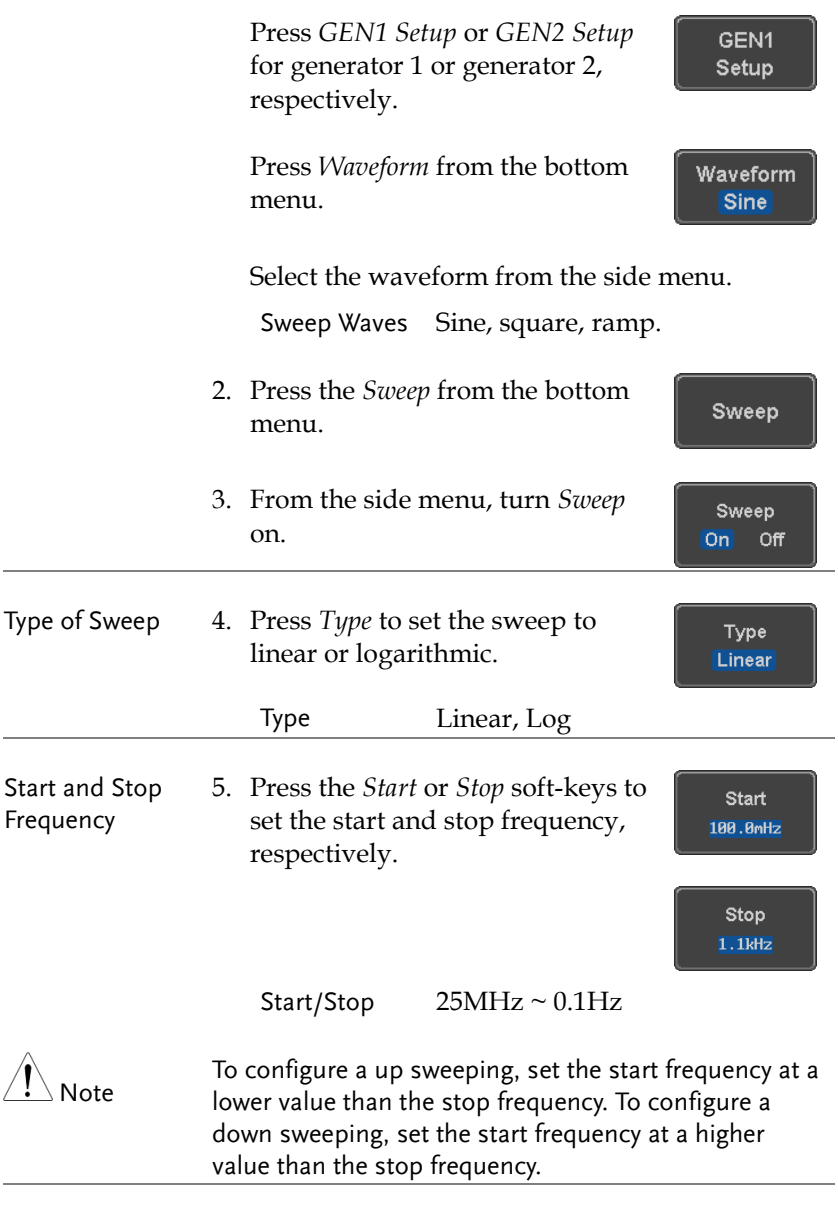

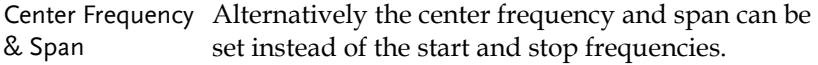

# **GWINSTEK**

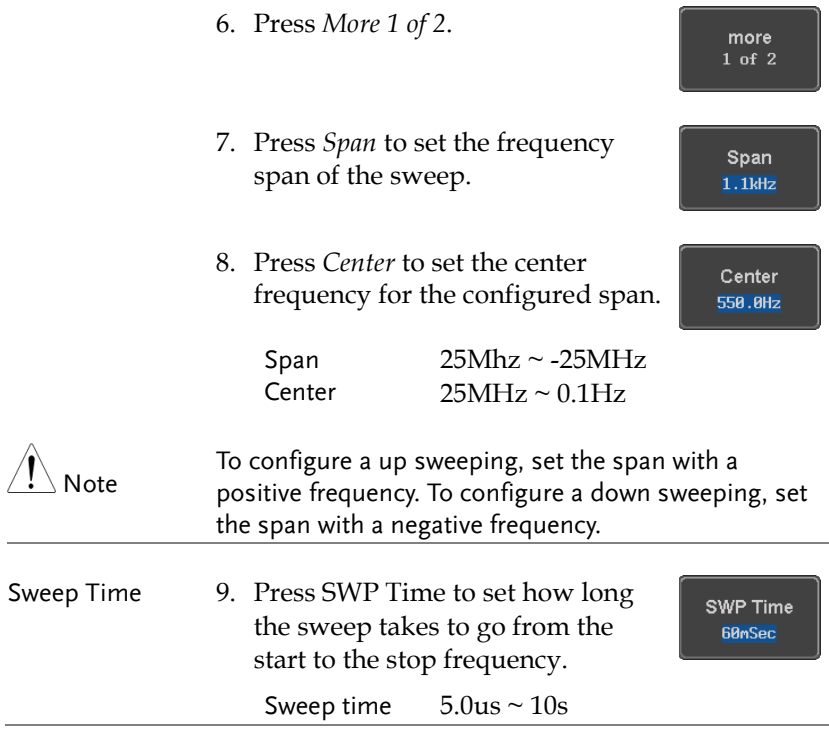

#### <span id="page-240-0"></span>Manage Arbitrary Waveforms

The Arbitrary Waveform menus allow you to create, edit, recall and save arbitrary waveforms. The menus are accessible via the *Waveform Edit* button on the bottom menu once GEN1 or GEN2 has been setup with an arbitrary waveform.

#### <span id="page-240-1"></span>Create New ARB Waveform

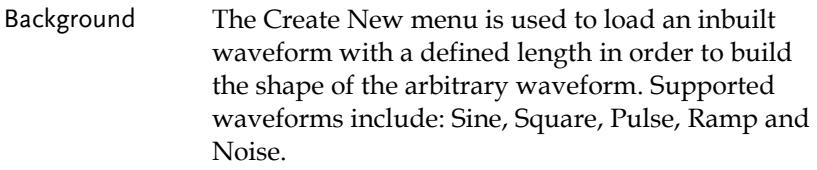

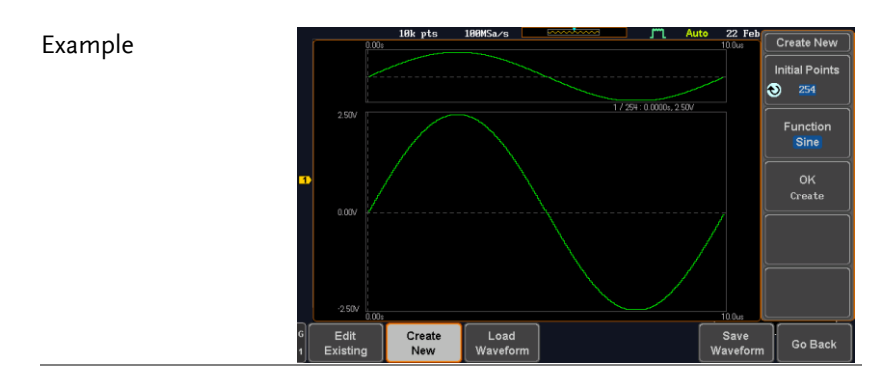

Panel Operation 1. Select an arbitrary waveform from the GEN1 Setup/GEN2 Setup menu:

> Press *GEN1 Setup* or *GEN2 Setup* for generator 1 or generator 2, respectively.

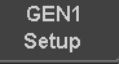

Waveform Arbitrary

Press *Waveform* from the bottom menu.

Select Arbitrary from the side menu.

- 2. Press the *Waveform Edit* from the bottom menu.
- 3. From the bottom menu select *Create New*.
- 4. Press *Initial Points* to set the number of points for the waveform length.

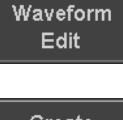

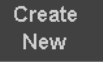

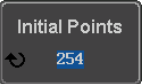

Initial Points  $2 \sim 16384$ 

5. Press *Function* to choose an inbuilt waveform :

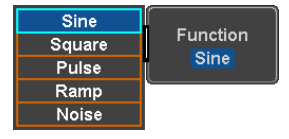

0K Create

Function: Sine, Square, Pulse, Ramp, Noise

6. Press *OK Create* to create the arbitrary waveform shape.

# <span id="page-242-0"></span>Edit an Existing ARB Waveform

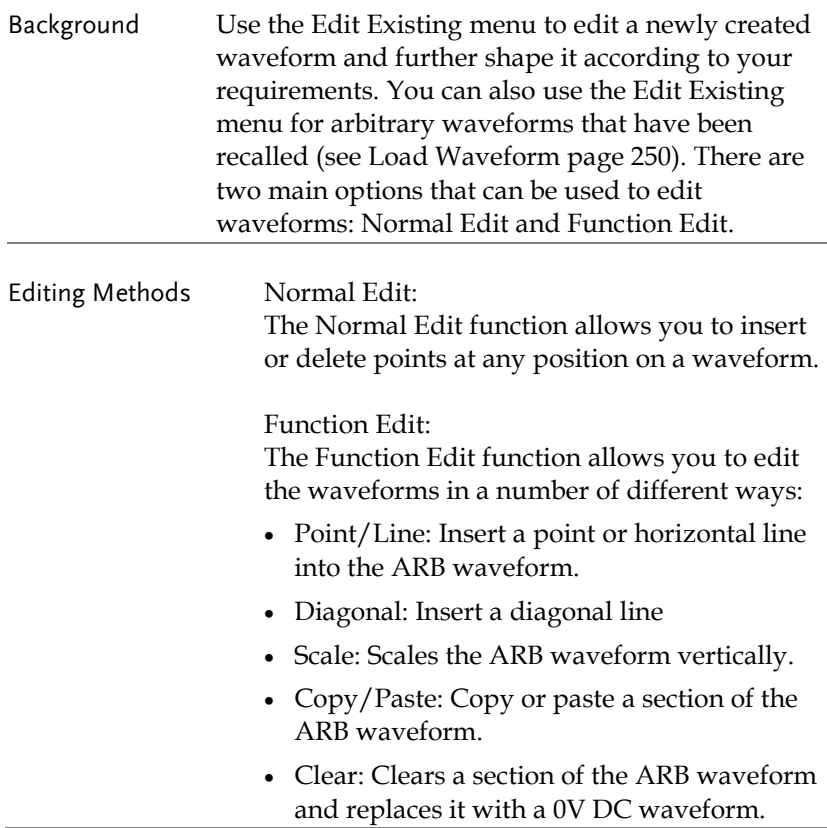

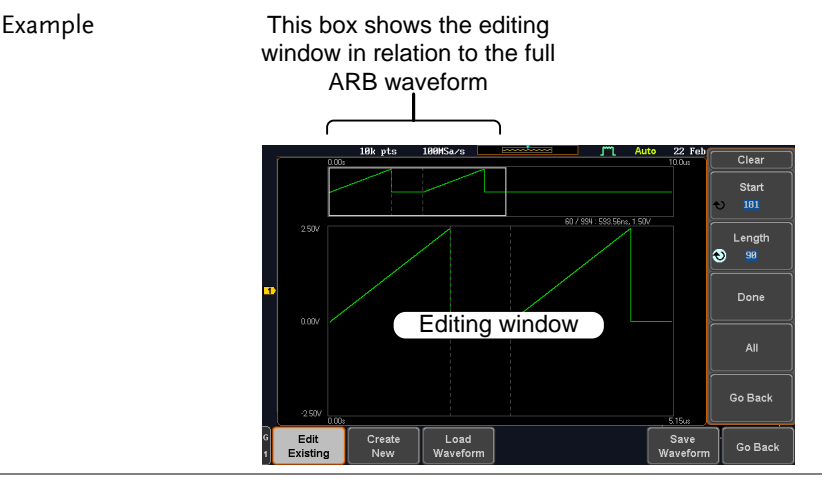

Panel Operation 1. Select a waveform from the GEN1 Setup/GEN2 Setup menu:

> Press *GEN1 Setup* or *GEN2 Setup* for generator 1 or generator 2, respectively.

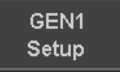

Press *Waveform* from the bottom menu.

Waveform Arbitrary

Waveform Edit

Select Arbitrary from the side menu.

- 2. Press the *Waveform Edit* from the bottom menu.
- Edit Existing 3. From the bottom menu select *Edit*  **Edit** *Existing*. Existing This will allow you to edit the ARB waveform that is currently loaded in memory. If no waveform has been loaded, a DC waveform is

shown.

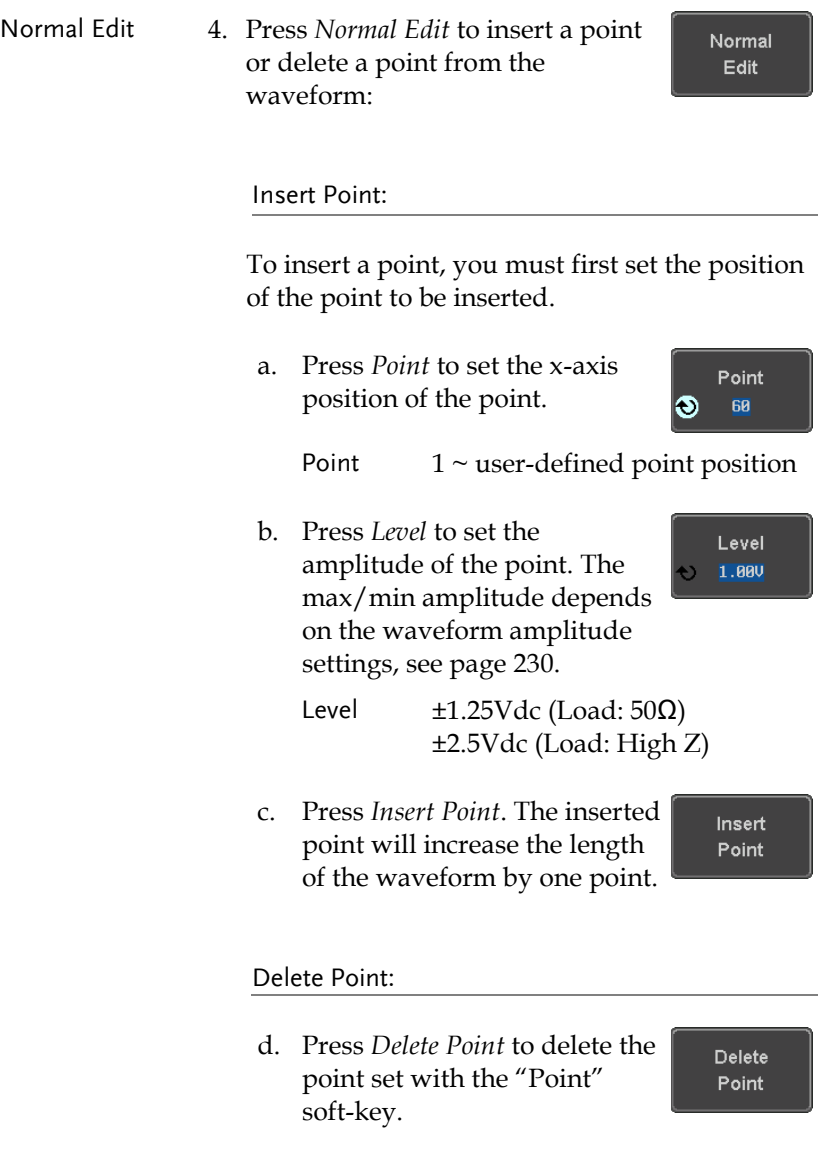

The overall length of the waveform will be shortened by one point.

# **GWINSTEK**

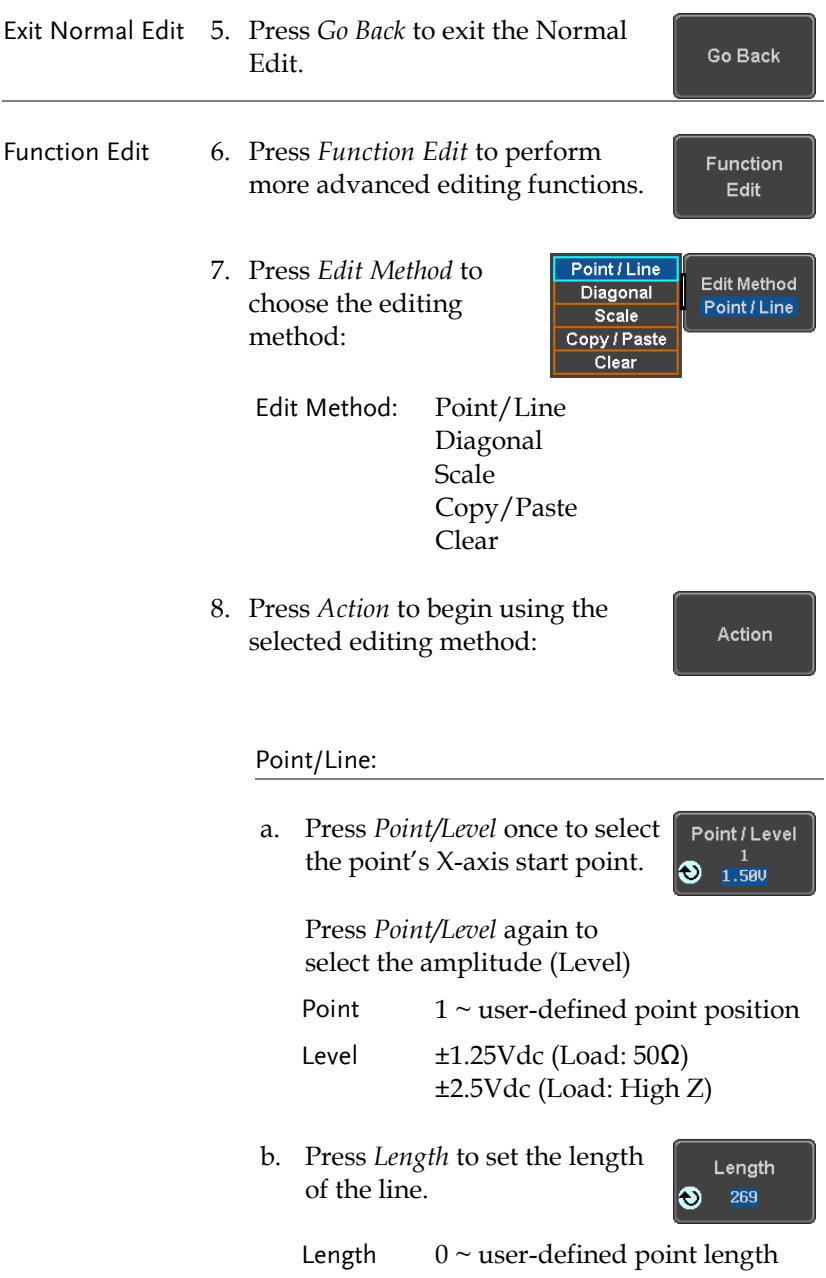

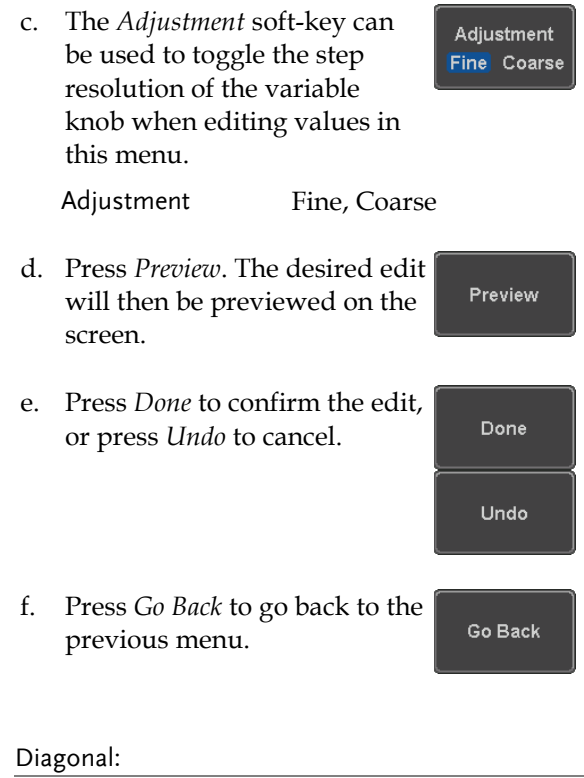

a. Press *Point1/Level1* once to select the point's X axis start point.

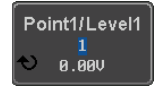

Press *Point1/Level1* again to select the amplitude (Level) of the start point.

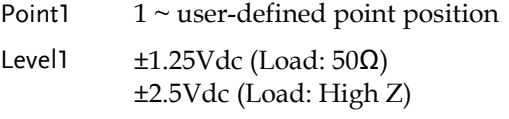

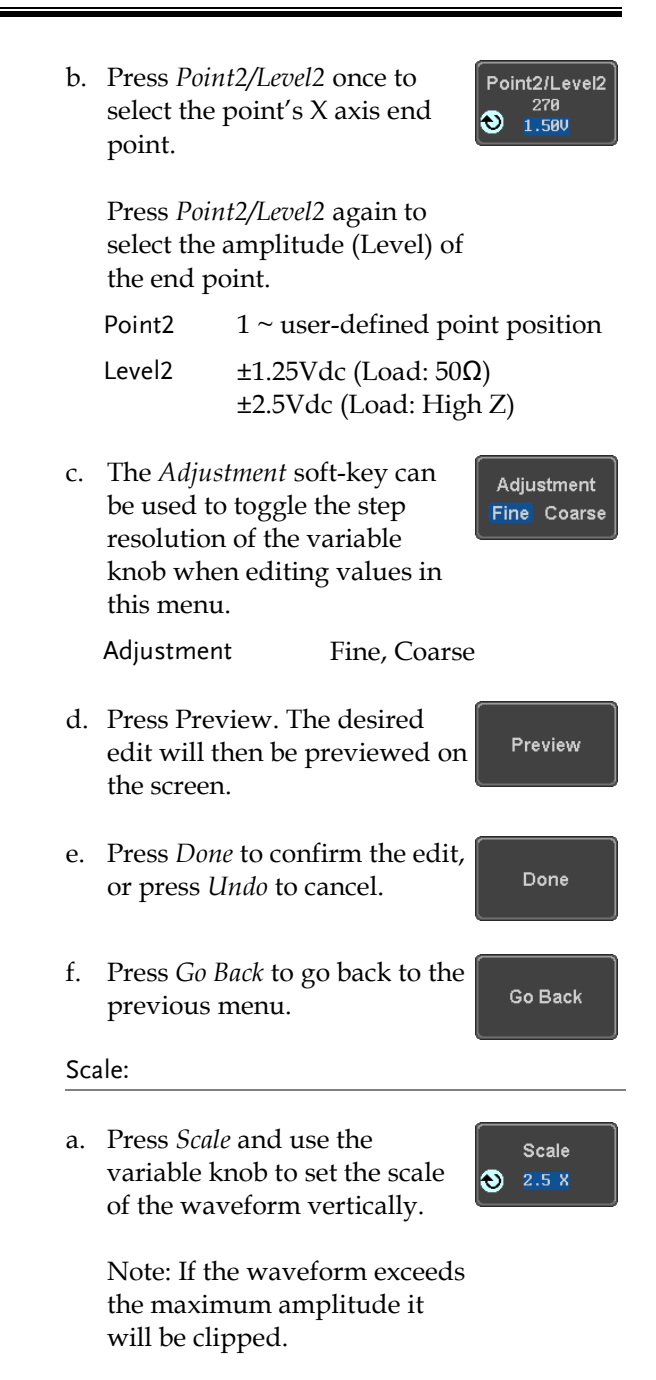

# GWINSTEK

Scale  $0.1x \sim 10X$ 

b. Press *Go Back* to go back to the previous menu.

#### Copy/Paste:

a. Press *Start* to set the start point of the section you want to copy.

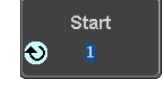

Go Back

b. Press *Length* to set the size of the section you want to copy from the start point.

Length ൈ 180

The copied section will be shown as a grey box on the display

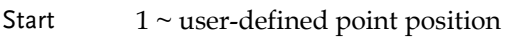

Length  $1 \sim$  user defined point length

c. Press *Paste To* to choose where the selected section is copied to.

Paste To  $1 \sim$  user defined point position

- d. Press *Preview*. The desired edit will then be previewed on the screen. The pasted section will be shown as a yellow box on the screen.
- e. Press *Done* to confirm the edit, or press *Undo* to cancel.

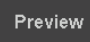

Done

Paste To 306

Ð

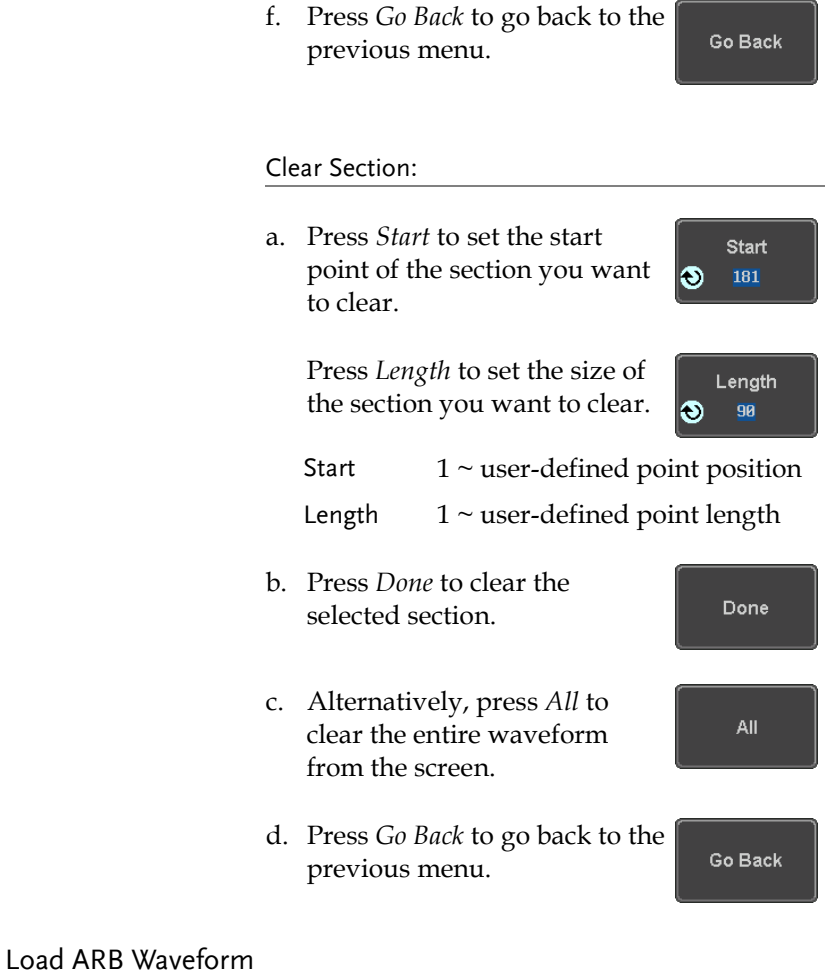

<span id="page-249-0"></span>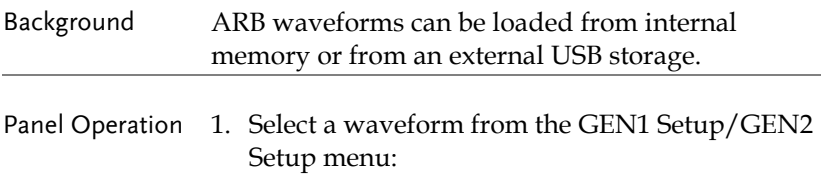

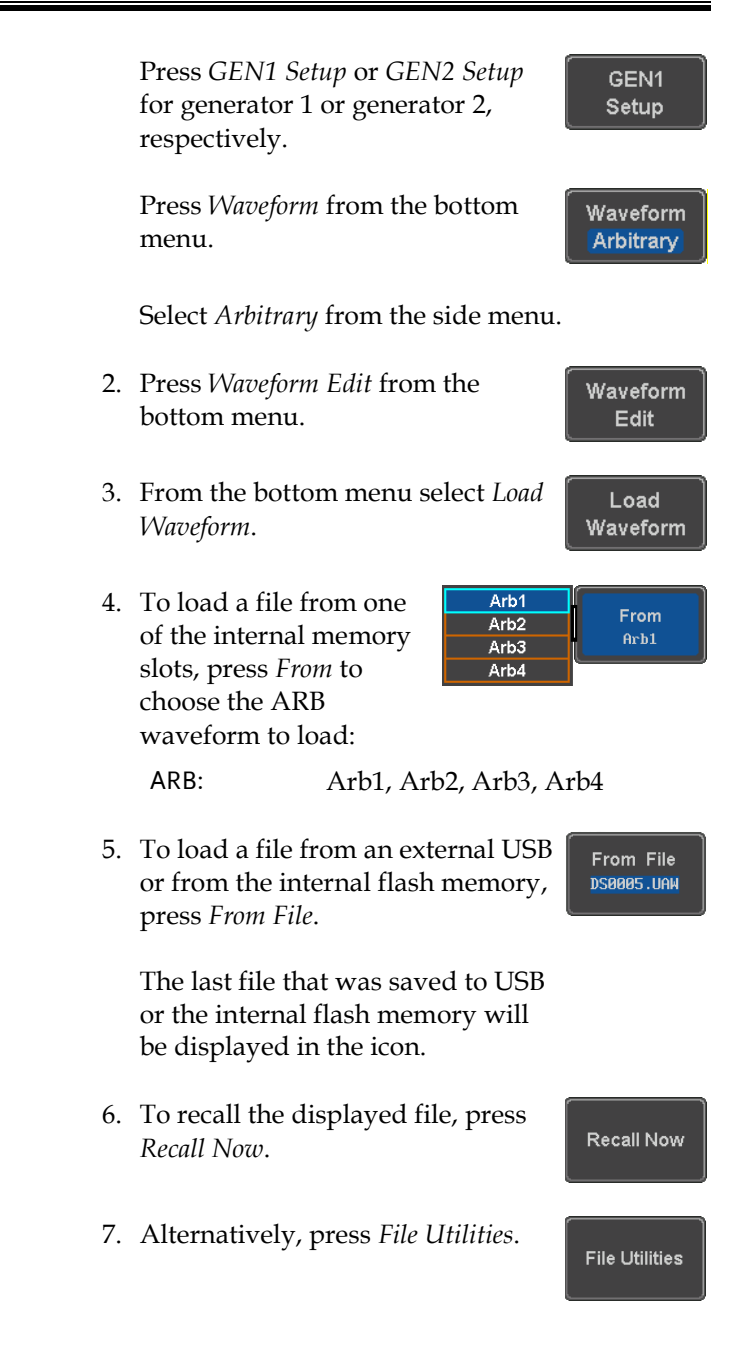

Use the Variable knob to select the desired ARB waveform.

<span id="page-251-0"></span>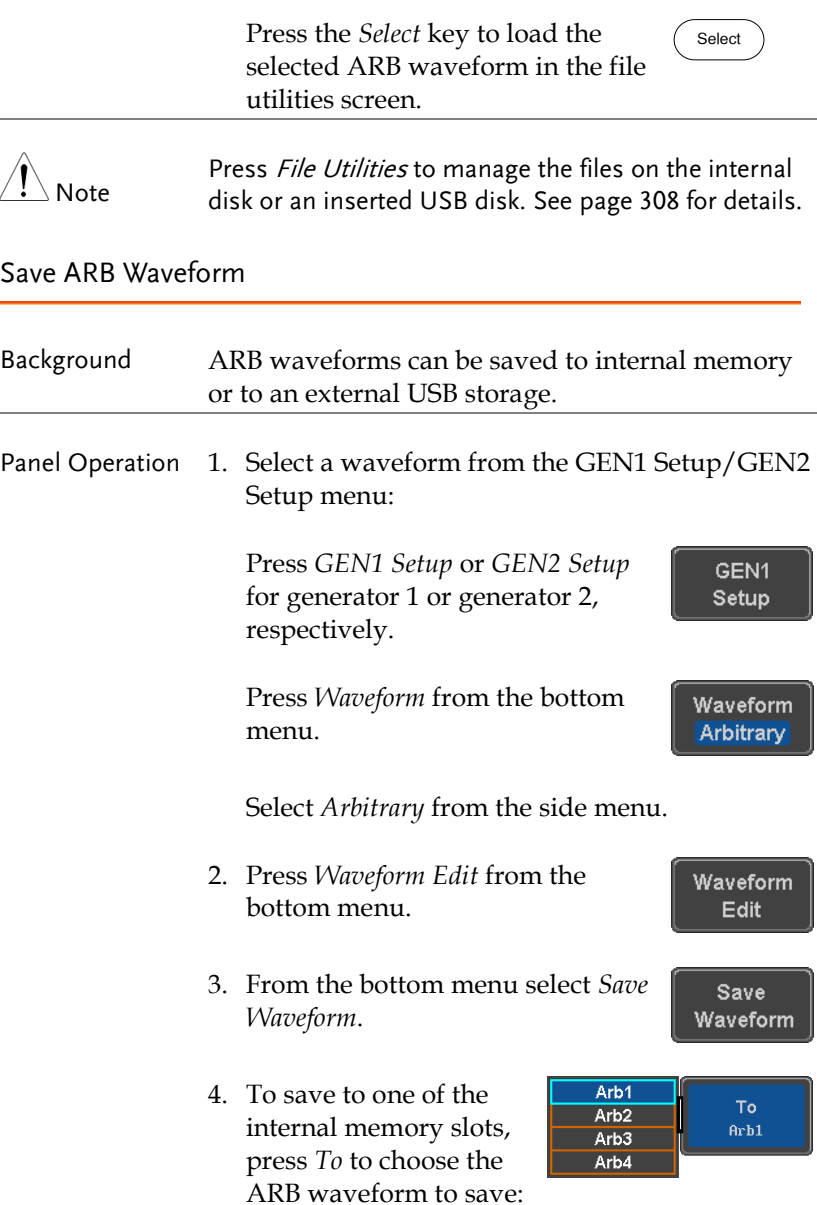
Save

To File **DS0003.UAW** 

Save

ARB: Arb1, Arb2, Arb3, Arb4

Press *Save* to save the waveform to the selected memory slot, Arb1, Abr2, Arb3 or Arb4.

- 5. Alternatively, to save to a USB drive or to the internal flash memory, press *To File*.
- 6. To save the selected file, press *Save* waveform.
- 7. You will automatically be taken to a file utility where you will be able to edit the name of the file.
- 8. To edit the file name, use the *Variable* knob to highlight a character.

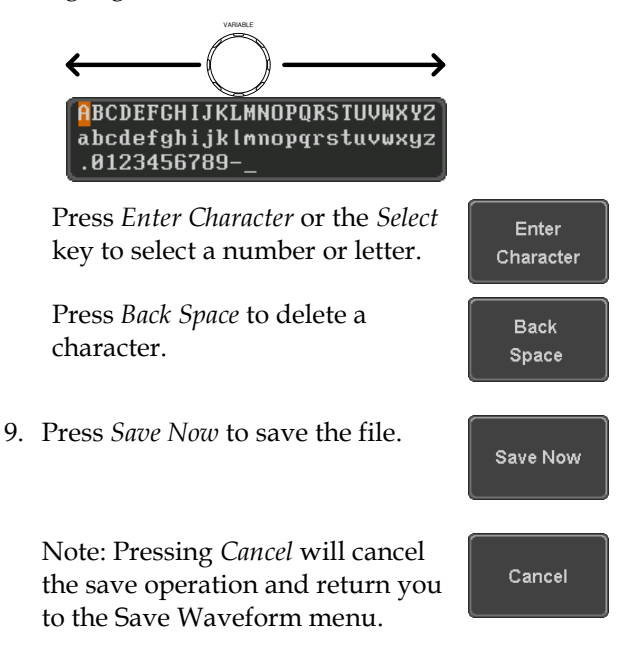

After *Save Now* has been pressed the file will be saved.

Waveform saved to USB:/DS0003.UAW.

Note

The file will not be saved if the power is turned off or the USB drive is taken out before the message ends.

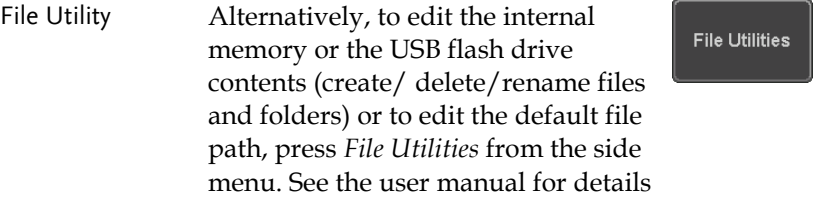

Coupling and tracking waveforms settings

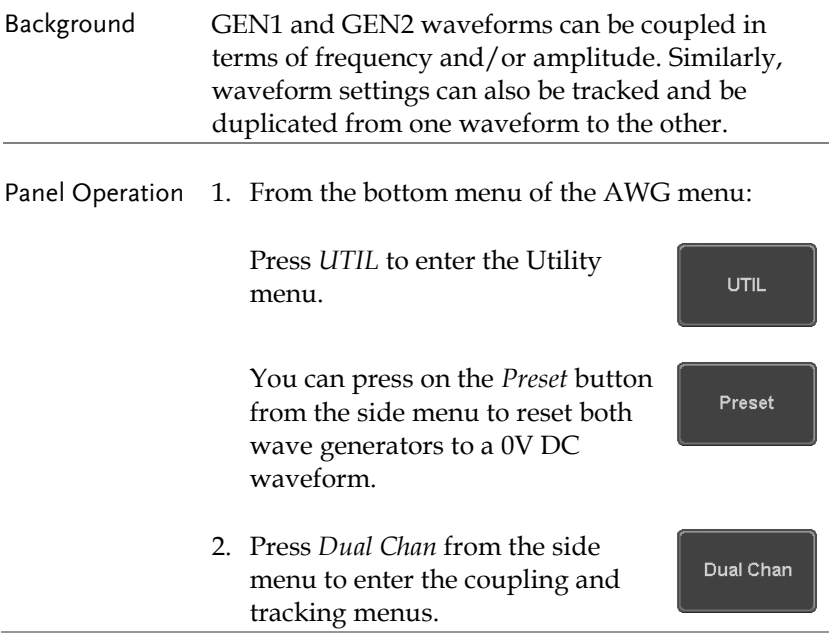

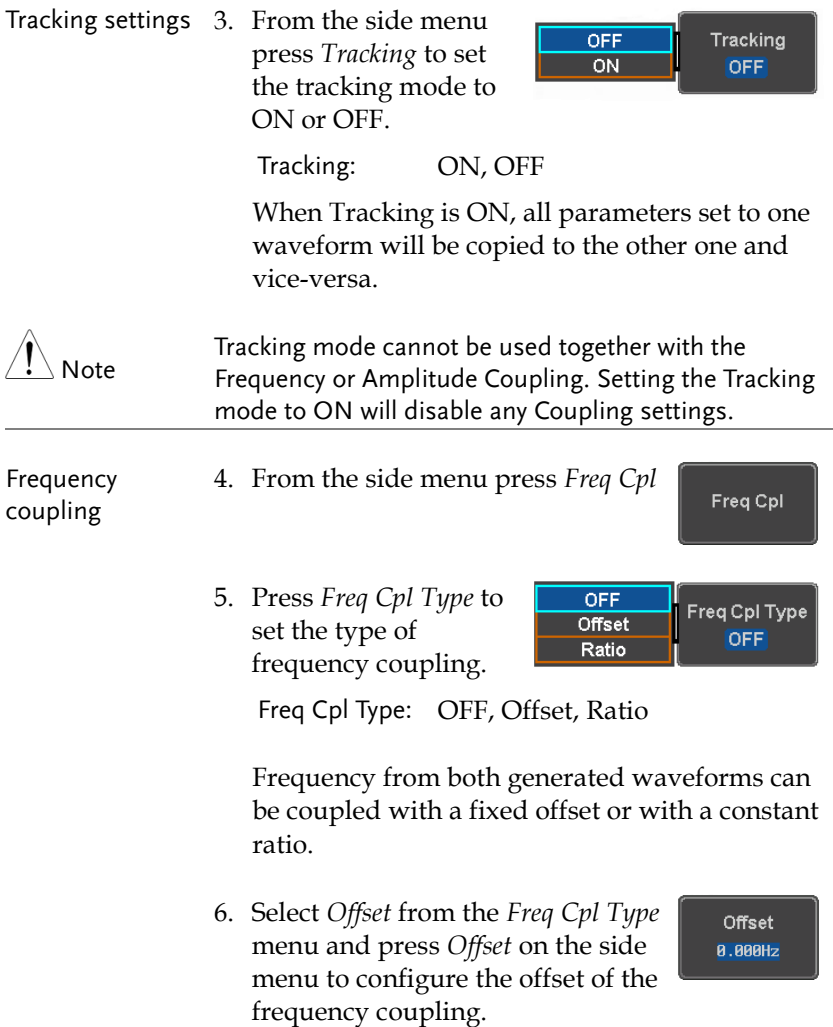

7. Use the Left and Right arrow keys to select a base unit and use the variable knob to increase or decrease the offset by that base unit, as shown in the Offset window.

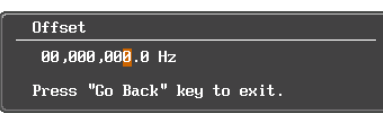

- 8. Default can be pressed to set the Offset to 0.0Hz.
- 9. Press Go Back to leave the menu.
- 10. Select *Ratio* from the *Freq Cpl Type* menu and press *Ratio* on the side menu to configure the ratio of the frequency coupling.
- 11. Use the Left and Right arrow keys to select a base unit and use the variable knob to increase or decrease the ratio by that base unit, as shown in the Ratio window.

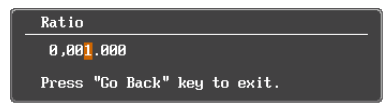

- 12. Default can be pressed to set the Ratio to 1.000.
- 13. Press *Go Back* to leave the menu.
- 14. Press again *Go Back* to leave the menu Frequency Coupling menu.

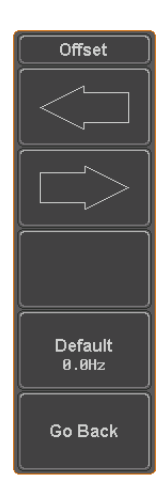

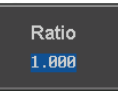

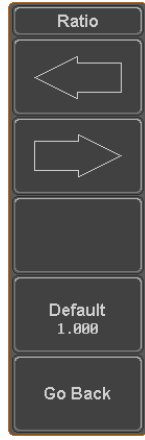

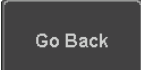

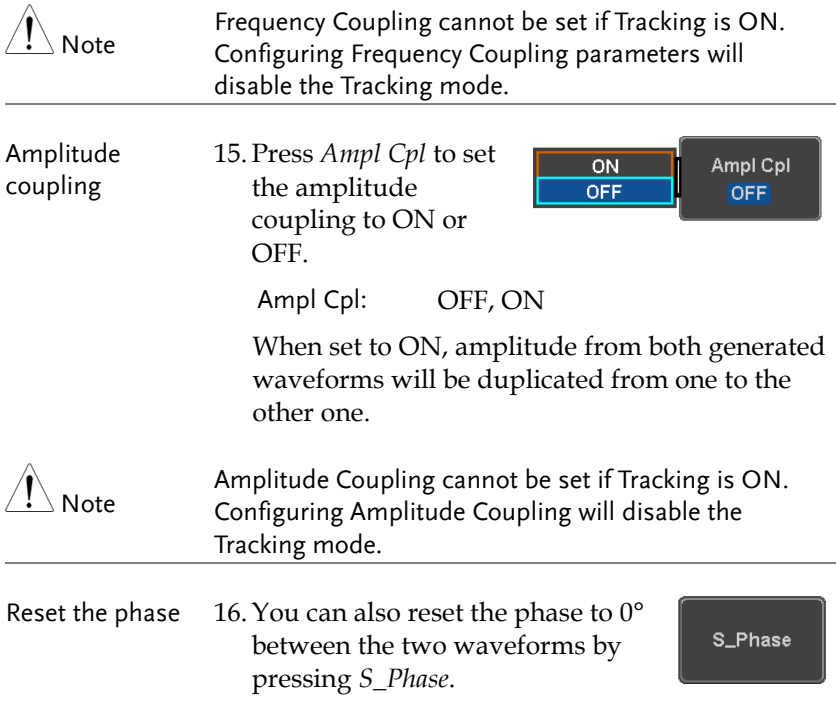

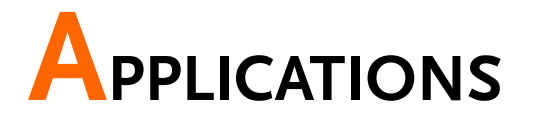

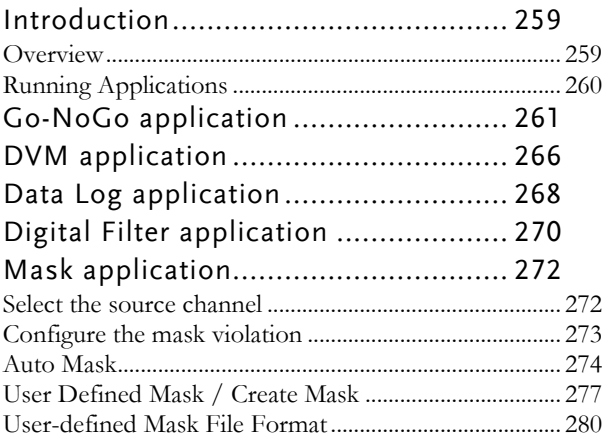

# <span id="page-258-0"></span>Introduction

<span id="page-258-1"></span>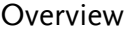

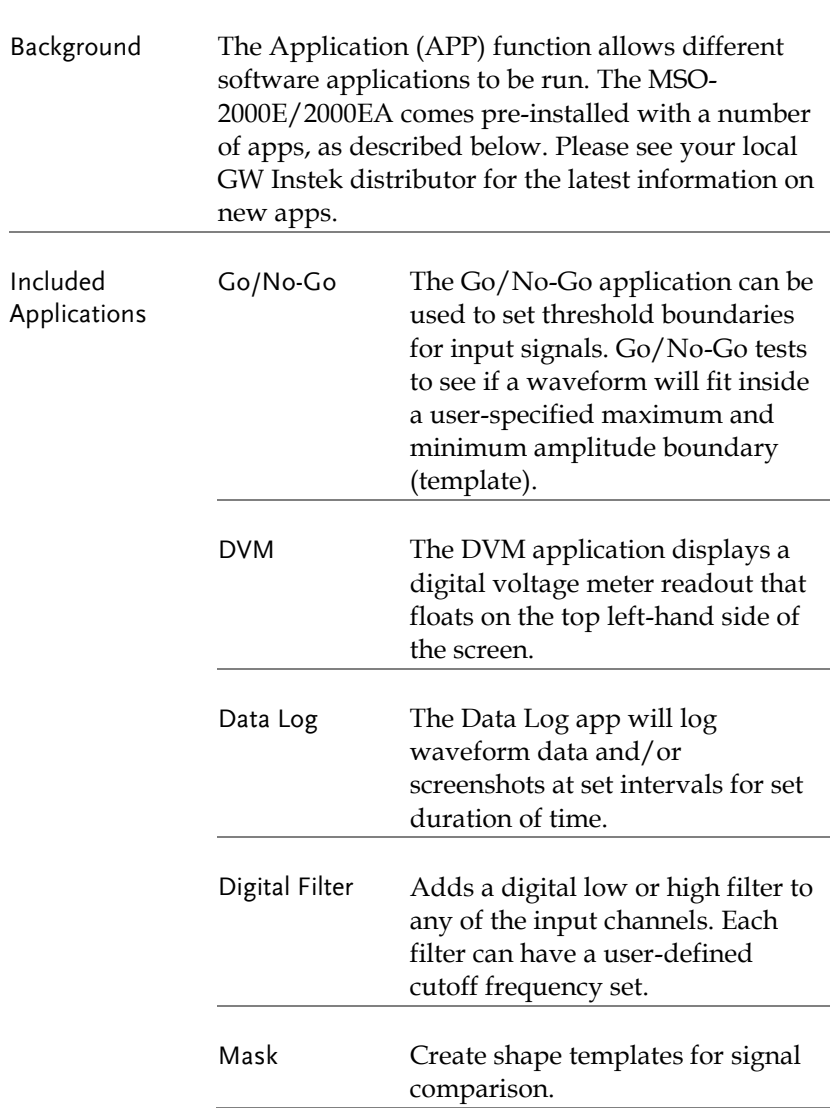

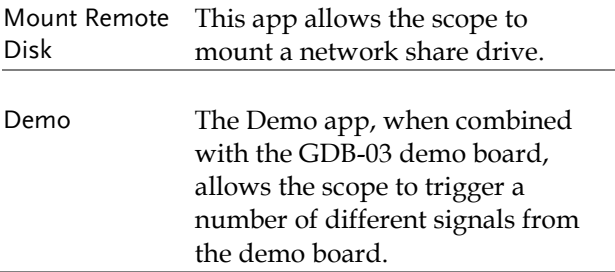

### <span id="page-259-0"></span>Running Applications

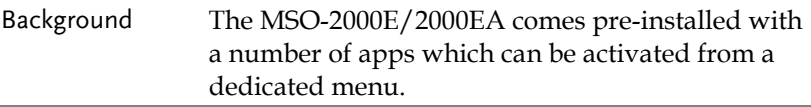

Panel Operation 1. Press the *APP* key.

- 2. Press *APP* from the bottom menu.
- 3. Scroll through each application using the *Variable* knob.

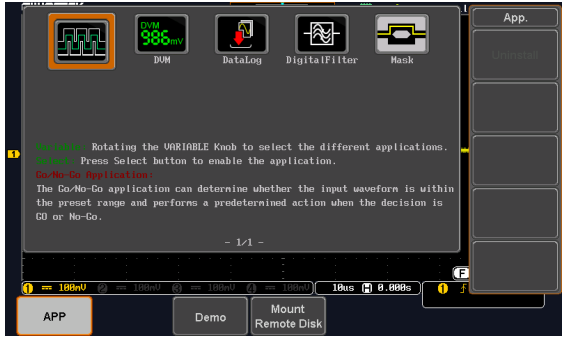

4. Select an application by pressing the *Select* key *twice*.

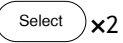

**APP** 

# <span id="page-260-0"></span>Go-NoGo application

Background The Go-NoGo test checks if a waveform fits inside a user-specified maximum and minimum boundary. Boundary templates are automatically created from a source channel. Boundary tolerances and violation conditions can be set.

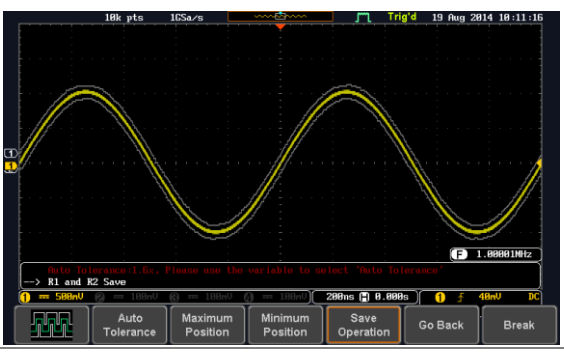

Choose the Go\_NoGo application from the APP menu. See page [260.](#page-259-0)

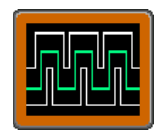

Set Go-NoGo **Conditions** Select the Go-NoGo conditions (NG When) and actions when a Go-NoGo condition has been met (Violating).

> 1. Press *NG When* from the bottom menu and select the NoGo conditions:

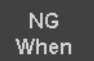

Enter: Sets the NoGo condition to Enter when the input signal stays within the limit boundary. Exit: Sets the NoGo condition to Exit when the input signal exceeds the limit boundary.

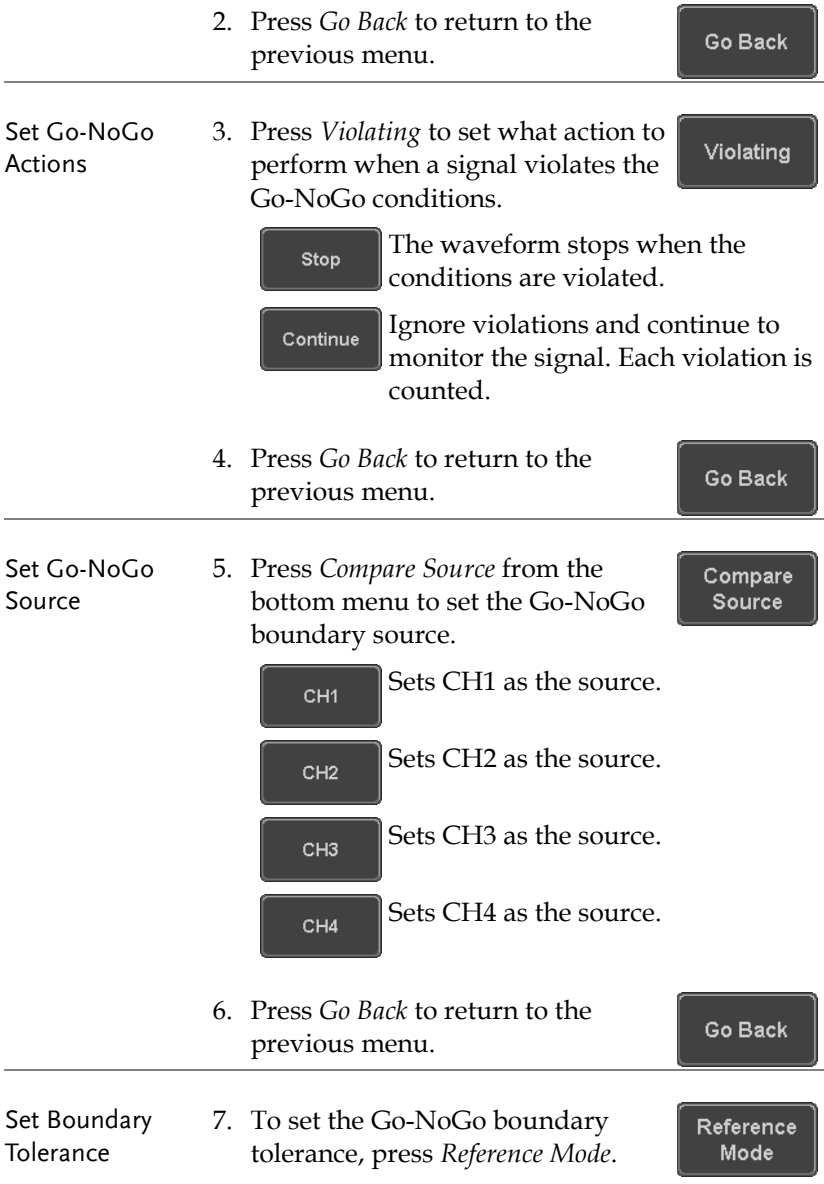

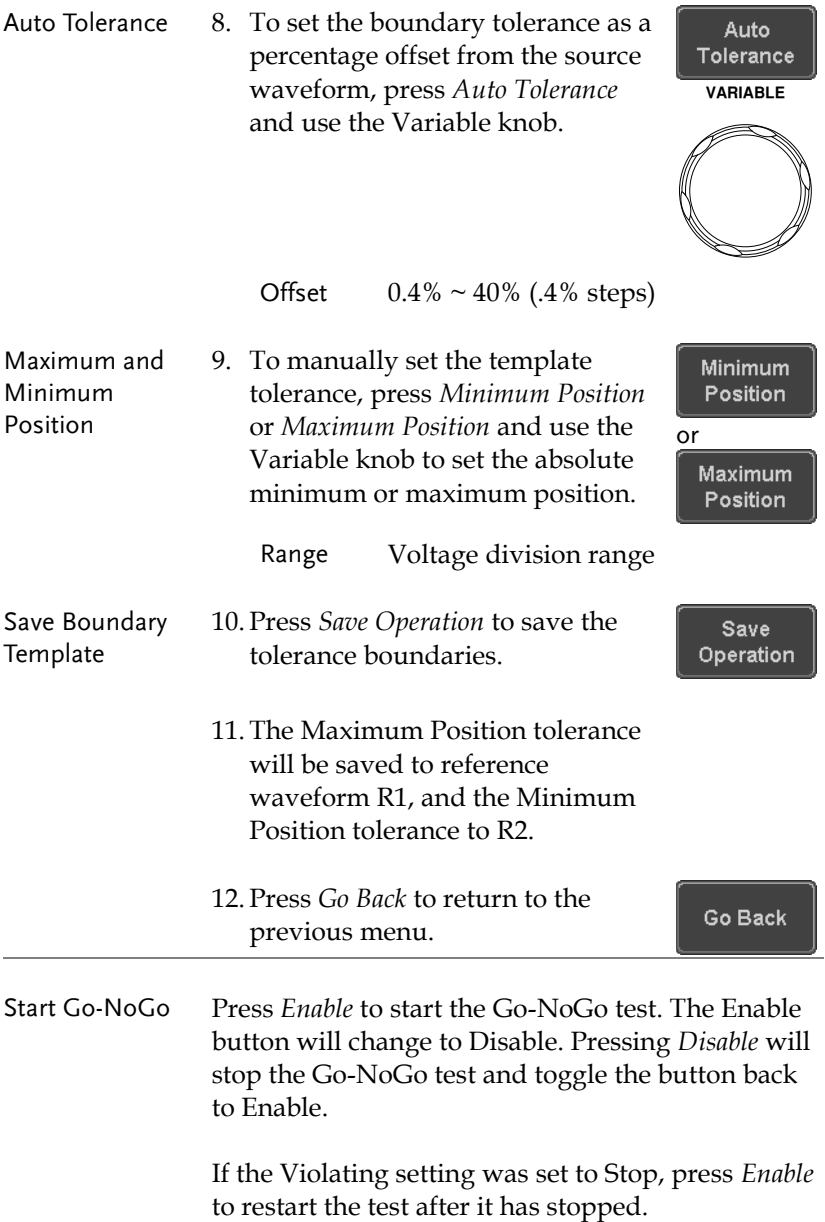

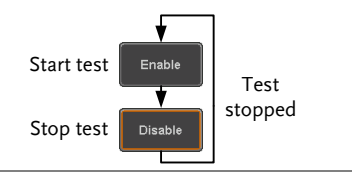

Results When Go-NoGo is running, the violation/test ratio is displayed in the bottom left-hand corner. The first digit represents the number of violations, and the right hand digit represents the number of tests.

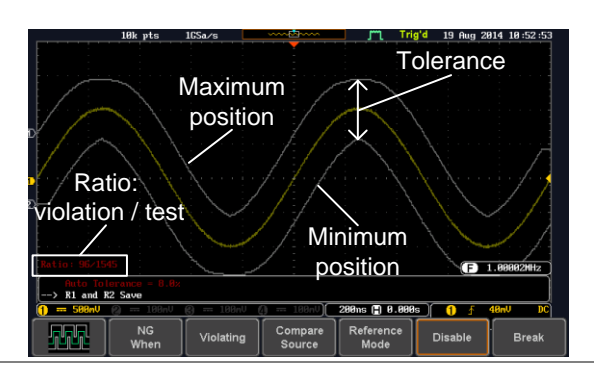

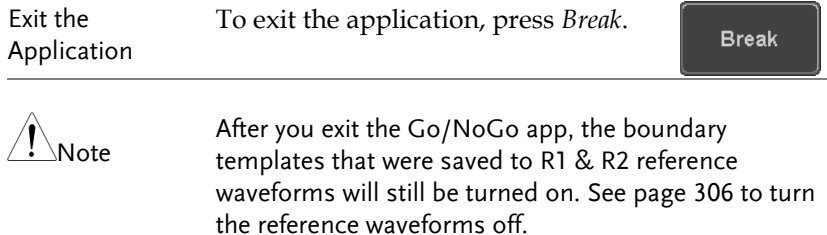

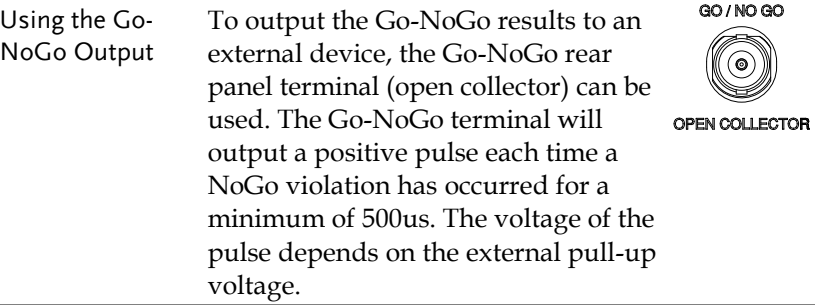

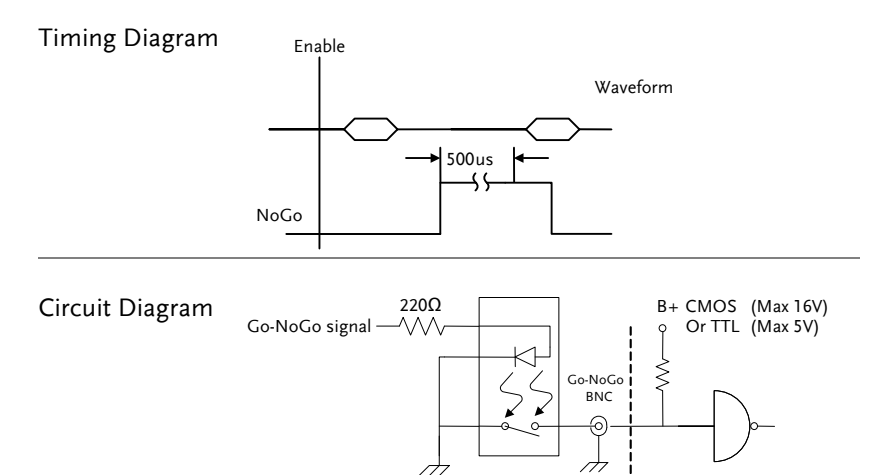

# <span id="page-265-0"></span>DVM application

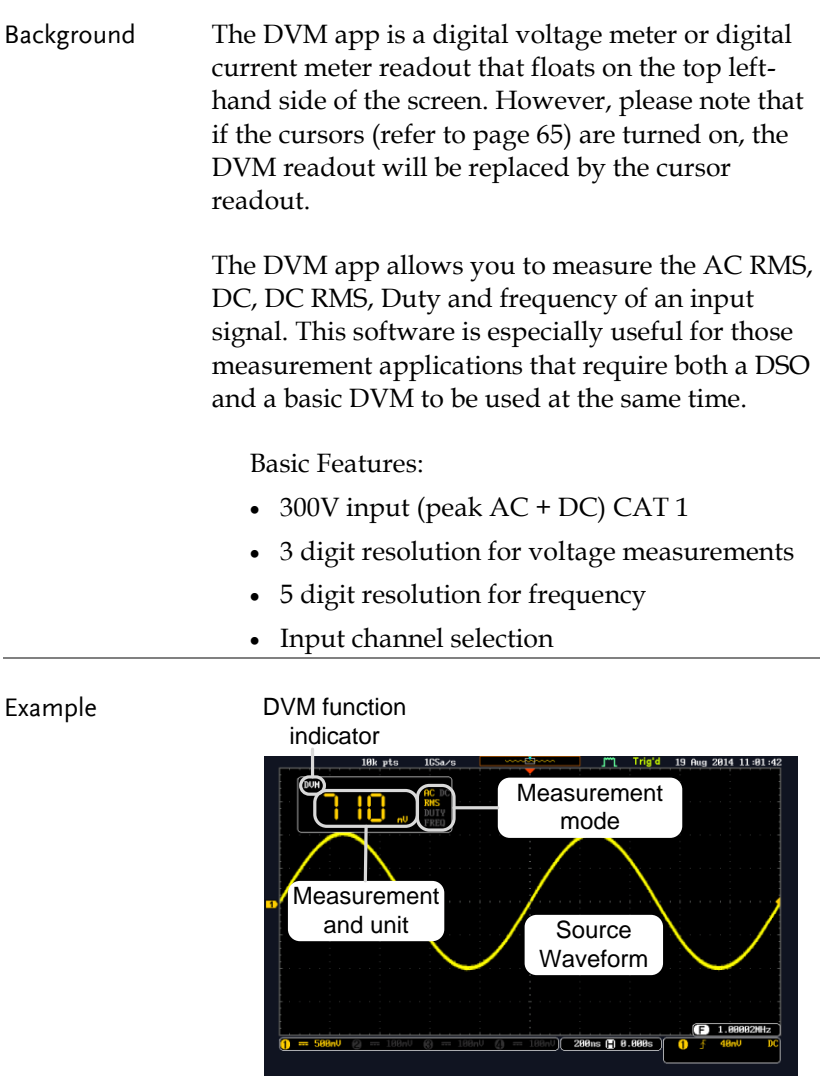

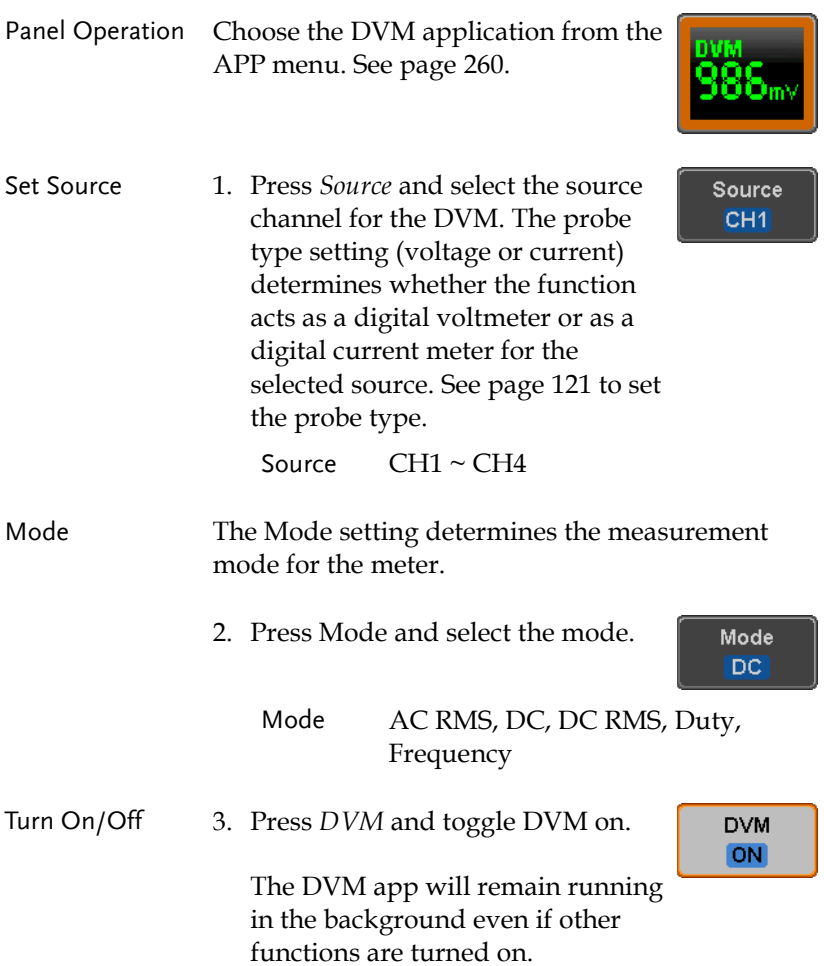

# <span id="page-267-0"></span>Data Log application

#### Background The Data Log app will log the current waveform data or screenshot at set intervals for a set duration of time.

Basic Features:

- Log up to 100 hours of images or waveform data.
- Interval times of up to 2 seconds (waveform) or 5 seconds (images).

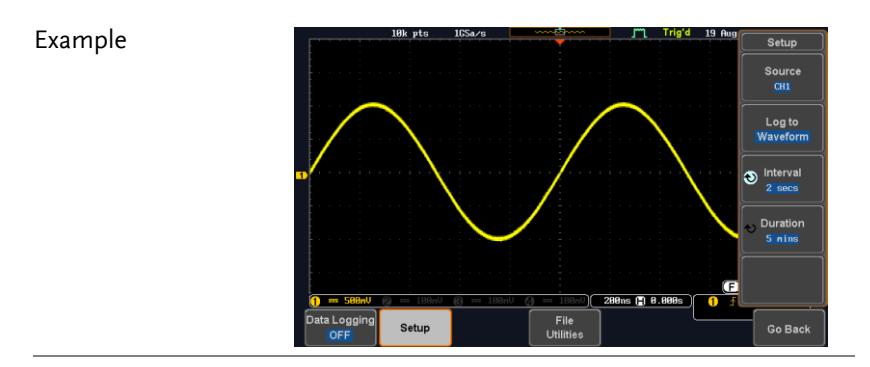

Panel Operation Choose the Data Log application from the APP menu. See pag[e 260.](#page-259-0)

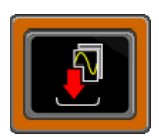

- 1. Press *Setup.*
- 2. Press *Log to* from the side menu and select what type of data to log, waveform data or screenshots.

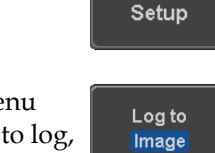

Log to Image, Waveform

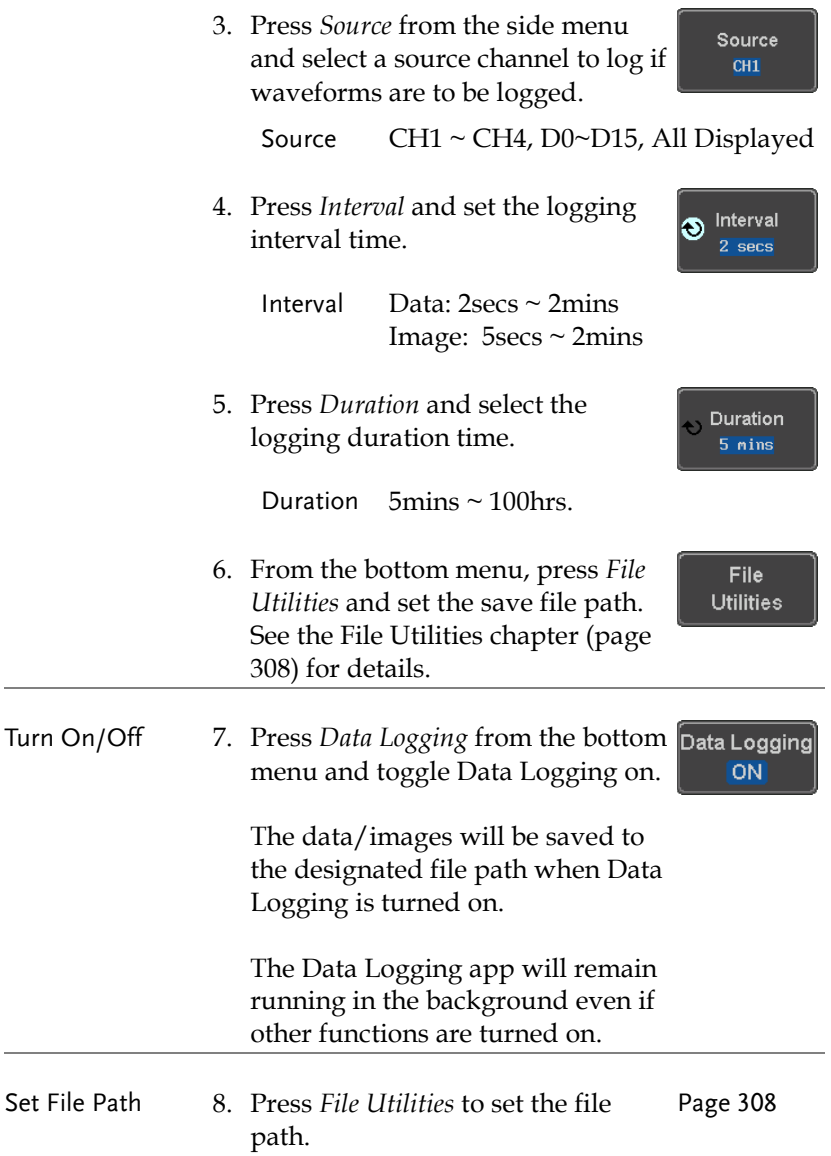

# <span id="page-269-0"></span>Digital Filter application

Background The Digital Filter app is a digital high or low pass filter with a selectable cutoff frequency. The digital filter can be applied to analog channel individually or together using the tracking functionality. The Digital Filter is not applicable to the Digital channels.

Basic Features:

- High pass or low pass filtering of analog channels.
- Selectable cutoff frequencies.
- Tracking function

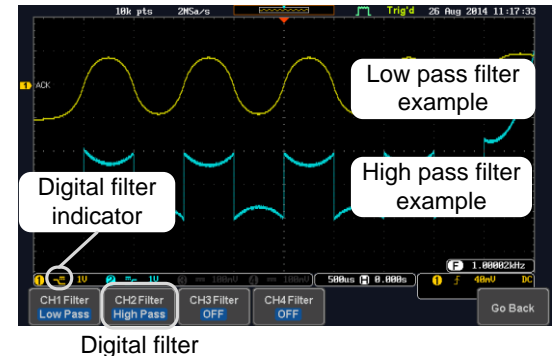

type or status

CH1 input: 2Vpp 1kHz square wave, low pass filter with 1kHz cutoff frequency.

CH2 input: 2Vpp 1kHz square wave, high pass filter with 1kHz cutoff frequency.

#### Example

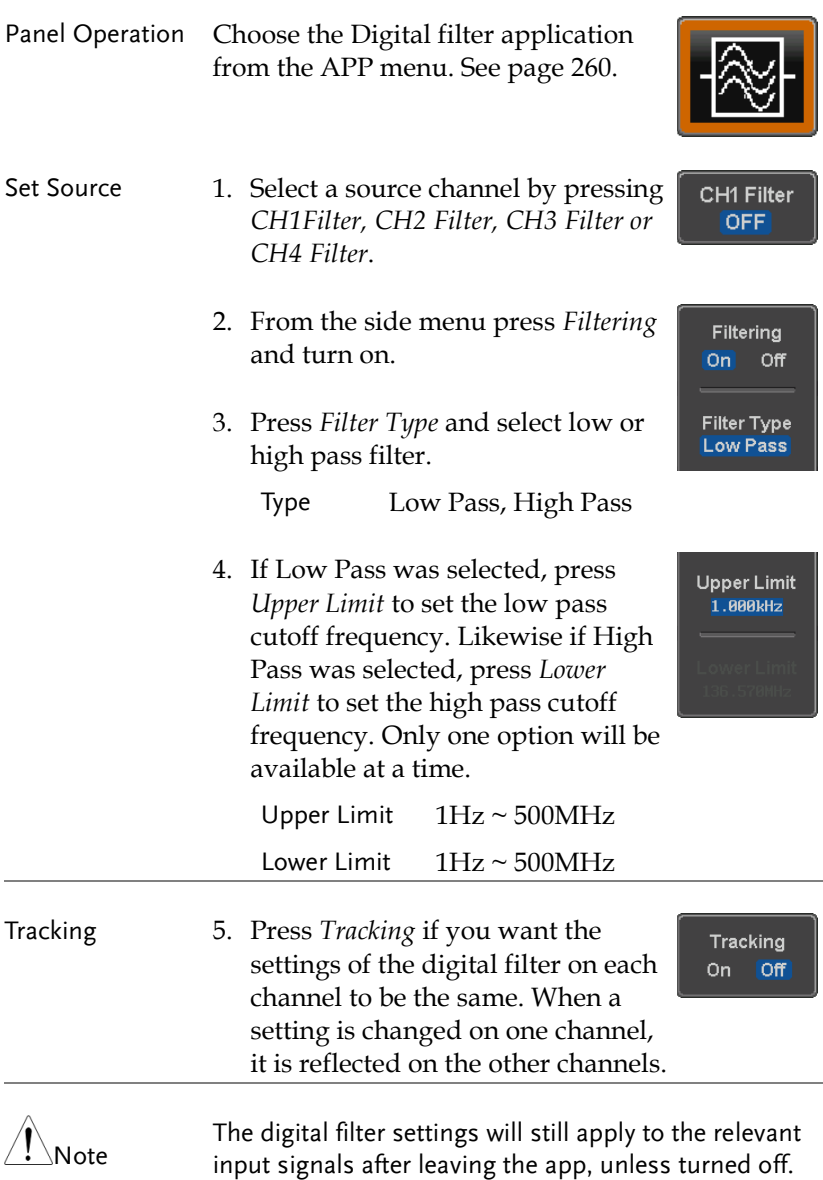

# <span id="page-271-0"></span>Mask application

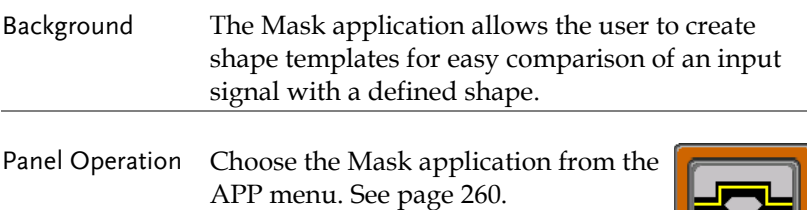

### <span id="page-271-1"></span>Select the source channel

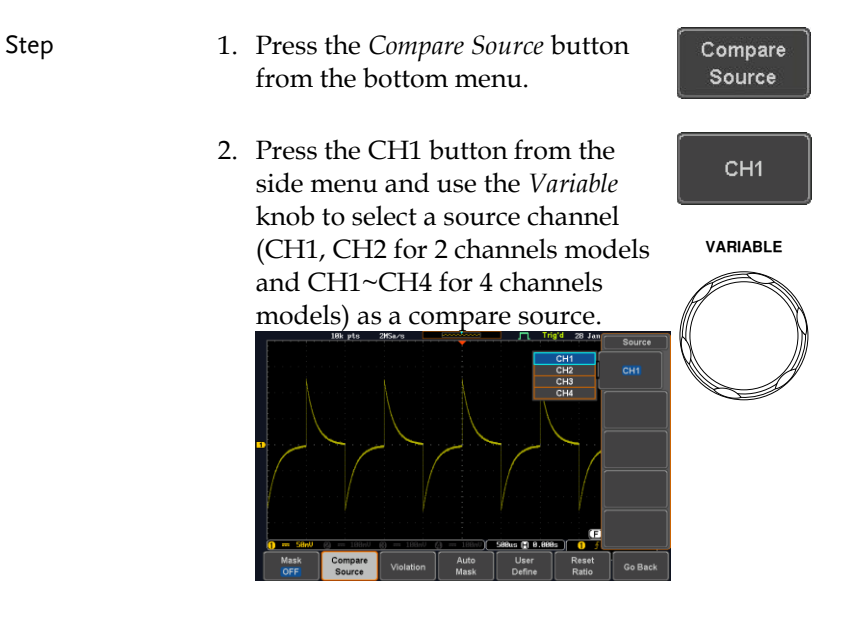

#### <span id="page-272-0"></span>Configure the mask violation

Step 1. Press the *Violation* button from the bottom menu.

#### 2. Press the *Stop* button to stop the data acquisition and freeze the screen when the source waveform crosses the mask boundary (mask violation condition). Conversely, press the *Continue* button to continue acquiring data even when a mask violation condition is encountered.

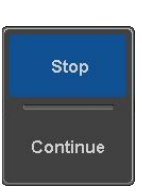

Violation

3. Toggle the Save button to *On* will save a file each time a mask violation condition is encountered (see above). The save mode (file type) depends on the hardcopy save setting (see page [315\)](#page-314-0).

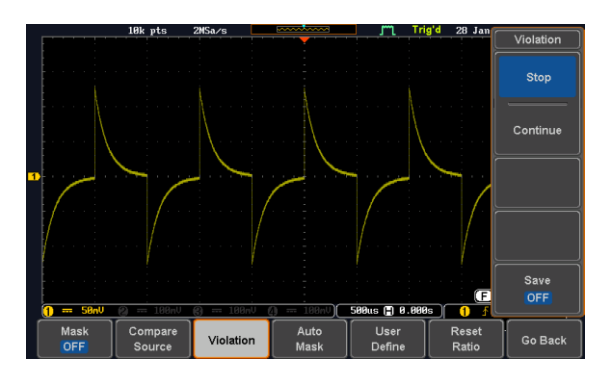

Auto Mask

#### <span id="page-273-0"></span>Auto Mask

- Step 1. Press the *Auto Mask* button from the bottom menu to create a mask shaped out from an existing waveform.
	- 2. Press the *Reference Source* button from the side menu to select the pattern the mask will be shaped on.
	- 3. Use the *Variable* knob to select the reference source (CH1 or CH2 for 2 channels model and CH1~CH4 for 4 channels models).

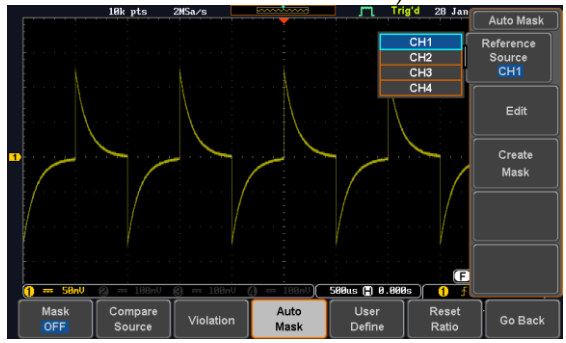

- 4. Press the *Edit* button from the side menu if you want to further adjust the mask pattern. Otherwise, go to step 9 below to create the mask directly without adjustment.
- Edit
- 5. Press the *Unit* button from the side menu and use the *Variable* knob to select either *Divisions* (graticule division fractions) or Current (X or Y axis actual scale units) as the units to set the mask deviation from its original pattern.

6. Press the *X Mask* button from the side menu and use the *Variable* knob to adjust the horizontal deviation of the mask compared to its original pattern

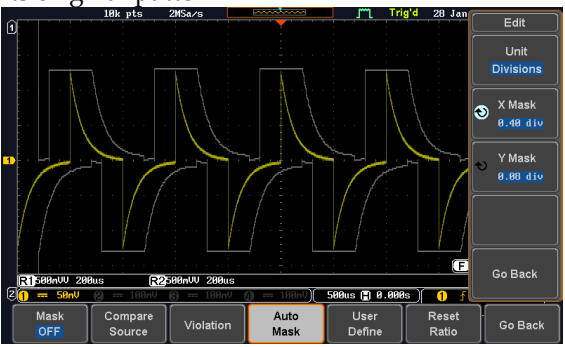

7. Press the *Y Mask* button from the side menu and use the *Variable* knob to adjust the vertical deviation of the mask compared to its original pattern.

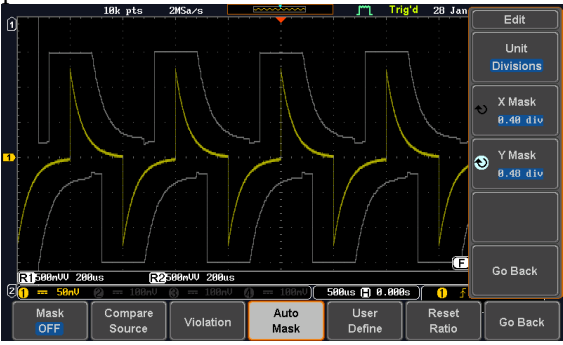

8. Press the *Go Back* button from the side menu.

Go Back

9. Press the *Create Mask* button from the side menu.

A mask is created (as shown in the below diagram) and can now be used.

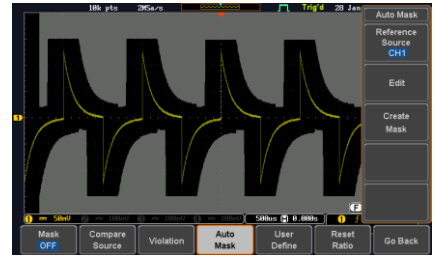

10. Press the *Auto Mask* button from the bottom menu to close auto mask function.

Auto Mask

11. Press the *Mask ON* button from the bottom menu to execute the mask function and start comparing the source channel (set in the compare source menu) with the mask.

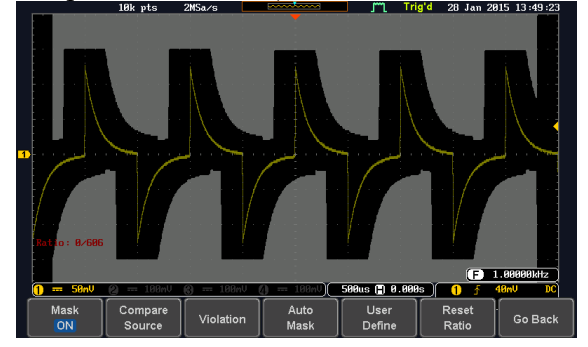

## <span id="page-276-0"></span>User Defined Mask / Create Mask

Background A user-defined mask can be created. Up to 8 areas of any form, each made of up to 10 points, can be built out and juxtaposed to each other to form the user-defined mask pattern.

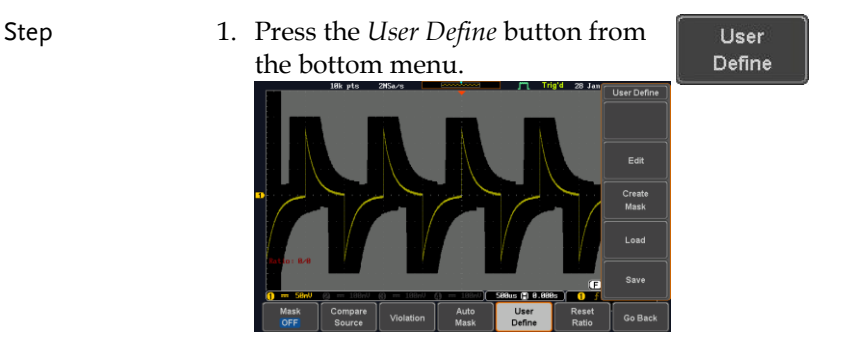

2. Press the *Edit* button from the side menu.

Edit

- 
- Create an area 3. Press the *Area Number* button from the side menu and use the *Variable* knob to select 1 out of 8 areas that can be created to build the mask pattern and start to shape it.

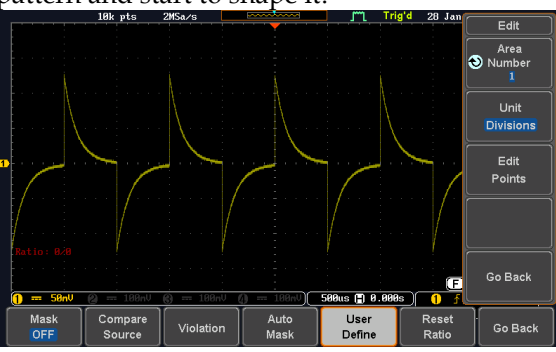

Go Back

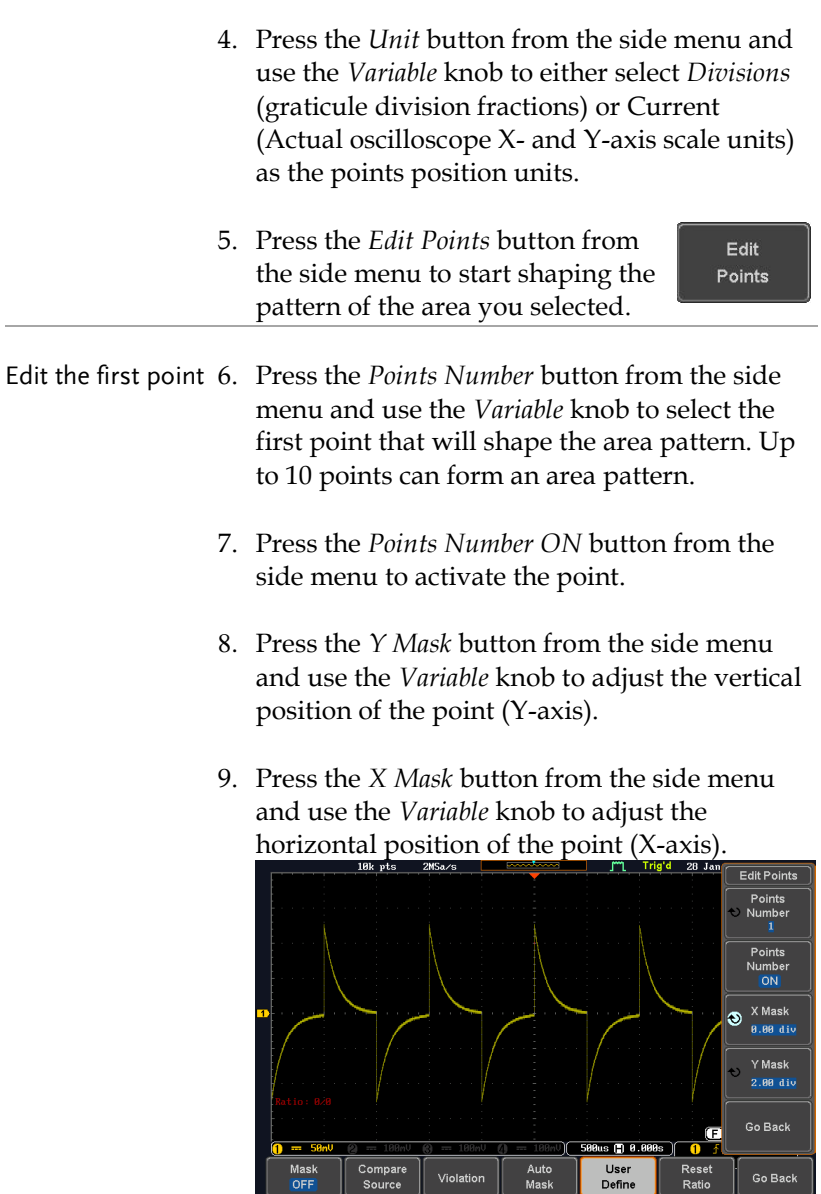

Ш

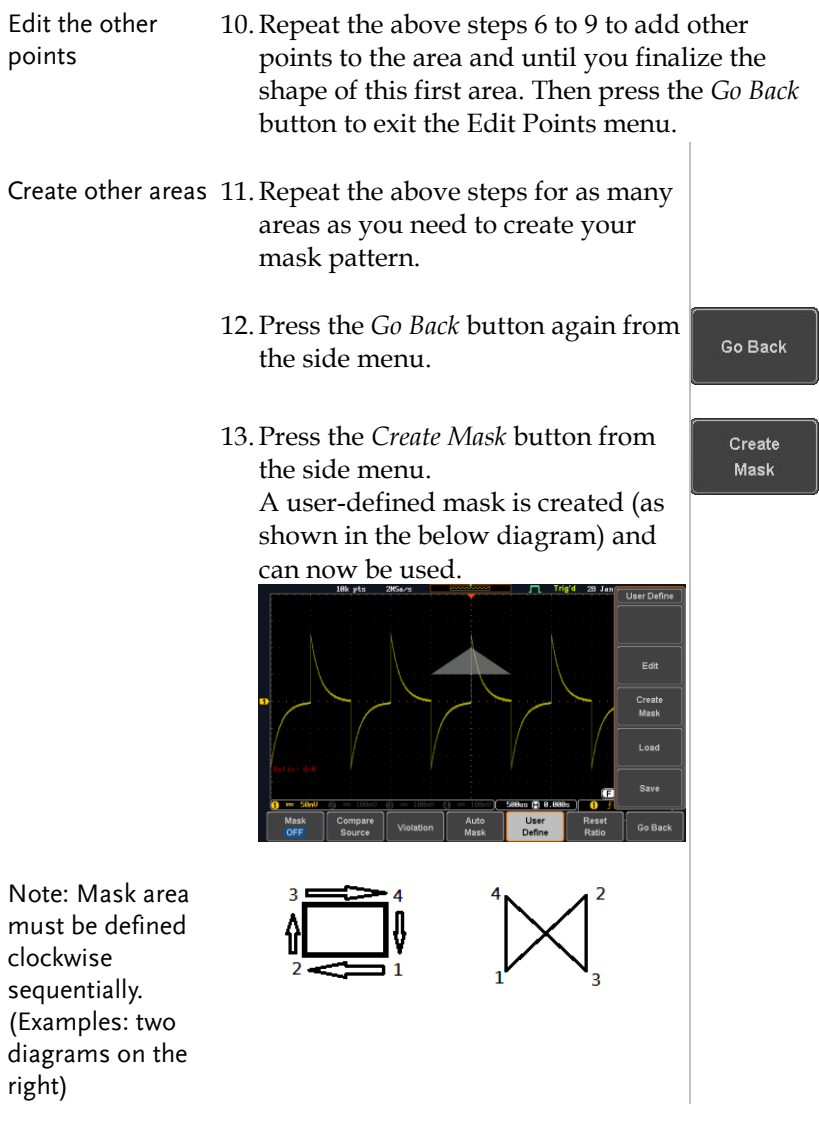

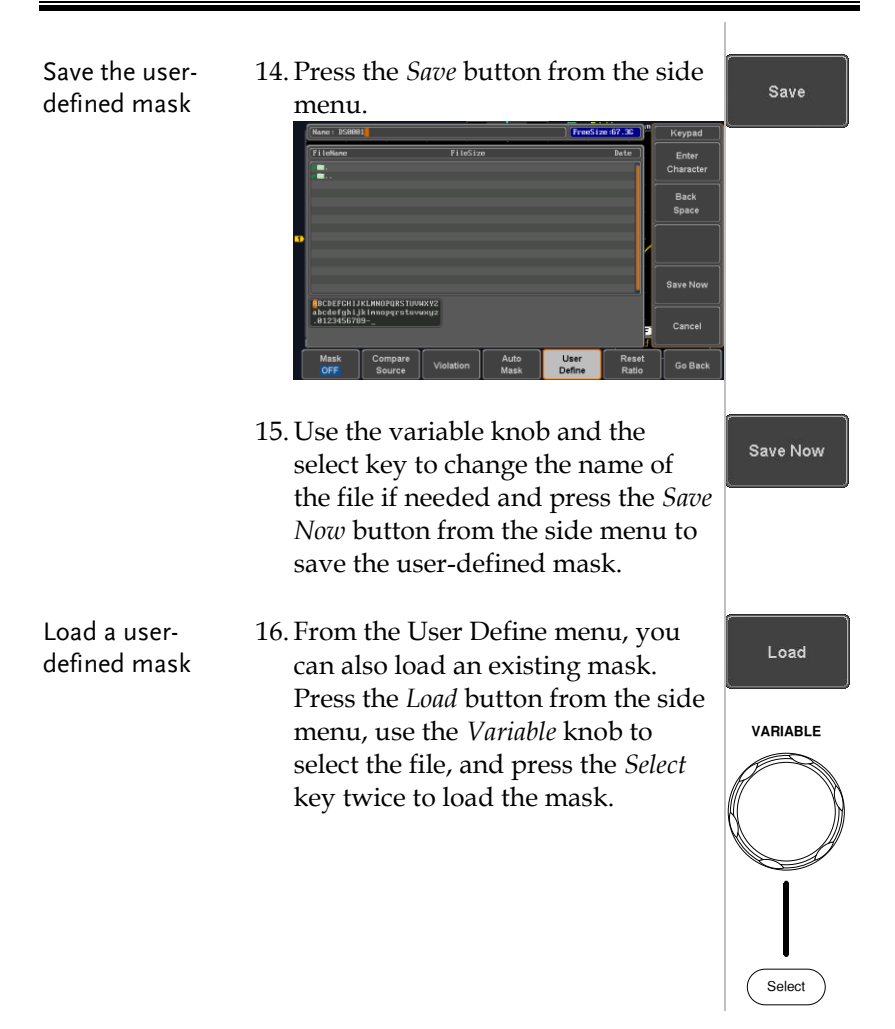

<span id="page-279-0"></span>User-defined Mask File Format

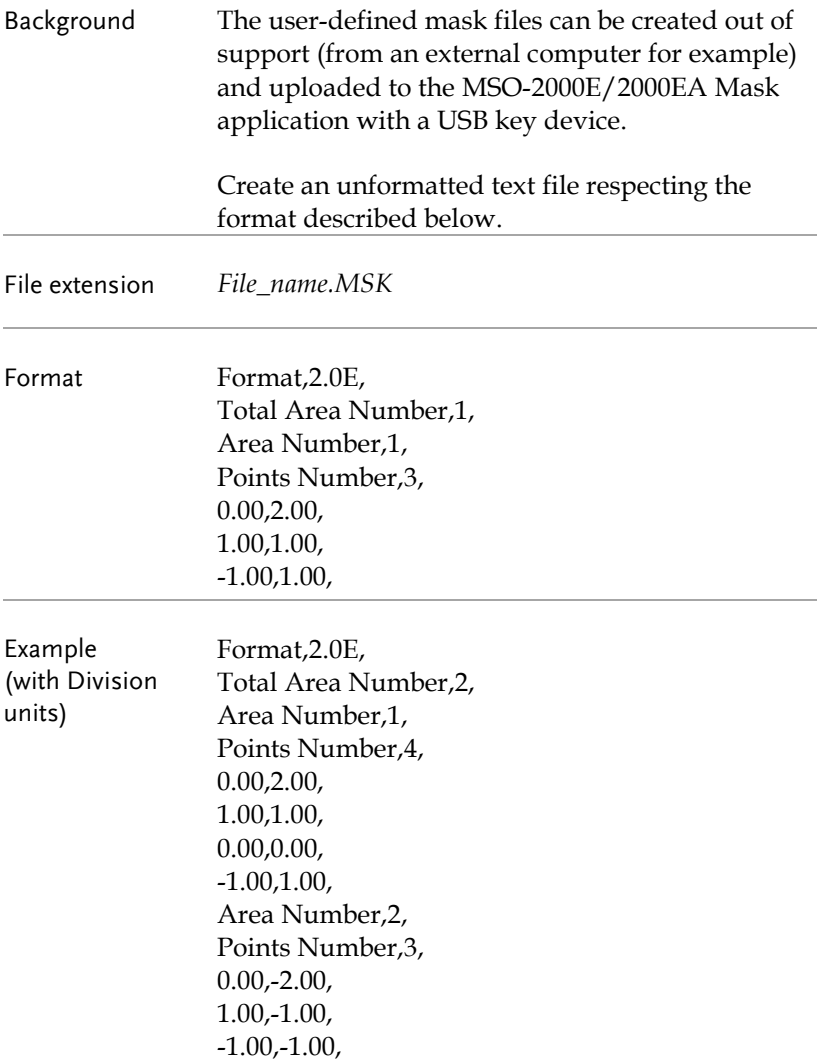

# SAVE/RECALL

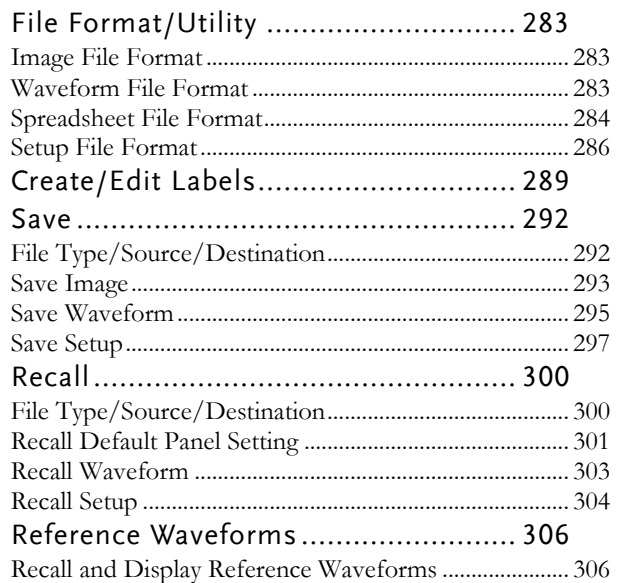

# <span id="page-282-0"></span>File Format/Utility

# <span id="page-282-1"></span>Image File Format

<span id="page-282-2"></span>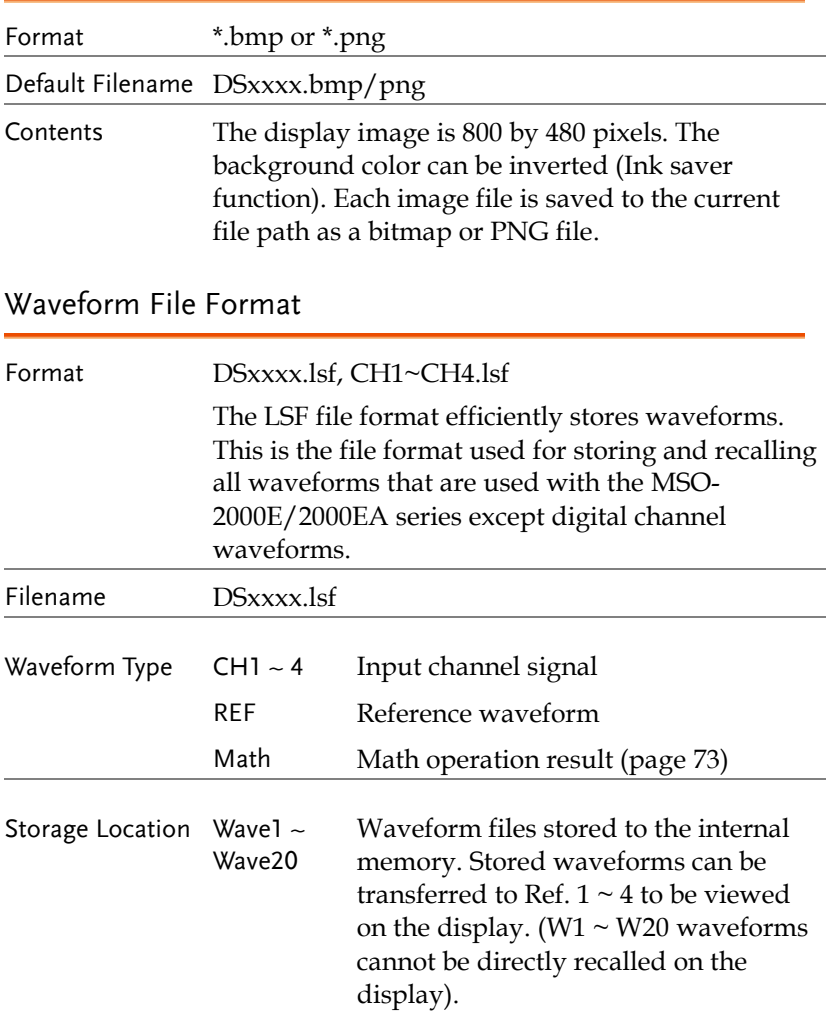

<span id="page-283-0"></span>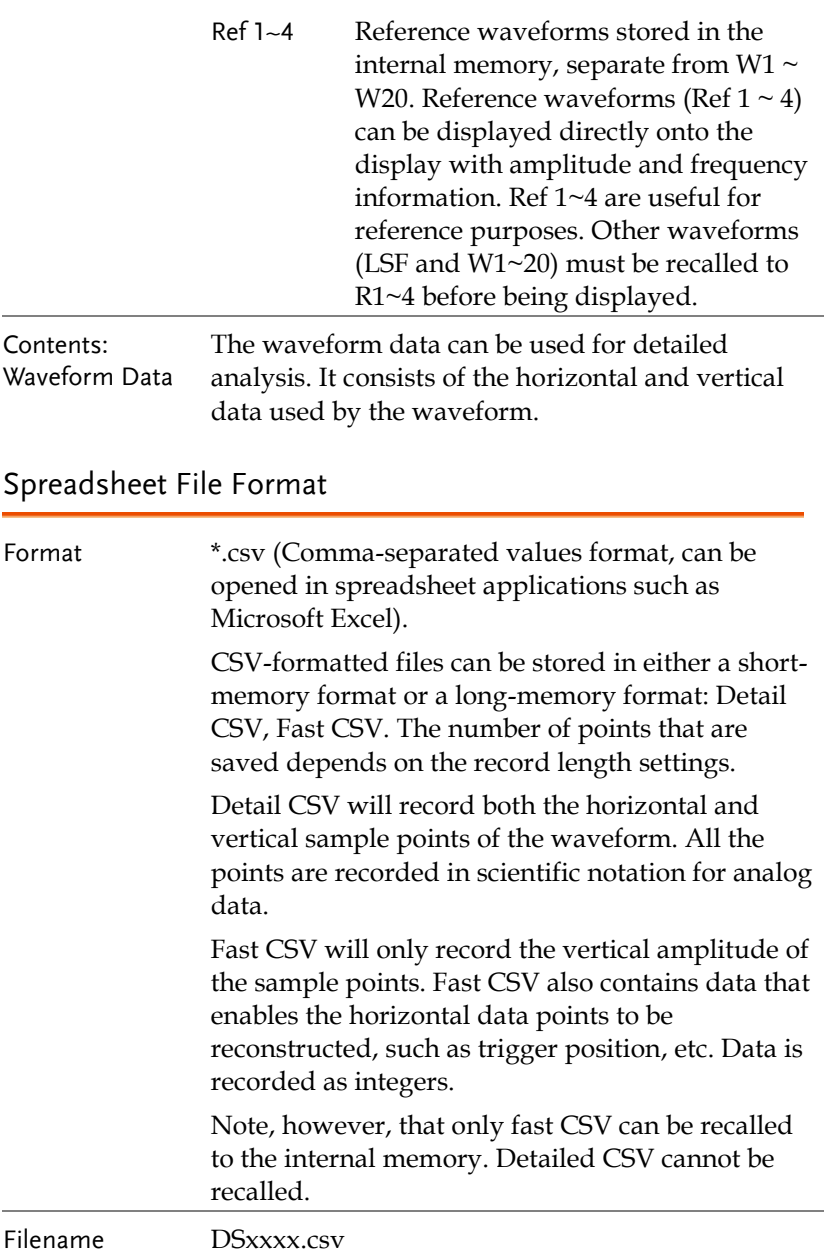

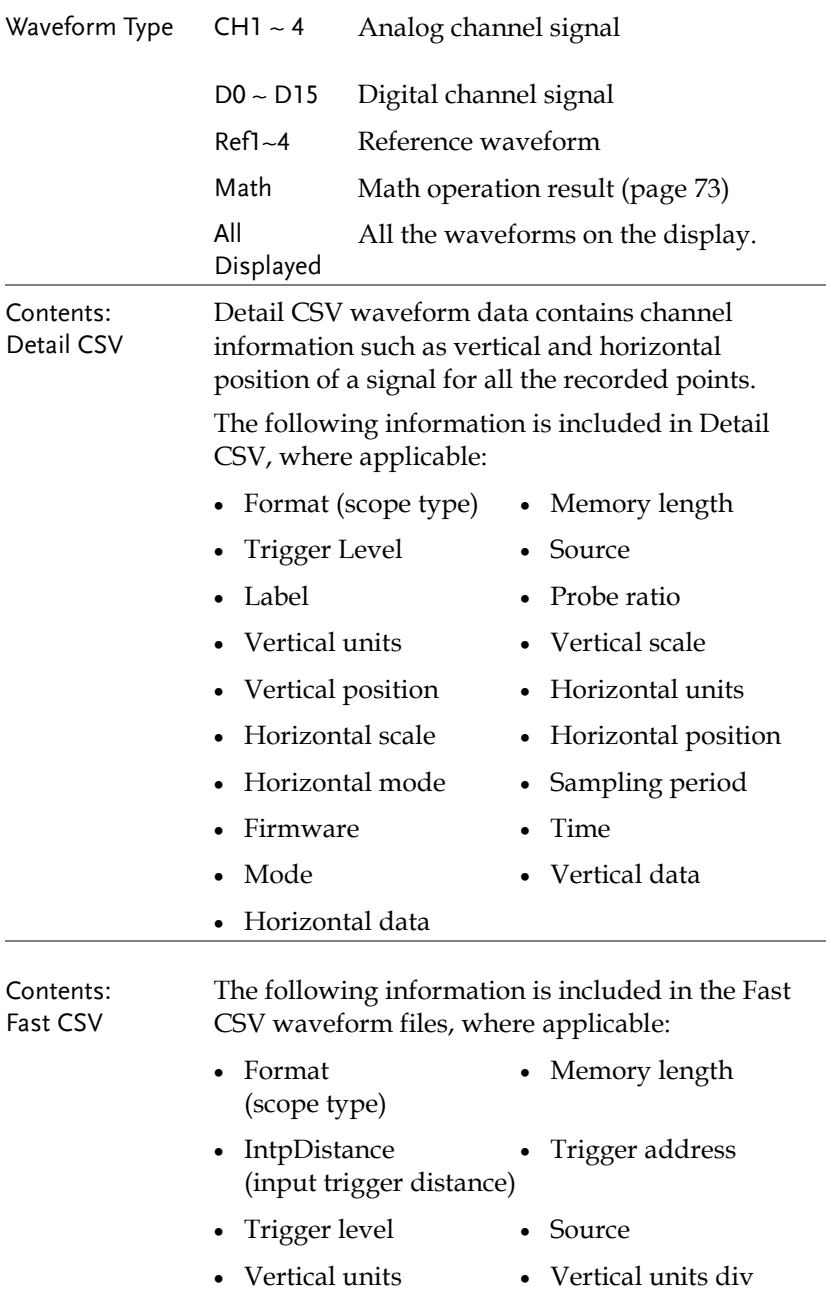

- Vertical units extend Label div
- Probe type Probe ratio
- 
- Horizontal units Horizontal scale
- Horizontal position Horizontal mode
- SincET mode (sampling mode)
- Horizontal old scale Horizontal old
- Firmware Time
- 
- 
- Vertical scale **•** Vertical position
	-
	-
	- Sampling period
	- position
	-
- Mode Raw vertical waveform data

### <span id="page-285-0"></span>Setup File Format

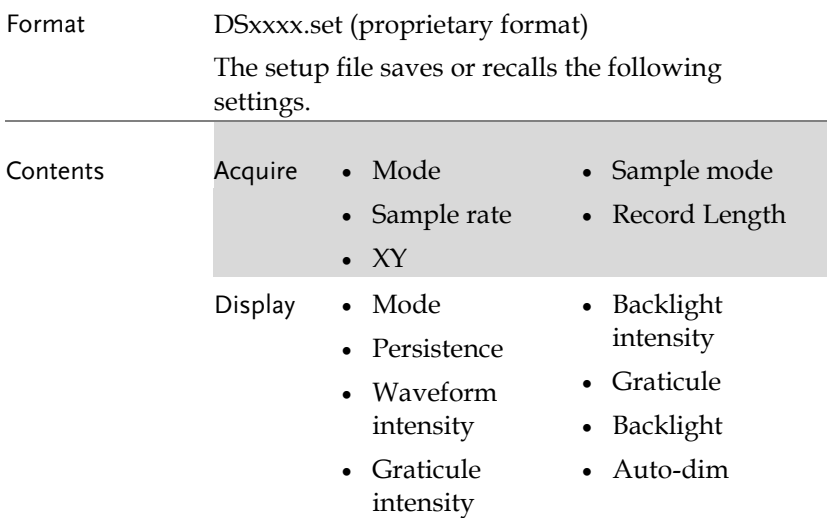

#### **SAVE/RECALL**

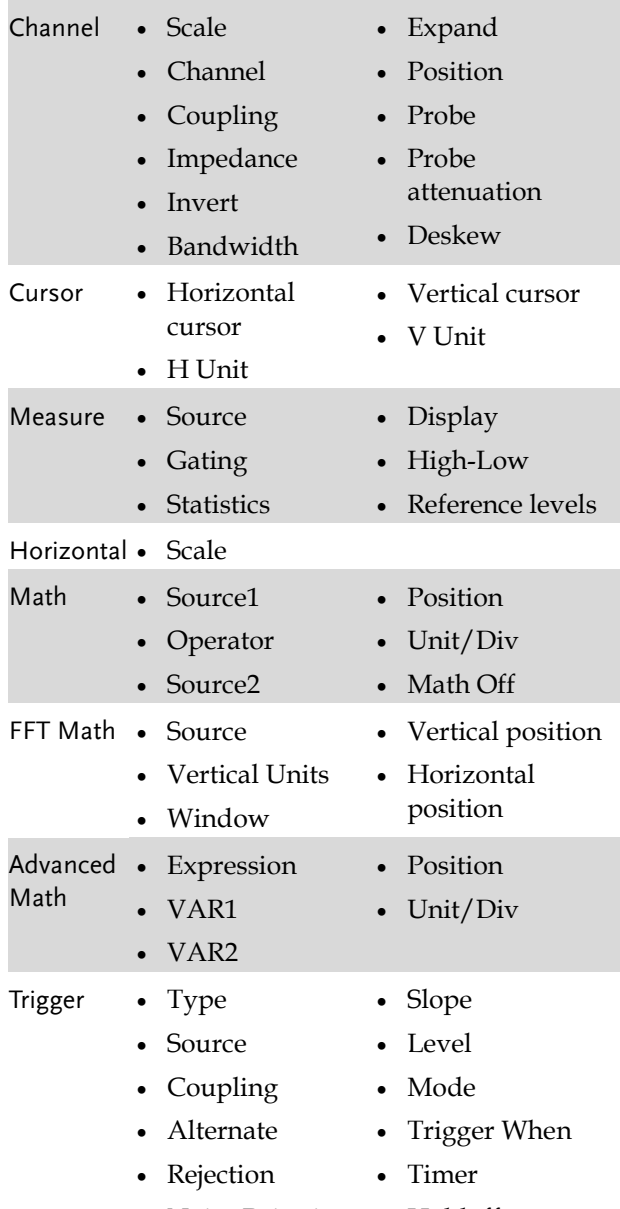

• Noise Rejection • Holdoff

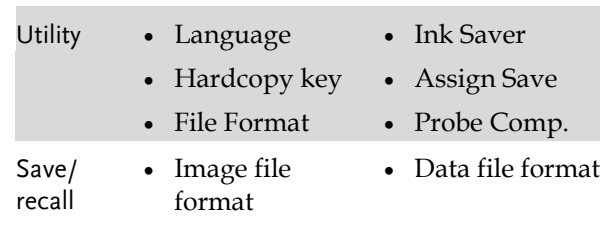
## <span id="page-288-0"></span>Create/Edit Labels

#### Overview Reference files, Setup files and the analog and digital input channels can have individual file labels set. For the analog channels and reference waveforms, the file label can be displayed next to the channel/reference indicator. The file labels are also used to easily identify reference files, setup files or channels when saving or recalling waveforms and setups. Example Edit Label Label For  $(Channel_1)$ Label for CH1 **User Preset** ACK Edit Character Label Display Label for Ref 1 On Off R1) 10 20 288ns (2) 8.888s In the example above, the file label for channel 1 is displayed next to the channel indicator and is also displayed in the *Edit Label* menu. The Ref\_1 file label is shown next to the reference indicator. Panel Operation 1. Press the *Save/Recall* key from the **Save/Recall** front panel.

2. Press *Edit File Label* from the bottom menu.

Edit **File Label** 

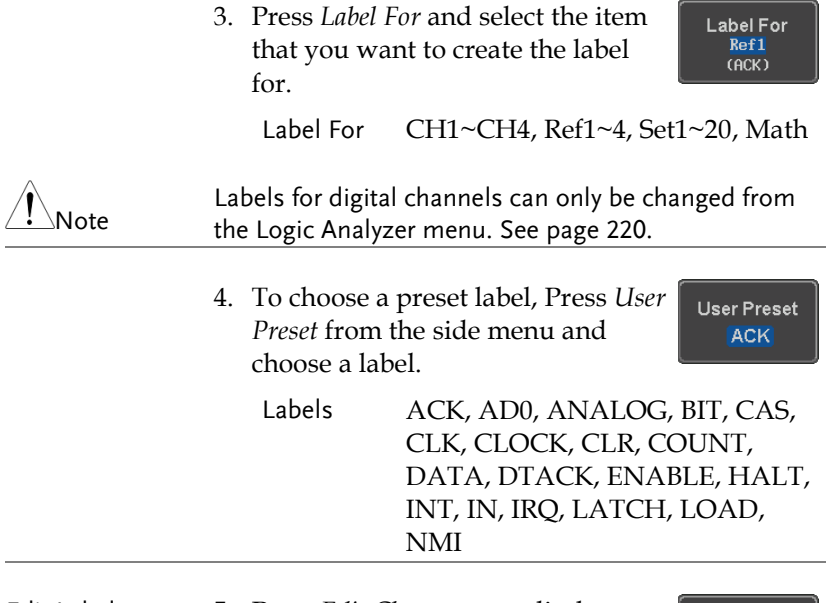

Edit Label 5. Press *Edit Character* to edit the current label.

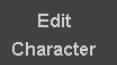

6. The Edit Label window appears.

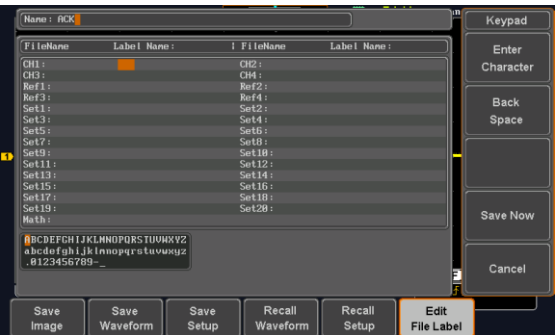

7. Use the Variable knob to highlight a character.

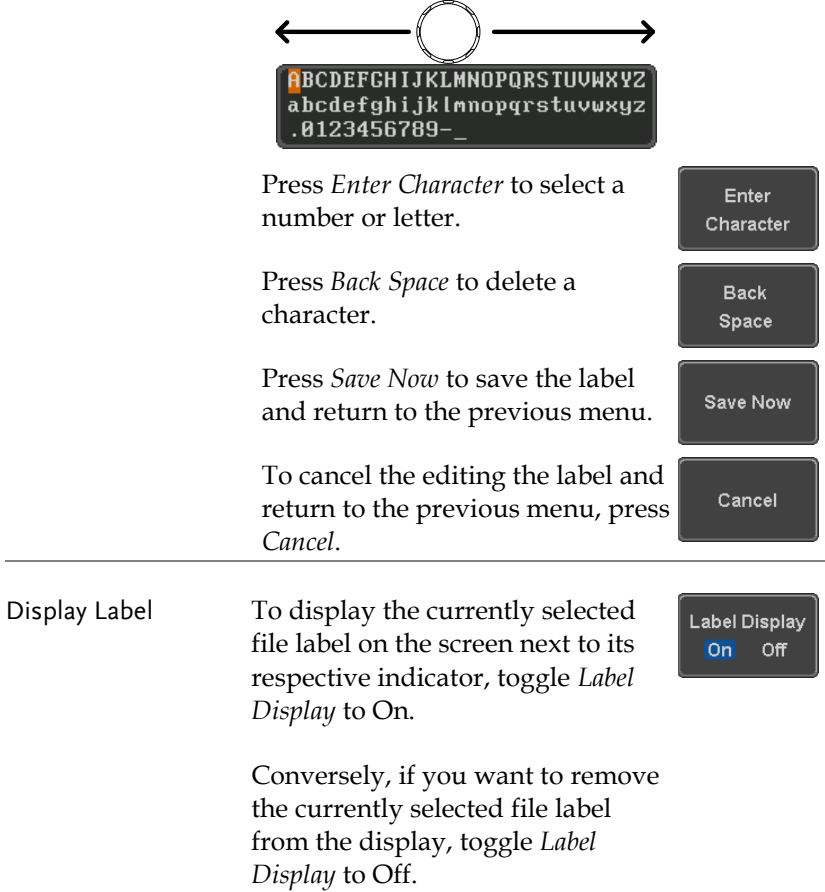

VARIABLE

### Save

#### File Type/Source/Destination

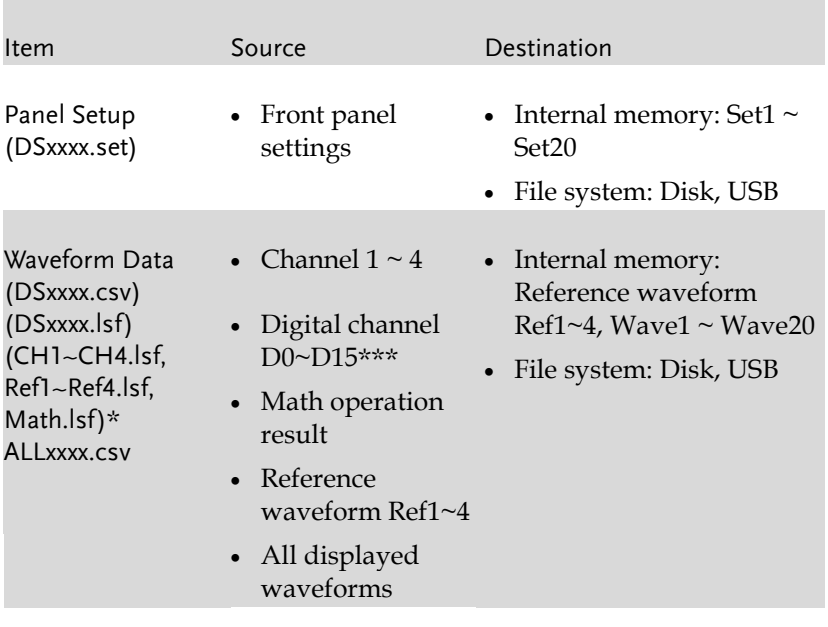

Display Image (DSxxxx.bmp/png) (Axxx1.bmp/png)\*\* • Display image • File system: Disk, USB

\*Stored in ALLXXXX directories when All Displayed waveforms are saved.

\*\*Stored in ALLXXXX directories when the Hardcopy key is assigned to save Waveform, Setup or All.

\*\*\*Can only be saved to .csv files.

Note: By default all filenames/directories are named DSxxxx/ALLxxxx where xxxx is a number starting from 0001 and is incremented by one after each save.

#### Save Image

Images can be saved either using the Save/Recall key or by using the Hardcopy key. To save images using the Hardcopy key, see the hardcopy section on page [315.](#page-314-0)

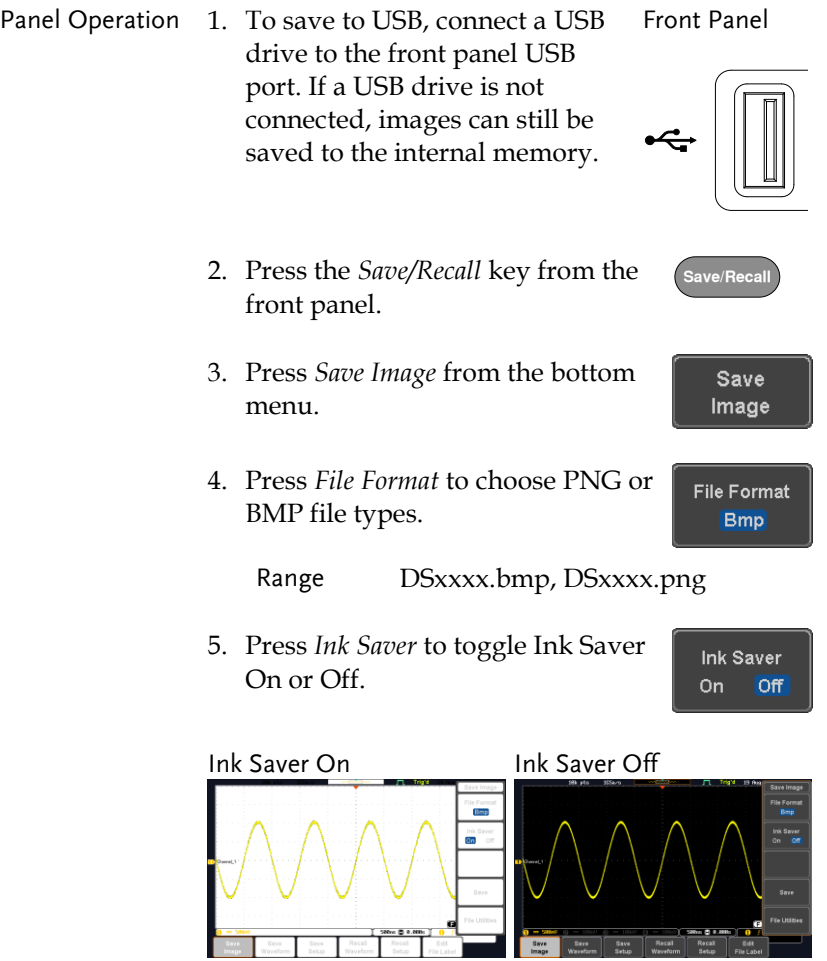

 $\begin{array}{|c|c|c|}\hline \textbf{0} & = & \textbf{500} \\ \hline \textbf{500} & & \textbf{500} \\ \hline \textbf{5000} & & \textbf{500} \\ \hline \end{array}$ 

Save

- 6. Press *Save* from the side menu to save the display as an image file.
- 7. You will automatically be taken to a file utility where you will be able to edit the name of the file.
- 8. To edit the file name, use the *Variable* knob to highlight a character.

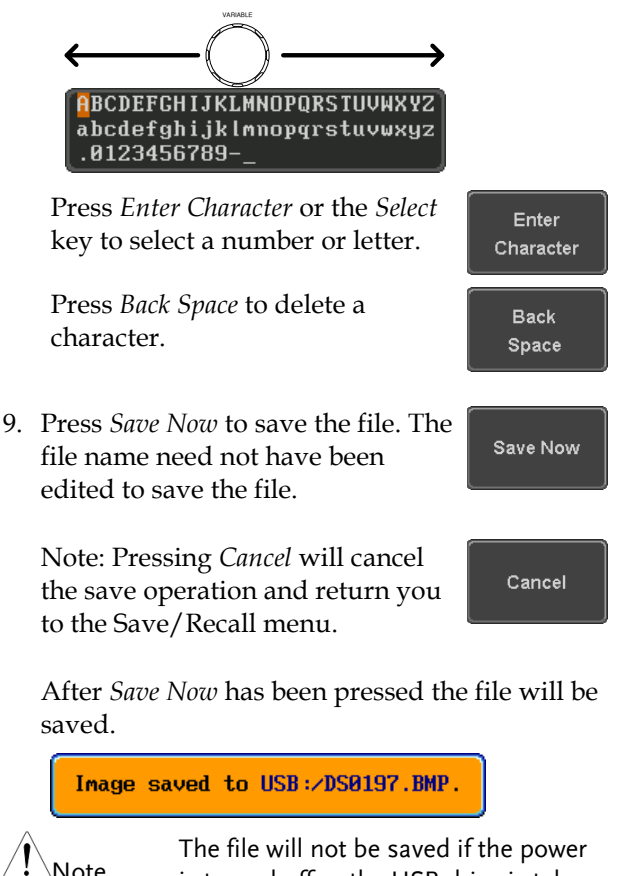

<span id="page-294-0"></span>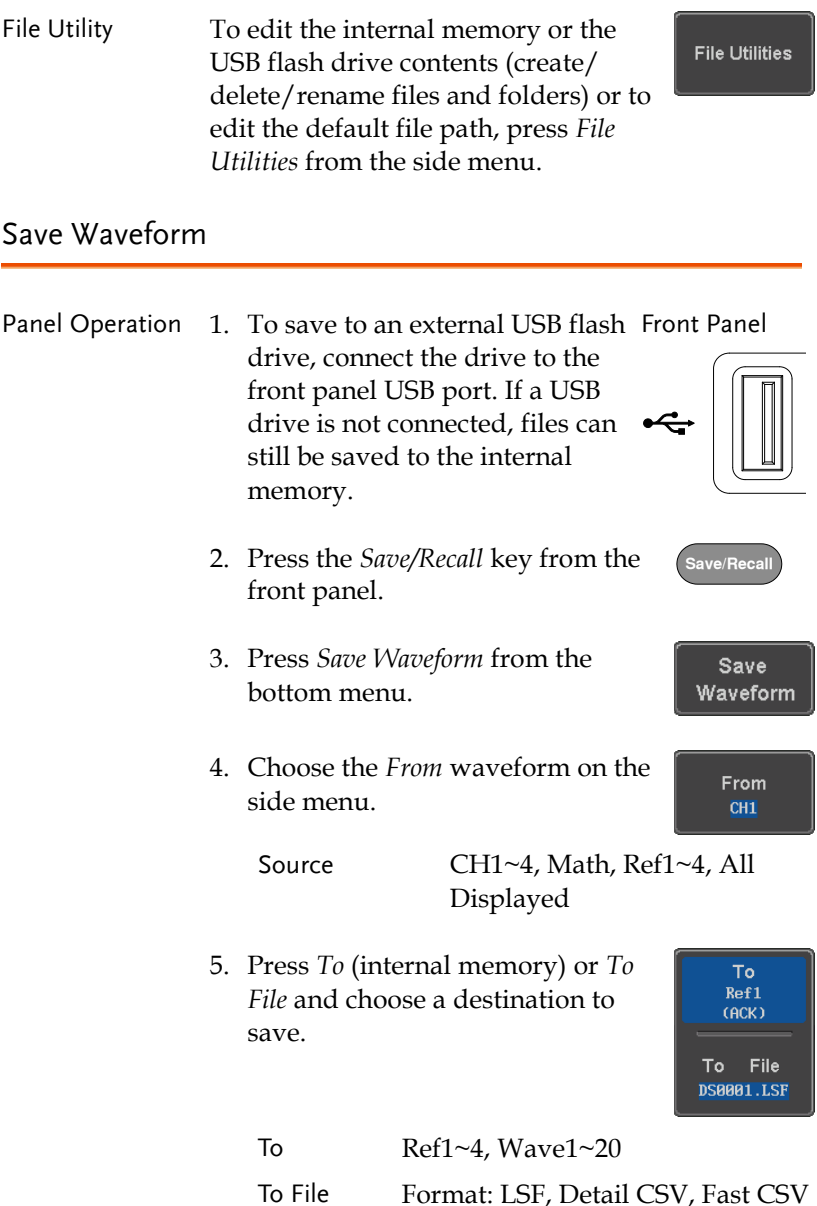

6. Press *Save* to save the file.

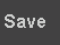

- 7. If you are saving to a file, a file utility appears where you will be able to edit the name of the file from the default "DSXXX" filename.
- 8. To edit the filename, use the *Variable* knob to highlight a character.

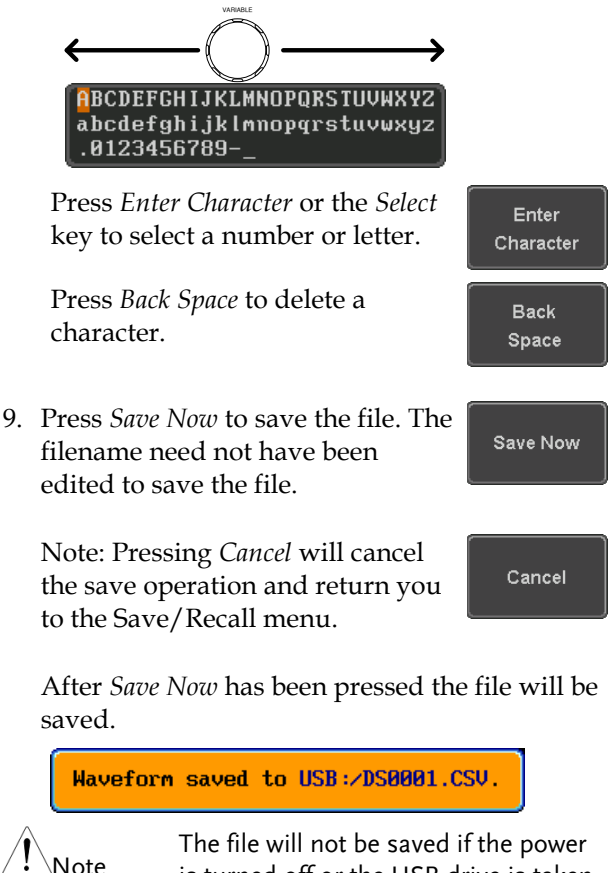

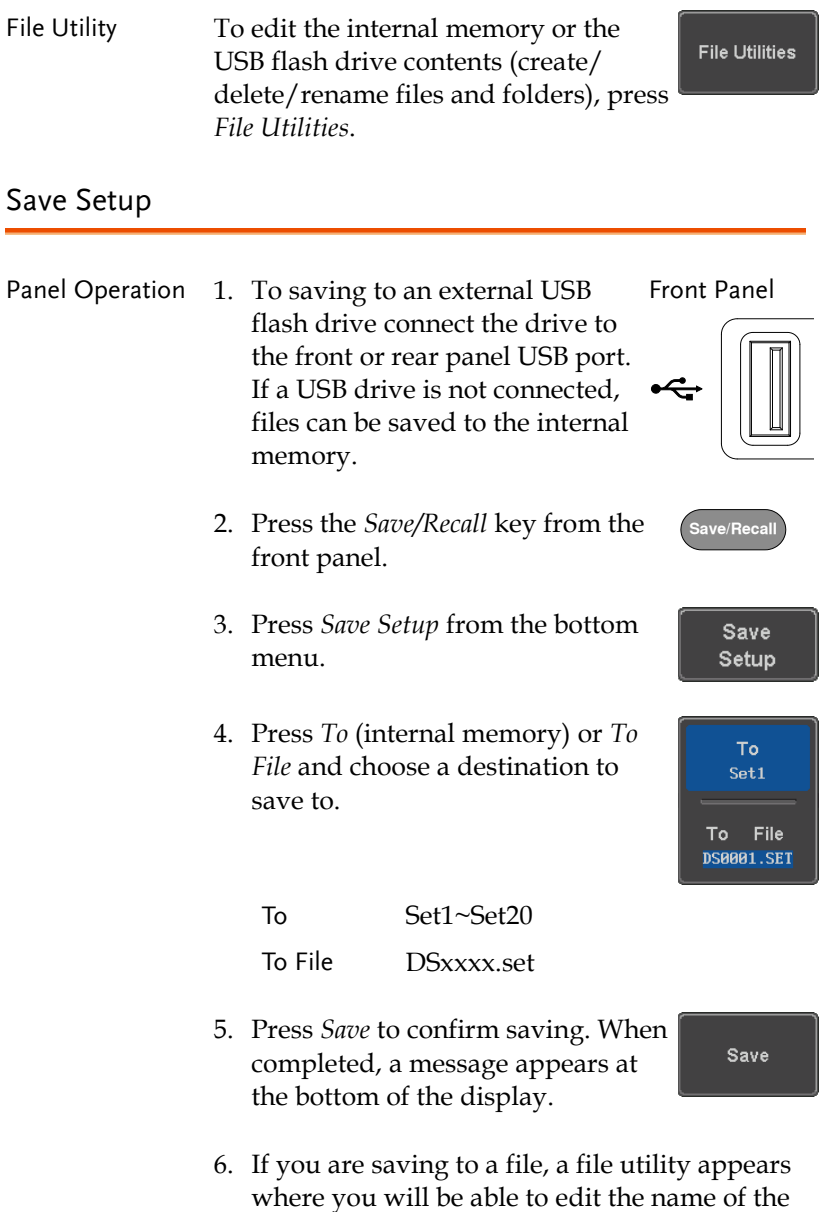

file from the default "DSxxxx" filename.

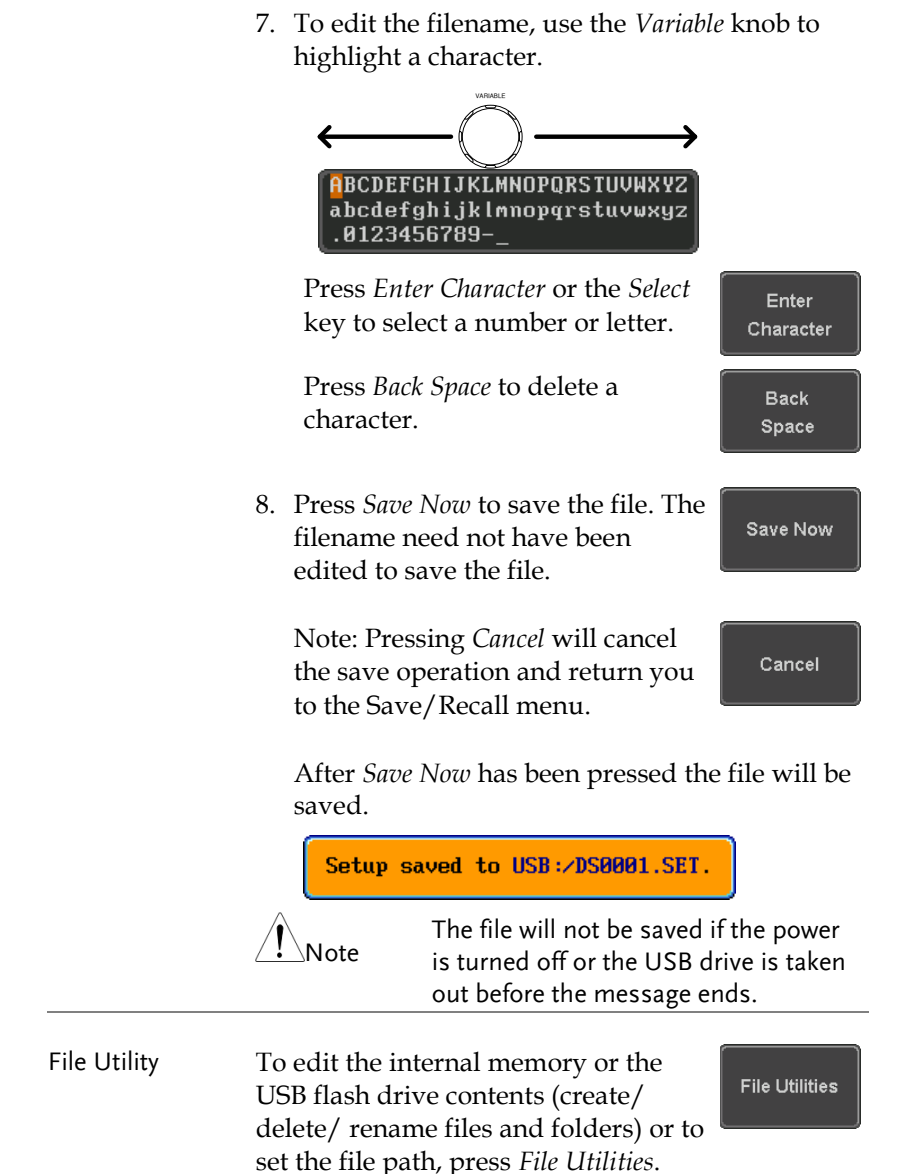

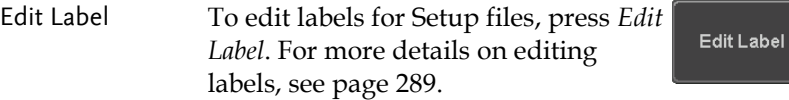

## Recall

#### File Type/Source/Destination

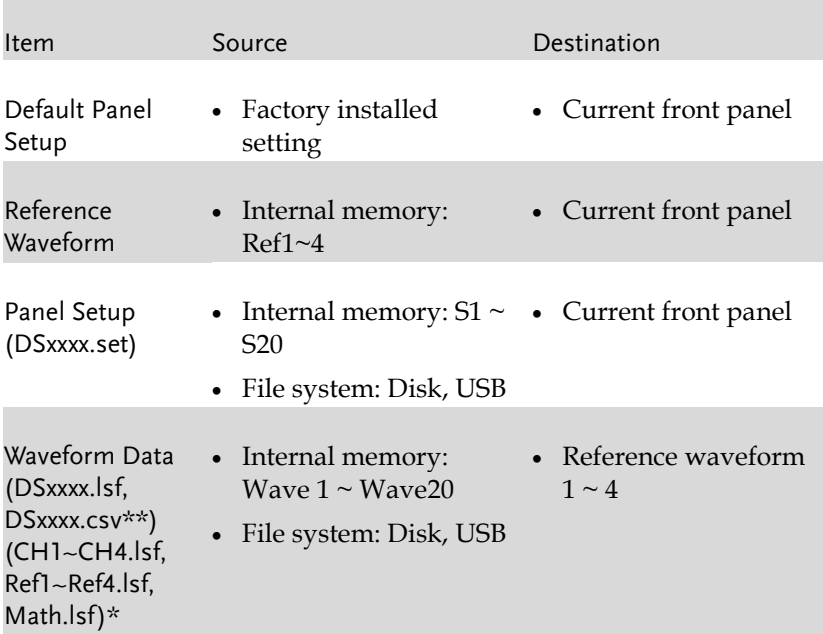

\*Recalled from ALLXXX directories. Note that Allxxxx.csv cannot be recalled to the oscilloscope.

\*\*Detail CSV files cannot be recalled to the oscilloscope.

# **GWINSTEK**

## Recall Default Panel Setting

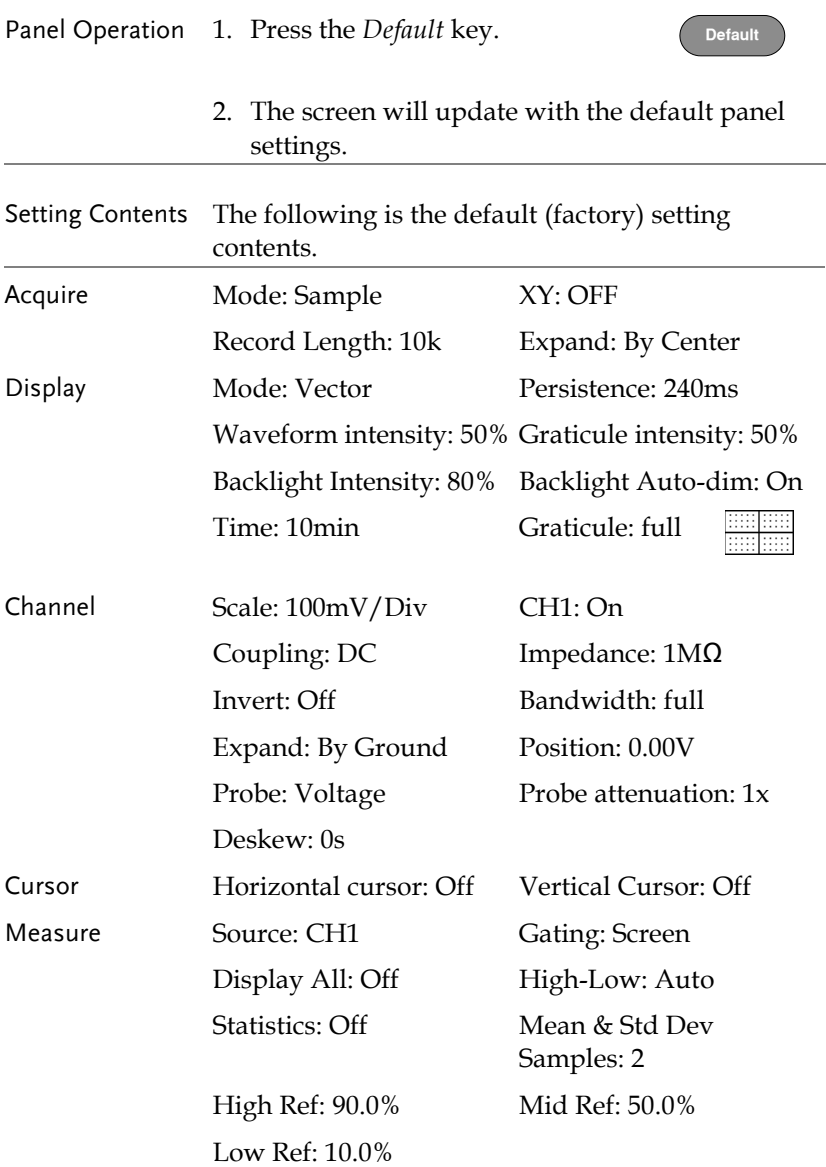

# **GWINSTEK**

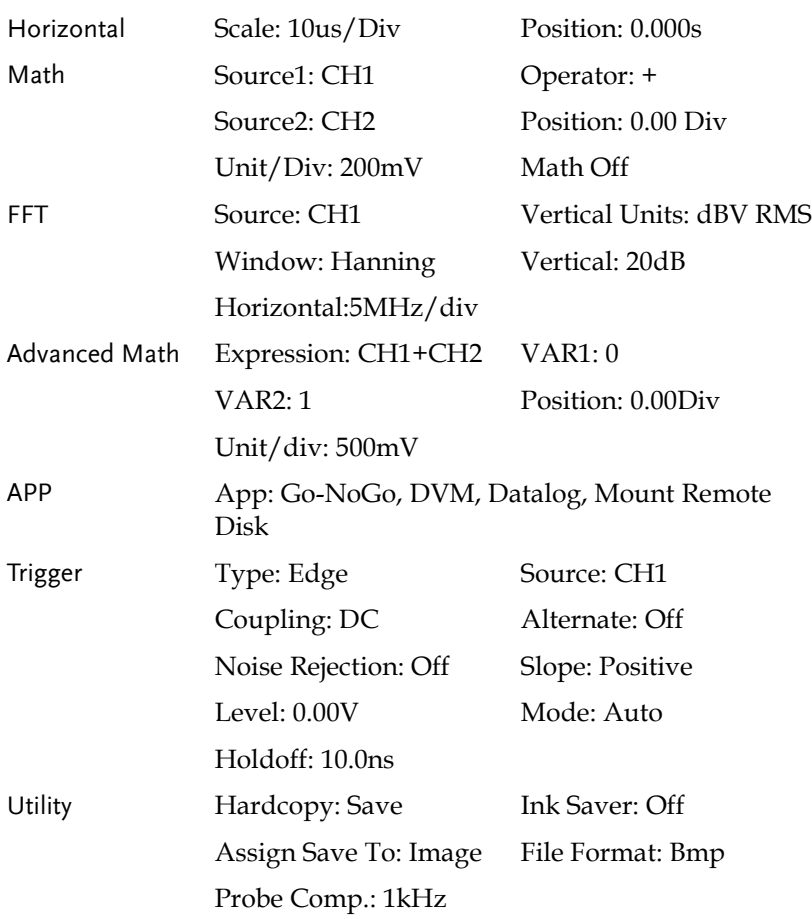

Front Panel

#### Recall Waveform

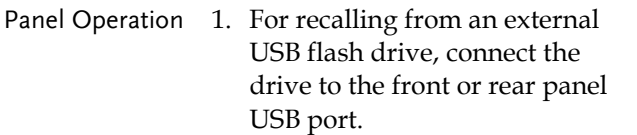

- 2. The waveform must be stored in advance. See page [295](#page-294-0) for waveform store details.
- 3. Press the *Save/Recall* key.
- 4. Press *Recall Waveform* from the bottom menu. The Recall menu appears.
- 5. Press *From* (internal memory) or *From File* and choose a source to recall from.

From Wave1~20

From File\* File format: Lsf, Fast Csv

\*Only files in the current file path will be available, this includes files saved in the ALLxxxx directories.

Allxxxx.csv files cannot be recalled to the oscilloscope.

Only the "Fast CSV", "LSF" files can be recalled to the oscilloscope.

6. Press *To* and select the reference waveform to recall to.

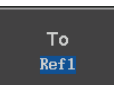

Recall Waveform

**Save/Recall**

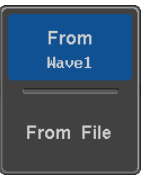

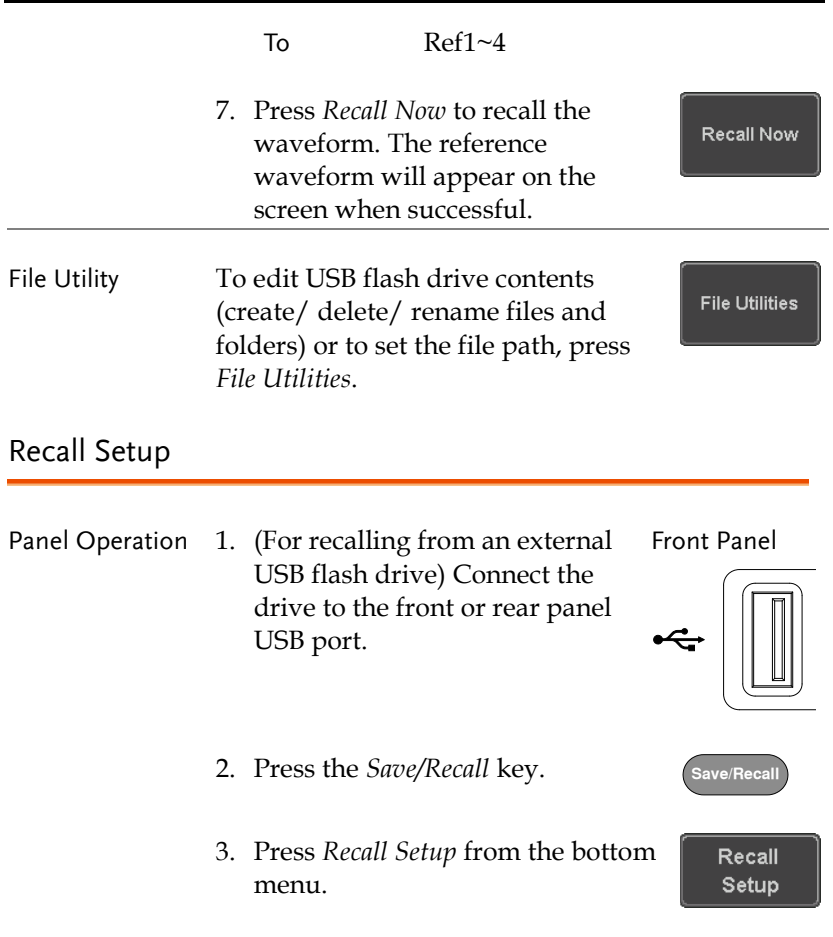

## GWINSTEK

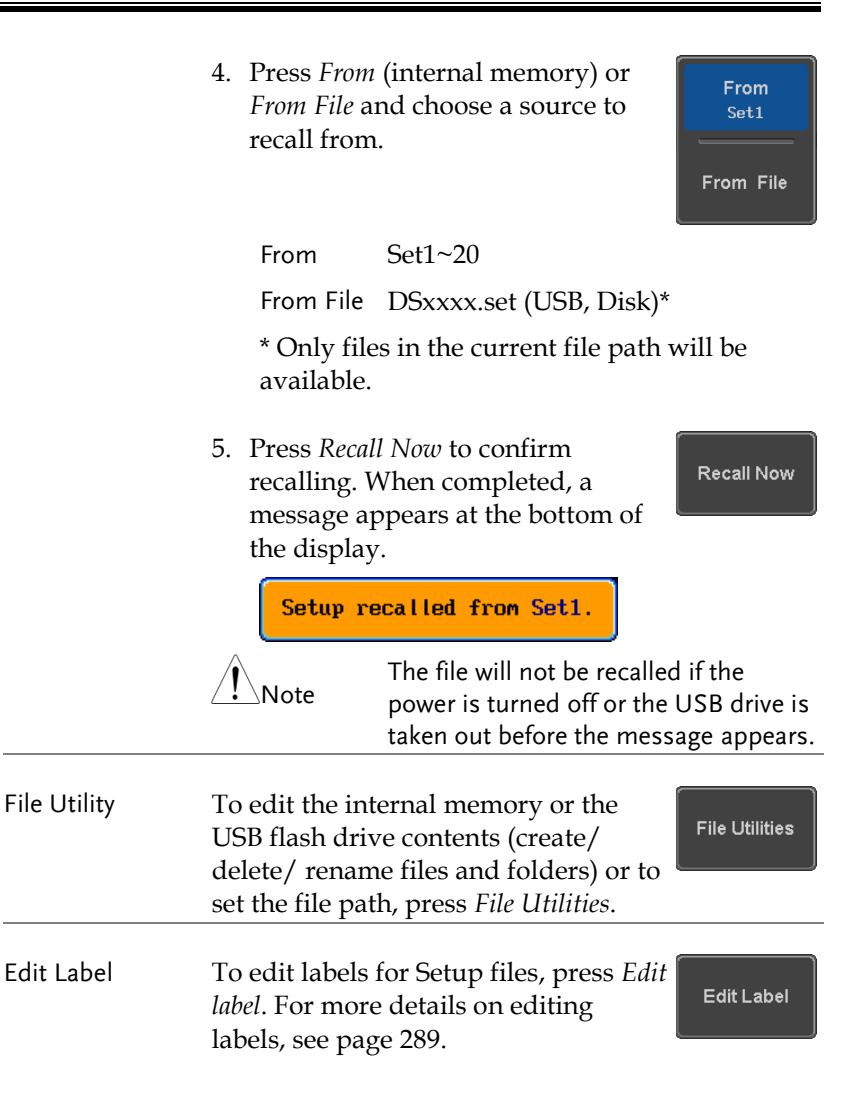

## Reference Waveforms

### Recall and Display Reference Waveforms

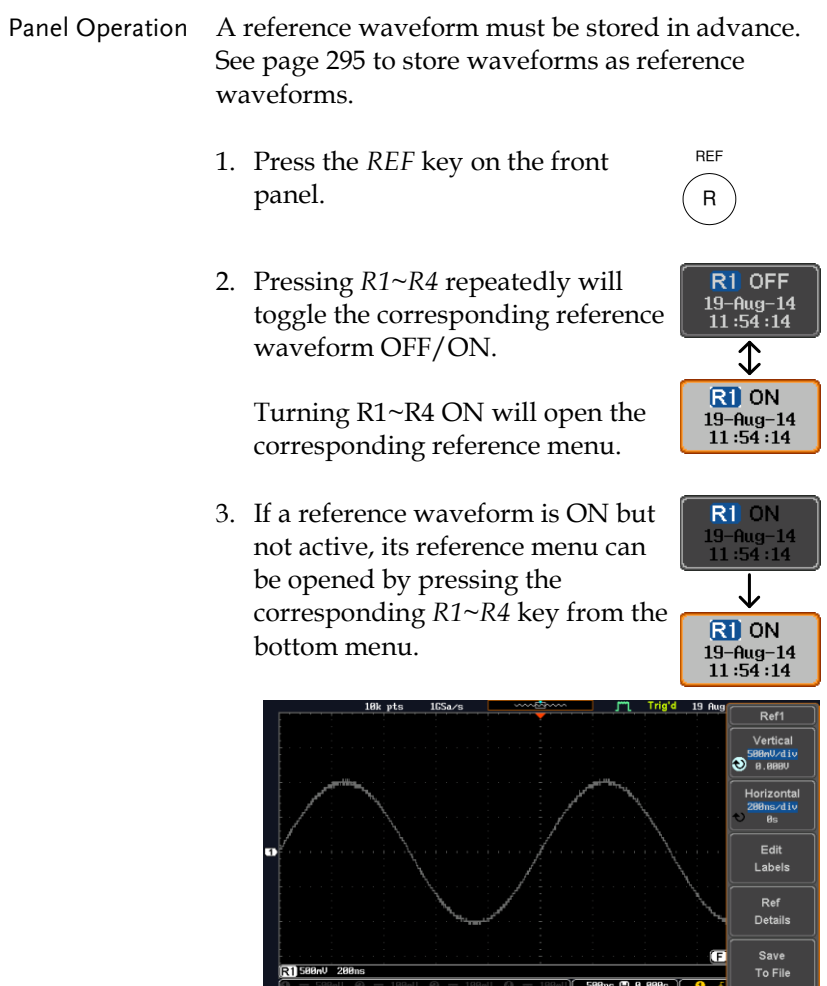

 $R$  ON<br>19-Aug-14<br>11:54:14

R2 OFF<br>19-Rug-14<br>18:52:27

R3 OFF

R4 OFF

<u>tan ing</u>

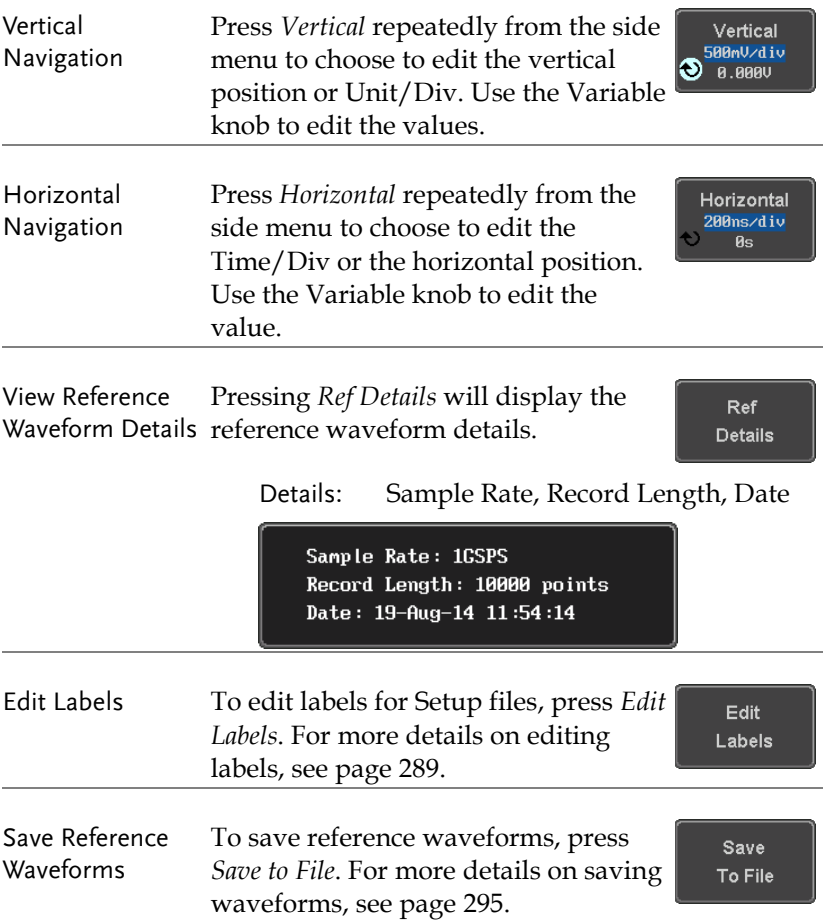

# **FILE UTILITIES**

The file utilities are used each time files need to be saved to internal or external memory. The file utilities can create, delete and rename directories or files as well as copy files from internal memory to USB. The File Utilities menu also sets the file path for saving and recalling files from the Save/Recall menu.

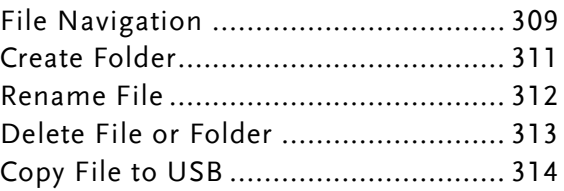

# <span id="page-308-0"></span>File Navigation

The File Utilities menu can be used to choose files or to set the file path for saving/recalling files.

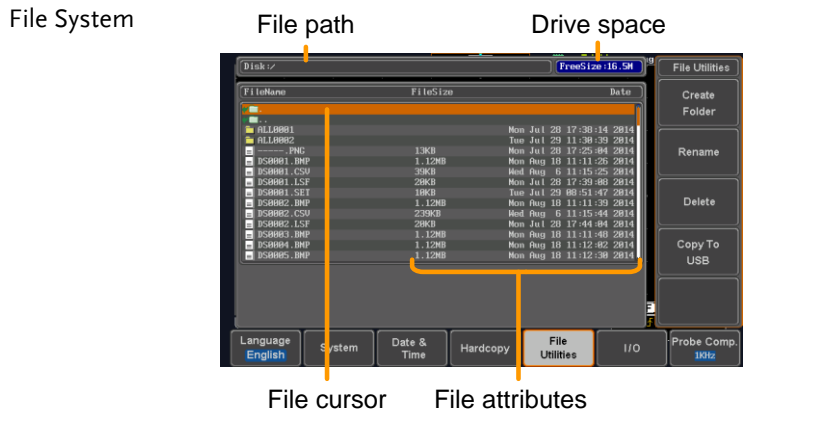

Panel Operation 1. Press the *Utility* key.

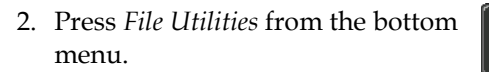

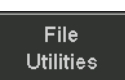

**Utility**

3. The file system appears.

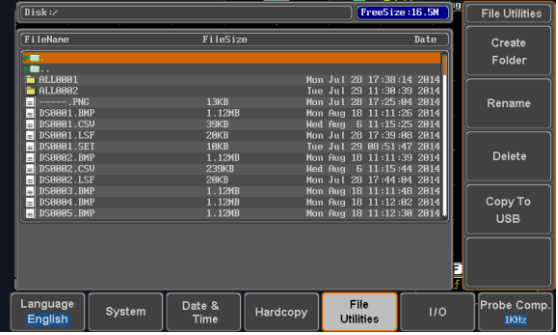

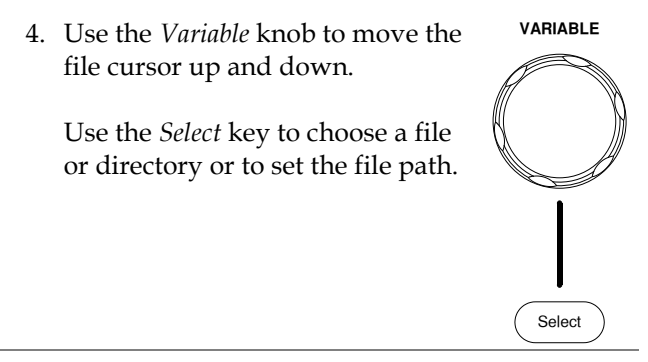

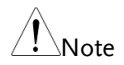

When a USB flash drive is used, the file path is remembered each time the USB flash drive is used. This saves you the hassle of setting the USB file path each time the USB flash drive is inserted into the scope.

## <span id="page-310-0"></span>Create Folder

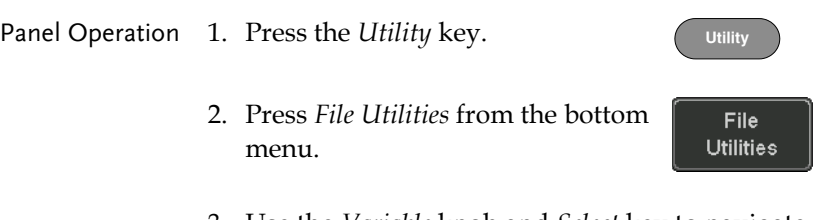

3. Use the *Variable* knob and *Select* key to navigate the file system.

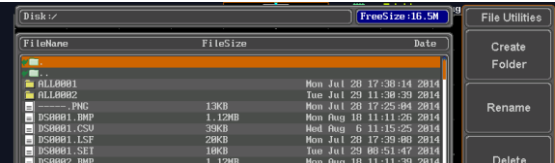

- 
- Create Folder 4. Press *Create Folder* to make a new directory at the selected location.

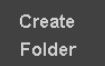

5. Use the *Variable* knob to highlight a character.

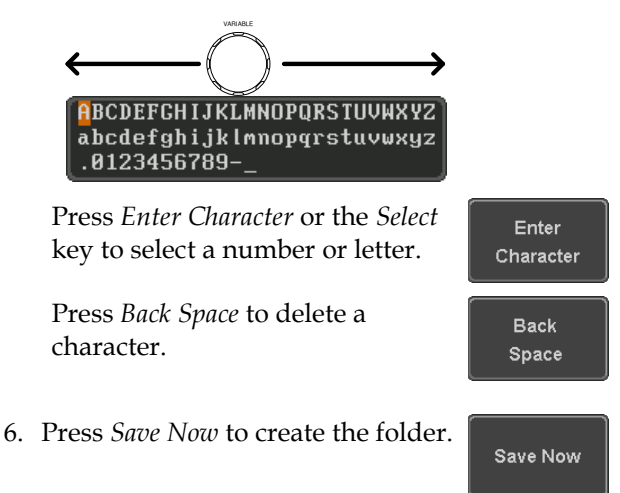

<span id="page-311-0"></span>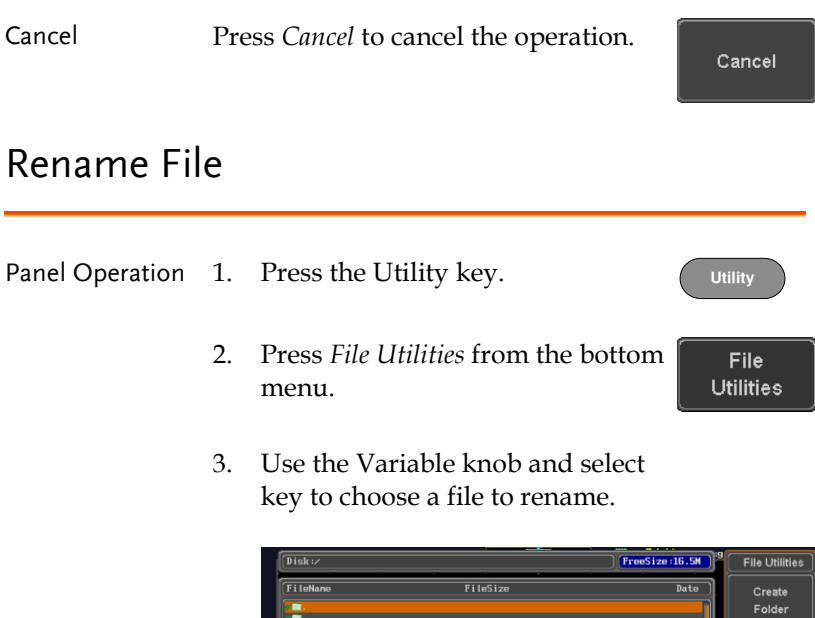

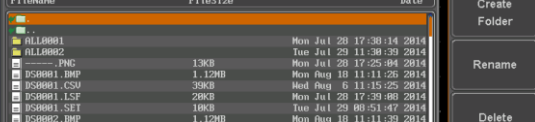

4. Press *Rename* when a file is chosen.

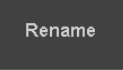

5. Use the *Variable* knob to highlight a character.

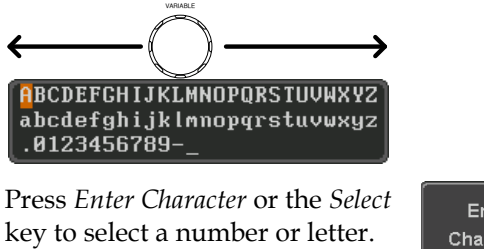

Press *Back Space* to delete a character.

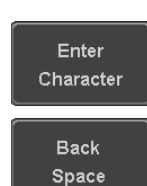

Save Now

6. Press *Save Now* to rename the folder or file.

## <span id="page-312-0"></span>Delete File or Folder

Panel Operation 1. Press the *Utility* key.

- 2. Press *File Utilities* from the bottom menu.
- 3. Use the Variable knob and select key to navigate the file system to choose a file.

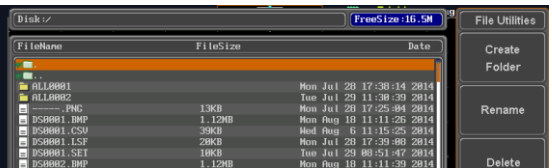

- 4. Press *Delete* to delete the selected file.
- 5. Press *Delete* again to confirm the deletion.

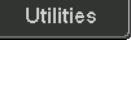

File

**Utility**

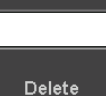

Delete

## <span id="page-313-0"></span>Copy File to USB

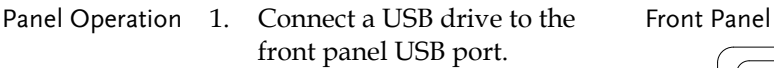

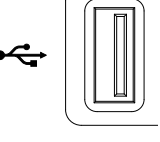

**Utility**

File **Utilities** 

2. Press the *Utility* key.

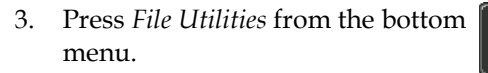

4. Use the *Variable* knob and *Select* key to navigate the file system to choose a file from internal memory.

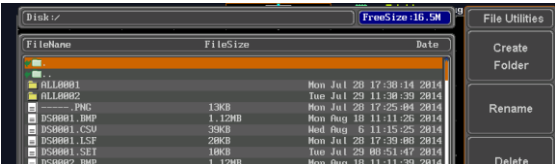

5. Press *Copy to USB* to copy the selected file to the USB drive.

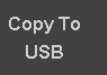

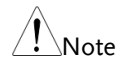

If the same file name already exists on the USB drive, it will be copied over.

# <span id="page-314-0"></span>**HARDCOPY KEY**

The Hardcopy key is used as quick-save or quick-print key. The Hardcopy key can be assigned either to printout screenshots or to save files.

When assigned to "Print" the screen image can be printed to a PictBridge compatible printer using the USB device port. To reduce the amount of printer ink used for each print, images can be printed using the Ink Saver function.

When assigned to "Save", pressing the Hardcopy key can be used to save a screen shot, a waveform, or the current setup, depending on the configuration.

#### <span id="page-314-1"></span>Printer I/O Configuration

Panel Operation 1. Connect a PictBridge printer to the USB device port on the rear panel.

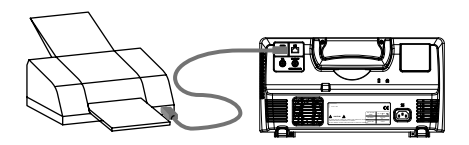

2. Press the *Utility* key. **Utility** 3. Press *I/O* from the bottom menu.  $110$ 4. Press USB *Device Port* from the side **USB Device** Port  $\blacksquare$ menu and select *Printer*. Printer

#### Print Output

Ensure the USB port has been configured for the printer and the printer is connected to the scope before trying to print, see page [315.](#page-314-1)

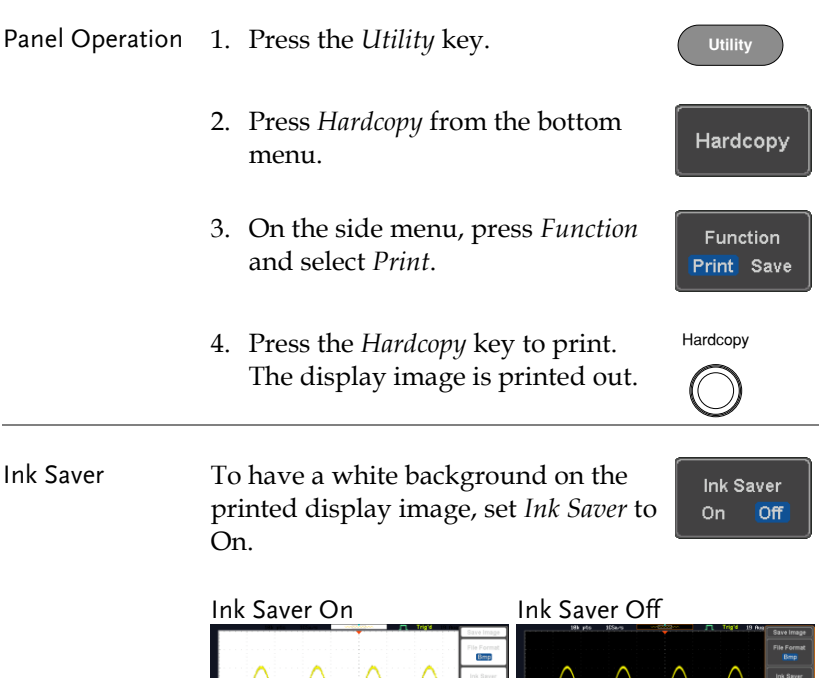

## Save - Hardcopy Key

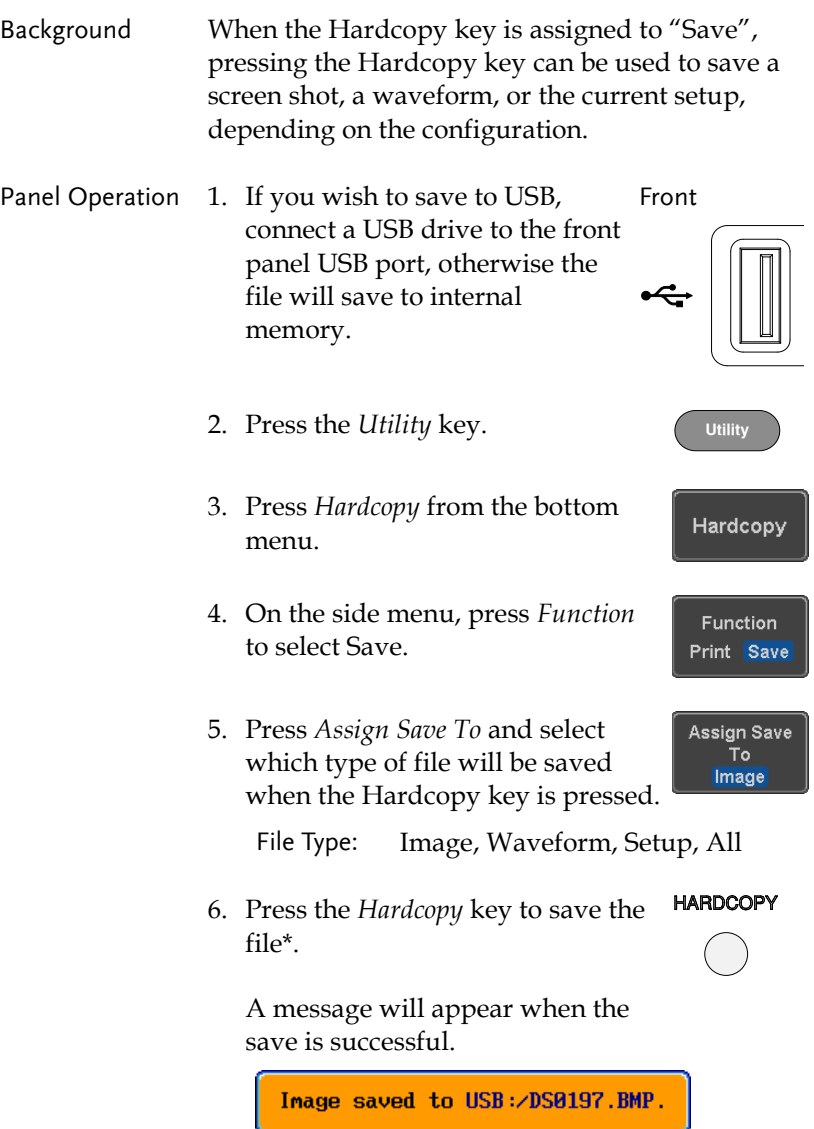

# **GWINSTEK**

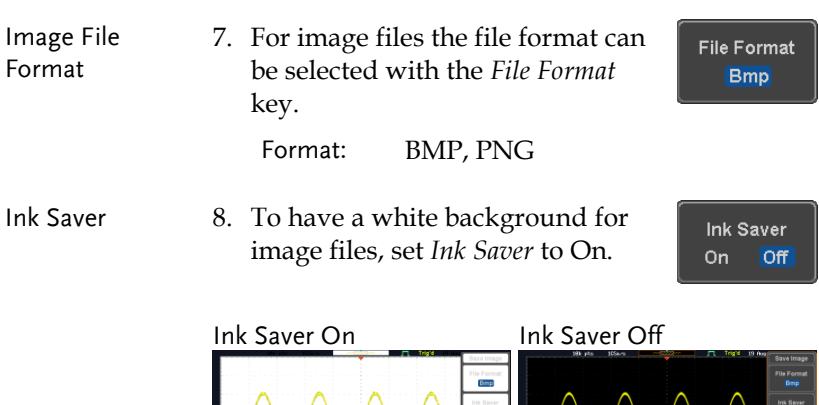

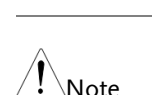

\*Each time the Hardcopy key is used to save waveforms or setup files, the files are saved into a new directory. The save directory is labeled ALLXXXX, where XXXX is a number that is incremented with each save. This directory is created in either the internal memory or to a USB flash drive.

# **REMOTE CONTROL CONFIG**

This chapter describes basic configuration for remote control. For a complete command list, refer to the programming manual downloadable from GW Instek website, www.gwinstek.com.

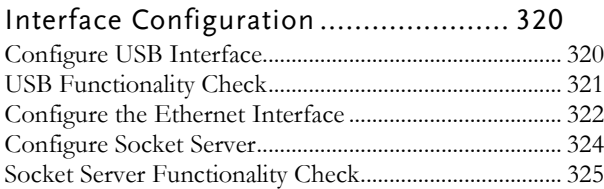

# <span id="page-319-0"></span>Interface Configuration

### <span id="page-319-1"></span>Configure USB Interface

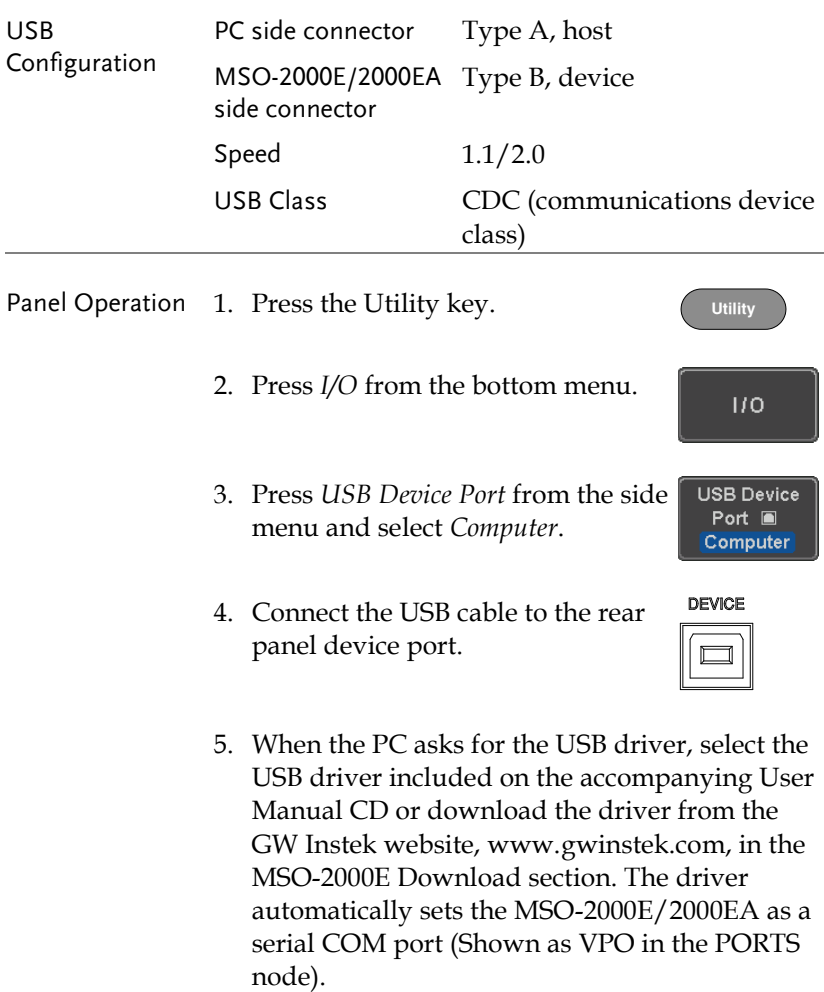

## <span id="page-320-0"></span>USB Functionality Check

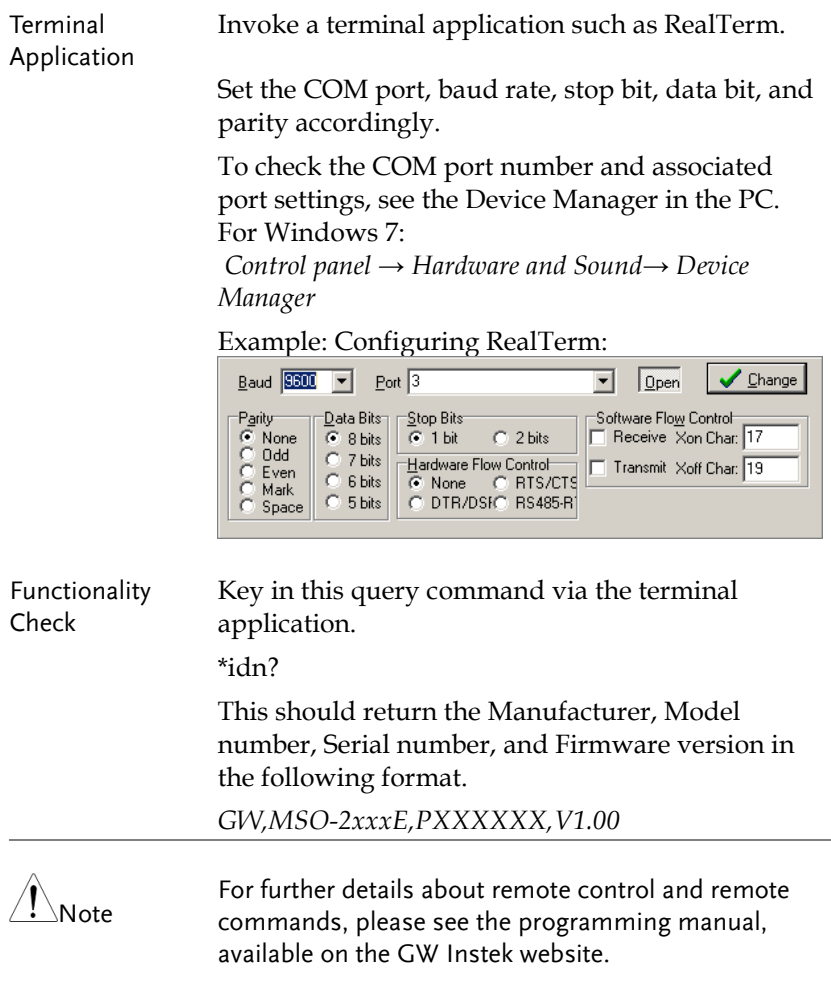

### <span id="page-321-0"></span>Configure the Ethernet Interface

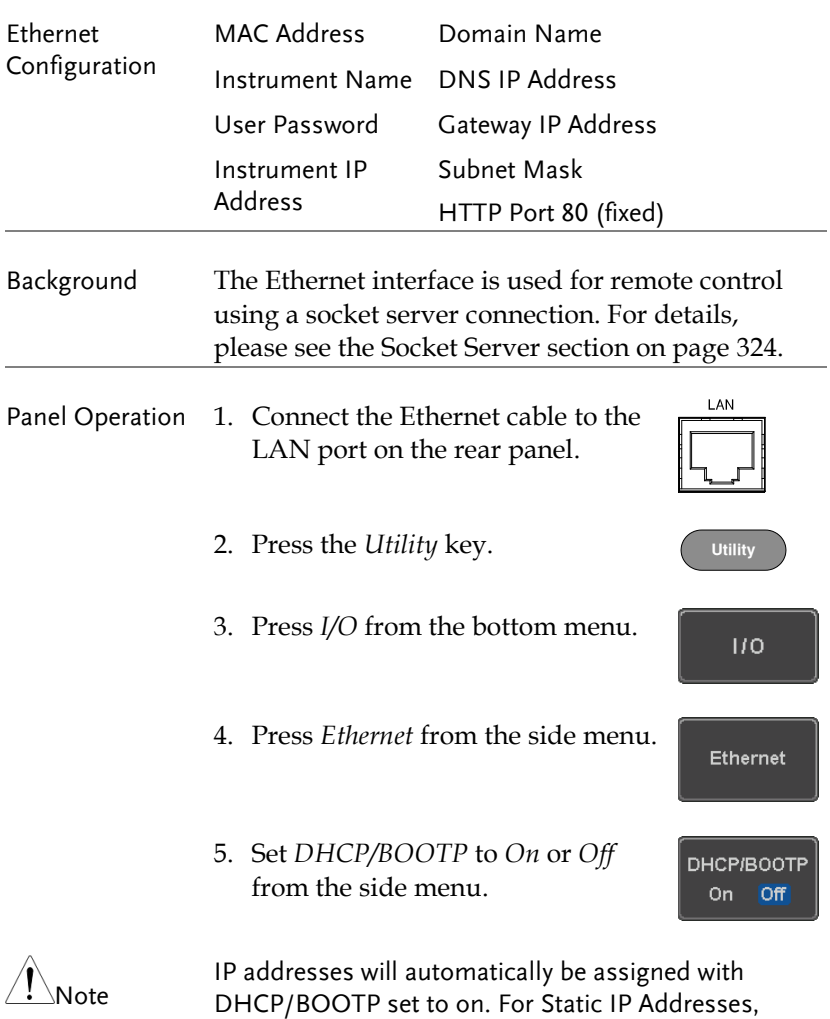

DHCP/BOOTP should be set to off.

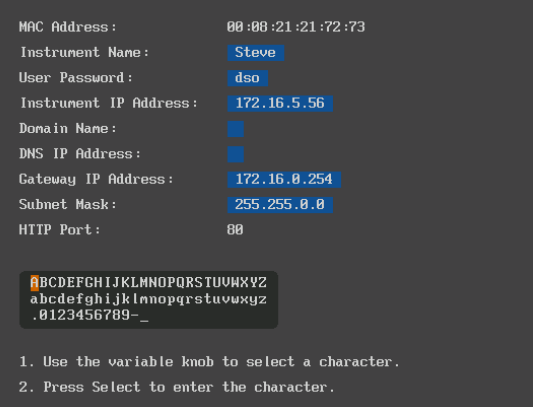

6. Use the *Up* and *Down* arrows on the side menu to navigate to each Ethernet configuration item.

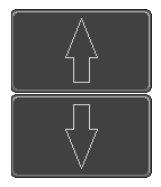

Items MAC Address, Instrument Name, User Password, Instrument IP Address, Domain Name, DNS IP Address, Gateway IP Address, Subnet Mask

Note: HTTP Port is fixed at 80.

7. Use the *Variable* knob to highlight a character and use the *Select* key to choose a character.

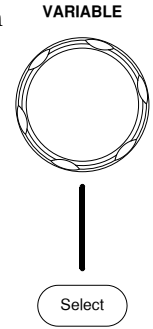

<span id="page-323-0"></span>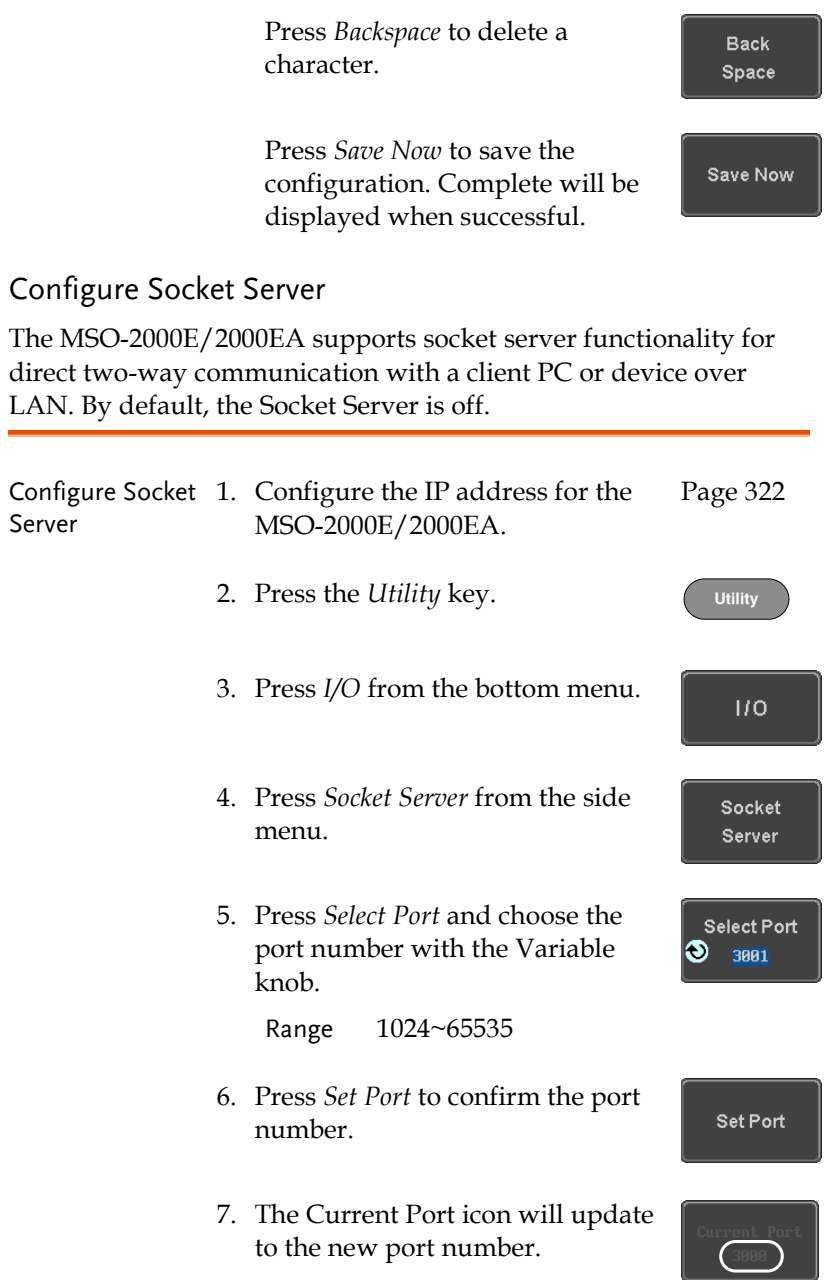
8. Press *Server* and turn the socket server On.

Server On Off

## Socket Server Functionality Check

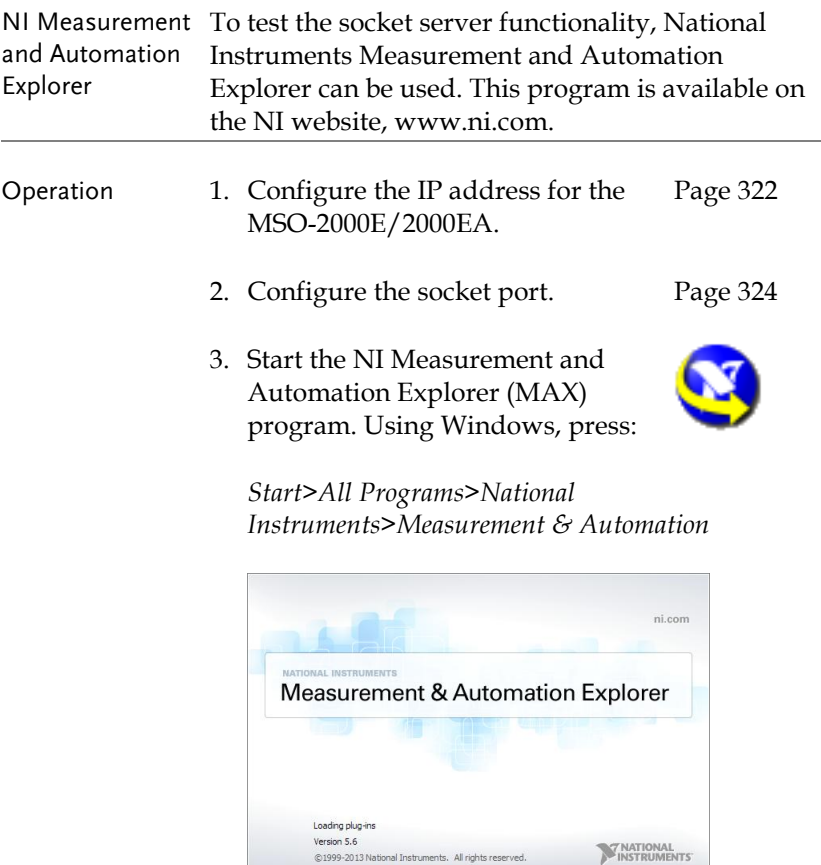

4. From the Configuration panel access;

*My System>Devices and Interfaces>Network Devices* 

5. Right click *Network Devices* and select *Create New Visa TCP/IP Resource…*

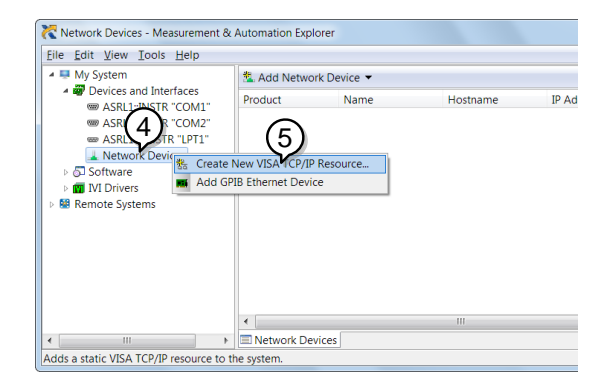

- 6. Select *Manual Entry of Raw Socket* from the popup window.
- 7. Click *Next*.

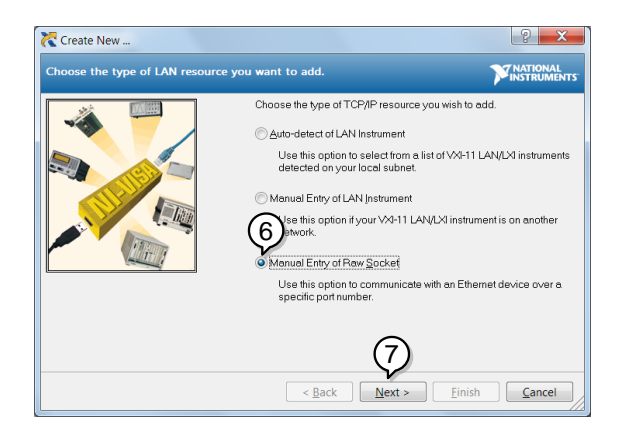

- 8. Enter the MSO-2000E/2000EA's IP address and socket port number.
- 9. Click *Validate*.

10. A popup will appear to tell you if a VISA socket

session was successfully created.

11. Click *Next*.

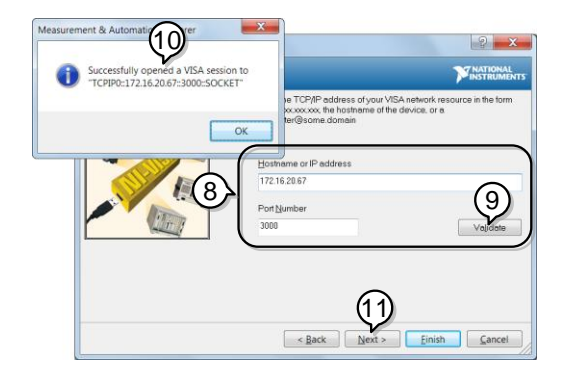

- 12. Choose an alias for the socket connection if you like.
- 13. Click *Finish* to finish the configuration.

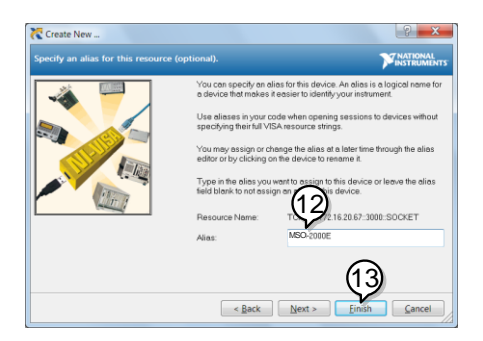

14. The MSO-2000E/2000EA will now appear under Network Devices in the Configuration Panel.

Functionality Check 15. Click the *Open Visa Test Panel* to send a remote command to the MSO-2000E/2000EA.

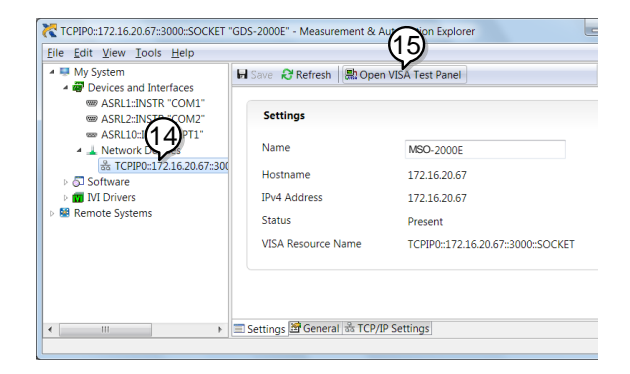

- 16. Click on the *Configuration* icon.
- 17. Select the *I/O Settings* tab.
- 18. Mark the *Enable Termination Character* checkbox. Make sure the termination character is a line feed  $//n$ , value: xA).
- 19. Click *Apply Changes*.

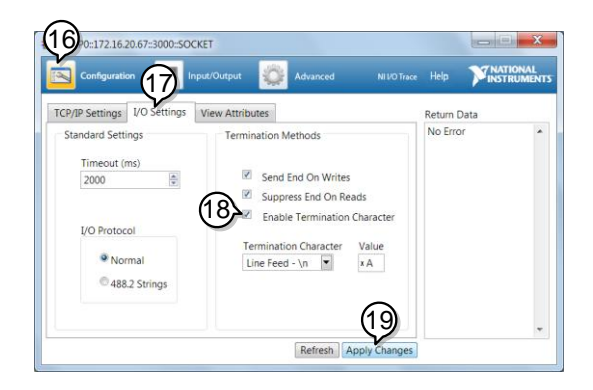

- 20. Click the *Input/Output* icon.
- 21. Make sure the \*IDN? query is selected in the *Select or Enter Command* drop box.
- 22. Click on *Query*.
- 23. The manufacturer, model number, serial number and firmware version will be displayed in the buffer. For example: GW,MSO-2202E,PXXXXXX,V1.00

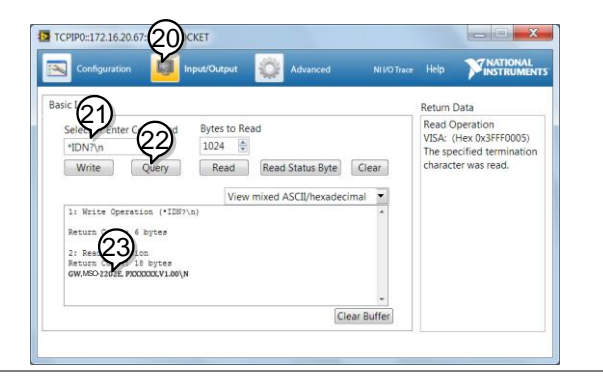

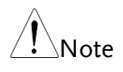

For further details about remote control and remote commands, please see the programming manual.

# **MAINTENANCE**

Three types of maintenance operations are available: Signal Path Compensation, Vertical Accuracy Calibration and Probe Compensation. Run these operations when using the MSO-2000E/2000EA in a new environment.

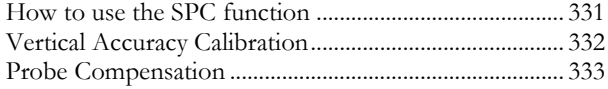

## <span id="page-330-0"></span>How to use the SPC function

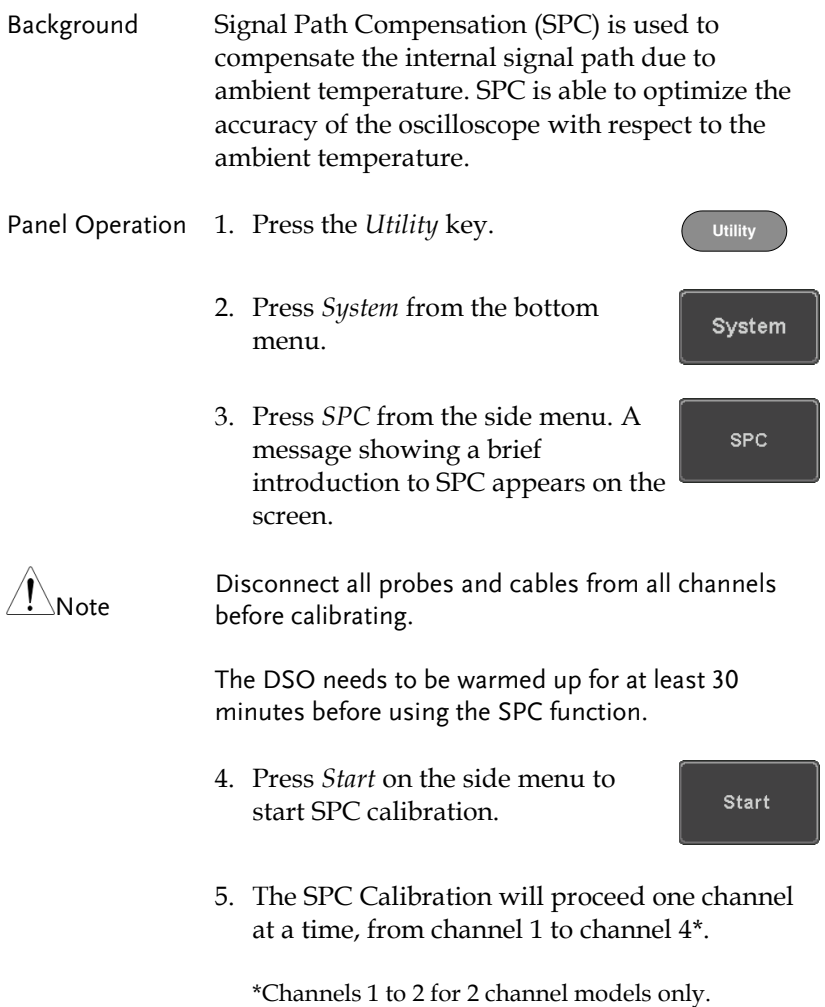

### <span id="page-331-0"></span>Vertical Accuracy Calibration

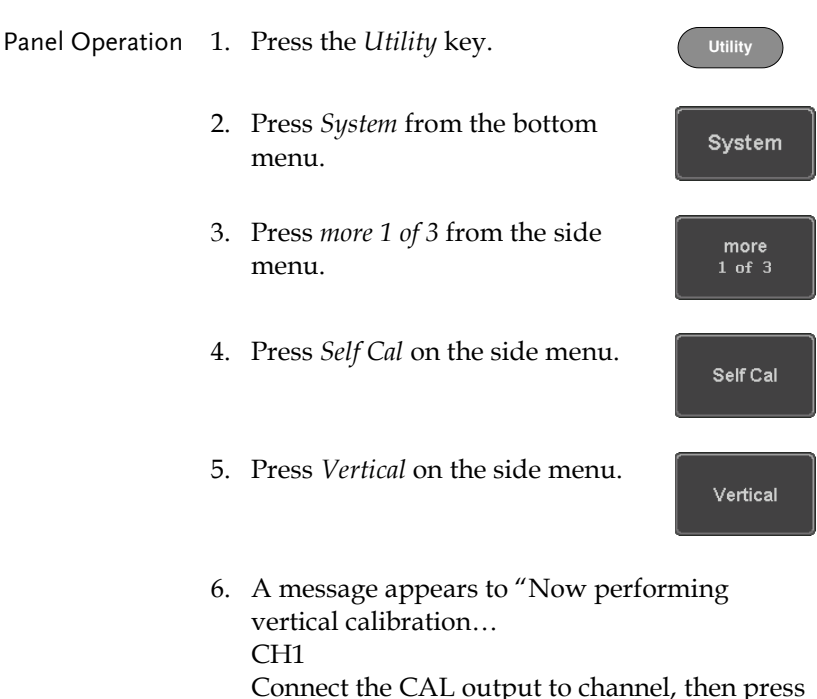

the Vertical key".

7. Connect the calibration signal from the rear panel to the Channel 1 input with a BNC cable.

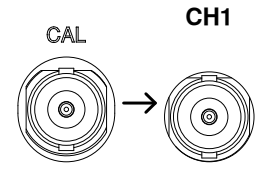

8. Press *Vertical* again after connecting CAL to the channel 1 input.

Vertical

The calibration for Channel 1 starts and ends automatically, in less than 5 minutes. A message is displayed when the calibration procedure has ended.

9. Repeat the above step for Channel 2,  $3*$  and  $4*$ when prompted.

\*4 channel models only.

10. When the calibration for all channels has completed, the display goes back to the default state.

#### <span id="page-332-0"></span>Probe Compensation

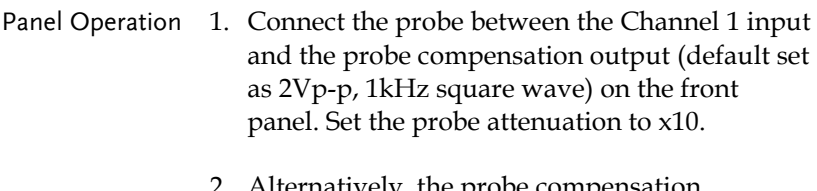

rnatively, the probe compensation frequency can be changed. See page [205](#page-204-0) for details.

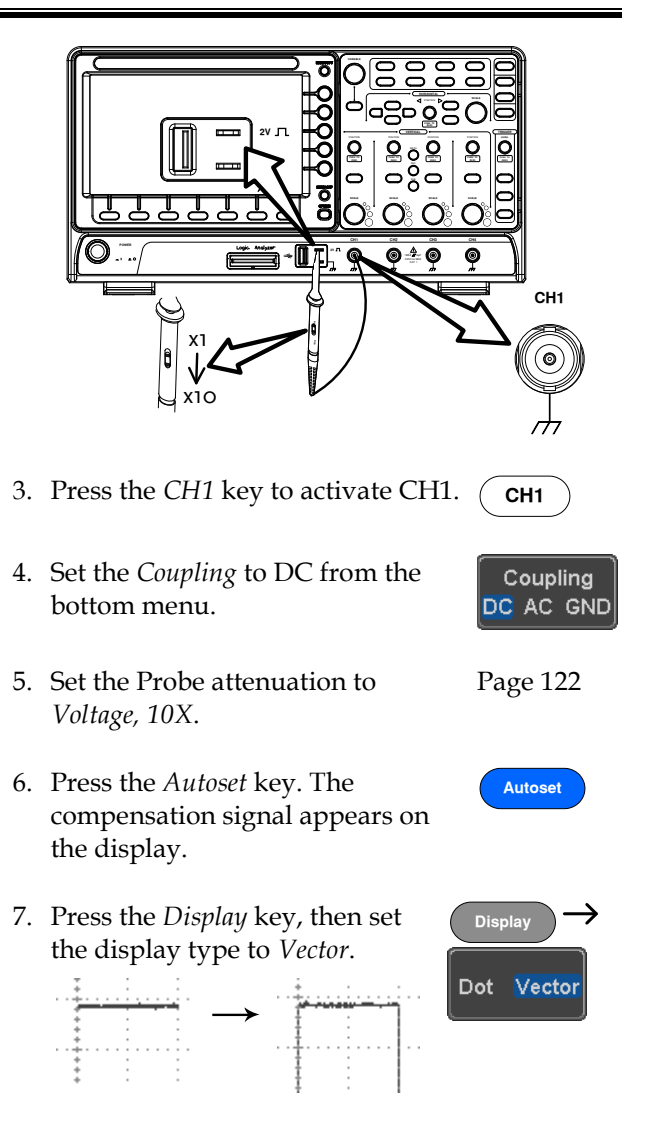

8. Turn the adjustment point on the probe to make the waveform as square as possible.

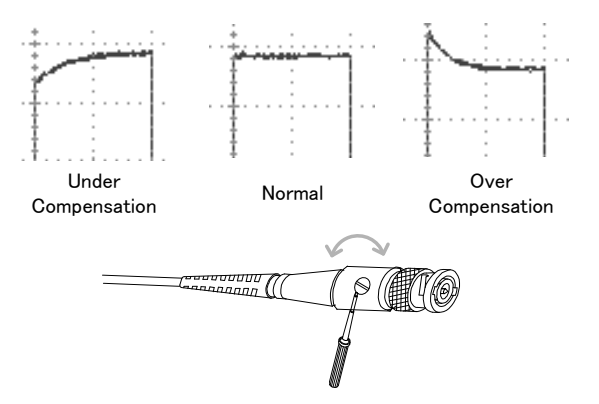

# **FAQ**

- [I connected the signal but it does not appear on the display.](#page-335-0)
- [I want to remove the \(Measurement result / FFT result / Help](#page-335-1)  [contents\) from the display.](#page-335-1)
- [The waveform does not update \(frozen\).](#page-336-0)
- [The probe waveform is distorted.](#page-336-1)
- [Autoset does not catch the signal well.](#page-336-2)
- [The display image printout is too dark on the background.](#page-336-3)
- [The date and time settings are not correct.](#page-336-4)
- <span id="page-335-0"></span>[The accuracy does not match the specification.](#page-337-0)

### I connected the signal but it does not appear on the display.

Make sure you have activated the channel by pressing the Channel key (the channel key lights up).

<span id="page-335-1"></span>I want to remove the (Measurement result / FFT result / Help contents) from the display.

To clear automatic measurement results, press the Measure key, select Remove Measurement and choose Remove All. See page [57.](#page-56-0)

To clear individual measurements from the screen, press the Measure key, select Display All and choose Off. See pag[e 58.](#page-57-0)

To clear the FFT result, press the Math key twice. See page [73](#page-72-0) for details.

To clear the Help result, press the Help key again. See page [41](#page-40-0) for details.

## **GWINSTEK**

<span id="page-336-0"></span>The waveform does not update (frozen).

Press the Run/Stop key to unfreeze the waveform. See page [46](#page-45-0) for details.

If this does not help, the trigger mode might be set to Single. Press the Single key to exit Single mode. See pag[e 154](#page-153-0) for Single trigger details.

<span id="page-336-1"></span>The probe waveform is distorted.

You might need to compensate the probe. For details, see page [333.](#page-332-0)

<span id="page-336-2"></span>Autoset does not catch the signal well.

The Autoset function cannot catch signals under 10mV or 20Hz. Please use the manual operation. See page [44](#page-43-0) for Autoset details.

<span id="page-336-3"></span>The display image printout is too dark on the background.

Use the Ink Saver function which reverses the background color. For details, see page [316.](#page-315-0)

<span id="page-336-4"></span>The date and time settings are not correct.

For date and time setting details, please see page [204.](#page-203-0) If it does not help, the internal battery controlling the clock might be worn out. Contact your dealer or GW Instek.

<span id="page-337-0"></span>The accuracy does not match the specification.

Make sure the device is powered On for at least 30 minutes, within +20°C~+30°C. This is necessary to stabilize the unit to match the specification.

For more information, contact your local dealer or GW Instek at www.gwinstek.com / marketing@goodwill.com.tw.

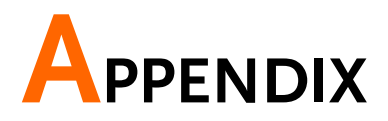

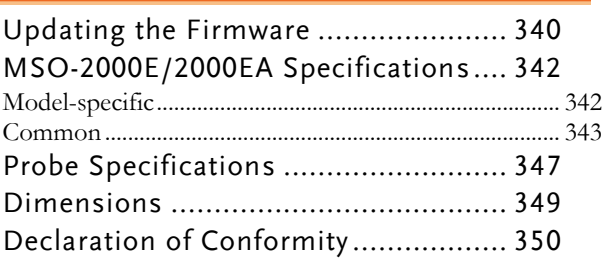

# <span id="page-339-0"></span>Updating the Firmware

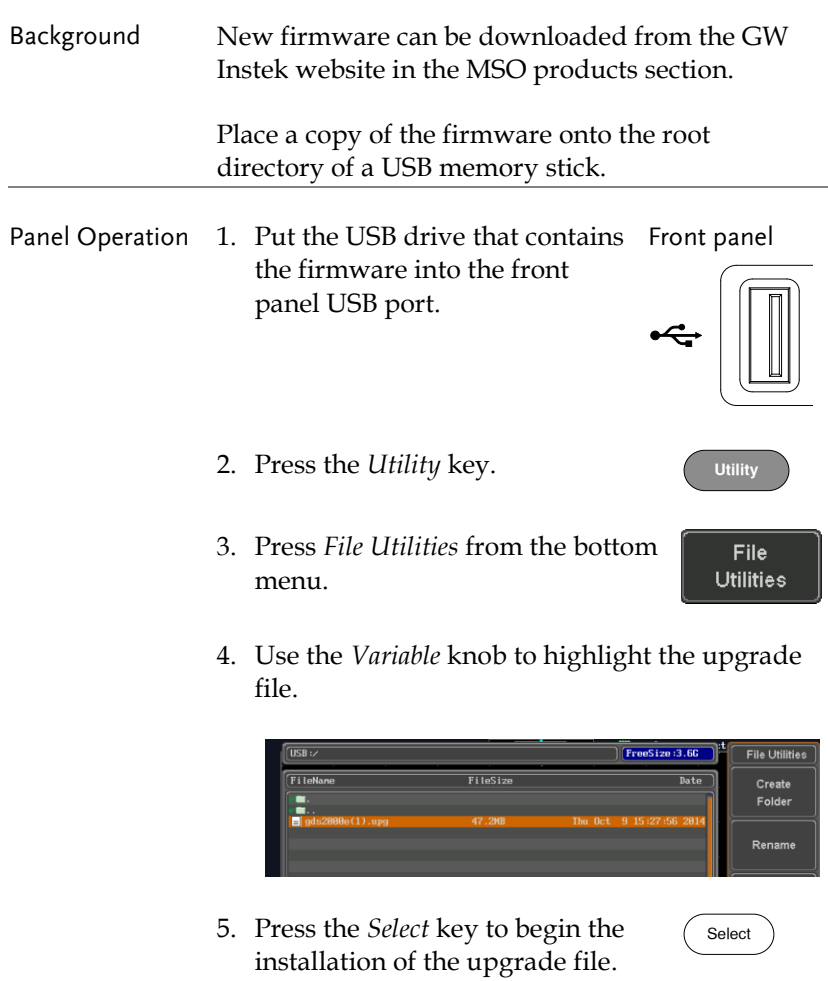

6. A message will appear asking you to confirm this process.

Press the *Select* key again to confirm the installation of the firmware.

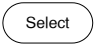

Alternatively, press any other key to cancel the installation.

7. Wait for the installation process to complete. When the installation has completed you will be prompted to restart the oscilloscope. Remove the USB drive and proceed to the restart.

## <span id="page-341-0"></span>MSO-2000E/2000EA Specifications

The specifications apply when the MSO-2000E/2000EA is powered on for at least 30 minutes under +20°C~+30°C.

<span id="page-341-1"></span>Model-specific

| MSO-2072E / 2072EA | Channels<br>Bandwidth<br>Rise Time<br>Bandwidth Limit       | $2 + Ext$<br>$DC \sim 70MHz$ (-3dB)<br>5 <sub>ns</sub><br>20MHz          |
|--------------------|-------------------------------------------------------------|--------------------------------------------------------------------------|
| MSO-2074E / 2074EA | Channels<br>Bandwidth<br>Rise Time<br>Bandwidth Limit 20MHz | 4<br>$DC \sim 70MHz$ (-3dB)<br>5 <sub>ns</sub>                           |
| MSO-2102E / 2102EA | Channels<br>Bandwidth<br>Rise Time<br>Bandwidth Limit       | $2 + Ext$<br>$DC \sim 100 MHz (-3dB)$<br>3.5ns<br>20MHz                  |
| MSO-2104E / 2104EA | Channels<br>Bandwidth<br>Rise Time<br>Bandwidth Limit 20MHz | 4<br>$DC \sim 100 MHz (-3dB)$<br>3.5ns                                   |
| MSO-2202E / 2202EA | Channels<br>Rise Time<br>Bandwidth Limit                    | $2 + Ext$<br>Bandwidth $DC \sim 200MHz$ (-3dB)<br>1.75ns<br>20MHz/100MHz |
| MSO-2204E / 2204EA | Channels<br>Bandwidth<br>Rise Time<br>Bandwidth Limit       | 4<br>$DC \sim 200 MHz (-3dB)$<br>1.75ns<br>20MHz/100MHz                  |

### <span id="page-342-0"></span>Common

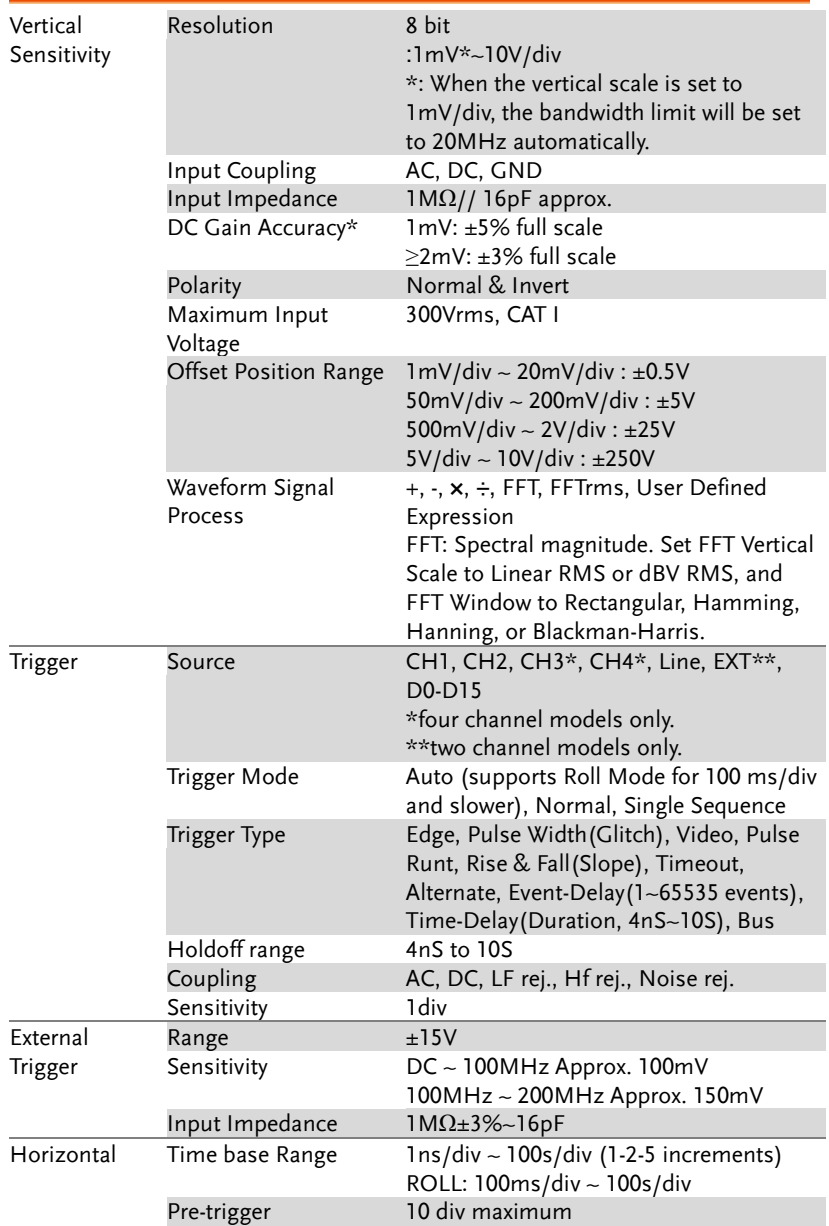

## **GWINSTEK**

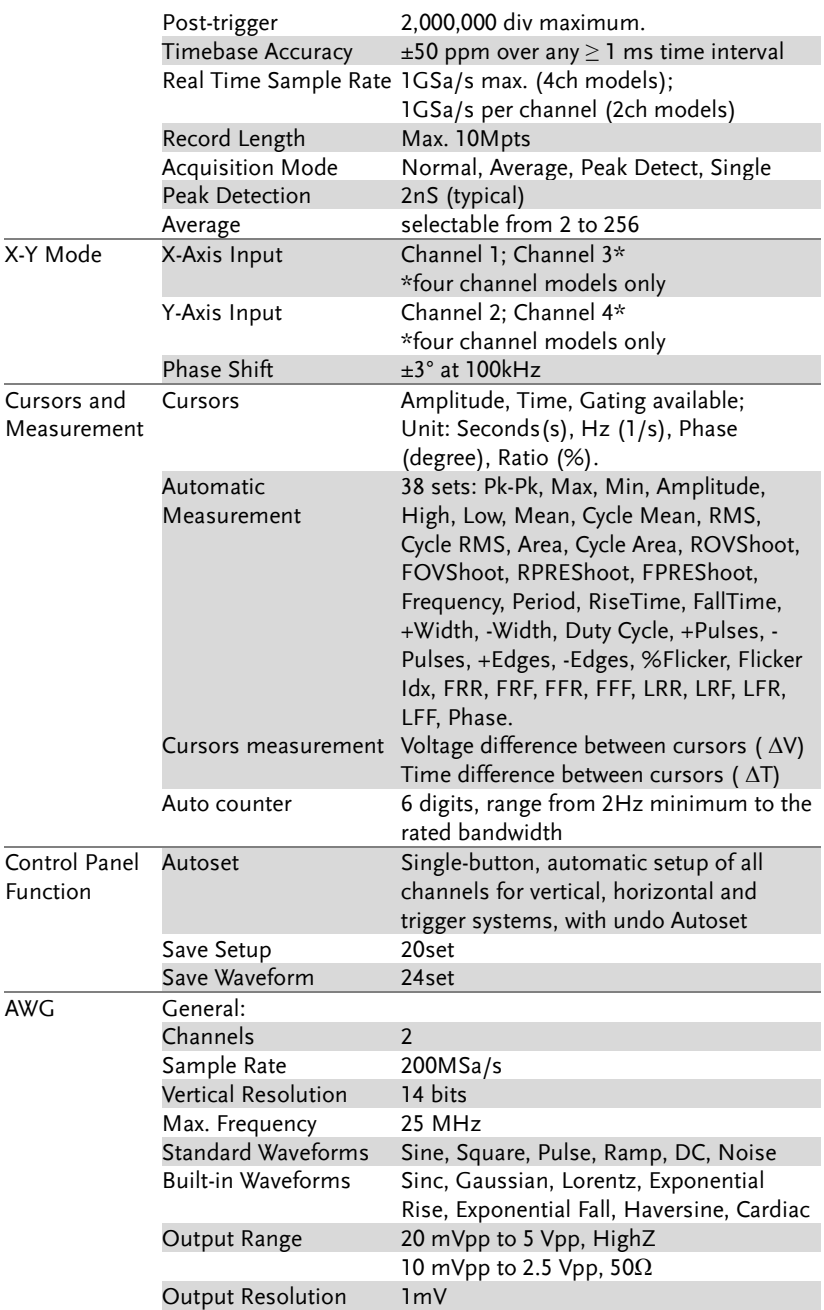

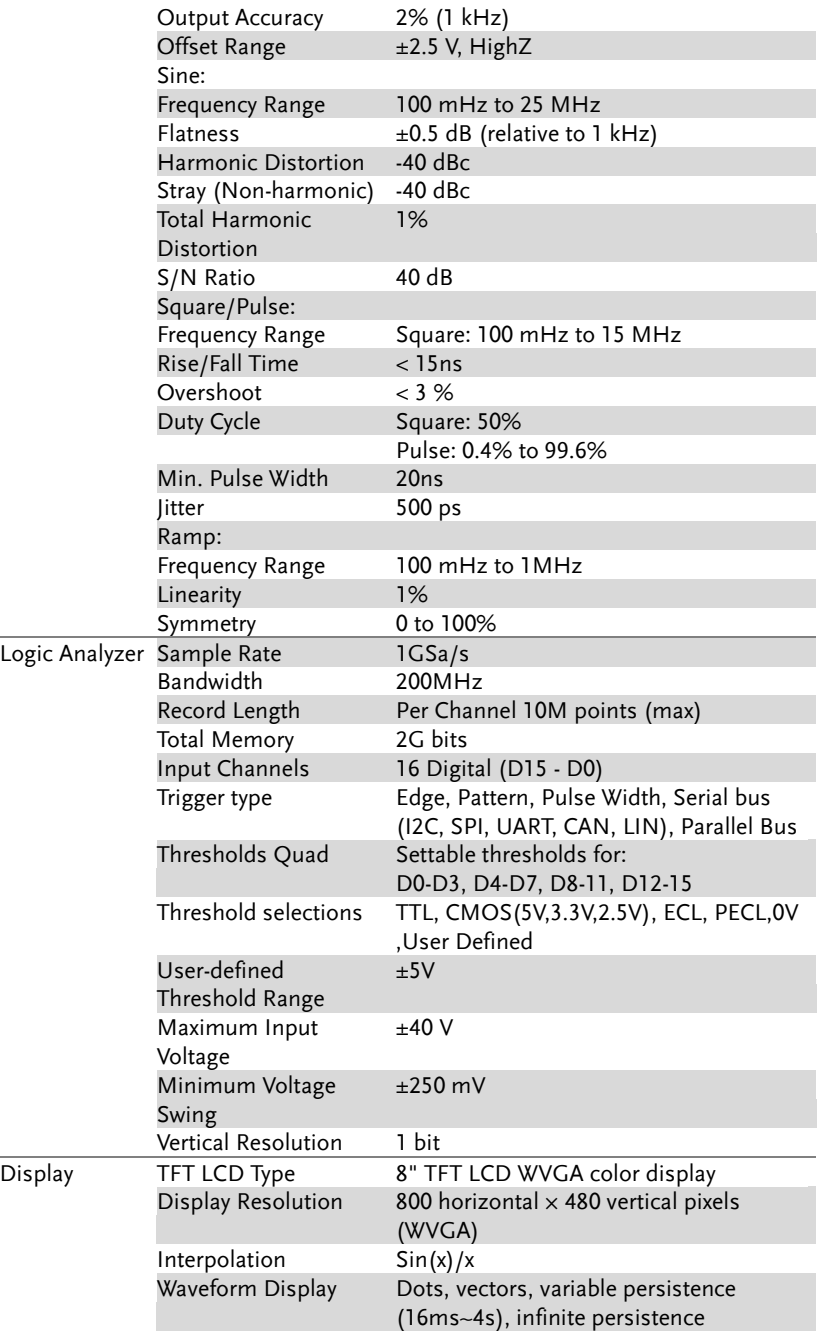

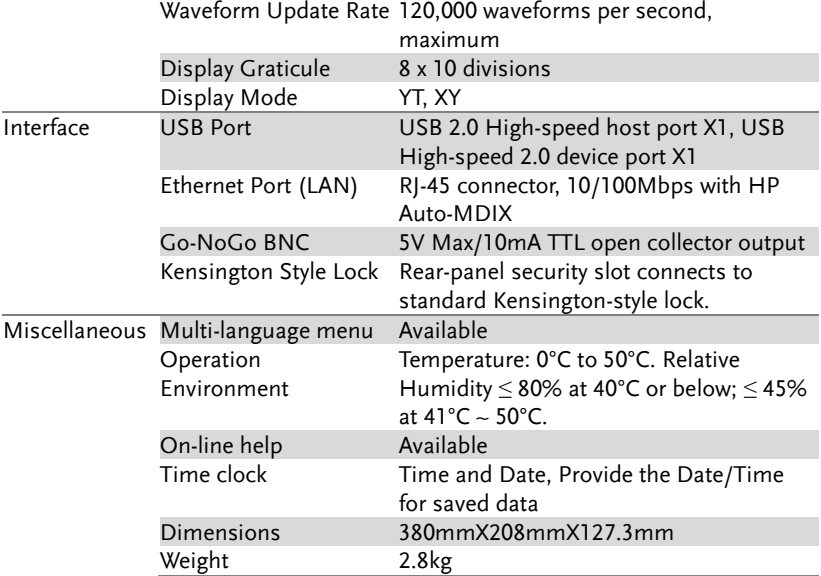

# <span id="page-346-0"></span>Probe Specifications

#### GTP-070B-4

Applicable to: MSO-2072E/2072EA & MSO-2074E/2074EA

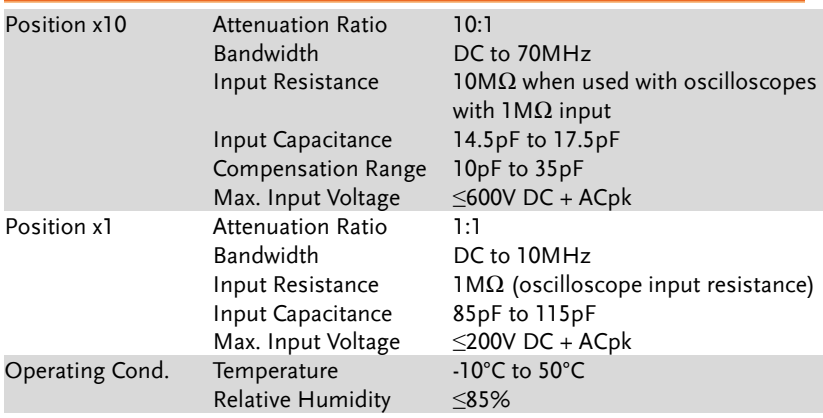

#### GTP-100B-4

#### Applicable to: MSO-2102E/2102EA & MSO-2104E/2104EA

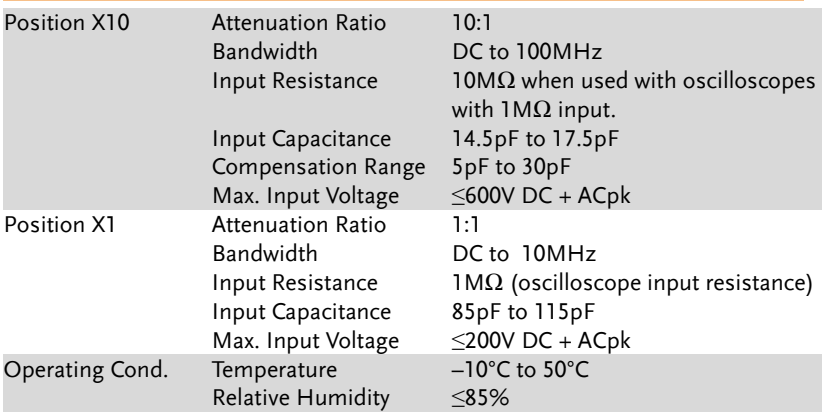

#### GTP-200B-4

### Applicable to: MSO-2202E/2202EA & MSO-2204E/2204EA

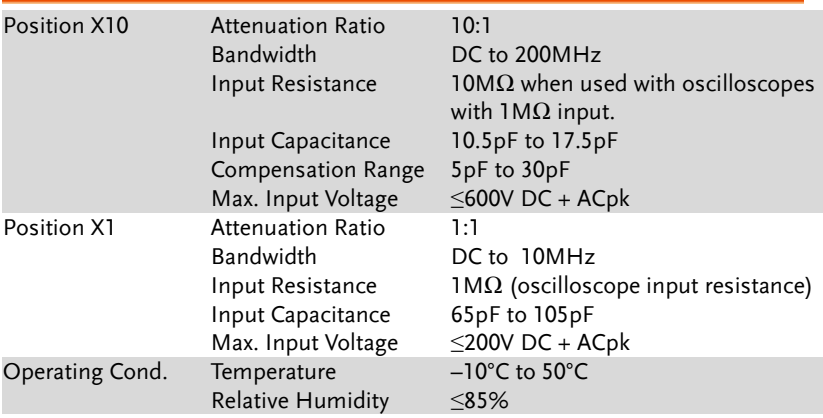

## <span id="page-348-0"></span>Dimensions

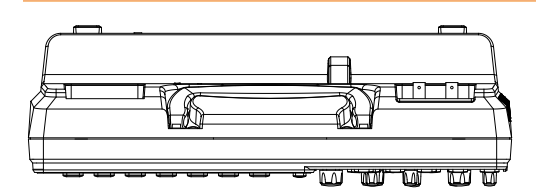

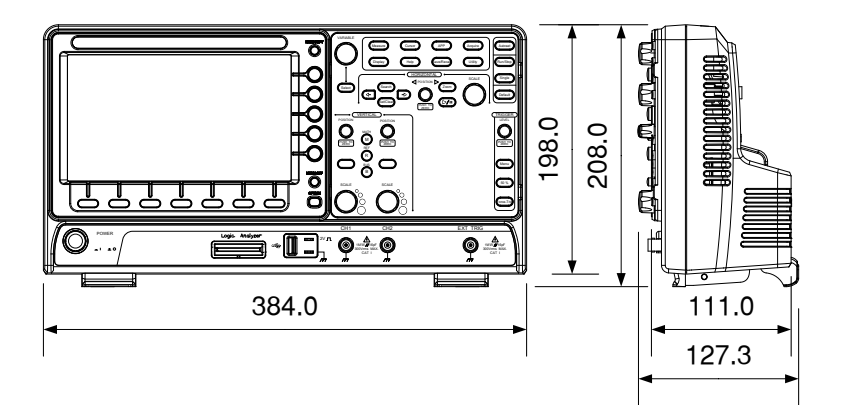

## <span id="page-349-0"></span>Declaration of Conformity

#### We

#### **GOOD WILL INSTRUMENT CO., LTD.**

declare that the below mentioned product

**Type of Product:** Mixed-signal oscilloscope

**Model Number:** MSO-2072E, MSO-2072EA, MSO-2074E, MSO-2074EA, MSO-2102E, MSO-2102EA, MSO-2104E, MSO-2104EA, MSO-2202E, MSO-2202EA, MSO-2204E, MSO-2204EA

are herewith confirmed to comply with the requirements set out in the Council Directive on the Approximation of the Law of Member States relating to Electromagnetic Compatibility (2014/30/EU) and Low Voltage Equipment Directive (2014/35/EU).

For the evaluation regarding the Electromagnetic Compatibility and Low Voltage Directive, the following standards were applied:

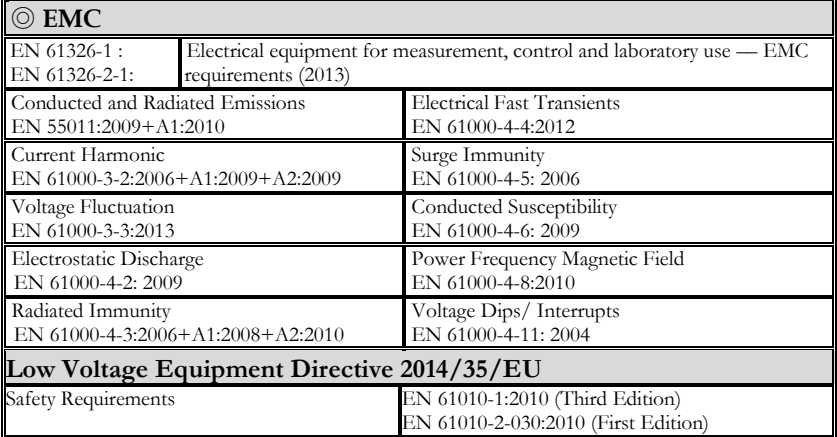

#### **GOODWILL INSTRUMENT CO., LTD.**

No. 7-1, Jhongsing Road, Tucheng District, New Taipei City 236, Taiwan<br>Tel: +886-2-2268-0389<br>Fax: +886-2-2268-0639 Tel[: +886-2-2268-0389](+886-2-2268-0389) Fax:<+886-2-2268-0639> Web[: http://www.gwinstek.com](http://www.gwinstek.com/) Email: [marketing@goodwill.com.tw](mailto:marketing@goodwill.com.tw)

#### **GOODWILL INSTRUMENT (SUZHOU) CO., LTD.**

No. 521, Zhujiang Road, Snd, Suzhou Jiangsu 215011, China Tel[: +86-512-6661-7177](+86-512-6661-7177) Fax:<+86-512-6661-7277> Web[: http://www.instek.com.cn](http://www.instek.com.cn/) Email: [marketing@instek.com.cn](mailto:marketing@instek.com.cn)

#### **GOODWILL INSTRUMENT EURO B.V.**

De Run 5427A, 5504DG Veldhoven, The Netherlands

Tel[: +31-\(0\)40-2557790](+31-(0)40-2557790) Fax: [+31-\(0\)40-2541194](+31-(0)40-2541194) Email: [sales@gw-instek.eu](mailto:sales@gw-instek.eu)

# NDEX

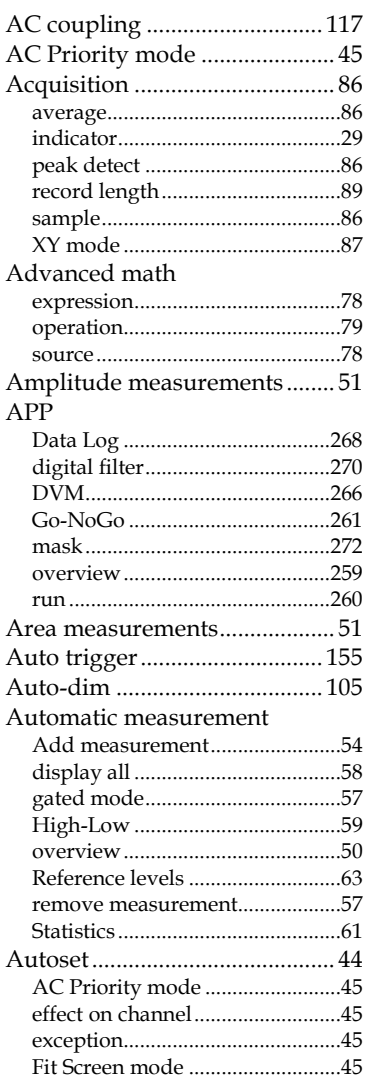

#### AWG

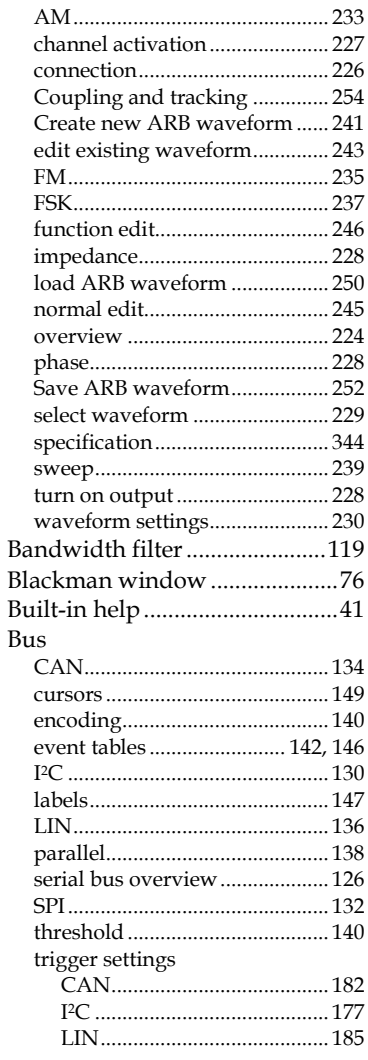

#### **MSO-2000E & 2000EA User Manual**

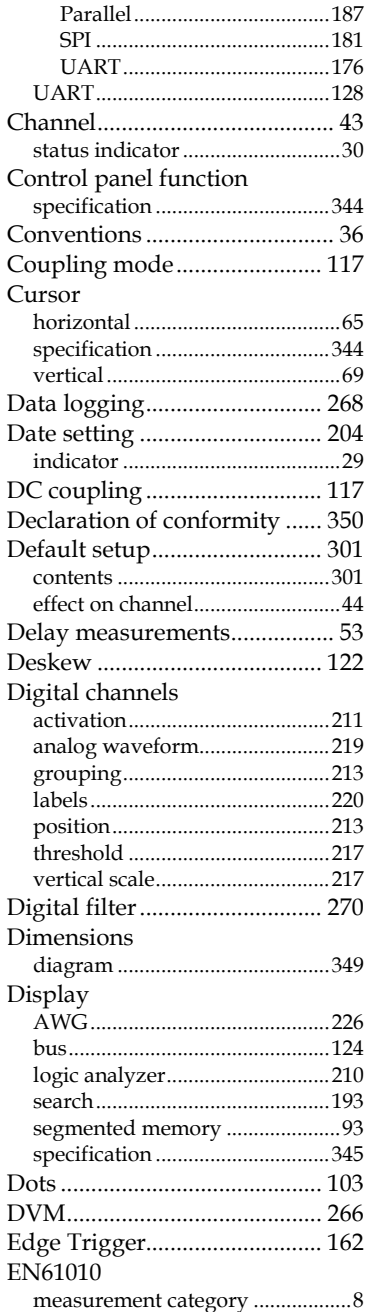

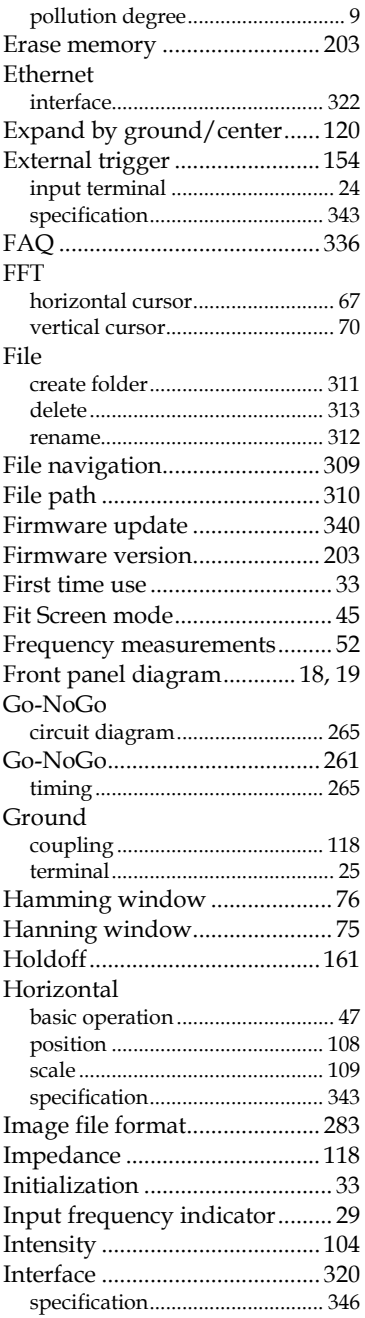

## GWINSTEK

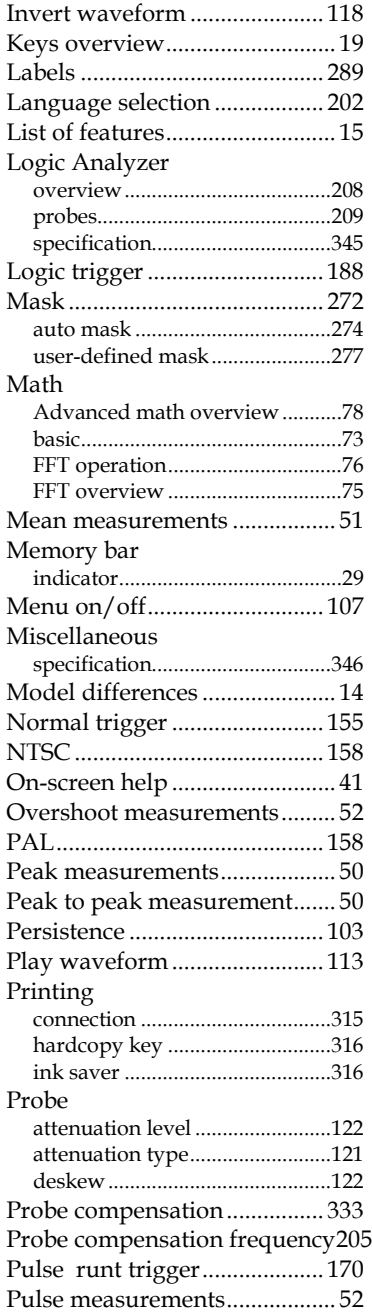

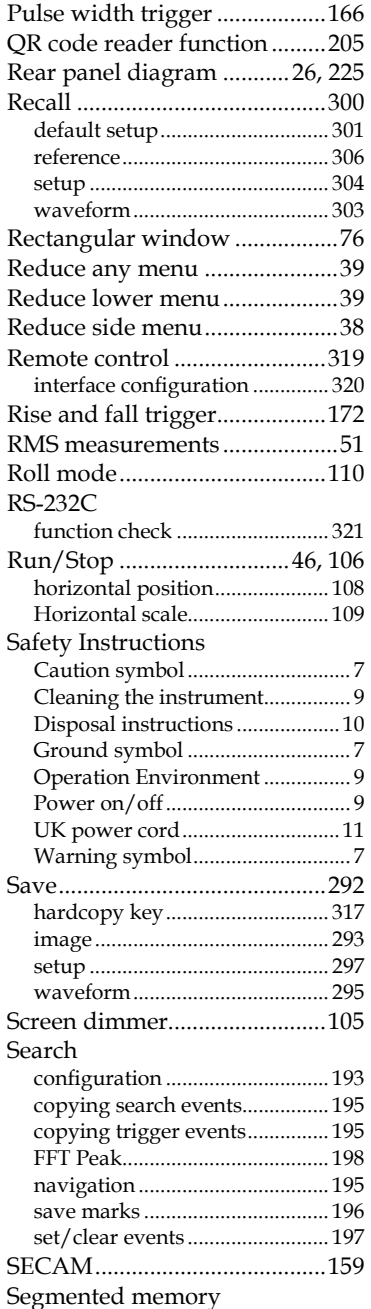

#### **MSO-2000E & 2000EA User Manual**

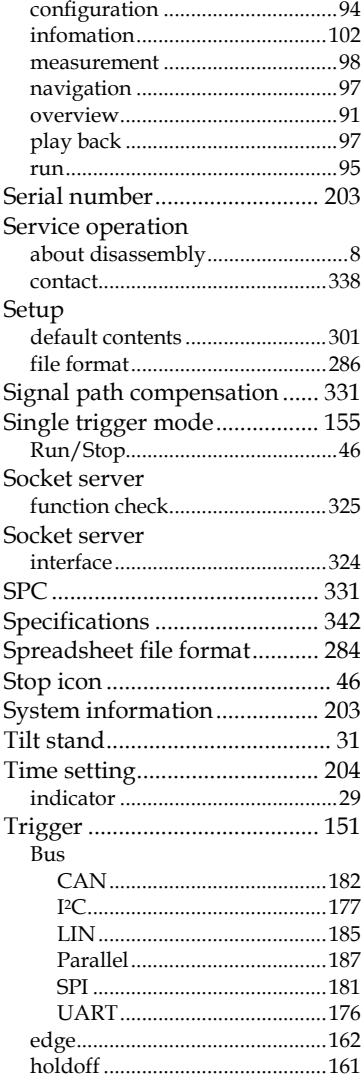

![](_page_353_Picture_395.jpeg)